# **CRVX** 系列收銀機

## 使用說明書

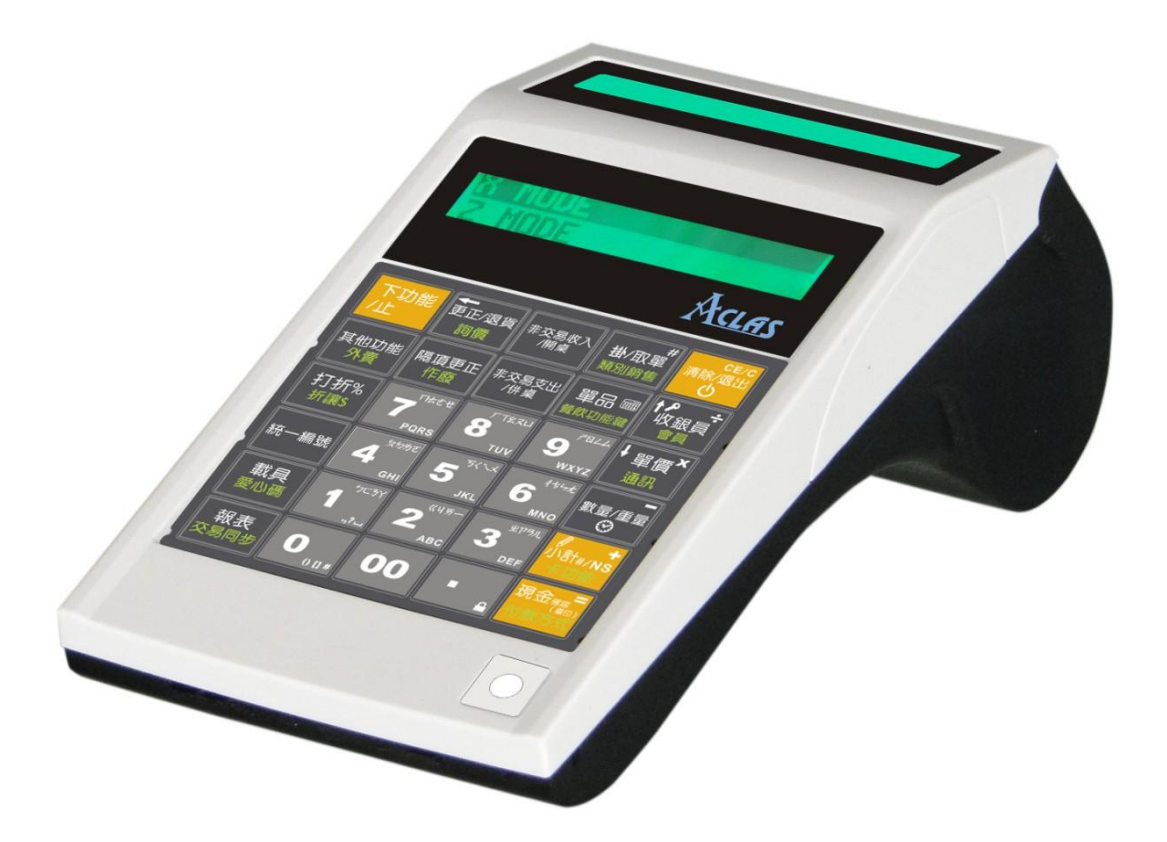

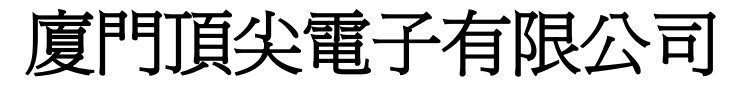

地址:中國福建廈門火炬園光廈樓 電話:0592-5710085 傳真:0592-5710029 售後電話:0592-5710019 網址: [www.aclas.com](http://www.aclas.com/)  郵箱: [pt@aclas.com](mailto:pt@aclas.com)

## 使用注意事項

- 在雷雨天氣請拔掉電源線等與外界連接的導電體;
- 在開機情況下,請不要插拔任何部件及連線(USB 設備除外);
- 非專業者或非授權人員,請勿隨意開啓產品的外殼;
- 請不要將雜物或液體濺入本產品,也不要將任何物品塞入本產品的內部,否則可能會導致內部 元件的短路而引起火災或觸電;請使用軟體關機方法,勿直接拔掉插頭或關閉電源,否則將影 響機器的正常使用;
- 請勿用濕手插拔電源插頭,否則可能導致觸電。切勿過度彎折或纏繞電源線並避免在電源線上 放置重物,否則可能會因為電源線破損,導致觸電引起火災;
- 使本產品和電源線遠離加熱器,否則可能導致觸電或起火;
- 產品如發出異常聲響、散發焦味或冒煙,請立即拔下電源插頭,並與我司服務中心聯繫;
- 產品使用環境請儘量遠離兒童能觸及到的地方,以免誤操作或因移動跌落而造成人身傷害
- 請勿在本產品周圍使用或放置易燃噴劑或物品,否則可能導致爆炸或起火;
- 本機首次使用確保充電四小時以上,確保充滿電。使用過程中避免過放電,否則會導致電池容 量受損及資料丟失;
- 請使用優質光滑熱敏紙,否則會導致熱敏頭印字不清晰及損壞(推薦使用 DJ03、王子 OJI、 PD-160R 等熱敏列印紙)。

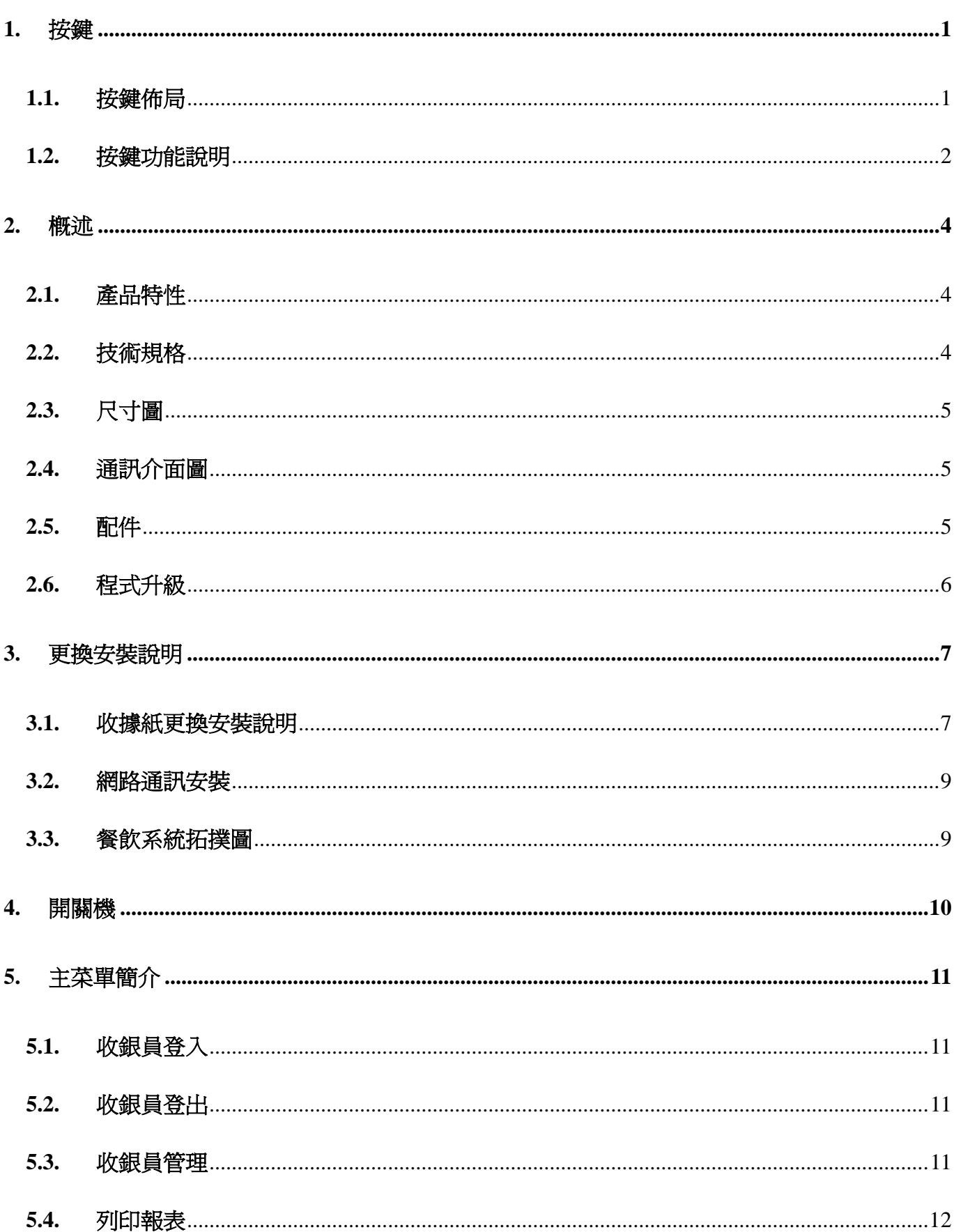

 $\blacksquare$ 

錄

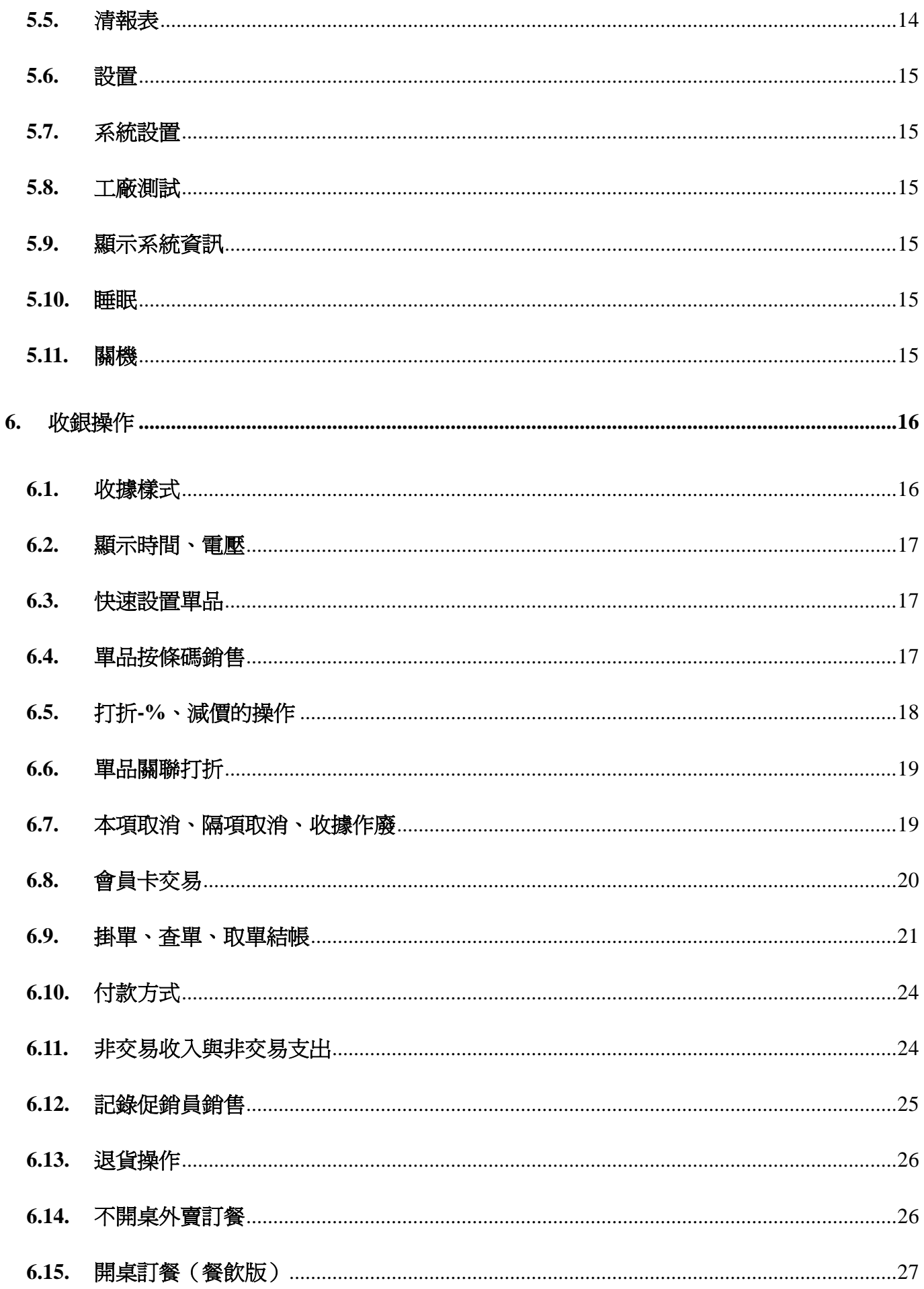

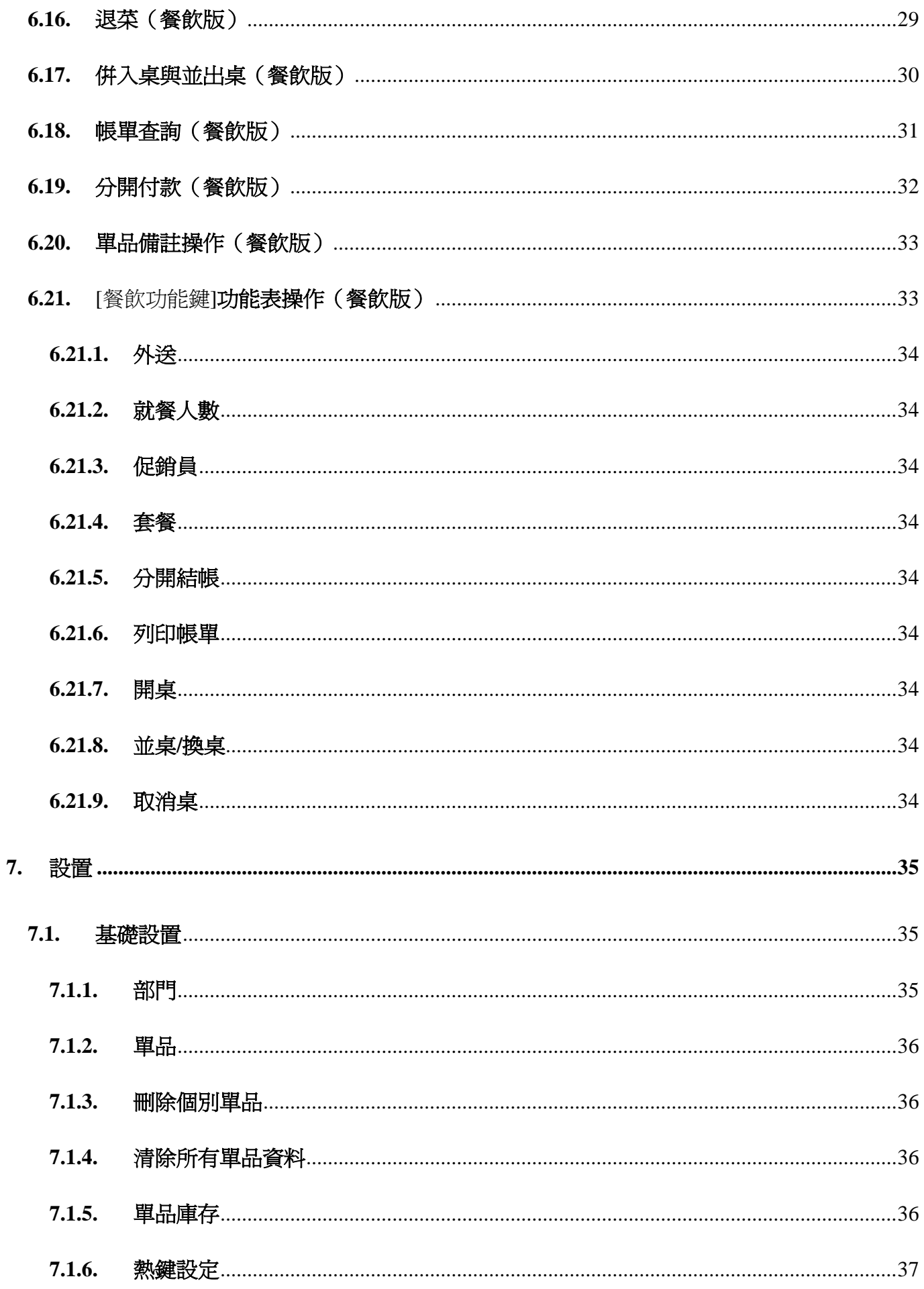

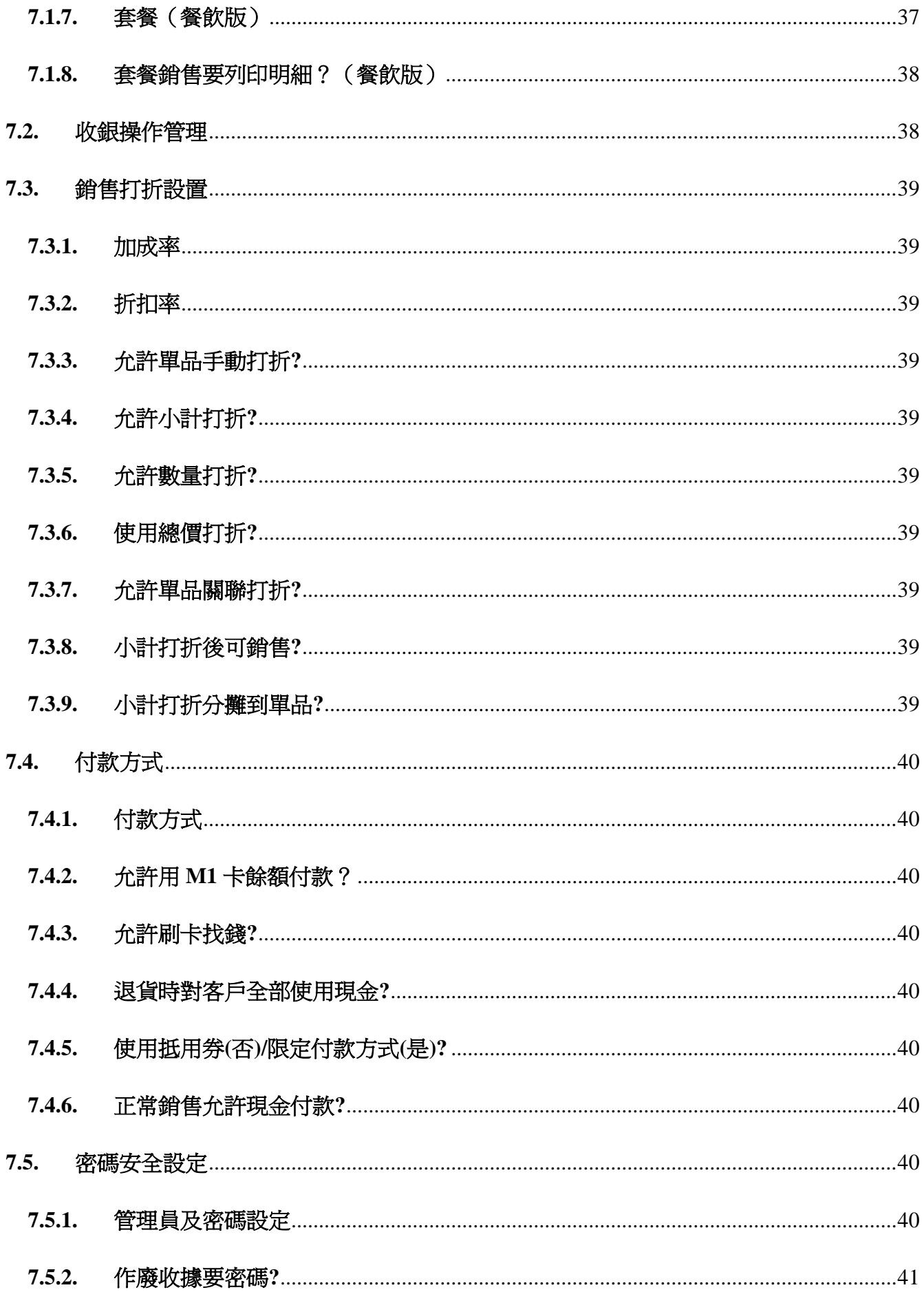

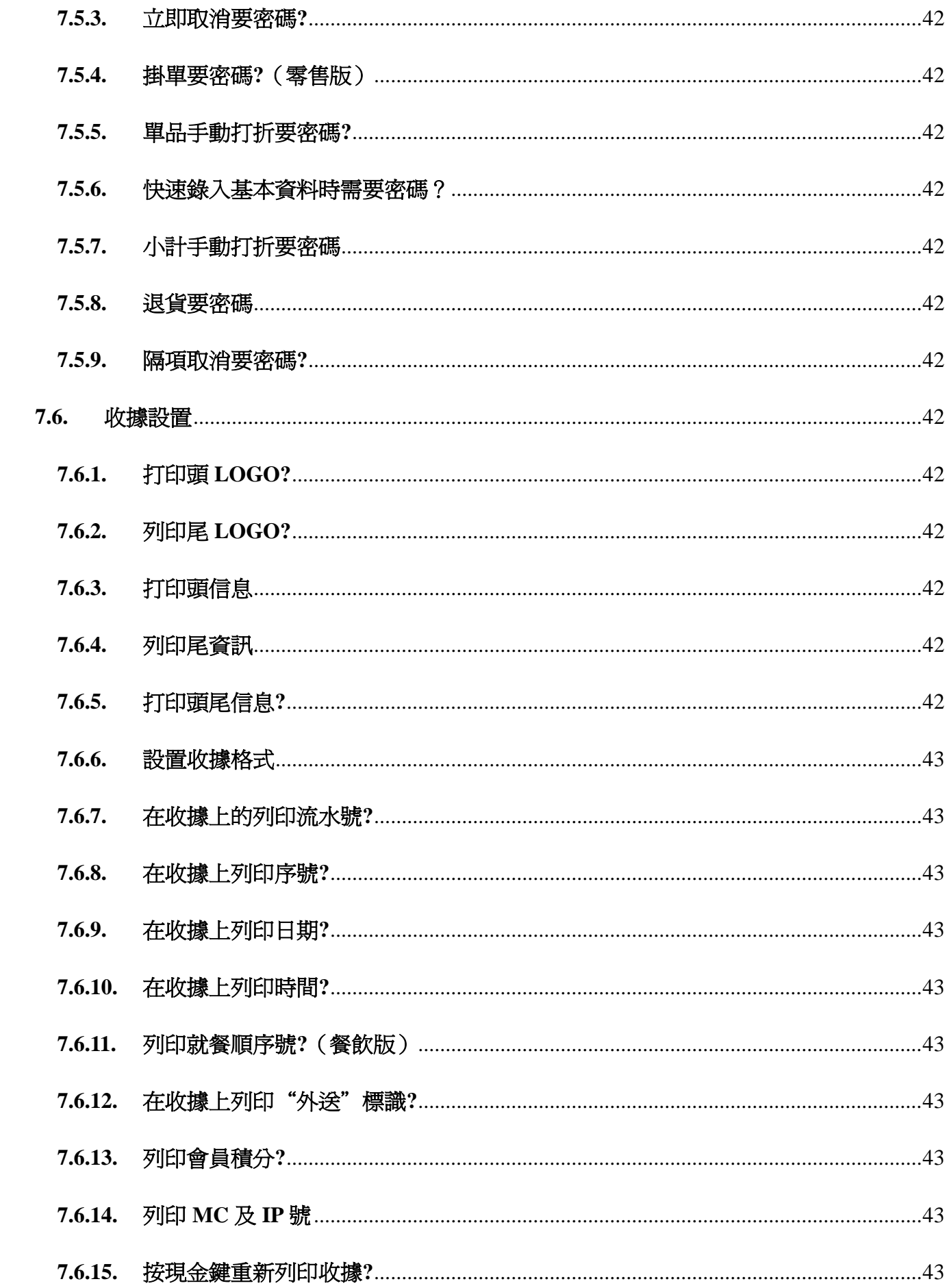

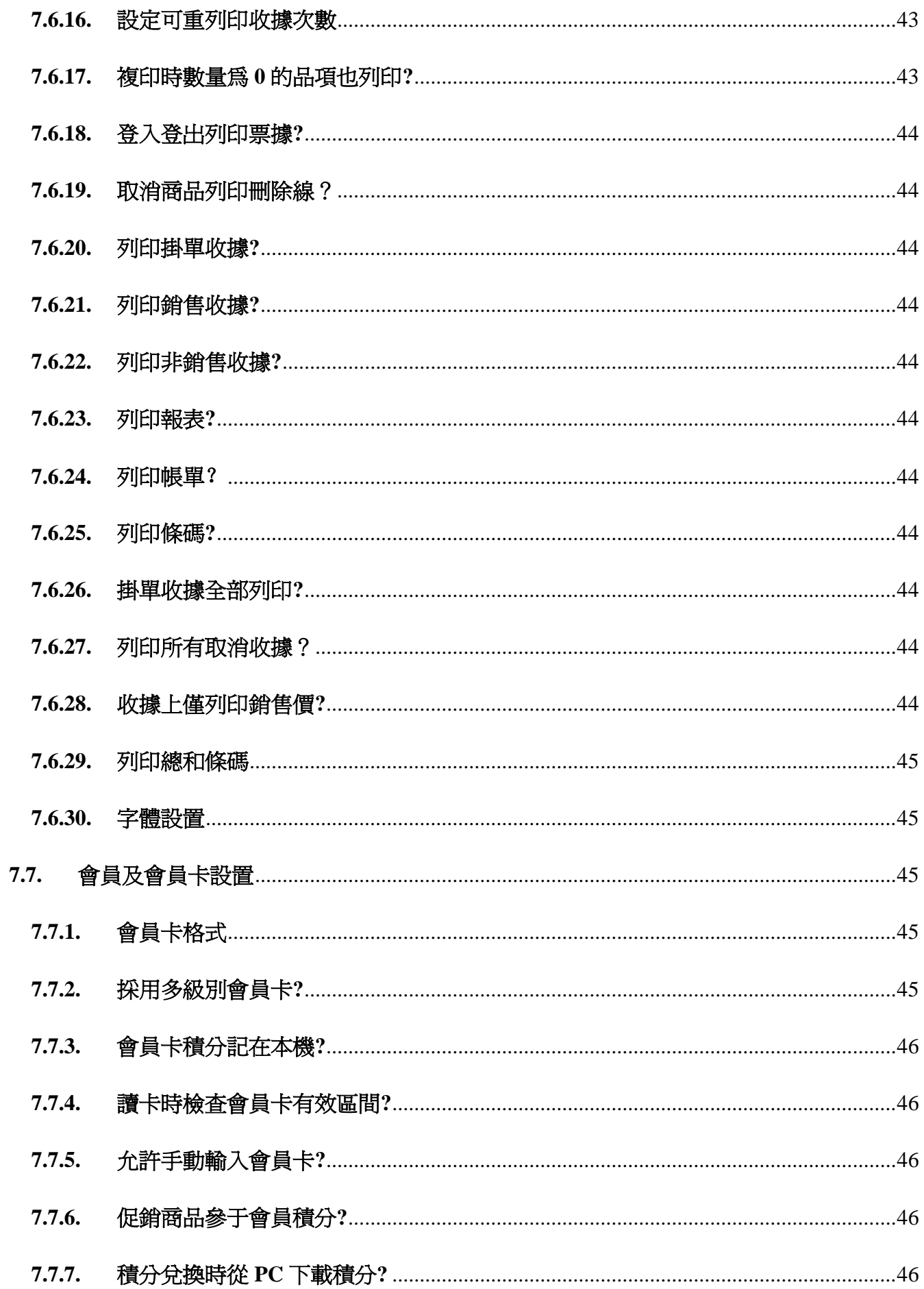

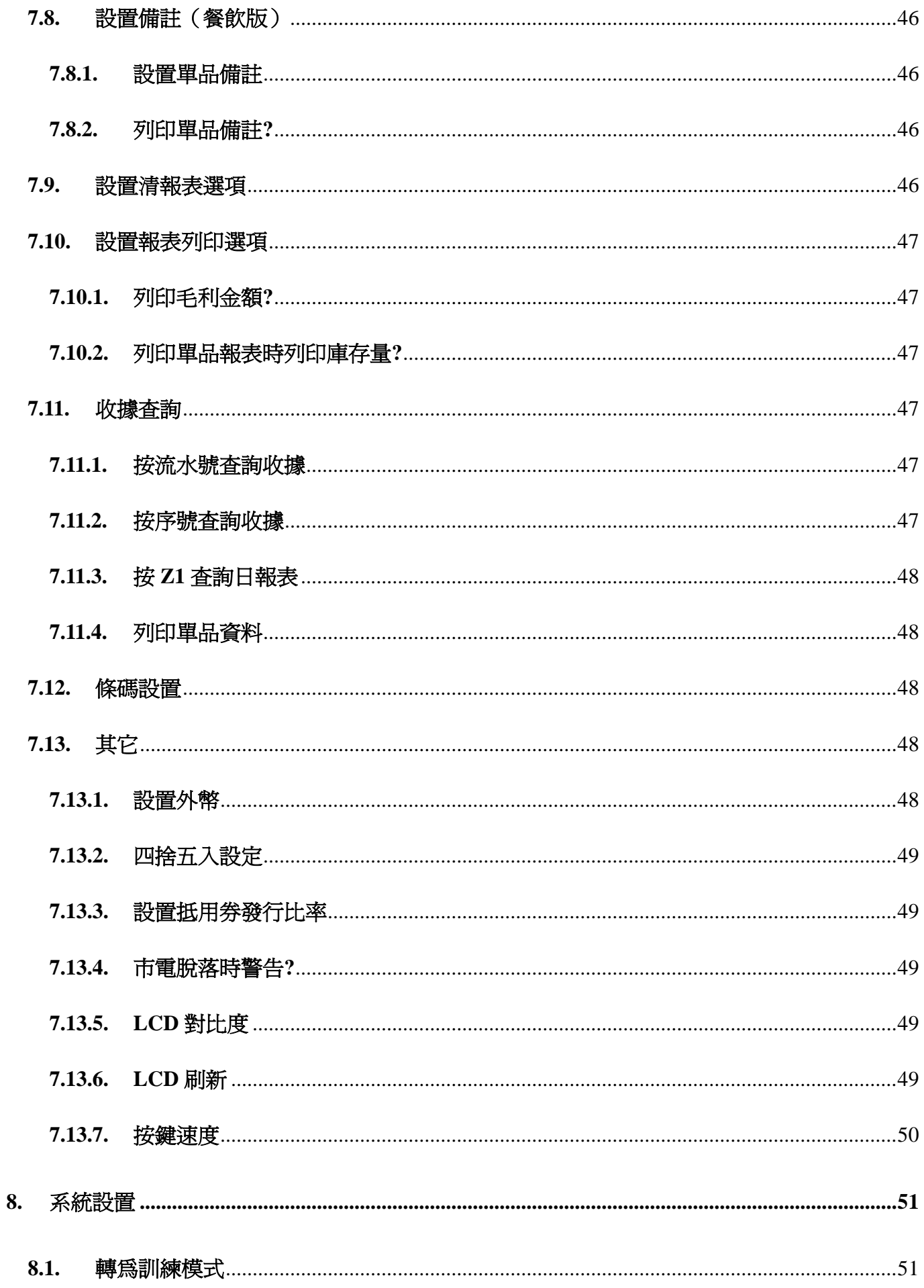

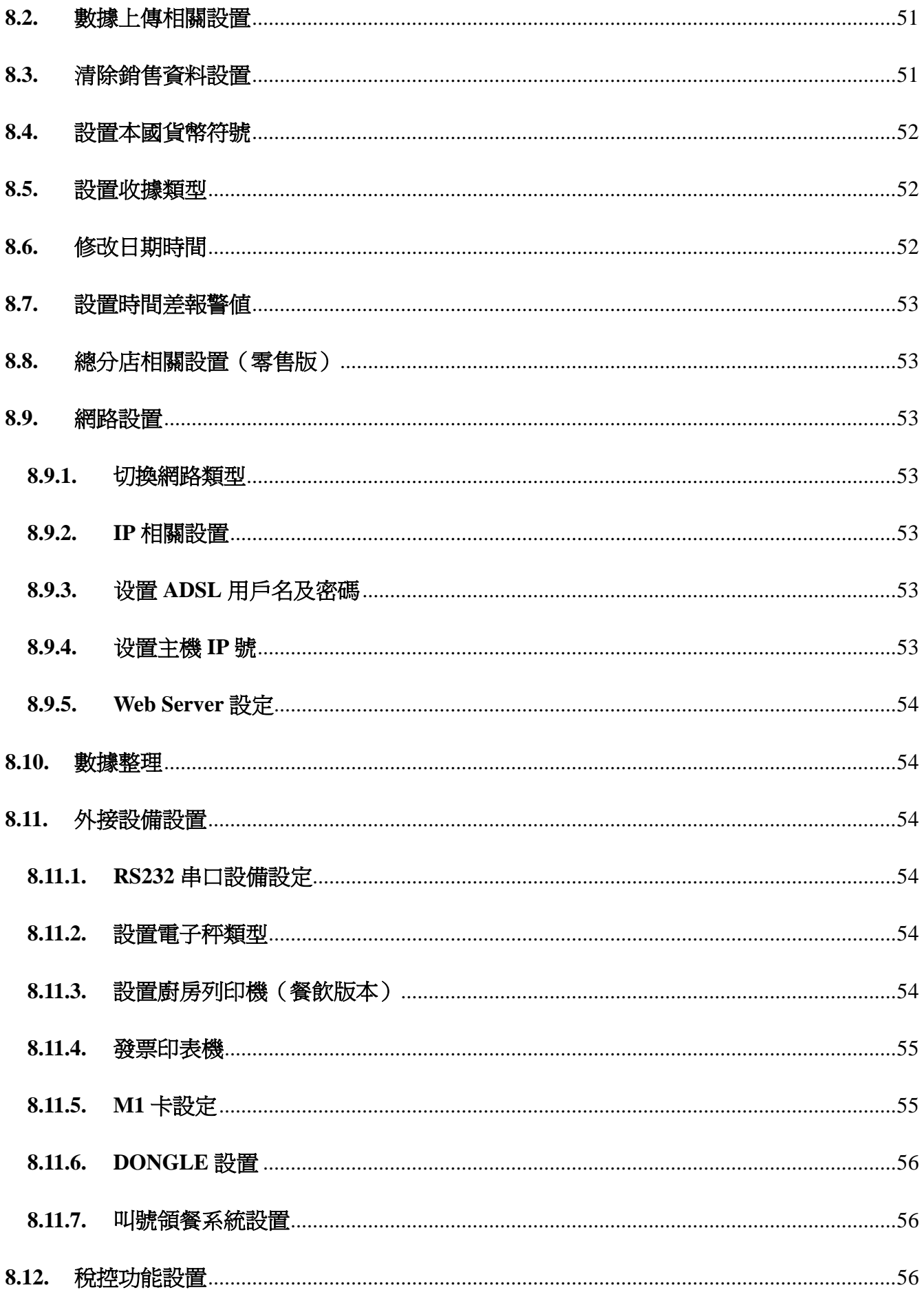

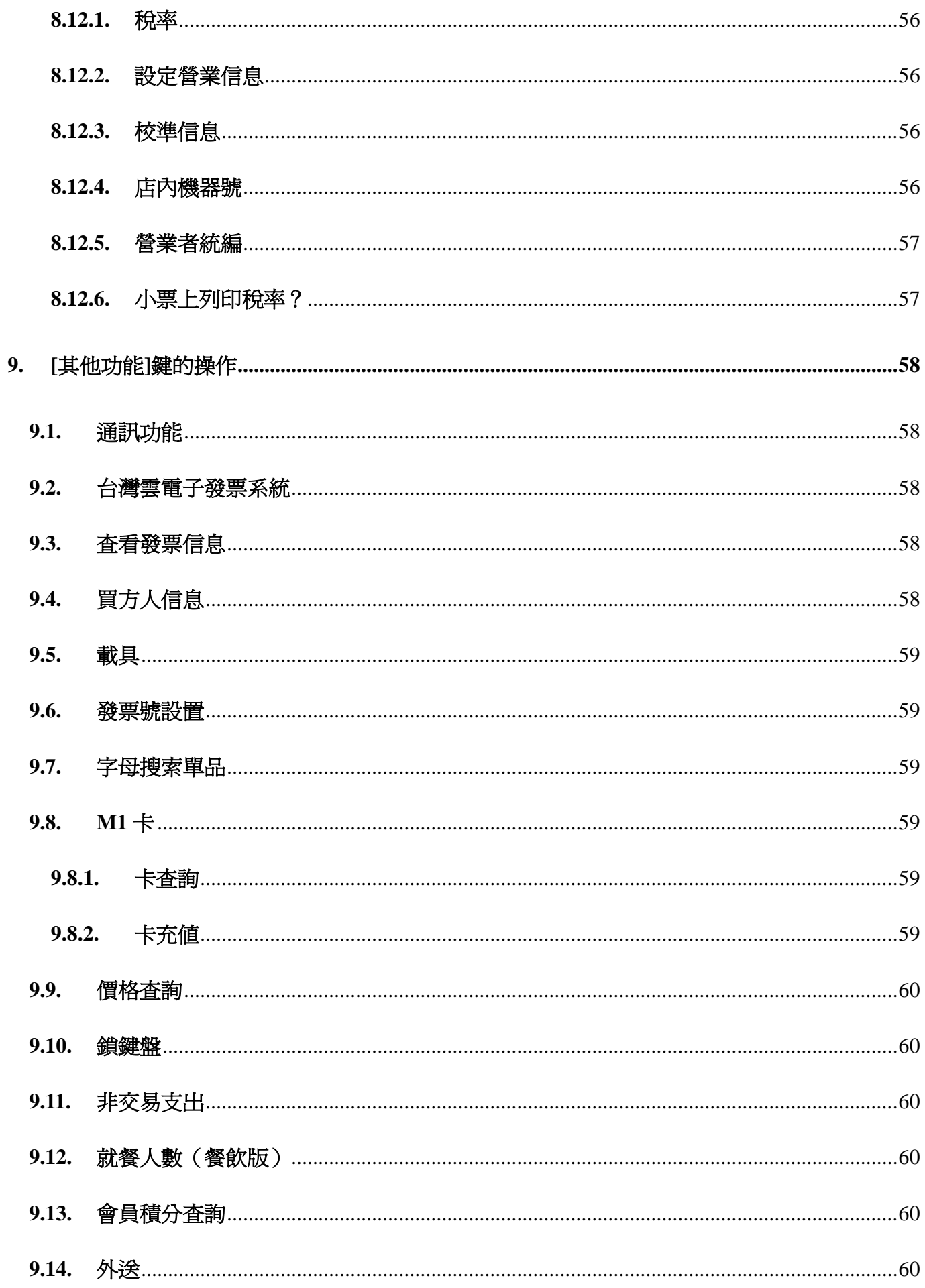

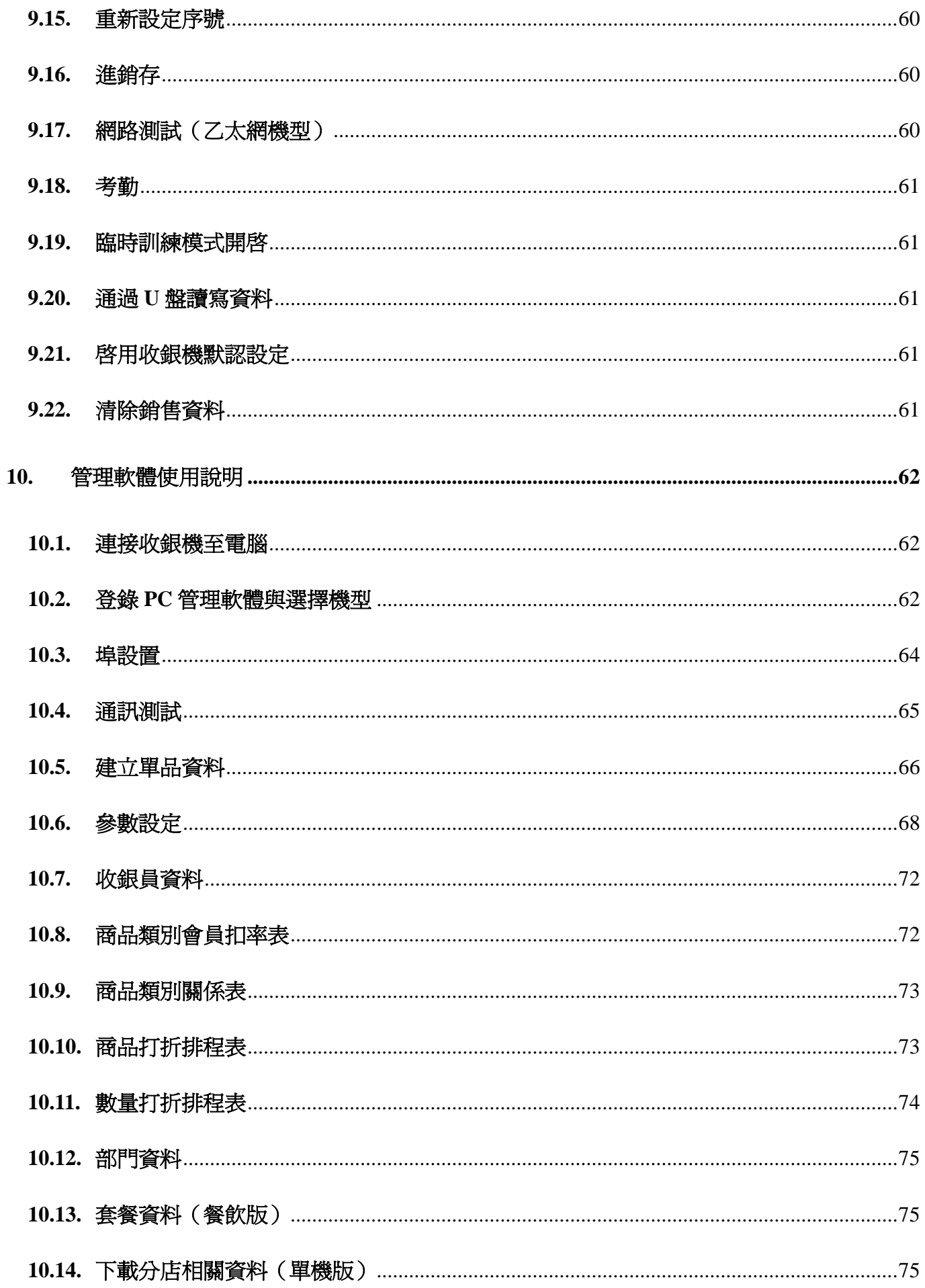

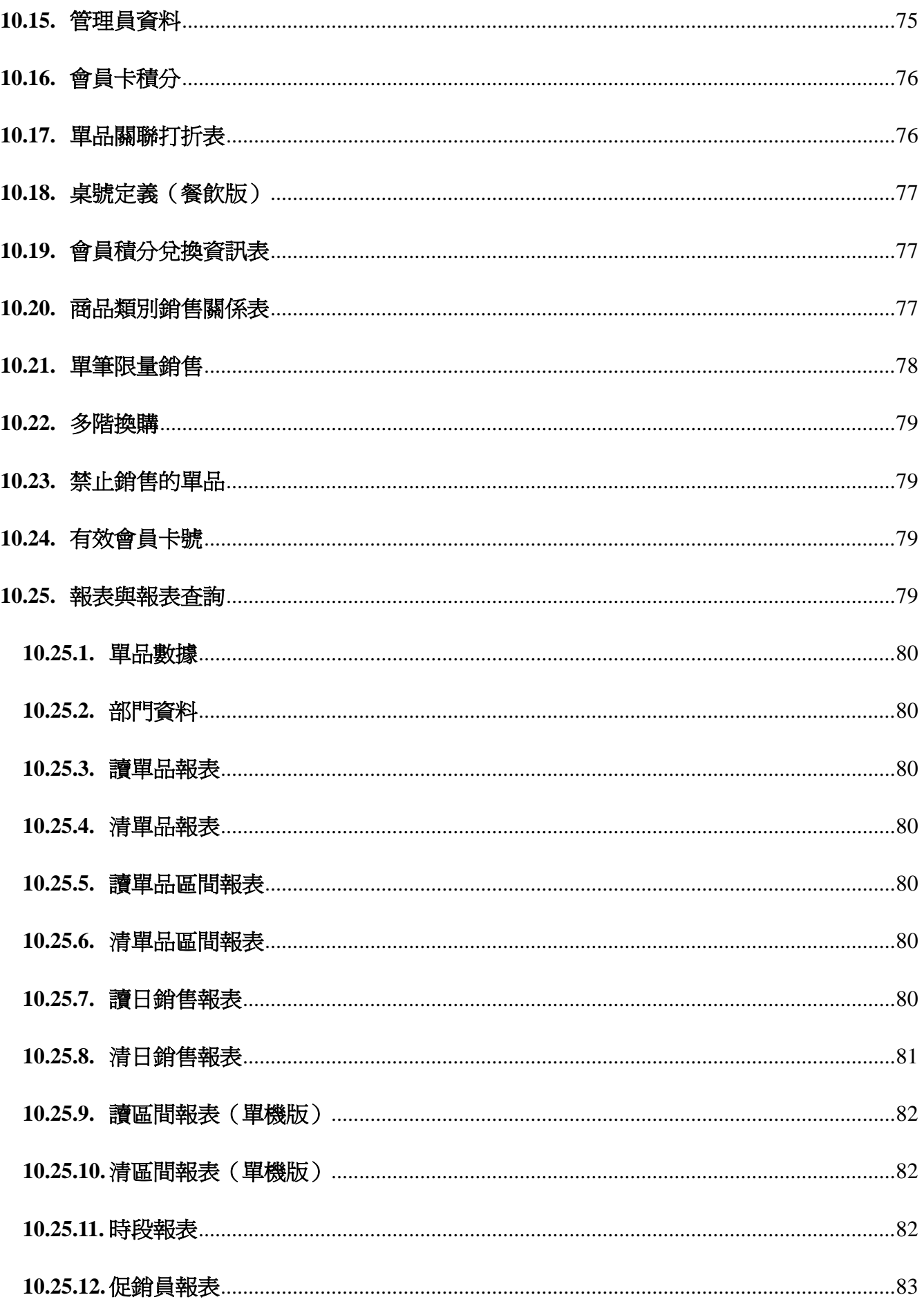

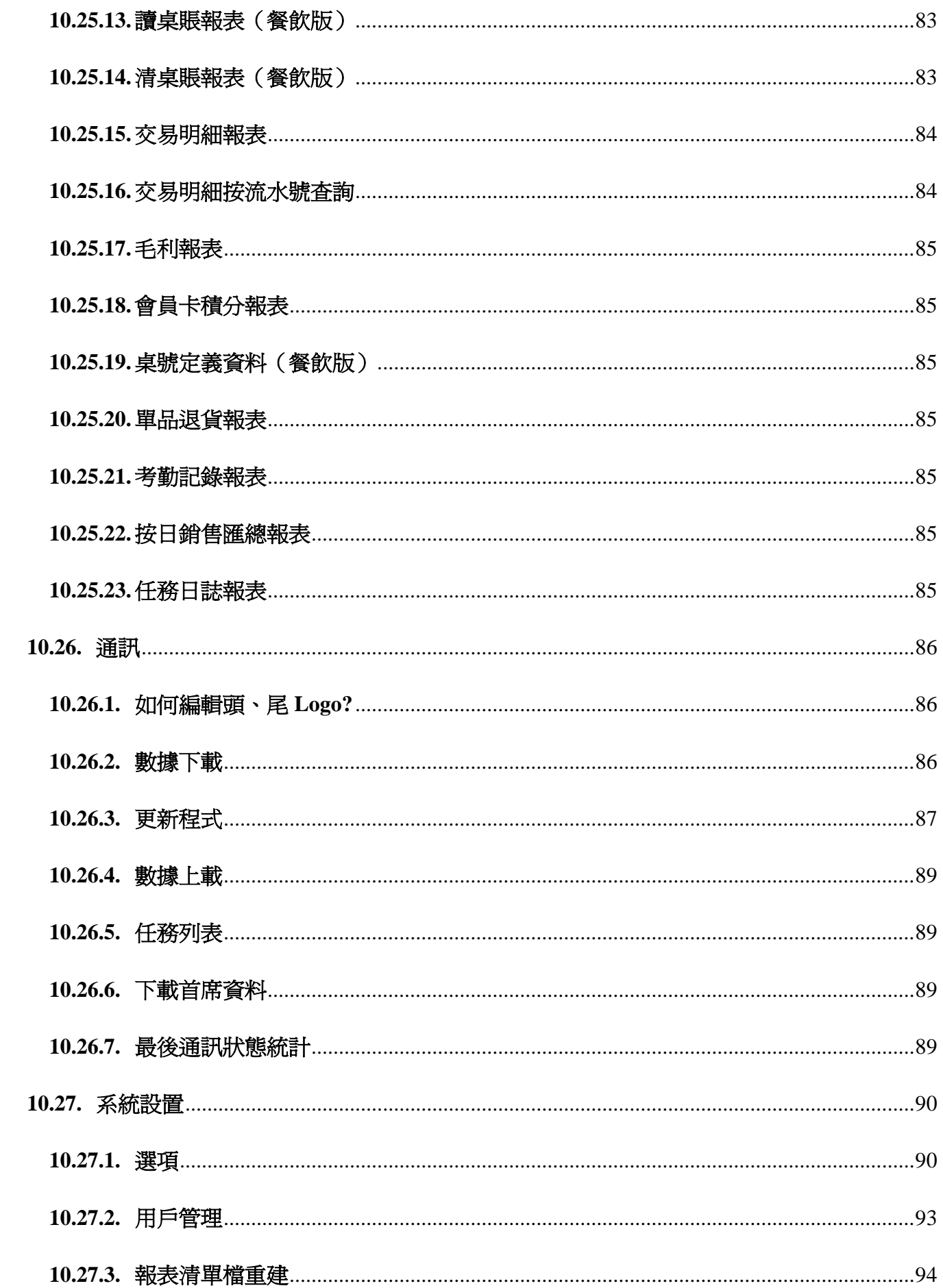

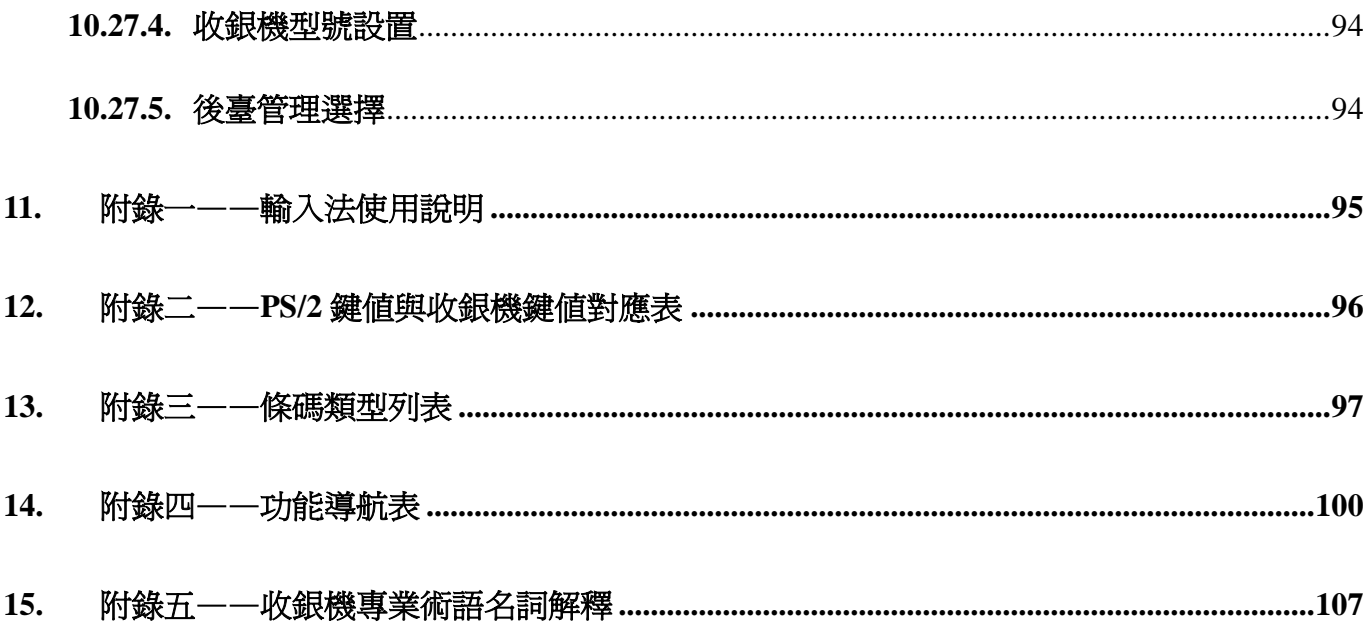

## <span id="page-15-0"></span>**1.** 按鍵

## <span id="page-15-1"></span>**1.1.** 按鍵佈局

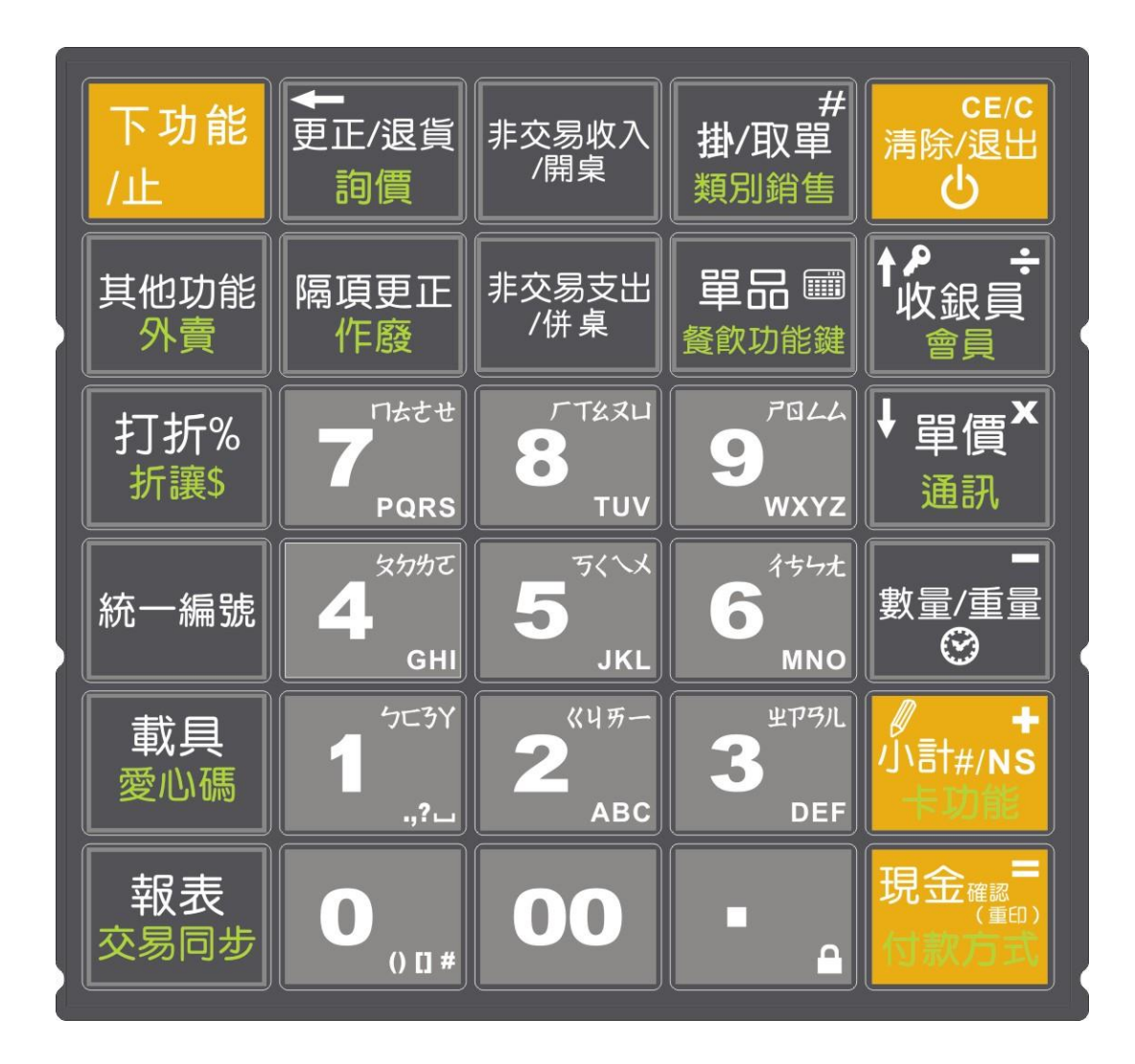

## <span id="page-16-0"></span>**1.2.** 按鍵功能說明

下面為按鍵的功能說明,您在使用時請仔細閱讀,具體操作方式可參閱第 **6** 章—收銀操作。 有關收銀機的部分專業名詞解釋請參考第 **15** 章。

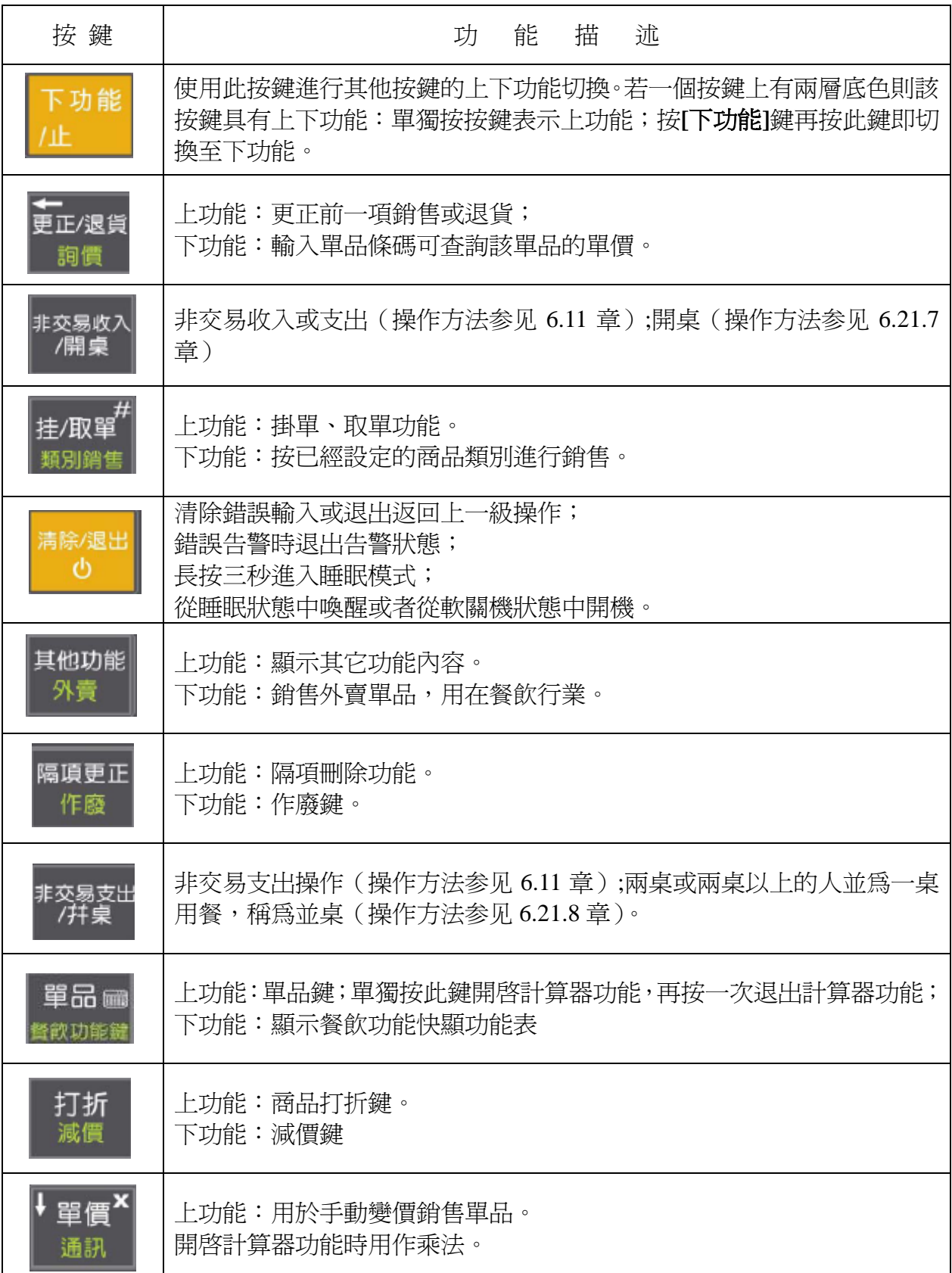

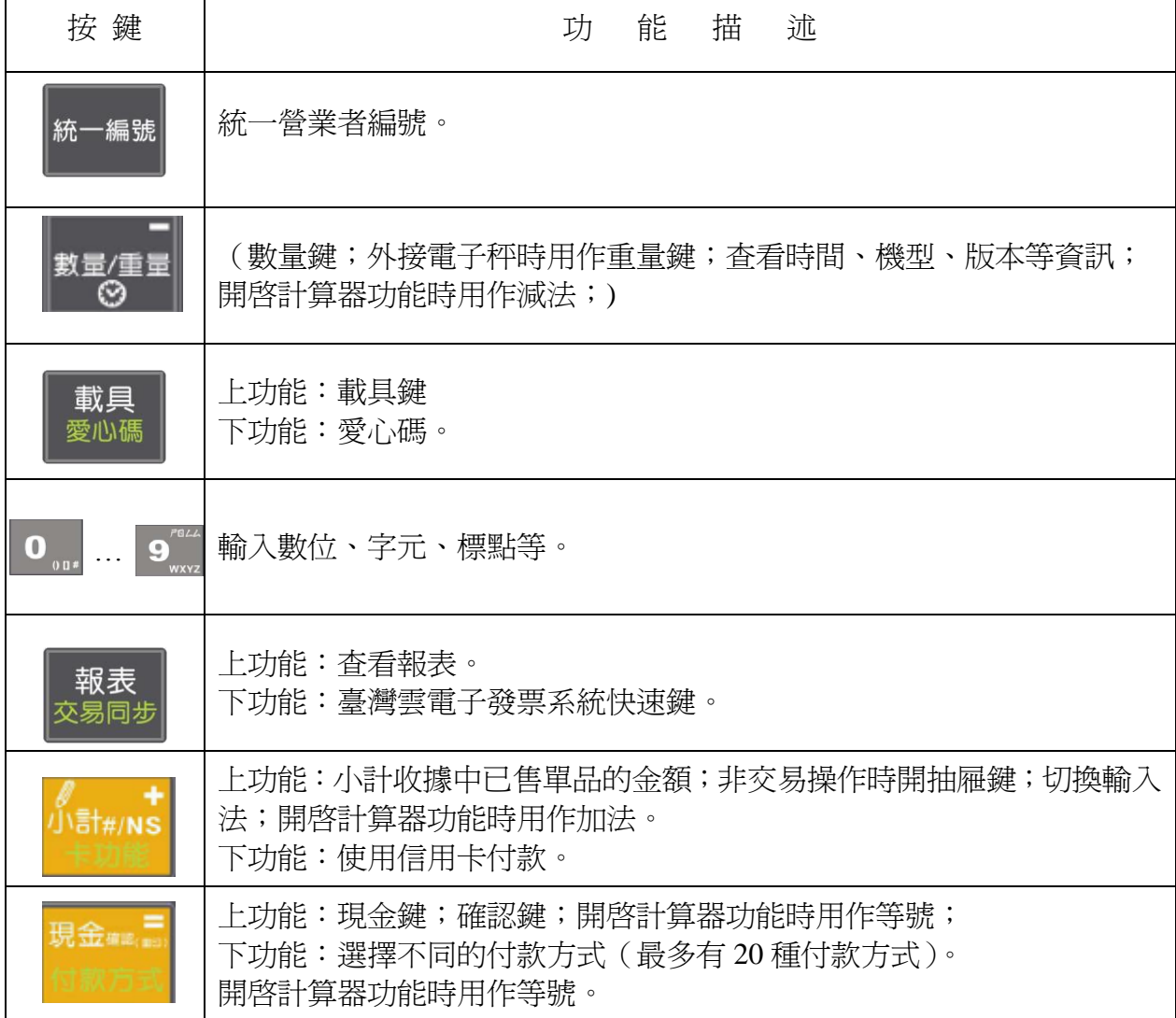

## <span id="page-18-0"></span>**2.** 概述

## <span id="page-18-1"></span>**2.1.** 產品特性

#### 獨家首創功能

無需 PC 可直接開立電子發票, 且支援電子發票雲端服務。 列印速度達 150mm/s,創行動收銀之世界首創。 超小型體積,獨特新穎的前出紙設計。 充飽電後可靠電池工作 8~15 小時或連續列印 1500 張收據,方便行動收銀。 可透過網路、U 盤、GPRS 下載程式進行不開機殼升級或者傳輸資料,性能永不落伍。 內置 M1 射頻卡讀卡器,適用於 Mifare 1(ISO14443A)預付卡付費收銀系統。 非常棒的輕觸按鍵體驗。

#### 優秀功能及特點

店名及商標(logo)可由 PC 機編輯及下載。 具運算功能,可在鍵盤上進行四則運算。 具進貨、銷貨、庫存、盤點、毛利完整財務功能之收銀機。 具有庫存管理功能,如單品(PLU)進貨數量鍵入、庫存盤點。 超級省電、節能,不操作時自動進入深度睡眠省電狀態 具有豐富的外選設備:例如電子秤、條碼掃描槍等。

其它特性

當電池電壓過低時能自動警告,提示及時充電。 能支援現金、刷卡、外匯混合支付。 具有付款方式選擇、非交易收入支出、磁卡交易、退貨、貨幣轉換等功能。 訓練模式和正常模式能隨時轉換,可以隨時轉到訓練模式培訓新進收銀員。

#### <span id="page-18-2"></span>**2.2.** 技術規格

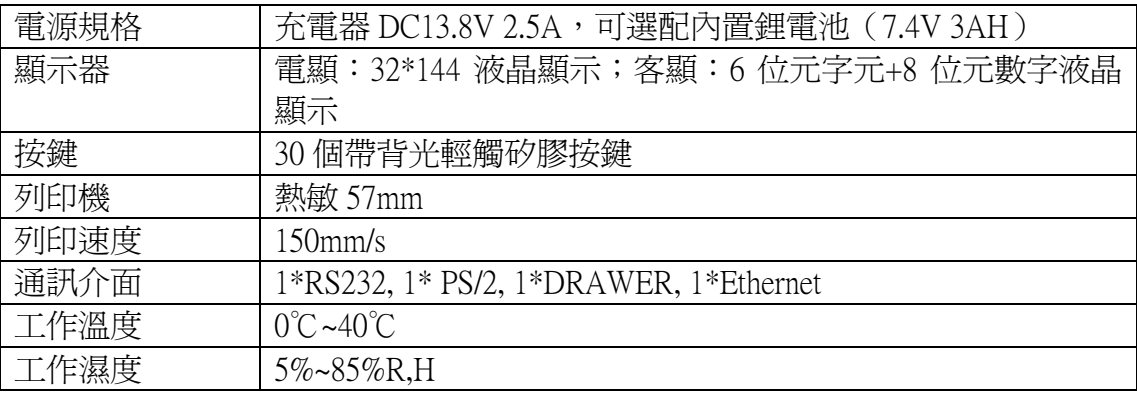

<span id="page-19-0"></span>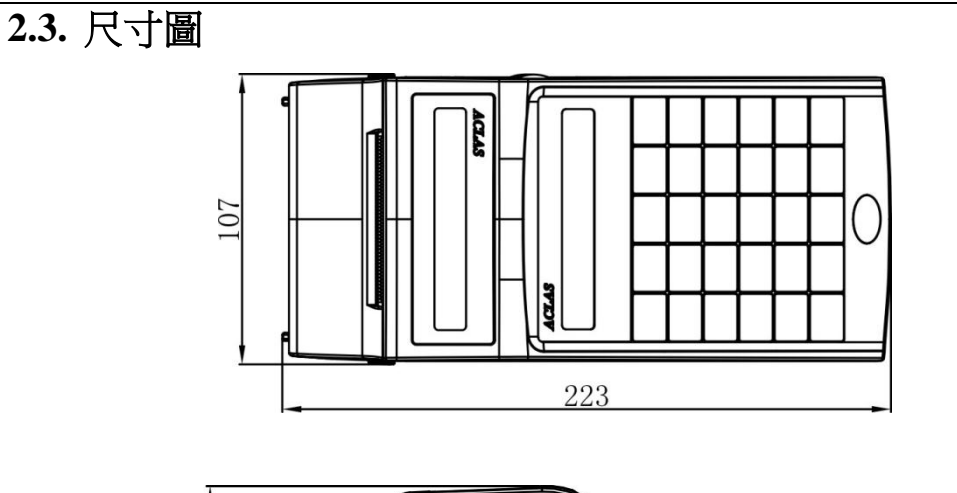

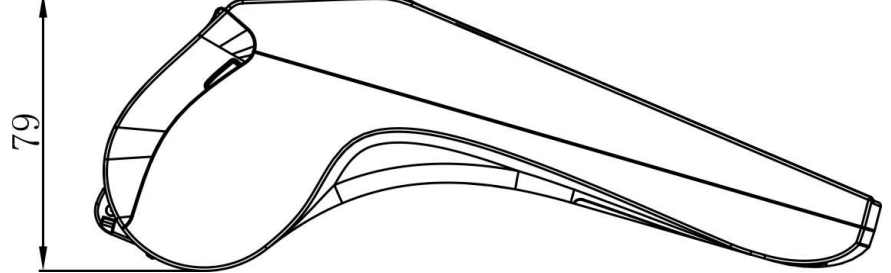

<span id="page-19-1"></span>**2.4.** 通訊介面圖

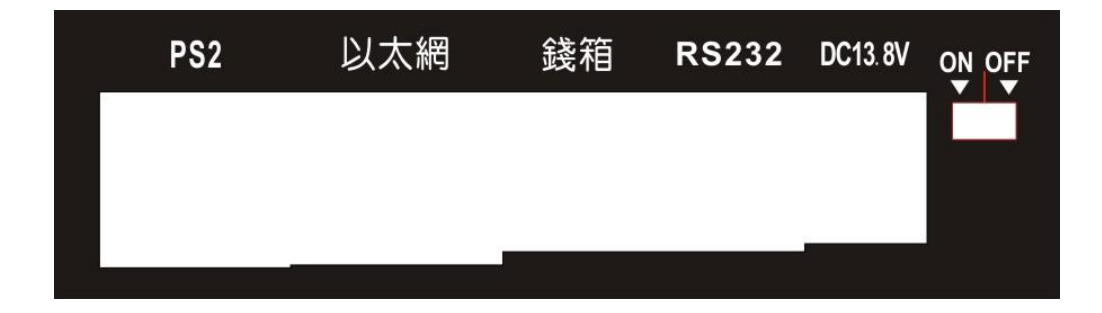

注:乙太網介面為乙太網機型所特有。

<span id="page-19-2"></span>**2.5.** 配件

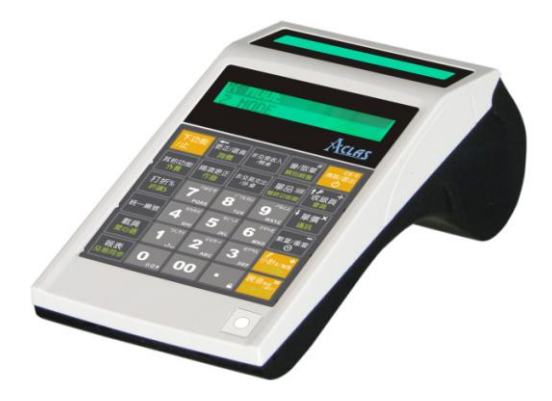

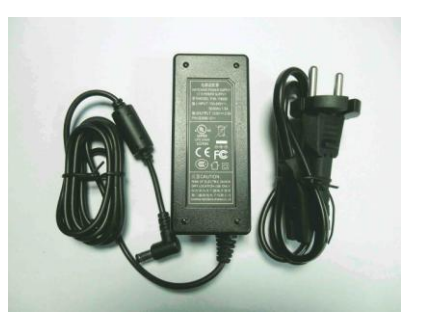

電源適配器

收銀機

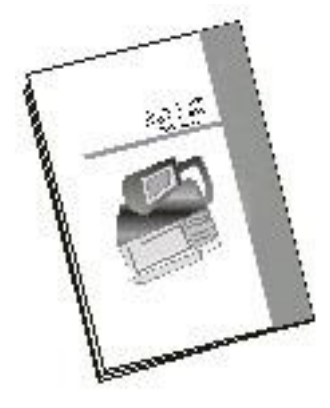

說明書

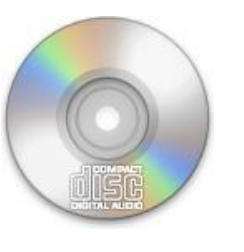

PC Disk

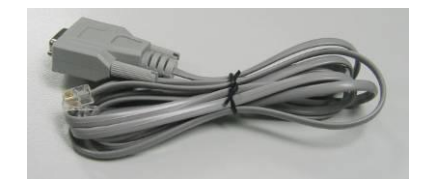

4D9P Cable(可選)

#### **[**注**]**

- 1. 若所購買的收銀機通訊板帶 USB 介面,則標配 USB 資料線,僅用於單品資料下載。若需 升級程式,請聯繫您的銷售商,使用 **4P9D** 線及接線定義進行升級。
- **2**. 本公司建議在選擇掃描槍時,除網格掃描槍外,請選擇帶 **PS/2** 介面的掃描槍。

## <span id="page-20-0"></span>**2.6.** 程式升級

當收銀機需更改程式時(更換版本或版本升級),只需重載新的程式即可。先從本公司網站下 載新程式,然後用收銀機管理軟體或本公司的下載工具將新程式下載至收銀機。詳見第 **10.28.3** 章。

注:由於說明書批量印刷的原因,部分內容可能存在更新滯後。若此說明書與實際機器的功能存 在差異,請嘗試查閱隨機光碟所附帶的說明書。若機器程式在安裝使用時需下載新的軟體版本, 請與我司銷售部門聯繫,以利於從本公司網站**<http://www.aclas.com/>**下載與該版本程式相匹配的說 明書。由此給您帶來的不便敬請見諒!

## <span id="page-21-0"></span>**3.** 更換安裝說明

## <span id="page-21-1"></span>**3.1.** 收據紙更換安裝說明

當一卷收據紙耗盡之時,需要更換新紙卷,其具體步驟如下: 注意:在安裝收據紙之前,請先將紙卷上所貼的膠紙撕乾淨,不得殘留異物,以保護列印頭。

熱敏紙安裝步驟:

- 1. 打開印表機上蓋。
- 2. 將舊的空紙卷取出,將新紙卷紙頭端剪平(不平安裝不了,同時請注意紙卷上不得有細小顆粒, 否則易磨損列印頭),將紙頭平貼於送紙軸下方。列印機具有缺紙偵測及助裝紙功能,在偵測 到收據紙時便可自動送出一小段紙,而無需手動按**[**送紙**]**鍵將紙頭送出列印頭。使用者根據實 際需要可按**[**送紙**]**鍵輸送更多收據紙,使其伸出收據紙槽。
- 3. 蓋上印表機上蓋,讓收據紙穿過上蓋露出在外。

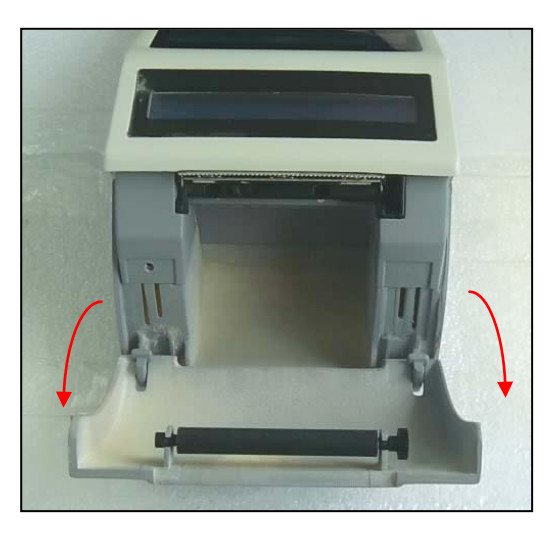

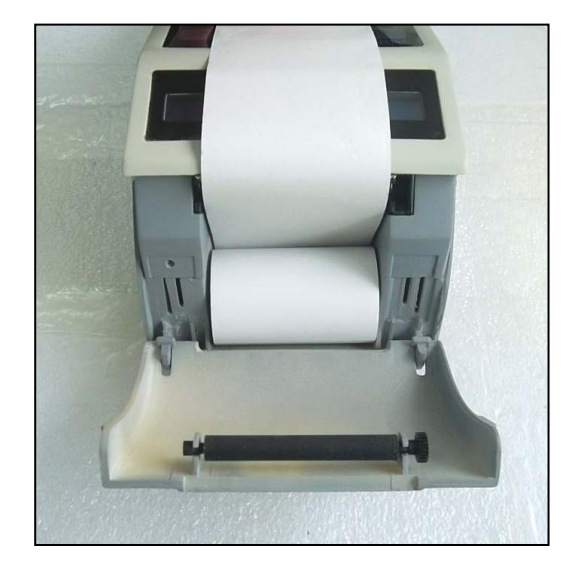

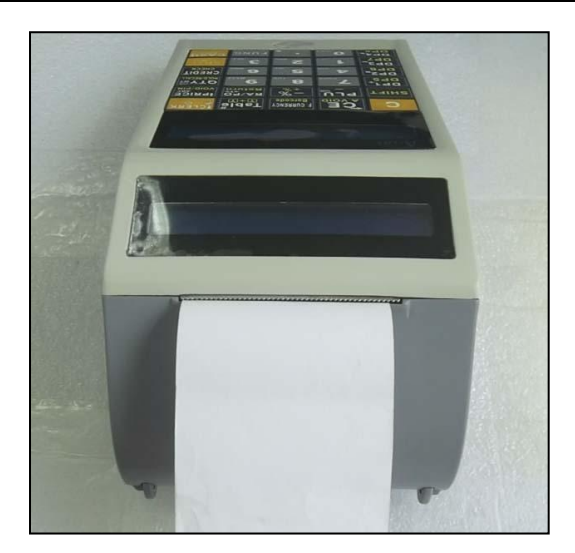

#### 熱感收據紙的選擇:

本公司建議熱敏收據紙應首選熱寫度較敏感的列印紙,即用較低能量即可列印清晰且表面光滑 的紙。請勿選擇表面粗糙(易造成列印頭磨損)或低熱感度的紙(同樣濃度,列印不清晰)。列印 熱感度低的紙需要較大的列印能量,會造成熱寫頭提早斷線(燒毀),產生縮短打印頭壽命的不良 後果。推薦使用本公司指定之熱敏紙(頂尖 DJ03、王子 OJI、PD-160R 等優質熱敏列印紙)。 注:我司生產的收據紙末端邊沿加紅,用以提醒用戶該收據紙即將用完,請安裝新紙卷。

## <span id="page-23-0"></span>**3.2.** 網路通訊安裝

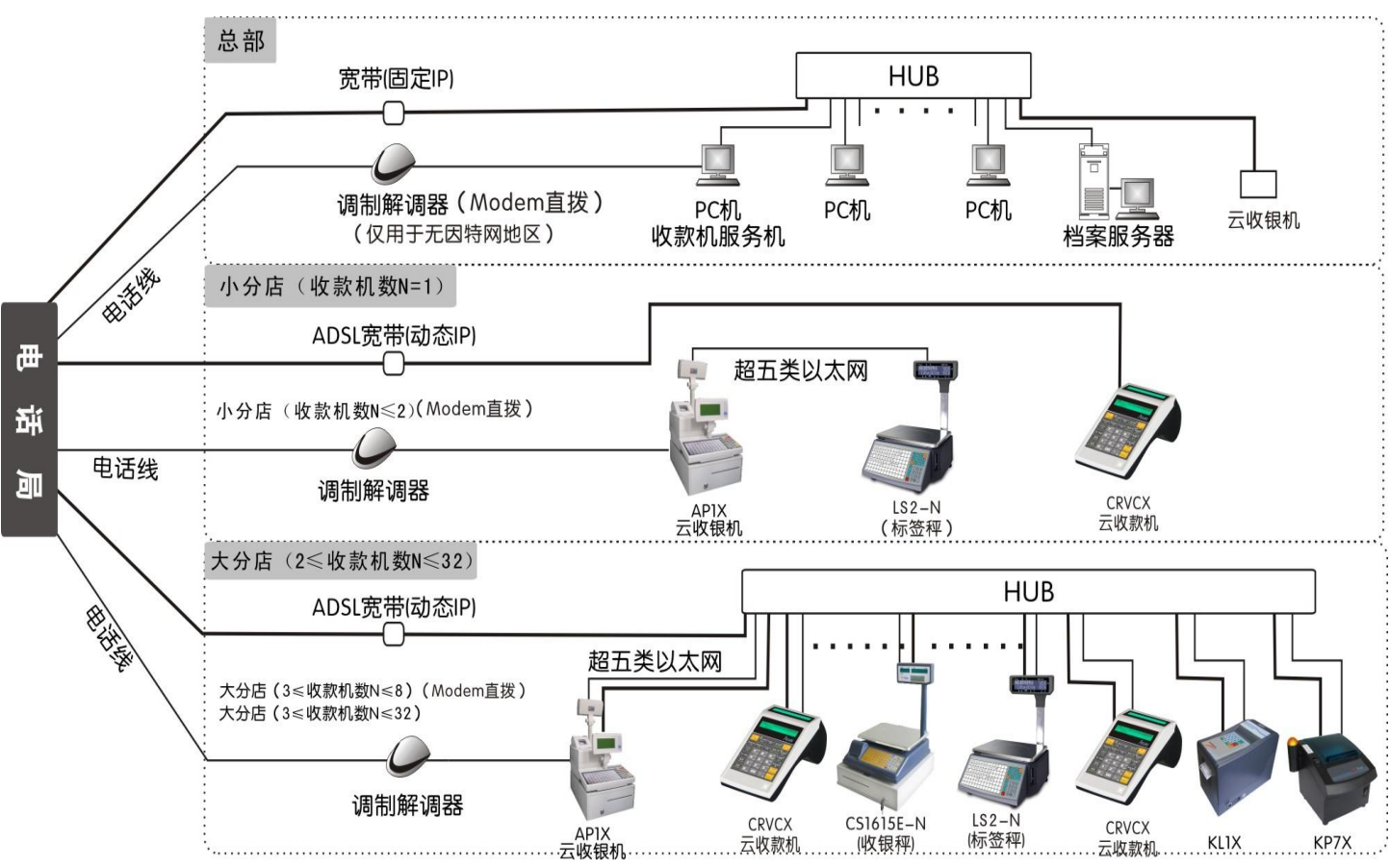

#### 注:

- 1. 粗線為 ADSL 總分店佈線圖,細線為偏遠地區無 ADSL,用 Modem 撥號上網的總分店 佈線圖。
- 2. 我司多款具乙太網功能的收銀機和標籤秤均可實現以上功能。
- 3. 除伺服器外,其它的機器可換用我司的標籤秤、收銀秤等(LS2X、CS1X)如上圖。

## <span id="page-23-1"></span>**3.3.** 餐飲系統拓撲圖

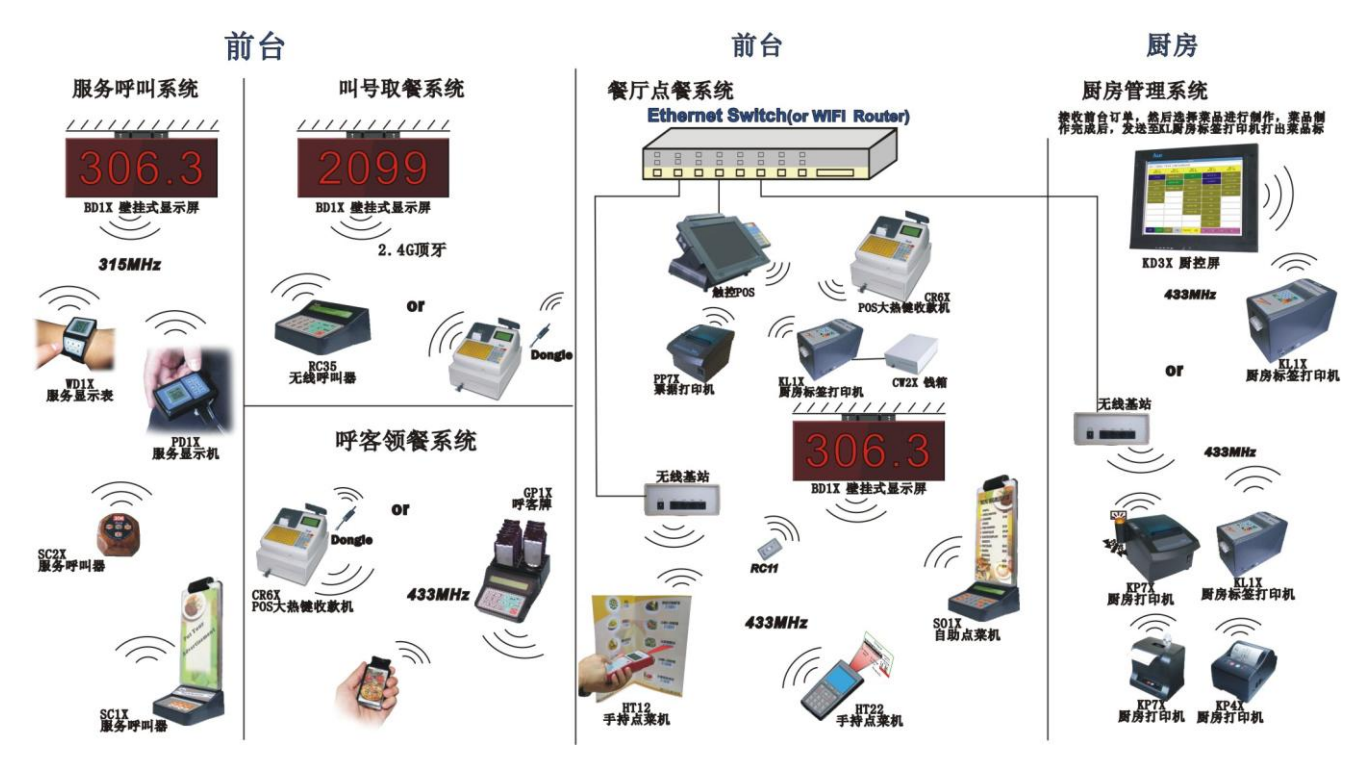

<span id="page-24-0"></span>收銀機有兩種開關機方式,分別說明如下:

硬開、關機

1.將收銀機電源線插至如通訊口圖所示的電源介面(第 **2.5** 章)。

2.開機時只需將收銀機電源開關撥至'開'處即可開機。

3. 硬關機指將收銀機電源開關撥至'關'處,切斷電源即可關機,先軟關機再硬關機。

#### 軟開、關機

睡眠

在開機狀態下,長按**[**清除**/**退出**]**鍵 3 秒進入睡眠模式;或者按**[**收銀員**]**鍵調出各主要功能表, 選擇'睡眠'模式後按**[**現金**]**鍵,即可進入睡眠模式。按**[**清除**/**退出**]**鍵可從睡眠狀態中喚醒。

軟關機

收銀機開機後,按**[**收銀員**]**鍵可調出各主要功能表,選擇關機模式後按**[**現金**]**鍵,系統進入睡 眠狀態,即軟關機。或者按**[**↑**][**↓**]**切換至關機模式,等待 10 秒,收銀機會自動進入軟關機狀態。

#### 軟關機後開機

當收銀機處於軟關機狀態時,按**[**清除**/**退出**]**鍵開機。

## <span id="page-25-0"></span>**5.** 主菜單簡介

本章節簡要介紹收銀機各主功能表的使用。 收銀機開機後,按**[**收銀員**]**鍵,螢幕顯示如下:

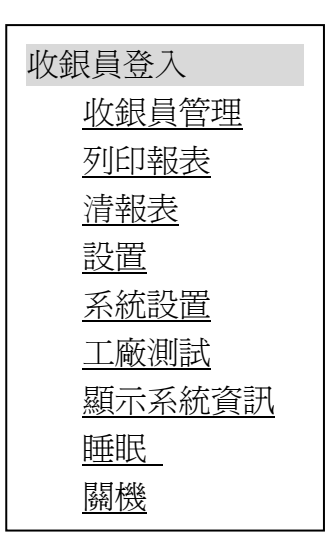

注:

- **1.** 帶有底線項為按**[**收銀員**]**鍵後螢幕無法一次顯示的功能表,需按**[**↓**]**鍵切換後才可顯示。
- **2.** 本收銀機中各主功能表(除收銀員登入功能表外)登錄時需輸入管理員號與管理員密碼,同時 只有具備登錄相應模式許可權的管理員才能登錄。管理員設置詳見"設置"項下的"管理員及 密碼設定'(第 **7.5.1** 章)。
- **3.** 收銀機第一次使用時,系統只預設有 **1** 號管理員,密碼為 **0**(正式使用前請修改),以 **1** 號管 理員身份進入'設置'菜單設置其它管理員及其許可權**(**第 **7.5.1** 章**)**。
- <span id="page-25-1"></span>4. 需退回上一級功能表或操作有誤時,按**[**清除**/**退出**]**鍵即可。

**5.1.** 收銀員登入

注:用戶在第一次使用時請以 **1** 號管理員身份(密碼預設為 **0**)進入收銀員管理功能表設置收銀員 資料,詳見第 **5.3** 章。每天最多允許 **8** 個收銀員登錄。

- 1.置於收銀員登入功能表下,按**[**現金**]**鍵,系統提示輸入收銀員號。
- 2.輸入收銀員號,按**[**現金**]**鍵,系統提示輸入收銀員密碼,輸入收銀員密碼,按**[**現金**]**鍵。螢幕顯 示"收銀員:1"樣式。此時即 1 號收銀員已登錄。可進行收銀員登錄後的所有操作。

<span id="page-25-2"></span>**5.2.** 收銀員登出

此項操作為收銀員退出系統。置於收銀登出項,按**[**現金**]**鍵,該收銀員將退出系統。

#### <span id="page-25-3"></span>**5.3.** 收銀員管理

以管理員身份進入收銀員管理功能表下,系統提示輸入管理員,輸入管理員號碼,螢幕顯示輸 入管理員密碼,輸入管理員密碼,按**[**現金**]**鍵,螢幕顯示如下:

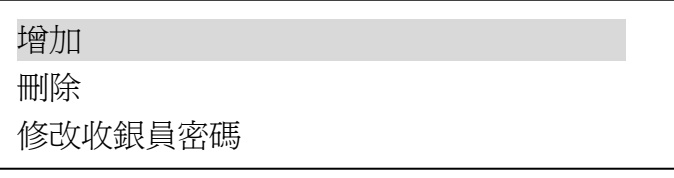

▶ 增加

此項設置爲增加一位收銀員,並設置相應收銀員的密碼,最多可設置 255 個收銀員。

- 1. 將游標置於增加菜單下,按**[**現金**]**鍵進入。
- 2. 螢幕提示輸入收銀員號,輸入增加的收銀員號,按**[現金]**鍵確認。
- 3. 螢幕提示輸入收銀員密碼,輸入新增收銀員的密碼,按**[**現金**]**鍵確認。
- 4. 螢幕提示確認收銀員密碼,即再次輸入該收銀員密碼,按**[**現金**]**鍵確認。此時即增加了一位 收銀員。
- ▶ 删除

刪除項為刪除已設置的收銀員號與密碼。

- 1. 置於刪除項下按**[**現金**]**鍵進入。
- 2. 輸入要刪除的收銀員號,按**[現金]**鍵,系統提示是否確認刪除收銀員號,選擇"是"即刪除 該收銀員號,選擇'否'則退出刪除項。
- 修改收銀員密碼

此項操作可修改收銀員密碼。

- 1. 螢幕提示輸入收銀員號,輸入收銀員號,按**[**現金**]**鍵確認。
- 2. 系統提示輸入原密碼,輸入該收銀員舊密碼,按**[**現金**]**鍵確認。
- 3. 系統提示收銀員新密碼,輸入新密碼,按**[**現金**]**鍵確認。
- 4. 系統提示確認收銀員密碼,即再次輸入該收銀員密碼,按**[**現金**]**鍵確認。

#### <span id="page-26-0"></span>**5.4.** 列印報表

列印報表項可列印出如下清單中的各種報表供查詢使用,且列印後收銀機內的資料不被清除。 以管理員身份進入列印報表項,報表項清單如下:

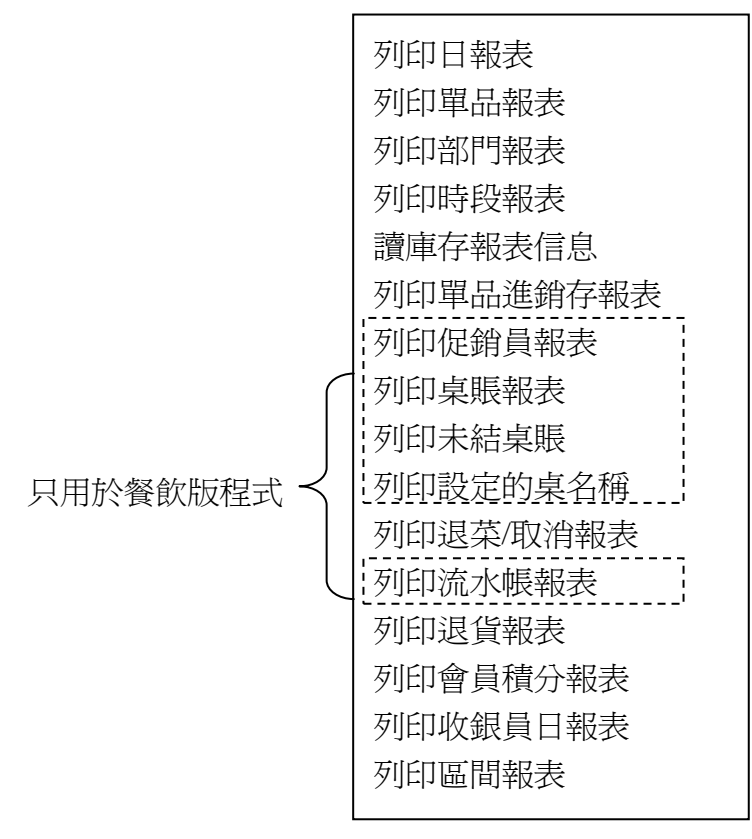

列印日報表

置於列印日報表項下,按**[**現金**]**鍵確認,系統將列印當日所銷售報表,此時系統原銷售記錄不 被清除,日報表指每日的銷售報表明細,如退貨、銷售總額等資料。

列印單品報表

單品報表指單品銷售明細,可列印出所有銷售過的單品明細,同一單品多次銷售後被累加作一 條記錄顯示,並顯示各單品總銷售量及金額。可以按部門列印單品報表,輸入要列印的部門號按**[**現 金**]**鍵確認,如不輸入部門號或輸入'0'則列印所有部門的單品資料。

▶ 列印部門報表

每一商品都有其部門號,部門報表指各部門銷售明細。

> 列印時段報表

列印時段報表指列印出某一時段內每個小時的銷售統計報表,包括各小時段的銷量及金額,以 及占此時段的比率。時段報表羅列此時段內每個小時的銷售情況,共可列印 24 個小時的銷售情況。 清日報表會清除時段報表。

- 讀庫存報表信息
	- 1. 庫存警告報表

列印庫存警告報表指列印出所有庫存低於該單品安全庫存的庫存清單。系統提示輸入警告庫存 數,輸入預設的單品安全庫存數量,按**[**現金**]**鍵確認。

2. 單品庫存警告報表

列印庫存警告報表指列印出所有庫存低於安全庫存的單品庫存清單。

3. 列印庫存報表

列印庫存報表指列印出每一單品的庫存數量、每個單品的庫存總金額和全部單品的庫存總金 額。庫存報表還可按部門列印,只輸入部門按**[**現金**]**鍵即可列印這部門的庫存報表。

- 列印單品進銷存報表 列印單品進銷存報表是在列印出單品進銷存的清單。
- > 列印促銷員報表 列印促銷員報表指列印出每一位促銷員的銷售業績等。
- 列印桌賬報表(餐飲版) 桌賬報表為餐飲版程式才有的每一桌的銷費明細。
- 列印未結桌賬(餐飲版) 列印未結桌賬指開桌銷售後未結帳(即掛單)的桌賬清單。
- 列印設定的桌名稱(餐飲版) 此項設置是否列印已經設定名稱的桌名稱。
- > 列印退菜/取消報表(餐飲版) 列印退菜/取消報表指列印在餐飲版程式中有取消桌或退菜的明細。
- 列印流水帳報表 每張銷售收據都有唯一的流水號,列印流水帳報表指將所有銷售單據按流水號列印出來,並列 印出每張收據的銷售總額。
- > 列印退貨報表
	- 列印退貨報表指列印全部的退貨明細。
- 列印會員積分報表 可以列印每個會員的消費積分明細。
- 列印收銀員日報表

每個收銀員要下班時,可先列印收銀員日報表,此時需檢查抽屜現金同時輸入收銀員號和抽屜 現金金額;在日報表上會自動統計銷售情況,並計算銷售總額與抽屜現金的差額。

列印區間報表

本項包括列印區間日報表、單品區間報表和毛利報表。

區間是指從最近一次清區間報表到此次列印區間報表的間隔時間段。

列印區間日報表之前要先清日銷售報表,區間日報表指兩次清區間日報表(最後一次清區間日 報表與倒數第二次清區間日報表)之間的日銷售報表總計。

單品區間報表指從上一次"清單品區間報表"到現在這期間所有列印出來的"清單品報表" 的內容總計。列印區間單品報表之前要先清單品報表。

列印毛利報表指列印每次清帳後的毛利情況。要查看毛利報表頇正確設置銷售價、進貨價、會 員價等,否則會造成資料錯亂。

#### <span id="page-28-0"></span>**5.5.** 清報表

清報表項操作將把系統的日銷售報表列印並從系統中清除。 以管理員身份進入清報表項,清報表項清單如下:

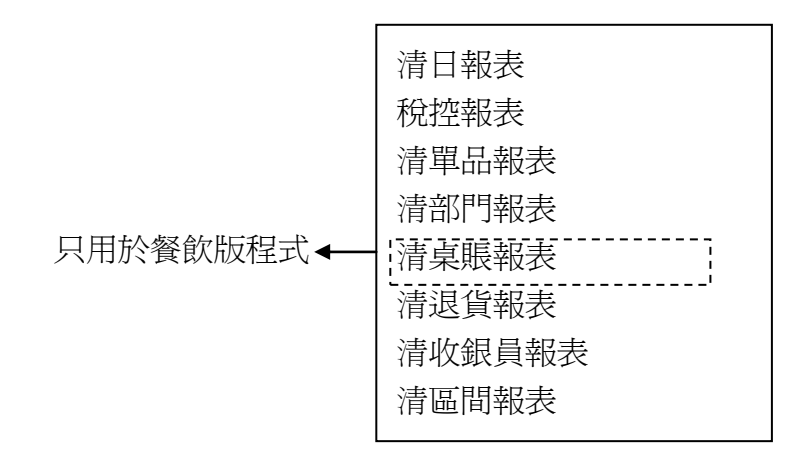

#### 清日報表

參考列印日報表。

#### > 稅控報表

#### **1.** 按日期列印

置於按日期列印項下,按[現金]鍵確認,輸入時間區間(YYMMDDYYMMDD),如 130709130710,系統將列印出 7 月 9 日至 7 月 10 日的銷售金額及稅額等資料。

#### **2.** 按 **Z1 Count** 列印

置於按 Z1 Count 列印項下,按[現金]鍵確認,輸入 Z1號,系統將列印出以輸入的 Z1號為起 始的全部銷售金額及稅額資料。

#### 清單品報表

參照列印單品報表。

#### 清部門報表

參照列印部門報表。

#### > 清桌賬報表(餐飲版)

參照列印桌賬報表(餐飲版)。

#### > 清退貨報表

參照列印退貨報表。

#### 清收銀員日報表

請參考列印收銀員日報表。

#### 清區間報表

本項包括清單品區間報表、單品退貨區間報表和清區間日報表。 具體操作清參考列印區間報表。

#### 注意:清報表將把相應資料從收銀機中清除,同時收銀員自動登出。

## <span id="page-29-0"></span>**5.6.** 設置

設置項功能及操作詳見第 **7** 章。

#### <span id="page-29-1"></span>**5.7.** 系統設置

系統設置項功能及操作詳見第 **8** 章。

## <span id="page-29-2"></span>**5.8.** 工廠測詴

工廠測詴項為生產和維修時使用,在此略去。

## <span id="page-29-3"></span>**5.9.** 顯示系統資訊

置於此功能表下,按**[**現金**]**鍵將顯示機型、版本、時間、日期或記憶體標示等系統資訊,網路 機型還將顯示 IP 位址。

#### <span id="page-29-4"></span>**5.10.** 睡眠

在開機狀態下,按**[**收銀員**]**鍵調出各主要功能表,選擇'睡眠'功能表後按**[**現金**]**鍵,即可進 入睡眠模式。長按**[**清除**/**退出**]**鍵 3 秒也可進入睡眠模式。按**[**清除**/**退出**]]**鍵可從睡眠狀態中喚醒。

#### <span id="page-29-5"></span>**5.11.** 關機

系統關機功能,選擇此項按**[**現金**]**鍵將收銀機關閉。

## <span id="page-30-0"></span>**6.** 收銀操作

本章舉例講解收銀操作,操作必須在"收銀"模式下進行。"收銀"模式即收銀員登入收銀機 後的介面,收銀員登入請參考第 **5.1** 章。若處於其它功能表模式,可按**[**清除**]**鍵返回至收銀操作介 面。如下圖所示,1 號收銀員登錄後的收銀操作介面:

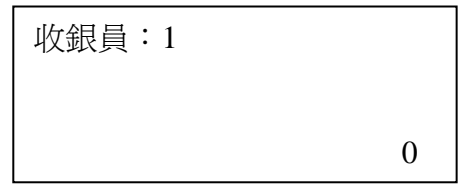

注**:**

在進行任何操作時,如果發生操作錯誤,可以按**[**清除**]**鍵,清除錯誤資訊,並從錯誤狀態退出。 本章講解的收銀操作與收銀機參數有關,例如:收銀員、單品資料、打折率、加成率、會員 號碼等。在進行收銀操作前,需管理員進入各設置功能表進行有效的參數設置,或者通過 **PC** 管理 軟體設置參數並下載至收銀機(詳見各章節內容)。

<span id="page-30-1"></span>**6.1.** 收據樣式

注:一張收據最多可以記錄 **80** 筆銷售。

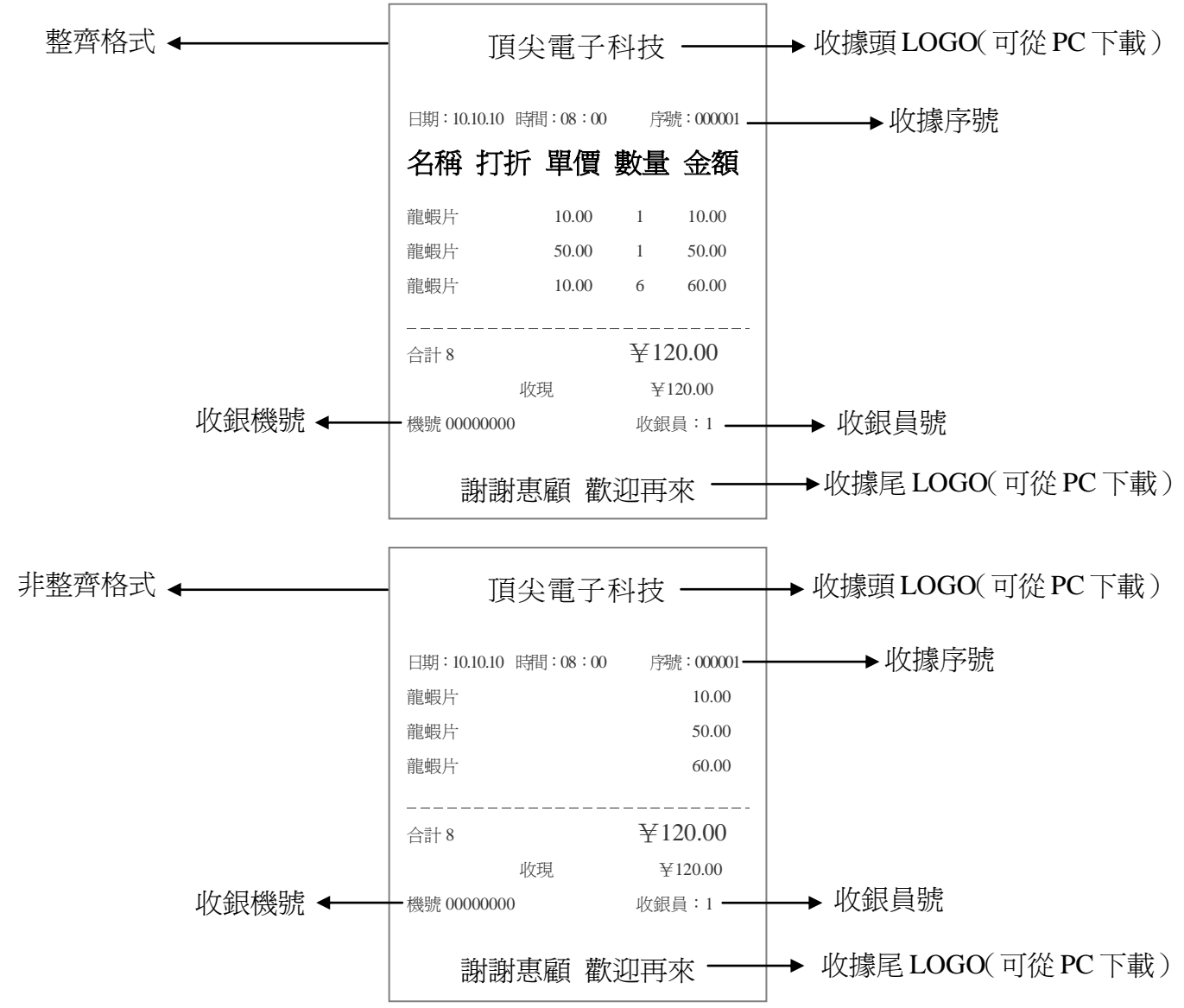

#### <span id="page-31-0"></span>**6.2.** 顯示時間、電壓

在收銀機停止操作約 30 秒後,系統自動顯示日期、時間、版本號、機型和機號等資訊,按 <mark># #</mark> # 也可顯示。

#### <span id="page-31-1"></span>**6.3.** 快速設置單品

在"收銀"模式下,按[0][0][單品]鍵可快速新增單品或者修改單品基本資訊。

- 1〃按**[0][0][**單品**]**鍵。
- 2〃系統提示'條碼',輸入所需設置的條碼,按**[**現金**]**鍵確認。
- 3〃系統提示'名稱',輸入單品名稱。按**[**現金**]**鍵確認。單品名稱輸錯時,按**[**打折**/**非交易收 支**]**鍵將輸錯的名稱逐字刪除,按**[**清除**]**鍵將輸錯的名稱全部刪除。
- 4·系統提示"單價",輸入相應商品的單價。按[現金]鍵確認。
- 5·系統提示"會員價",輸入相應商品的會員價。按**[現金]**鍵確認。
- 6〃系統提示'1/2 價',輸入相應商品的 1/2 價。按**[**現金**]**鍵確認。
- 7〃系統提示'1/4 價',輸入相應商品的 1/4 價。按**[**現金**]**鍵確認。

#### <span id="page-31-2"></span>**6.4.** 單品按條碼銷售

按商品條碼銷售單品時要輸入條碼號,單品銷售可以按原價賣、變價賣、幾個同時賣。另外本 機能配合使用條碼掃描槍,可替代手工輸入條碼。

#### 注:操作步驟按以下按鍵順序操作,本章節各例相同,收據如右下圖。

例1:首先按原定價格銷售1單品,第二步按臨時變價銷售1單品,第三步再銷售1單品,第四步 按多個數量銷售 2 單品,最後再銷售 1 單品。(設條碼為 1 的單品,名為龍蝦片,原單價為 10.00 元;條碼 2 的單品,名為手電筒,原單價 5.00 元。)

#### 注:在同一張單據結帳的時候,收銀機具有短時記憶功能:單品手動變價銷售後,若繼續銷售該 單品,則該單品將以之前手動輸入的價格售出,直至進行其它操作或者銷售其它單品,該單品恢 復原價。

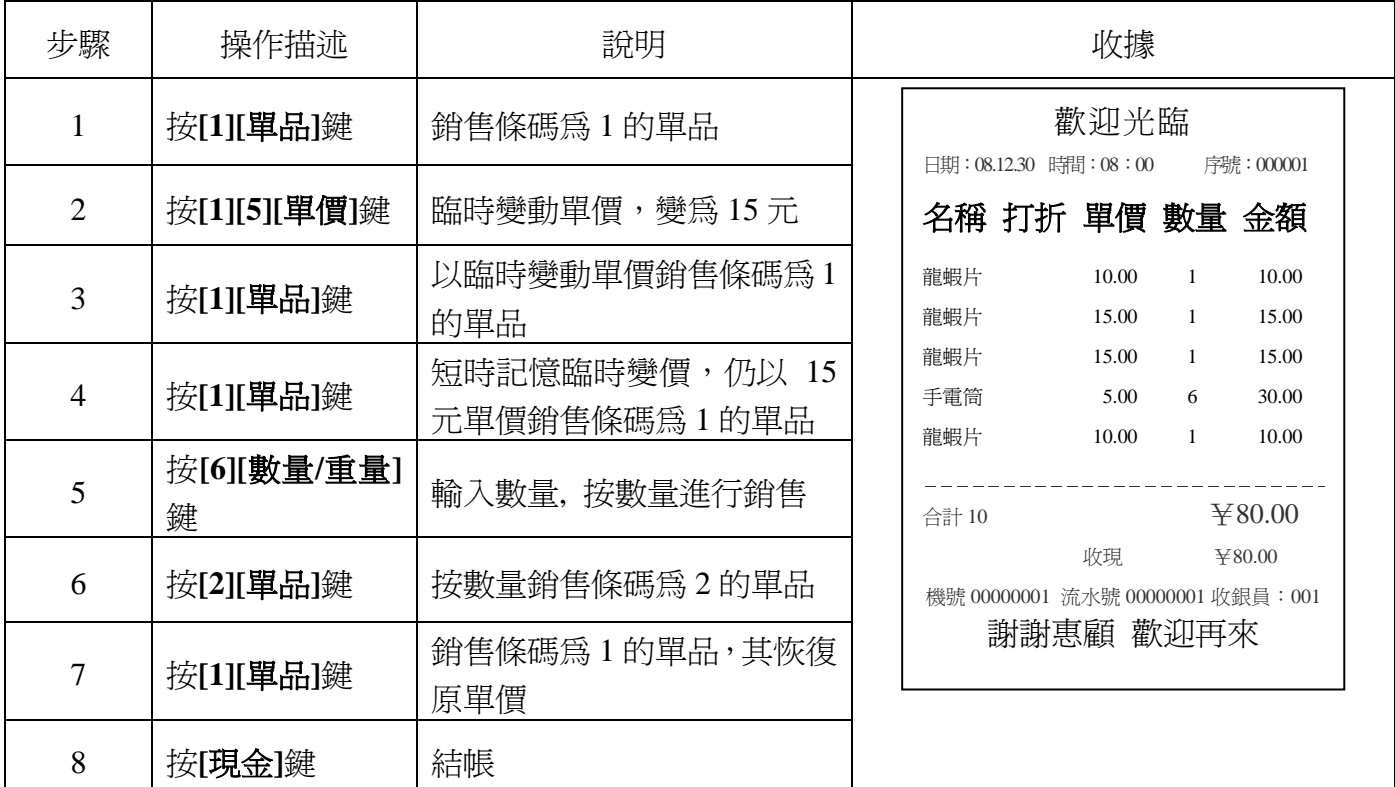

## <span id="page-32-0"></span>**6.5.** 打折**-%**、減價的操作

打折率範圍均為 0.01%~99.99%。

例 2:打折銷售

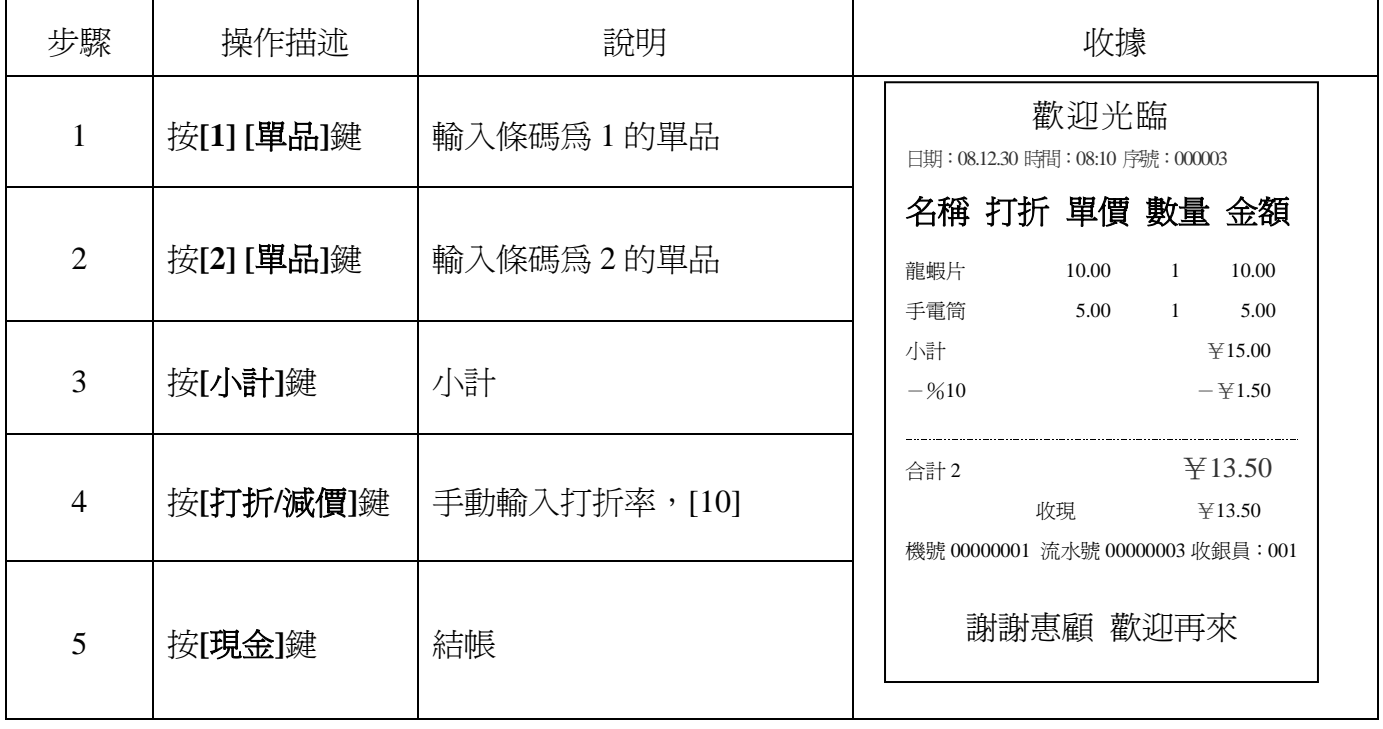

注:

進行打折-%、減價、加成+%、加價銷售前必頇先進行以下設置:

(1) 在'設置/銷售打折設置/允許單品手動打折'項選擇'是'。

(2) 在'設置/銷售打折設置/允許小計打折'項選擇'是'。

(3) 在'設置/密碼安全設定/單品手動打折要密碼'項選擇'否'。

(4) 在'設置/密碼安全設定/小計手動打折要密碼'項選擇'否'。

(5) 如果未在'設置/密碼安全設定/單品手動打折要密碼'、'設置/密碼安全設定/小計手動 打折要密碼'項選擇'否',操作之前要先得到有退貨許可權的管理員的'手動變價銷 售'授權,具體操作如下:

### <span id="page-33-0"></span>**6.6.** 單品關聯打折

數量促銷期間可對商品進行關聯打折,即購買某商品就可享受其關聯商品的優惠。應用此項頇 先開啓設置中的銷售打折設置'允許單品關聯打折'項。

- 1. 輸入單品條碼,若是有參加促銷的單品,系統提示"該商品有促銷活動!!"以及關聯的 商品和價格。
- 2. 輸入關聯的單品條碼。

## <span id="page-33-1"></span>**6.7.** 本項取消、隔項取消、收據作廢

當操作有誤時,可按以下方法取消一筆、整筆銷售。

注:要實現本節中的'本項取消'、'隔項取消'、'收據作廢'功能必需在'設置**/**管理員及密 碼設置**/**更改許可權'中選中'退貨模式'。

例 3:本項取消(取消當前項/最後一筆銷售):

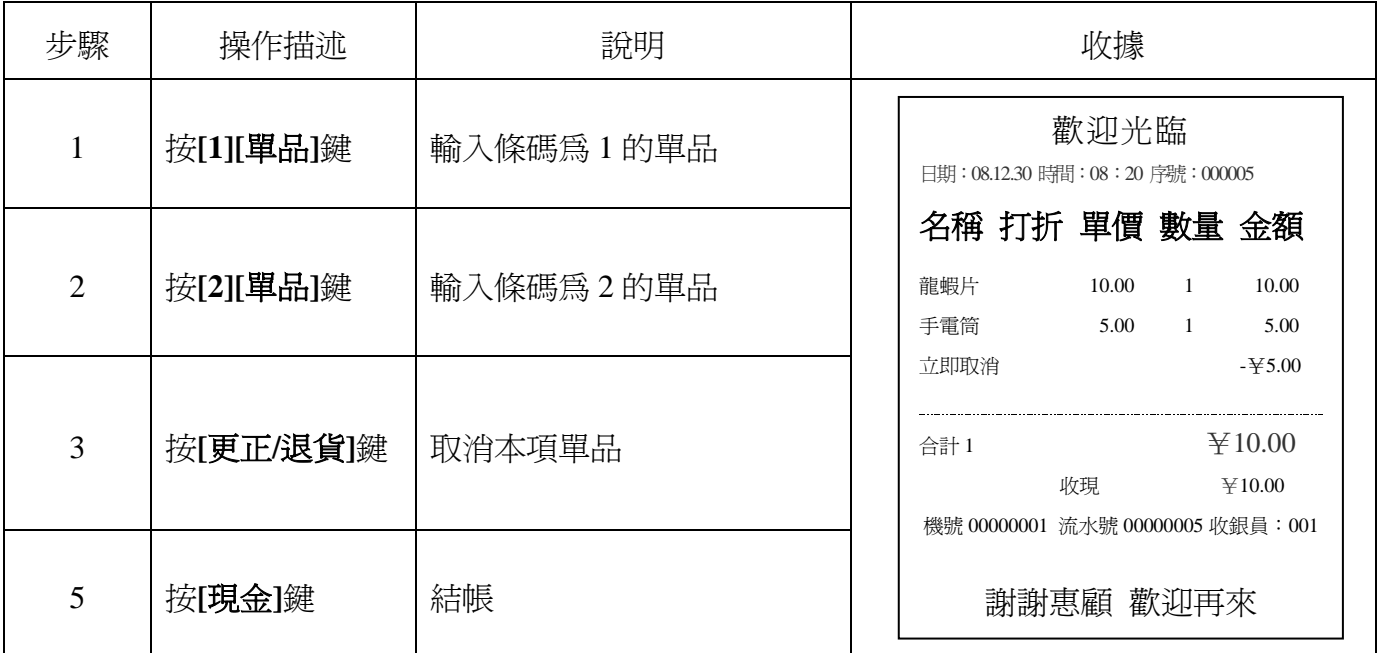

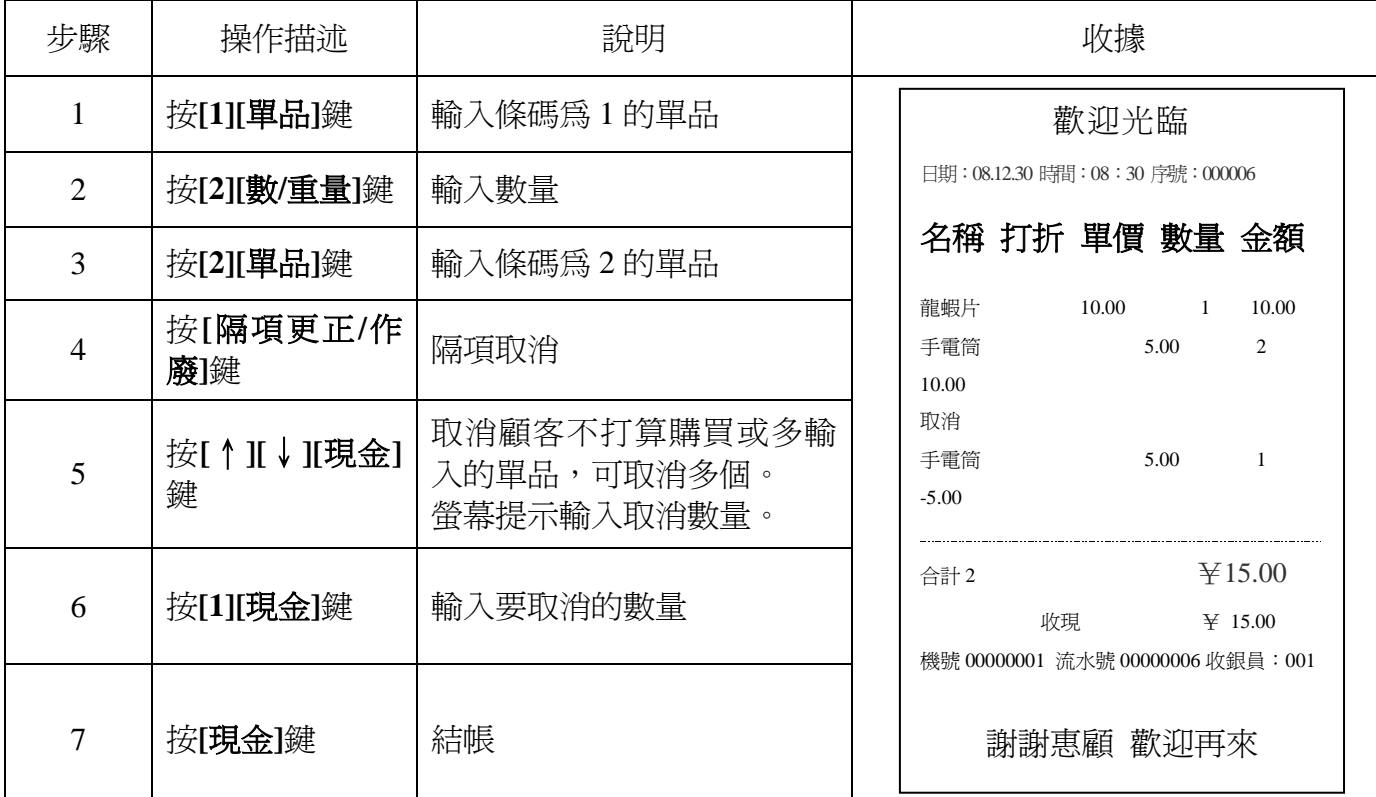

#### 例 5:收據作廢(當需取消整筆/整張收據時用此功能)

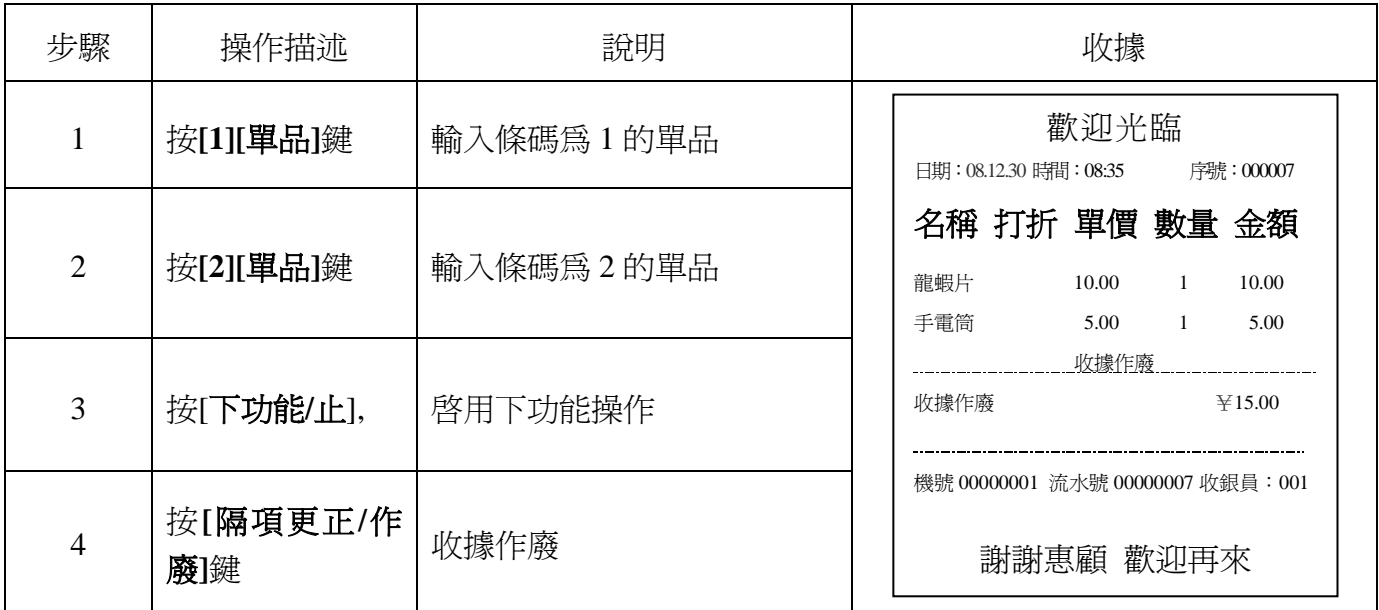

收據作廢後收銀機不記錄其銷售資料,單品庫存量並不減少,相當於沒有銷售。

## <span id="page-34-0"></span>**6.8.** 會員卡交易

注:

使用會員卡前,請在'設置/收銀操作管理/結帳後開始列印收據'選擇'是'或'否':選擇 '否'表示一定在銷售前輸入會員卡號;選擇'是'表示可在銷售完後輸入會員卡號。 用會員卡消費時,當會員卡上餘額爲 0 時便不能繼續使用,此時顯示幕會閃動以提示用戶。

#### 例 6:會員卡交易 1 結帳前開始列印收據:

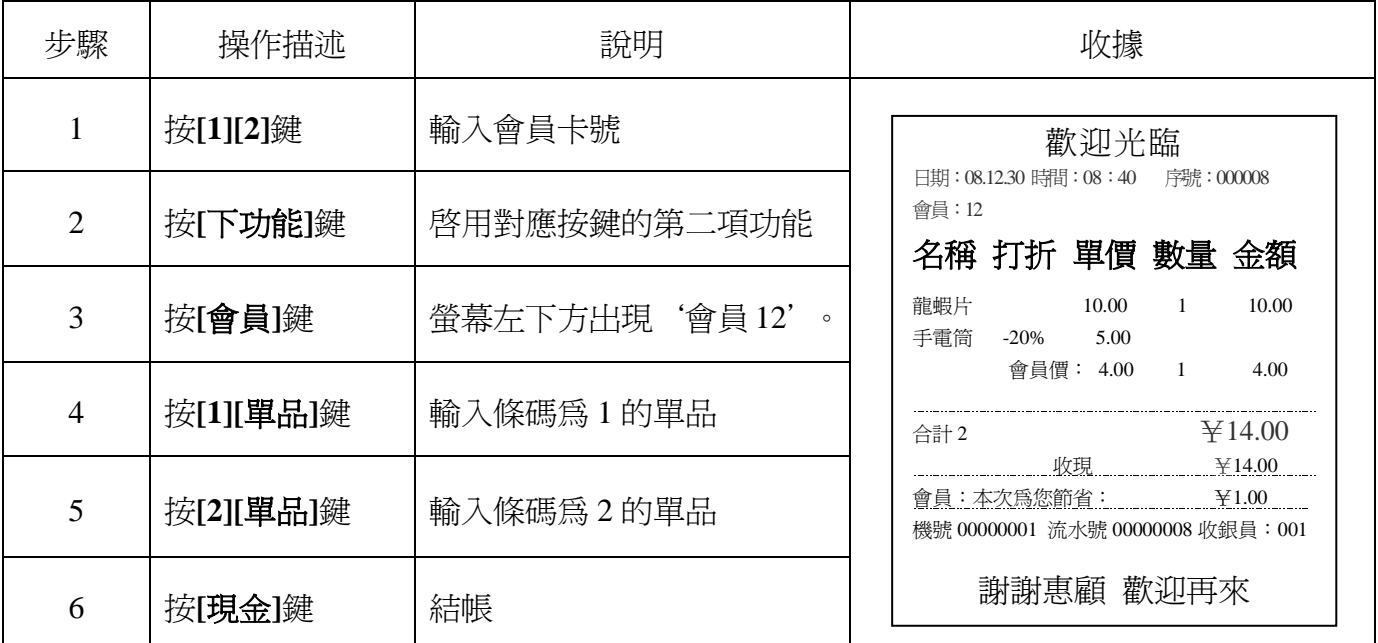

例 7:會員卡交易 2

結帳後開始列印收據:

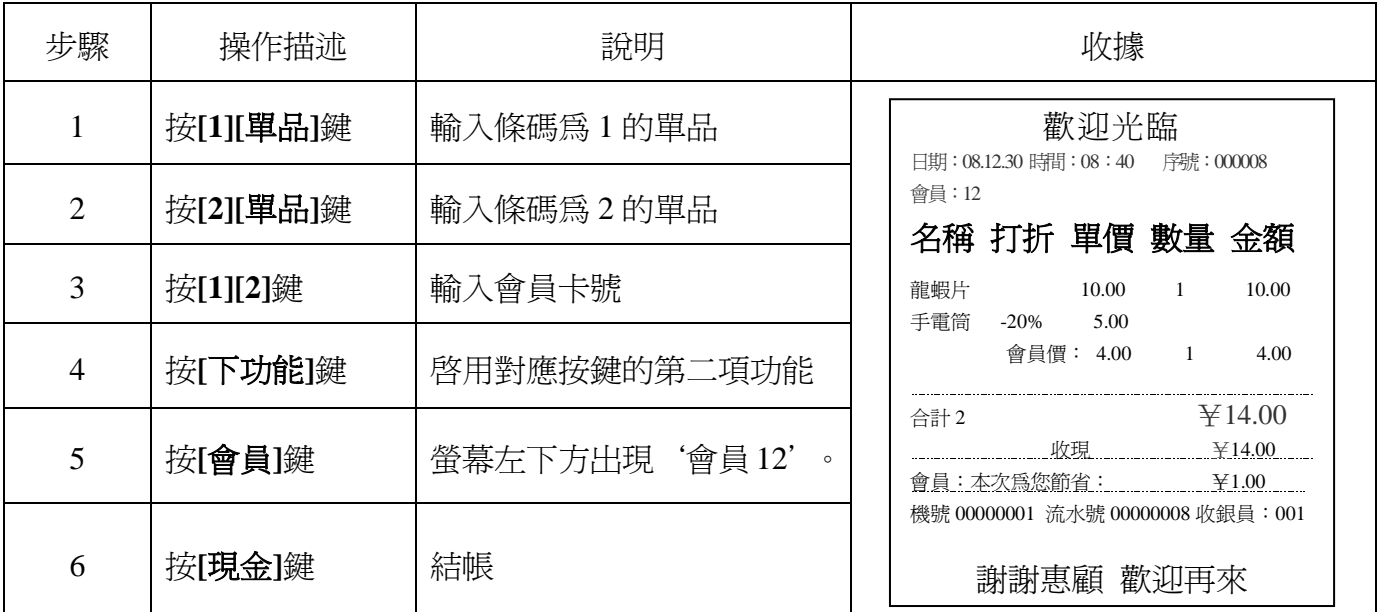

## <span id="page-35-0"></span>**6.9.** 掛單、查單、取單結帳

當顧客中途發現漏買東西時,可用掛單操作停住正在進行的銷售,取出漏買的商品後再進行取 單操作繼續同一筆交易,該顧客取單前可插入其它顧客的交易操作。掛單、查看已掛帳單、取單均 可通過**[**掛**/**取單**]**鍵實現。

注:

#### 掛賬銷售過程中,必須先把所掛帳的收據列印出給顧客,當顧客返回時以掛帳單為依據查詢
掛帳號,在取單的過程輸入掛單號可進行取單操作。零售版收銀機最多可以掛 **5** 張,餐飲版收銀 機最多可掛 **128** 張單據,掛單後的收據同普通銷售收據相同。 如果是餐飲收銀機,將'設置**/**收銀操作管理**/**可在沒開桌時就使用掛單'設為'是'則掛單不

需先開桌;若設為'否'則掛單前要先開桌。

零售版:

例 8:掛單

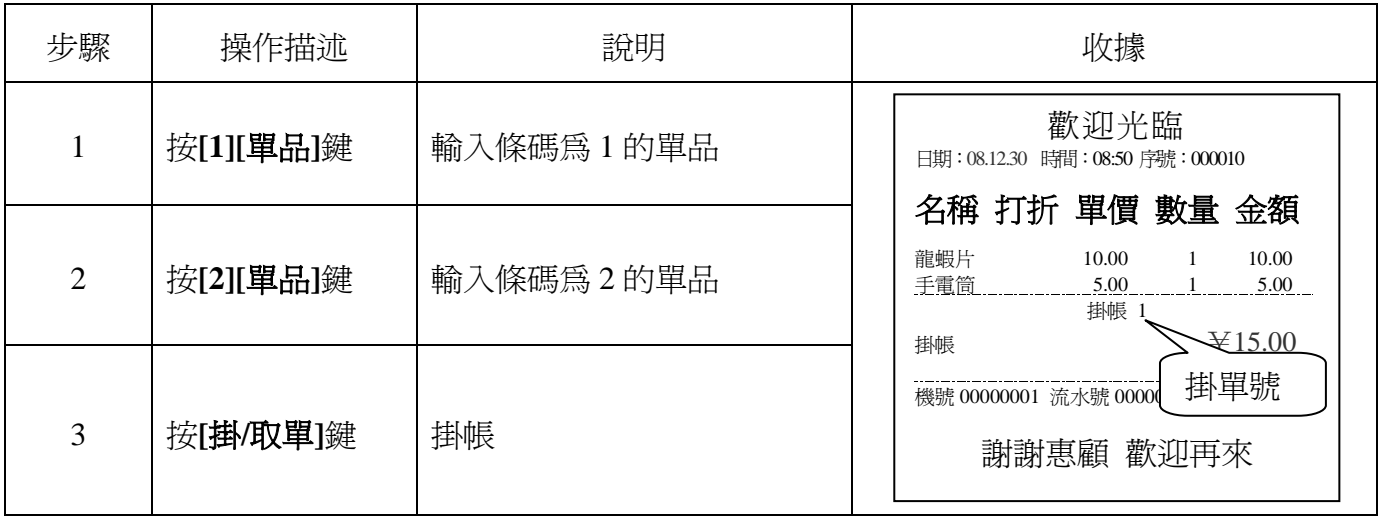

#### 注:在銷售過程中,可按**[**掛**/**取單**]**鍵查看已掛帳單。

#### 例 9:取單結帳

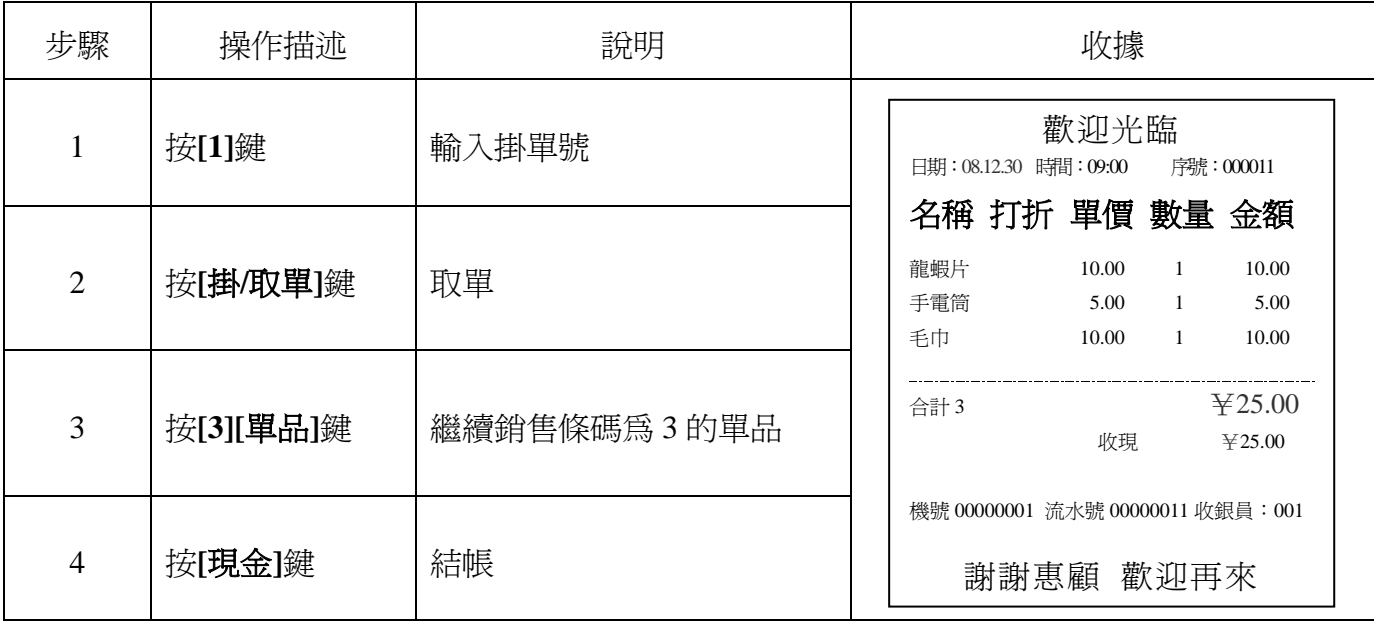

餐飲版:

- 1. 不開桌掛單、取單、結帳需先將'設置/其它/使用大娘水餃專用銷售方式?'設為'是';將 '設置/收銀操作管理/可在沒開桌時就使用掛單?'設為'是'。其操作方式與零售版一致, 請參考上例。
- **2.** 開桌掛單、取單、結帳需先將'設置/收銀操作管理/可在沒開桌時就使用掛單?'設為'否'。 操作如下:

# 例 10:開桌掛單

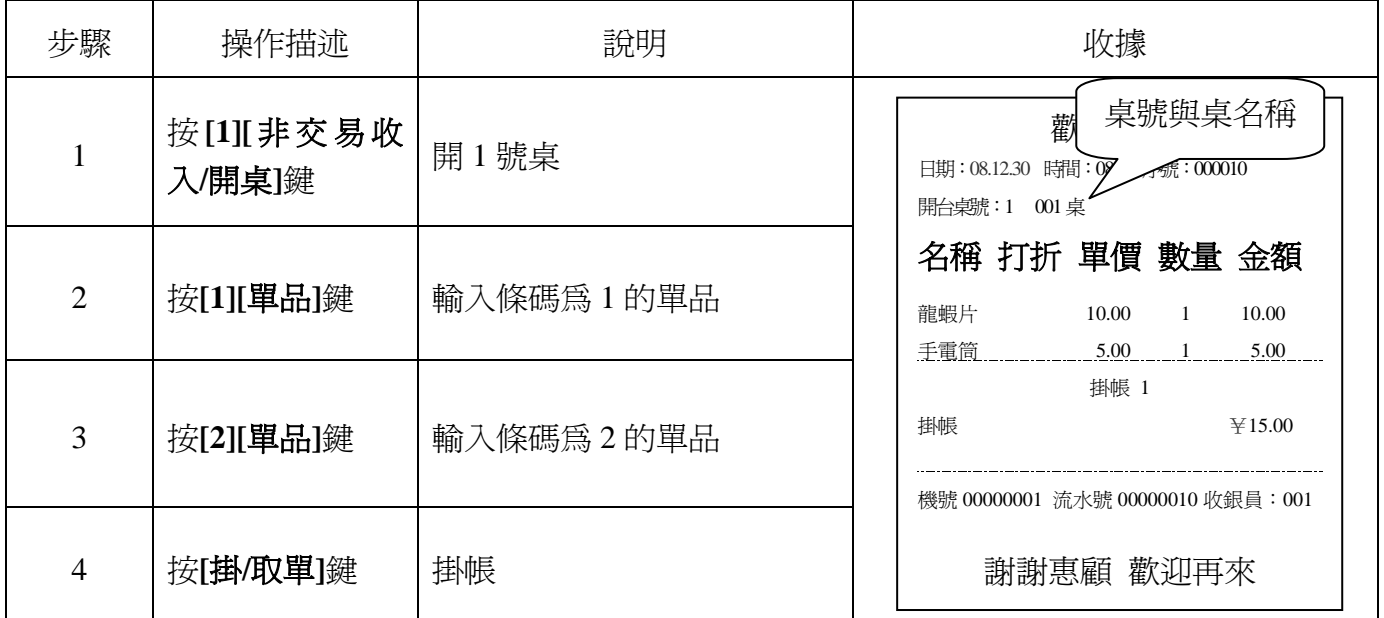

例 11:開桌取單結帳

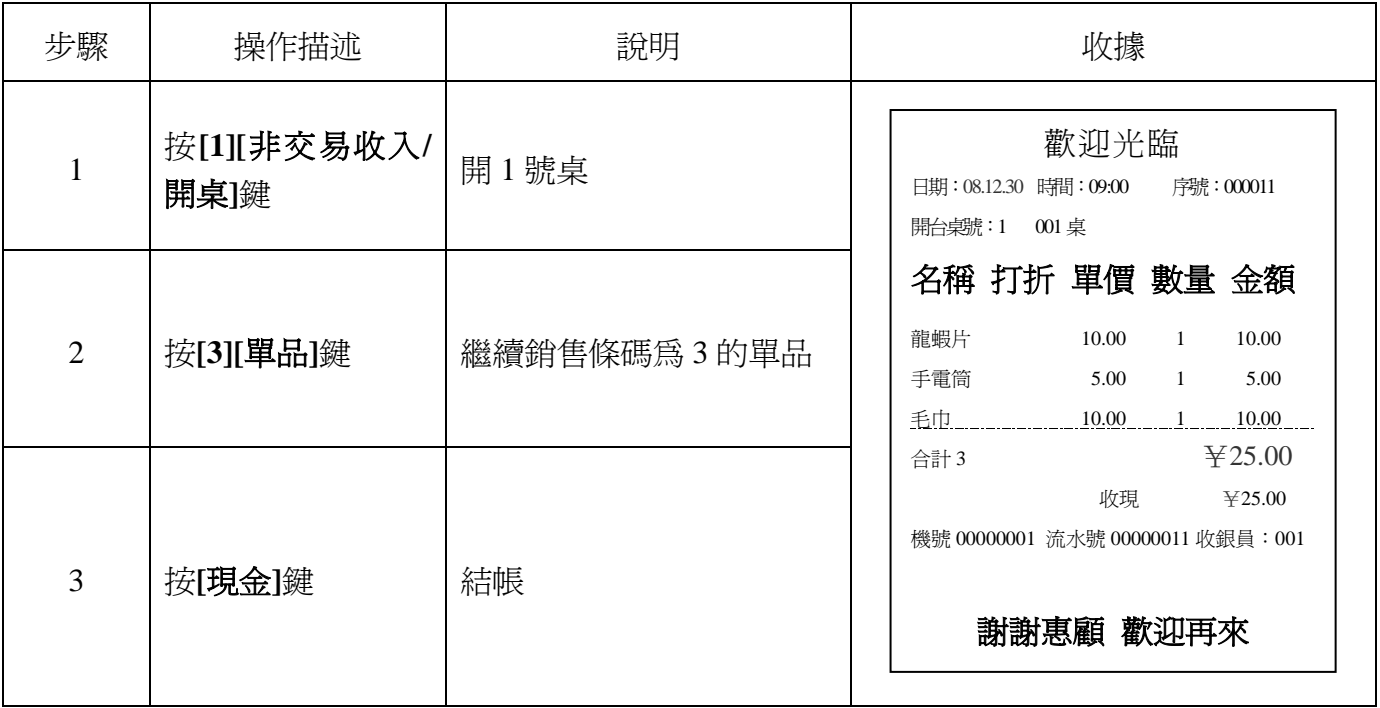

# **6.10.** 付款方式

此功能選擇銷售時的付款方式。付款方式可在收銀機與 PC 管理軟體中設置。 例 12:假設把付款方式 5 設為信用卡付款。

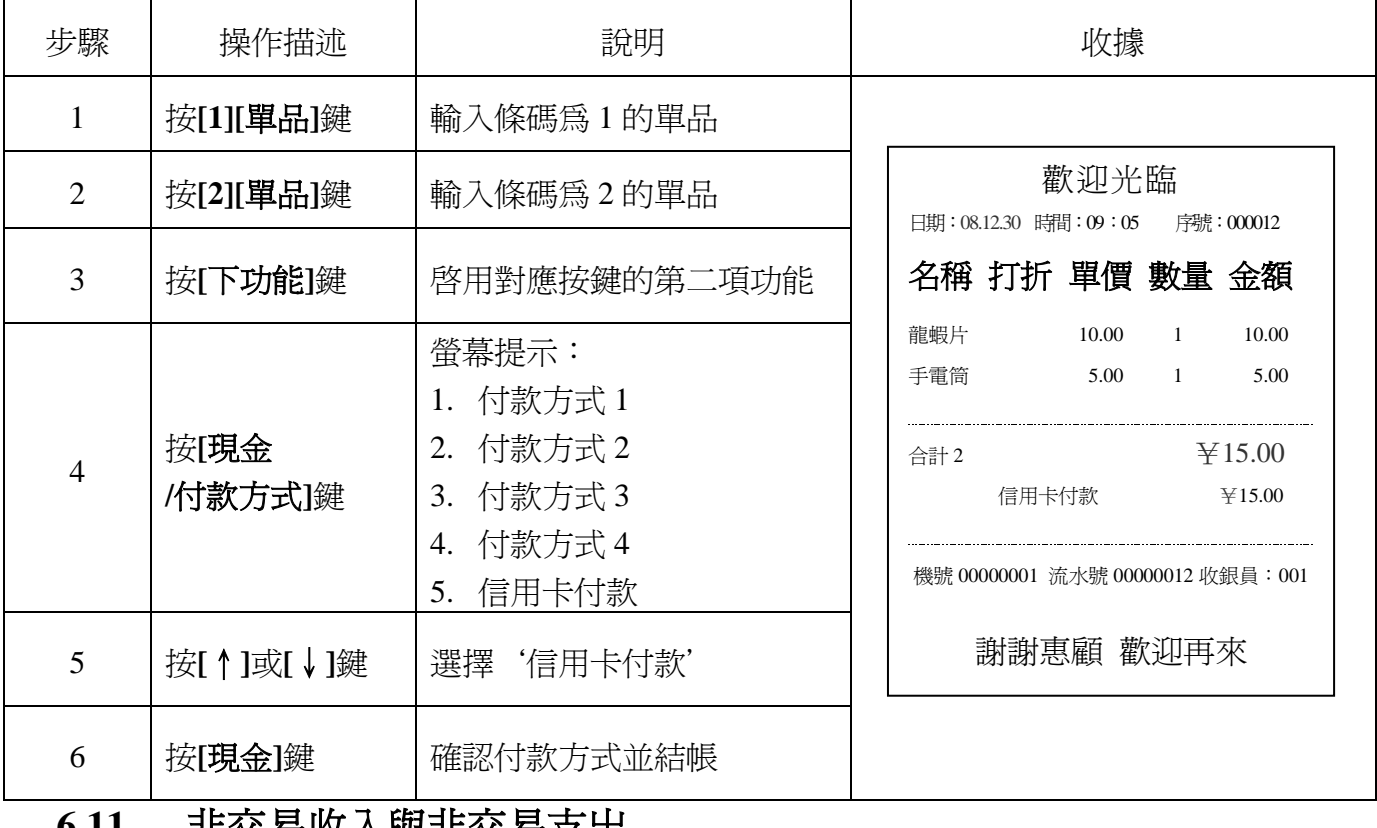

# **6.11.** 非交易收入與非交易支出

在銷售前可向錢箱中放入一定的零錢用於銷售找錢,在銷售過程中從錢箱中取出一定的大鈔存 至財務等操作可用此功能記錄。

例 13:非交易收入

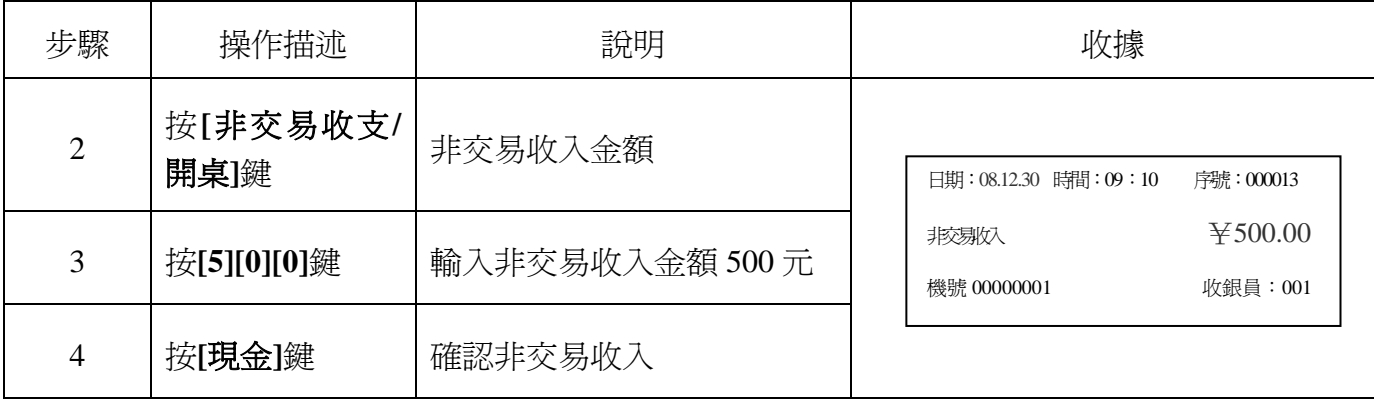

例 14: 非交易支出

非交易支出操作有兩種方式:

第一種使用[非交易收支]鍵,與非交易收入操作類似,請參照上例;

第二種操作如下所示:

全中文熱敏收銀機使用說明書 めいしょう しょうしょう しょうしょう しゅうしゅう かいしゅう かいしゅう かいかん しゅうしゅぎょう

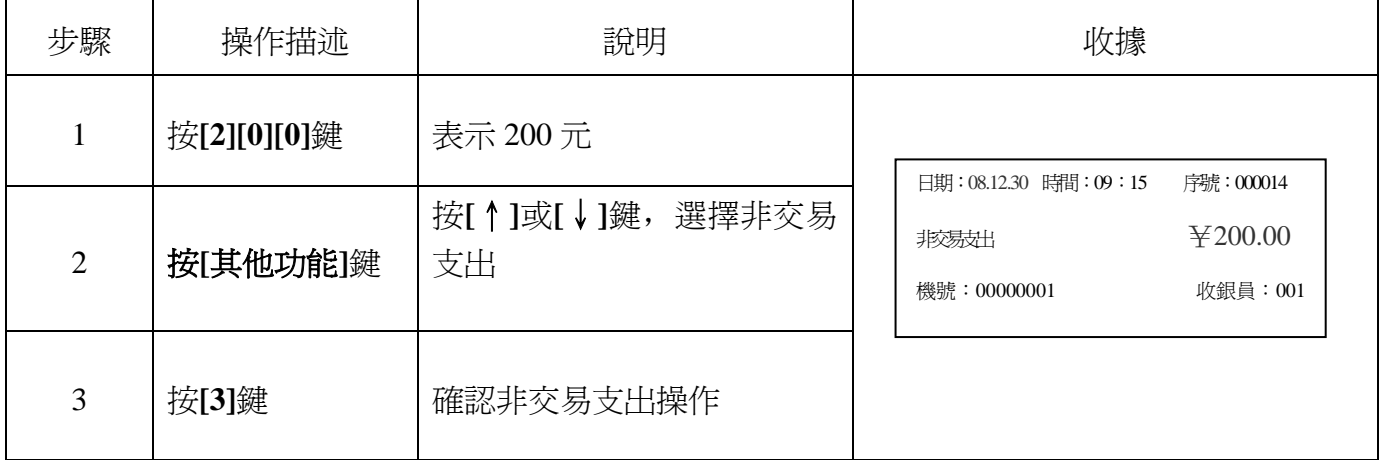

# **6.12.** 記錄促銷員銷售

本收銀機可記錄促銷員銷售記錄。

例 15:促銷員銷售

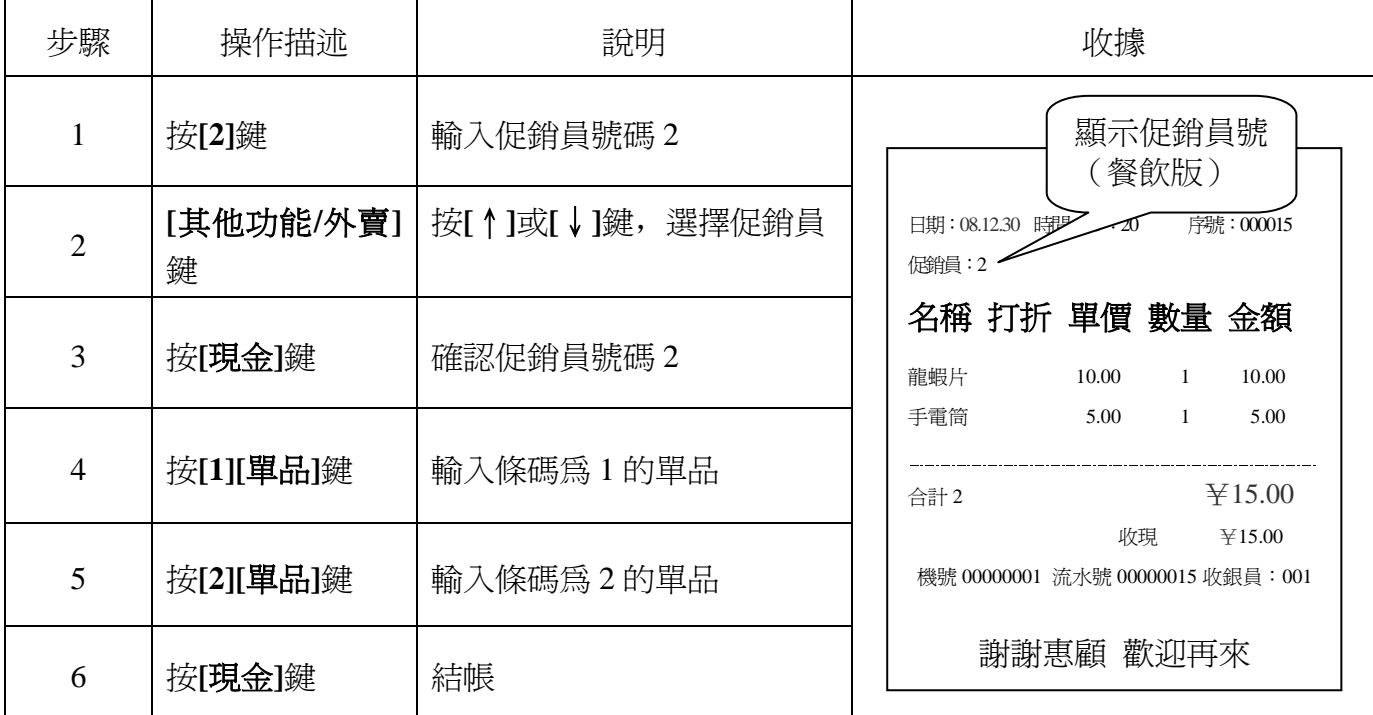

# **6.13.** 退貨操作

例 16:退貨操作

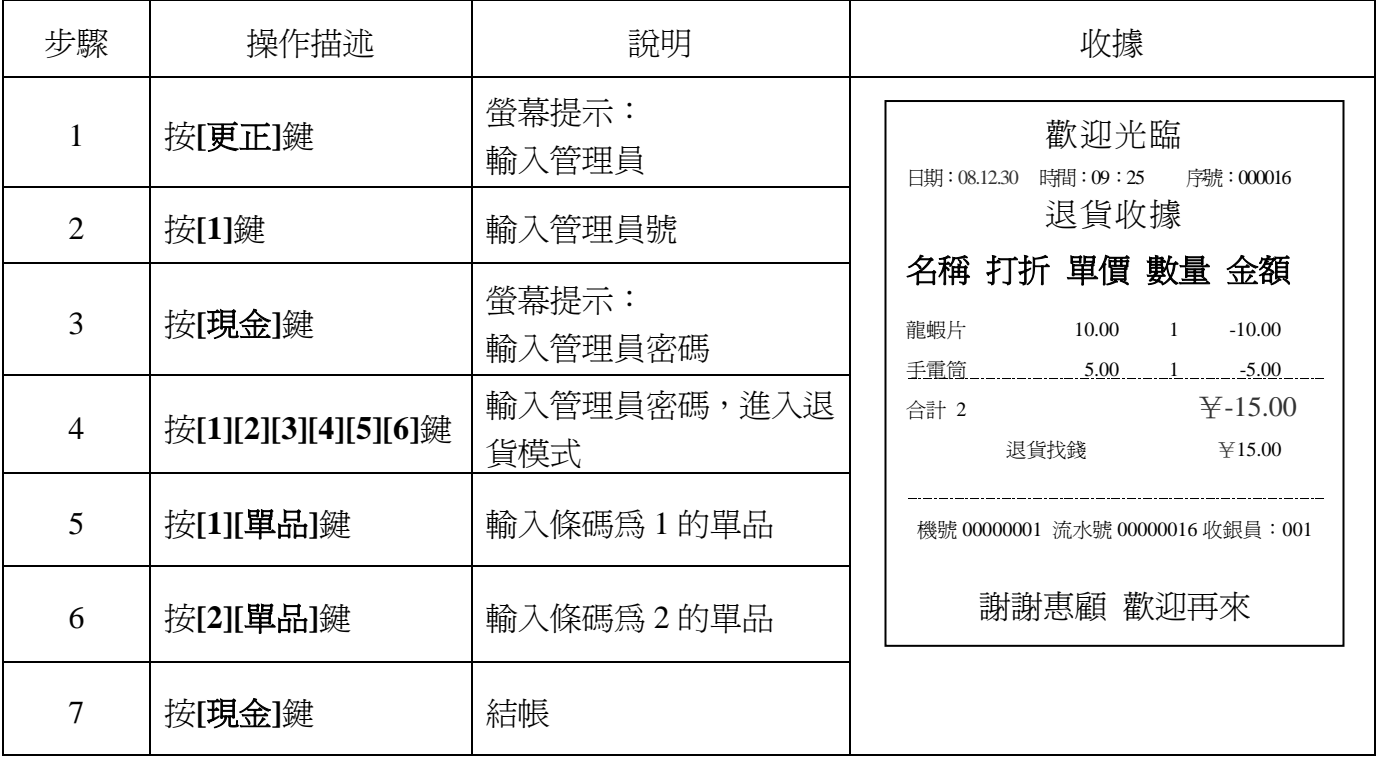

# **6.14.** 不開桌外賣訂餐

餐飲業的顧客有兩種,一種為外送類(打包)消費,另一種為在本餐飲店內消費。不開桌訂餐 指外賣等不需要開桌的情況。非餐飲行業,如零售業也可以做外送銷售,操作方法相同,只是購買 的單品不同。

例 17:外賣操作

(1 號套餐價格為 100.00 元,2 號套餐價格為 258.00 元)

操作方式一:(使用**[**其他功能**]**鍵)

| 步驟             | 操作描述            | 說明              | 收據                                                                                     |
|----------------|-----------------|-----------------|----------------------------------------------------------------------------------------|
|                | 按[其它功能]鍵        | 選擇外送            | 歡迎光臨<br>日期:08.12.30 時間:09:30<br>序號:000017                                              |
| $\overline{2}$ | 按[↑]或[↓]鍵       | 選擇外送            | 打折 單價 數量 金額<br>名稱                                                                      |
| 3              | 按[現金]鍵          | 確認外送            | 兒童套餐<br>100.00<br>100.00<br>$\overline{1}$<br>成人套餐<br>258.00<br>$\mathbf{1}$<br>258.00 |
| 4              | 按[下功能]鍵         | 啓用對應按鍵的第二功<br>能 | 4358.00<br>合計 2                                                                        |
| 5              | 按[單品/餐飲功能]<br>鍵 | 按[↑]或[↓]鍵,選擇套餐  | 收現<br>4358.00<br>外送                                                                    |
| 4              | 按[1]鍵           | 銷售1號套餐          |                                                                                        |
| 5              | 按[2]鍵           | 銷售2號套餐          | 機號 00000001 流水號 00000017 收銀員: 001                                                      |
| 6              | 按[現金]鍵          | 結帳              | 謝謝惠顧 歡迎再來                                                                              |

#### 操作方式二:(使用**[**外賣**]**鍵,只適用於餐飲版)

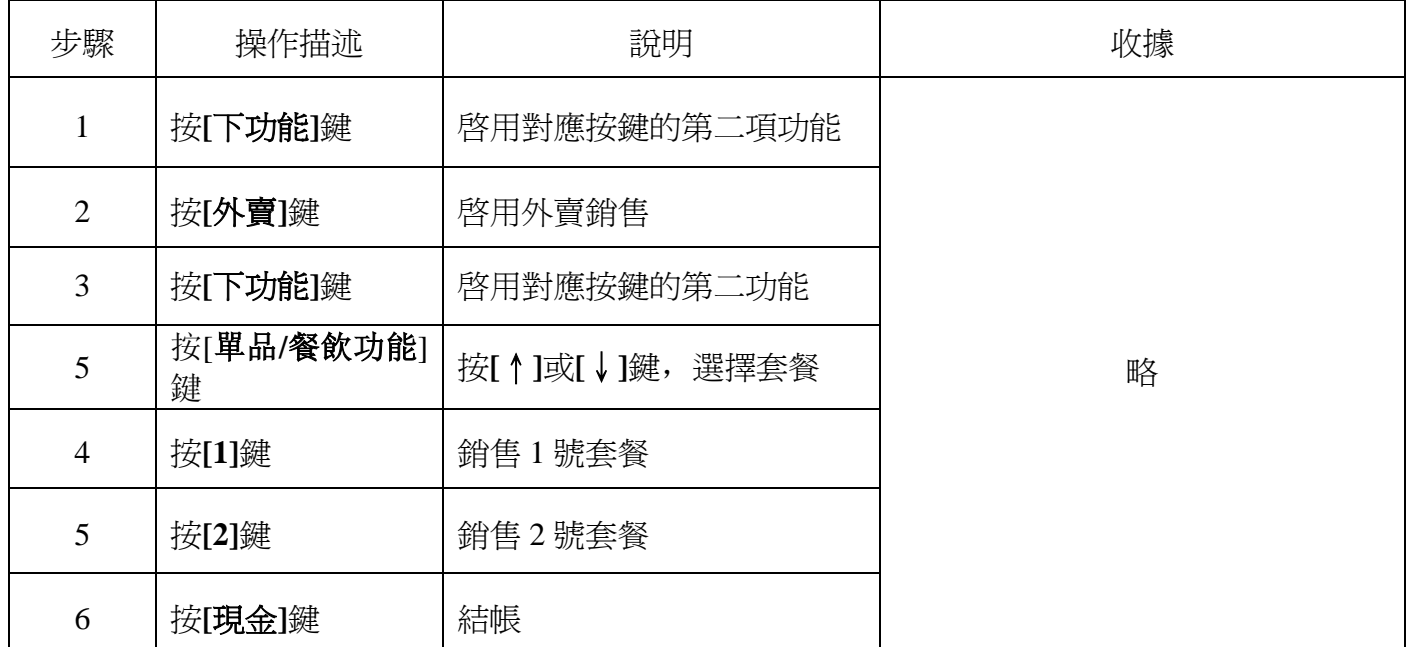

操作方式三:(使用**[**餐飲功能鍵**]**,只適用於餐飲版)

具體操作步驟與操作方式一。

注:

**[**套餐**]**是指已設置為熱鍵的套餐,銷售套餐必頇先將套餐設為熱鍵(詳見第 **7.1.6** 章)。 外送收據如需列印外送標識頇在'設置**/**收據設置**/**在收據上列印'外送'標識' 項選擇 '是',詳見第 **7.6.12** 章。

# **6.15.** 開桌訂餐(餐飲版)

如果顧客在店內用餐,在點餐之前要先開桌,其分兩種情況,操作步驟請參看如下案例: 例 18:開桌訂餐 1(顧客開桌點餐後即付款)

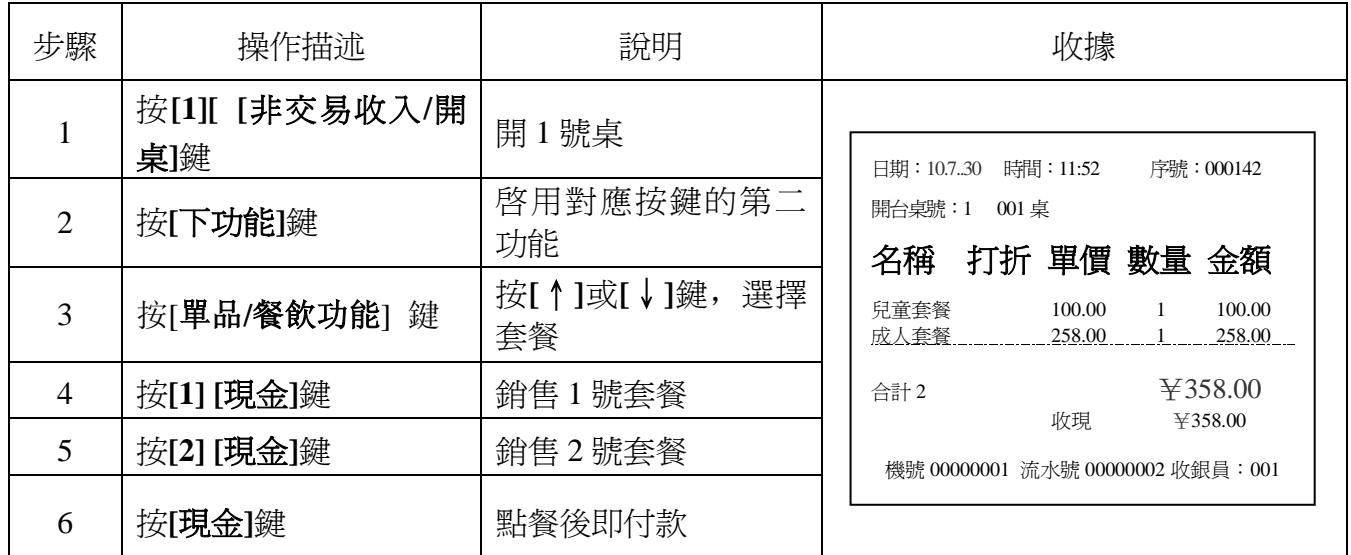

(開桌點餐時掛賬不付款,待顧客用餐完畢再付款,本收銀機可掛賬 128 筆。)

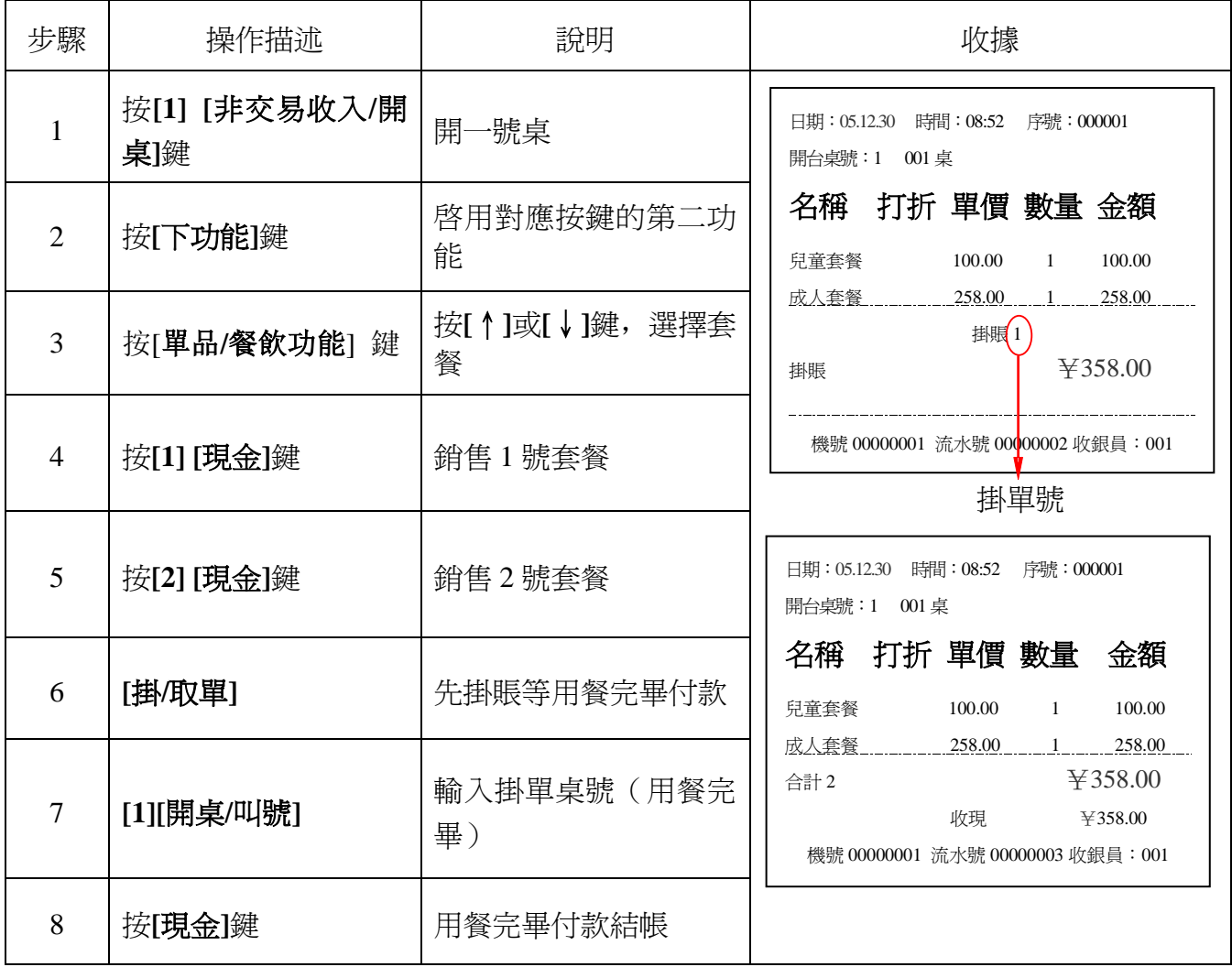

# **6.16.** 退菜(餐飲版)

顧客需退菜時,進行退菜操作。在點菜過程或點完菜處於掛賬情況下的帳單都可退菜,退菜操 作與普通銷售模式下的退貨操作相同。

例 20:退菜

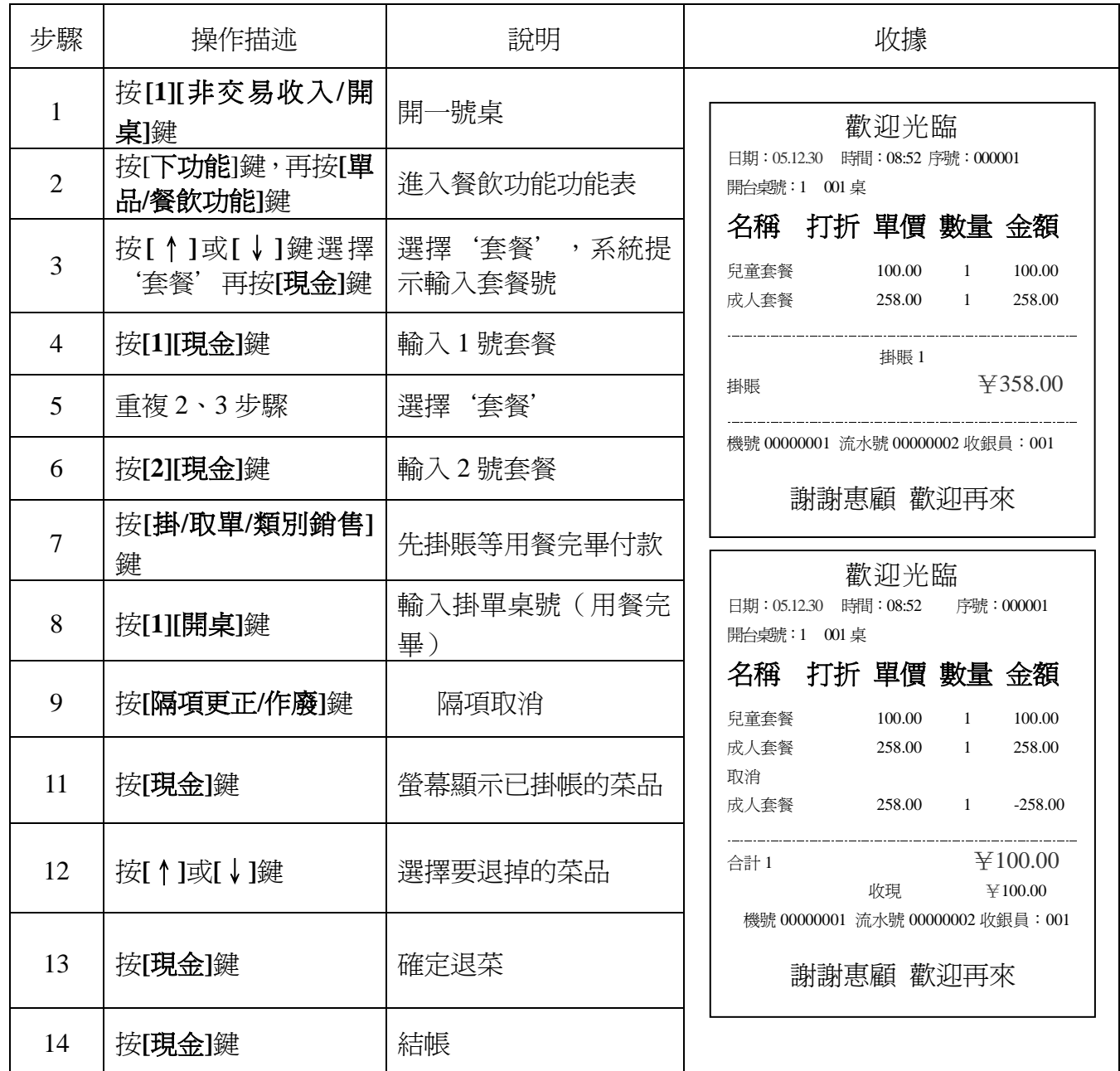

"本項取消"爲取消已點菜品的最後一道菜, "隔項取消"可取消已點菜品中的任意項。"收 據作廢'取消整張收據。

# **6.17.** 併入桌與並出桌(餐飲版)

因顧客多造成桌台不夠用時,可開虛擬桌號併入客人較少的桌台一起用餐,併入桌後顧客採用 分開付款的方式各付其款。

注:要實現並桌功能請先將**'**設置**\**收銀操作管理**\**可在沒開桌時就使用掛單**?'**項設置為**'**否**'**。

例 21:併入/並出桌

假設某餐廳共 20 張桌台,均已有客人就座。新來客人可開虛擬的 21 號桌進行點餐,再併入客 人較少的 1 號桌用餐,後再分開付款。1 號桌客人已點 1 號和 2 號套餐並掛賬未付款(詳見第 **6.17** 章例 21 掛賬操作)。1號套餐單價為 100.00 元,2 號套餐單價為 258.00 元,5 號套餐單價為 50.00 元,8 號套餐單價為 300.00 元。

21號桌顧客點 5號、8號套餐,並與 1號桌顧客並桌用餐:

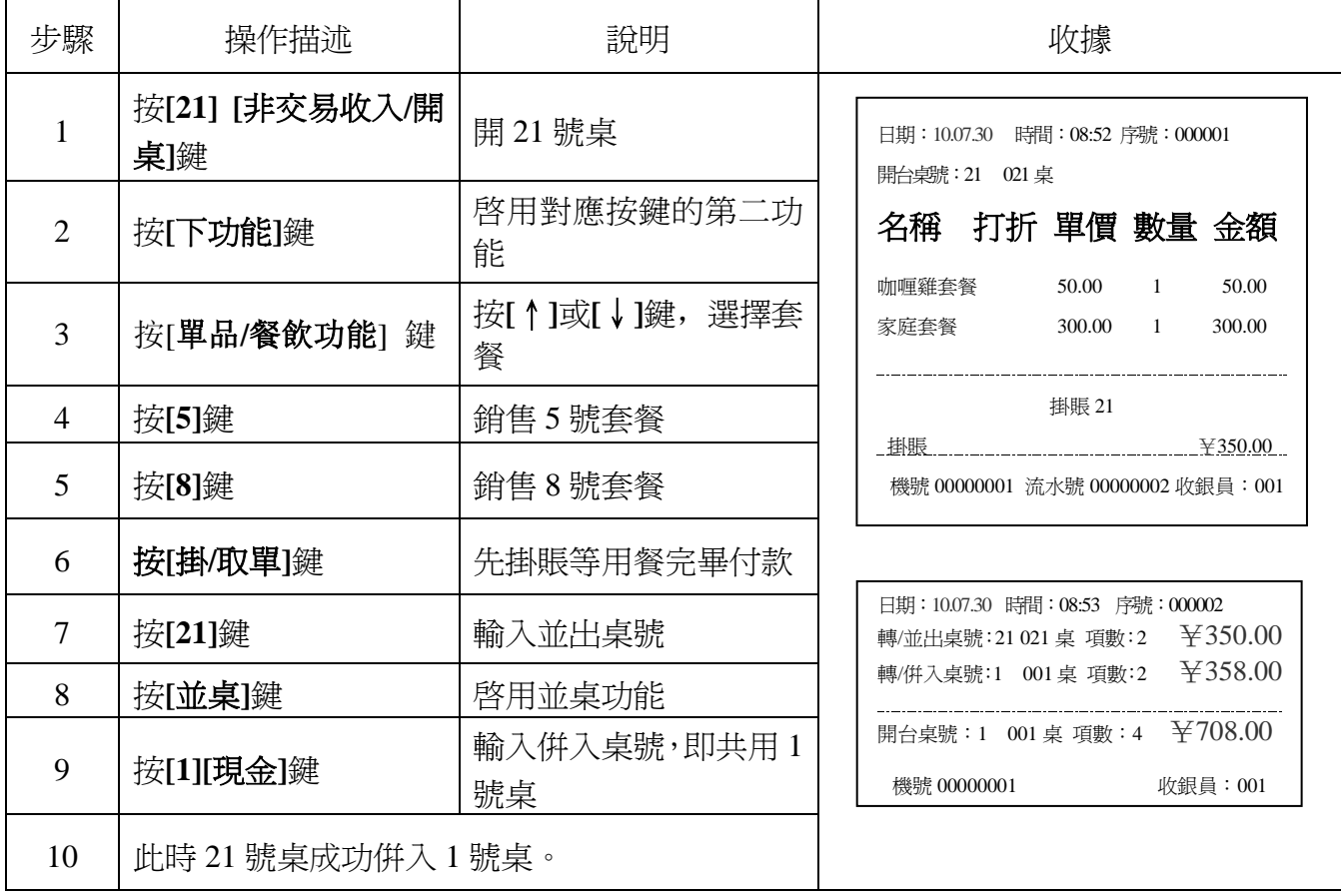

# **6.18.** 帳單查詢(餐飲版)

帳單查詢指列印還未付款桌號的帳單明細(只調出帳單進行查詢並不付款,或結帳時憑此帳單 結帳)。

例 24:帳單查詢

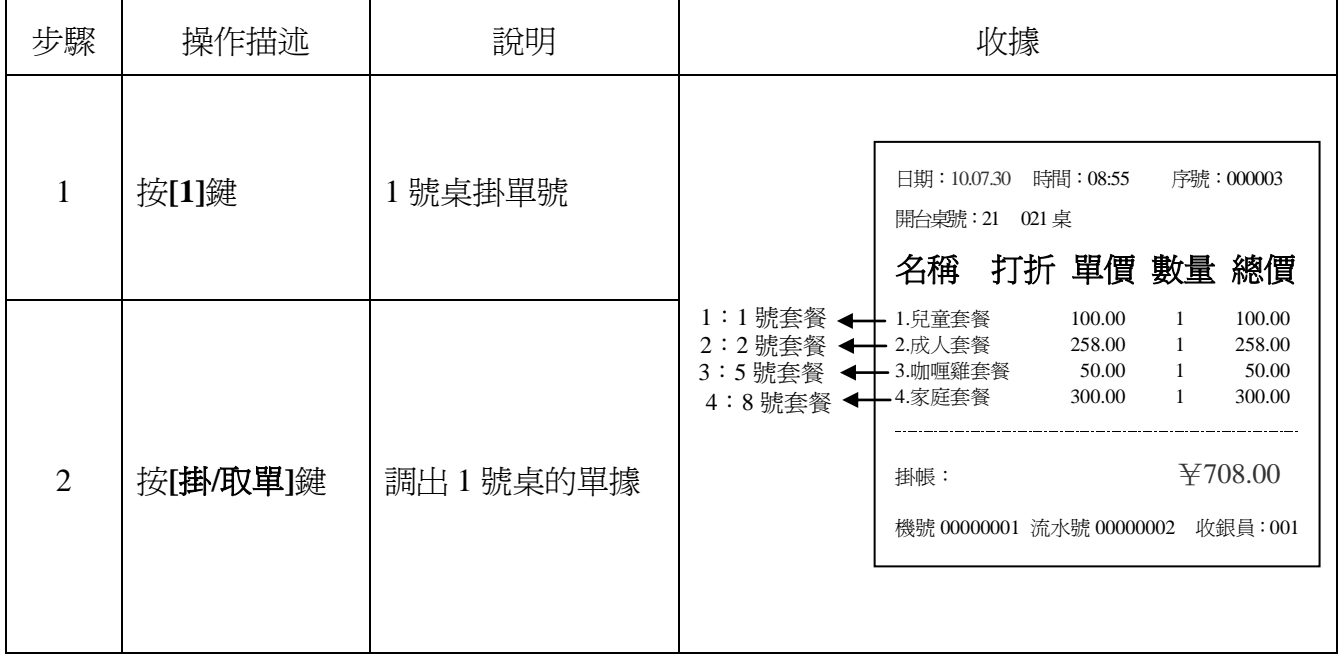

# **6.19.** 分開付款(餐飲版)

接上例,21 號桌客人併入 1 號桌,1 號桌現帳目明細為原 1 號桌與原 21 號桌之和,付款時憑 原開桌掛帳單上的點餐情況各付其款。

例 25:分開付款

(並桌後的 1 號桌兩批顧客分開付款,原 21 號桌的顧客支付其所消費的 5 號、8 號套餐。)

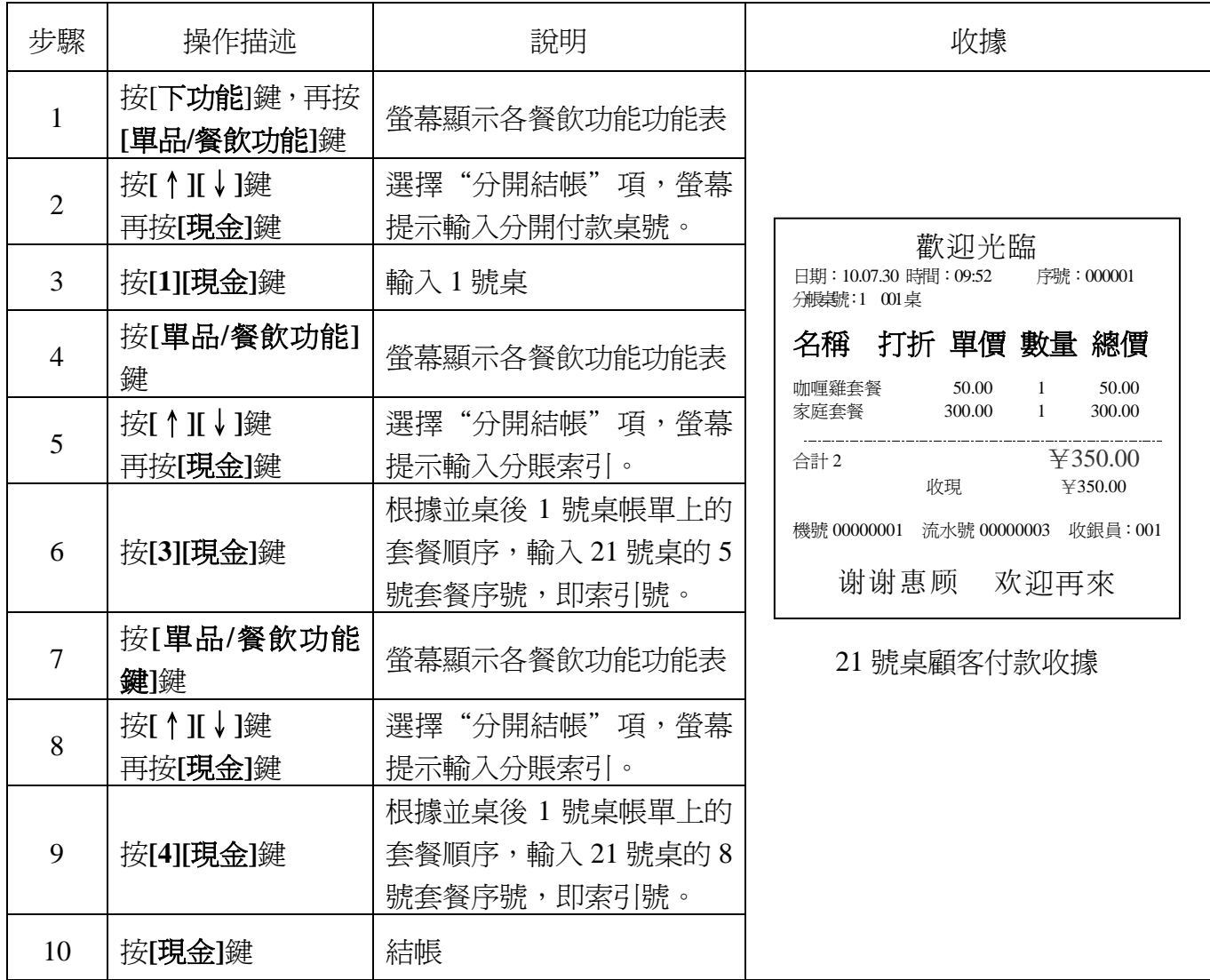

#### 注意:分開付款後,原並桌掛帳單上還未結帳的單品索引號將重新排序,需再次進行帳單查詢。

21 號桌顧客付款完後,1號桌採取相同的方式付款,不再說明。或者直接開1號桌,將1號桌 掛帳單中還未結帳的商品一併結帳。具體操作為:

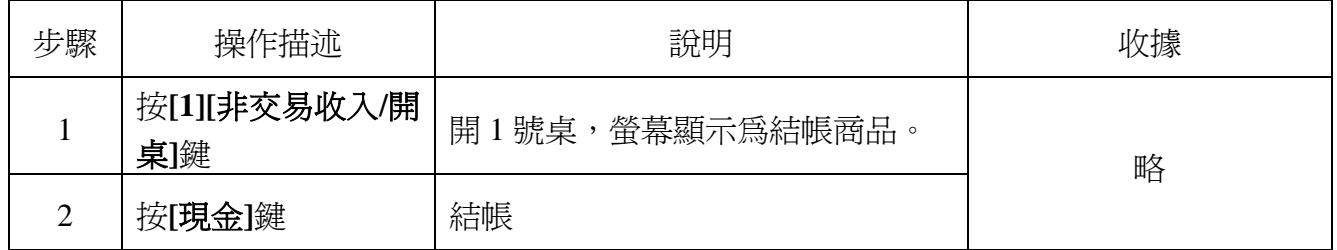

# **6.20.** 單品備註操作(餐飲版)

單品備註用於在銷售單品時需要添加備註的情況,共可設置 60 種備註。如餐廳中有些餐點具 有多種口味,為方便廚房備餐,可在收據上列印單品備註。也可據此統計不同口味的銷量情況。 注:需先在'設置**\**設置備註**\**設置單品備註'中設置單品備註名稱等資訊。若需列印備註需將'設 置**\**設置備註**\**列印單品備註'設為'是'。詳見第 **7.8.2** 章。若備註存在單價,在銷售結帳時系統 將自動在單品金額和合計中體現備註的價格,此時必頇將'設置**\**收銀操作管理**\**結帳後開始列印收 據'設為'是'。一個單品最多可添加 **9** 個備註。

例 26:單品備註

例如,1 號桌顧客點一份麻辣味炸薯條(炸薯條有三種口味:原味、咖喱味、麻辣味,咖喱味 和麻辣味的備註單價都為 2 元):

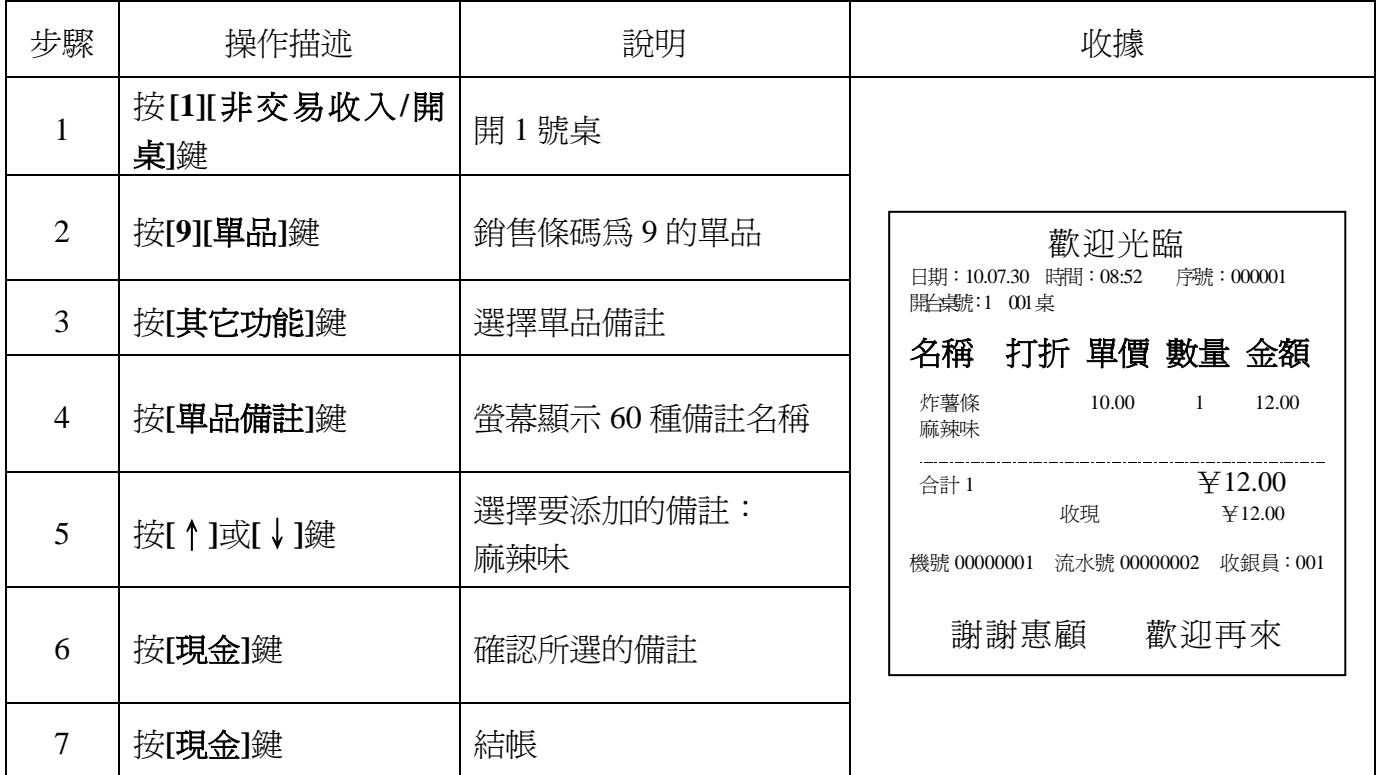

# **6.21.** [餐飲功能鍵]功能表操作(餐飲版)

收銀員登錄後,按[餐飲功能鍵], 螢幕顯示以下功能功能表:

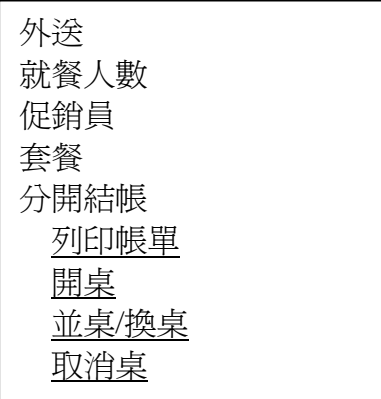

#### **6.21.1.** 外送

此功能用於外賣銷售,詳見第 **6.14** 章外賣操作。

#### **6.21.2.** 就餐人數

此功能用於顯示就餐人數: 選擇"就餐人數", 按[現金]鍵確認, 螢幕提示"輸入就餐人數"; 輸入就餐人數,按**[**現金**]**鍵確認,螢幕顯示就餐人數; 進行收銀操作,列印出的收據將顯示就餐人數。

#### **6.21.3.** 促銷員

 此功能用於記錄促銷員的促銷情況,輸入促銷員號後進行收銀操作,與**[**促銷員**]**鍵類似(參照 第 **6.12** 章)。

#### **6.21.4.** 套餐

 此功能用於銷售套餐: 選擇"套餐",接**[現金]**鍵確認,螢幕提示"輸入套餐號"; 輸入套餐號,按**[**現金**]**鍵確認; 按**[**現金**]**鍵結帳。

# **6.21.5.** 分開結帳

此功能用於同一張桌用餐後需分開結帳的情況。詳見第 **6.19** 章。

#### **6.21.6.** 列印帳單

 此功能用於列印掛賬的帳單,類似**[**掛**/**取單**]**鍵功能: 選擇"列印帳單",按**[現金]**鍵確認,螢幕提示輸入"要列印桌賬的桌號"; 輸入桌號,按**[**現金**]**鍵確認列印該桌帳單。

#### **6.21.7.** 開桌

此功能用於開桌銷售商品。詳見第 **6.15** 章開桌訂餐操作。

#### **6.21.8.** 並桌**/**換桌

 此功能用於將不同的桌號並為其中一桌,或者從一桌換到另一桌用餐,與**[**並桌**]**鍵類似。詳見 第 **6.17** 章。

## **6.21.9.** 取消桌

 此功能用於取消還未結帳的桌賬。 選擇"取消桌",接[現金]鍵確認,螢幕提示輸入"取消桌號"; 輸入要取消的桌號,按**[**現金**]**鍵確認,則此桌的桌賬作廢。

# **7.** 設置

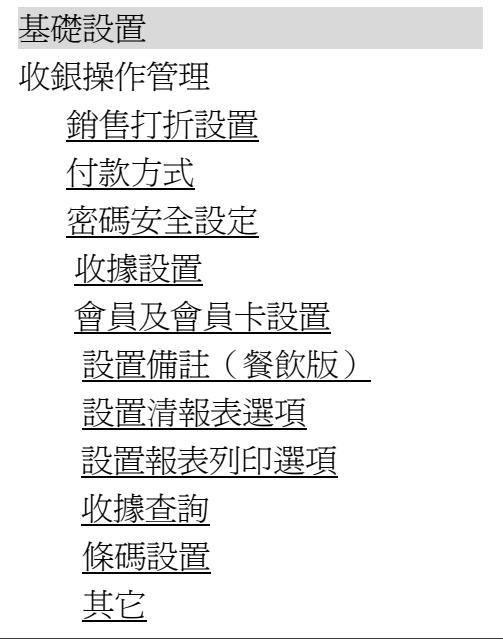

## **7.1.** 基礎設置

## **7.1.1.** 部門

在收銀機中錄入部門資料(可在 PC 管理軟體上編輯後下載至收銀機,詳見第 **10.12** 章)。注意: 每一單品都有其所屬部門,故只在設置部門後單品才可銷售,否則銷售出錯,如單品 A 屬於部門 5, 則必頇在收銀機內設置部門 5 的資訊。操作步驟如下:

- 1.置於部門設置項下,按**[**現金**]**鍵確認。
- 2. 系統提示"部門號",輸入部門號。按[現金]鍵確認。
- 3. 系統提示"部門名稱",輸入部門名稱,按[現金]鍵確認。名稱輸錯時,按[清除]鍵將輸錯 的名稱全部刪除。
- 4. 系統提示"部門單價",輸入部門單價,按**[現金]**鍵確認。
- 5.系統提示'对应税率索竘序号'(0~8),輸入序號,按**[**現金**]**鍵確認。
- 6.系統提示'廚房印表機序號(0~16)(0 表不接)(可用[·]分開)可支援多個廚打'。

如輸入: 1 · 2 · 3 · 4 · 5 表示連接 1~5 台印表機, 各序號代表一台印表機。

輸入與此部門關聯的印表機序號,設置部門與印表機關聯的目的是為了將顧客所點功能表 傳送到廚房印表機列印並供廚師查看 (如青菜屬於中餐部,中餐部與印表機 1 對應,則青菜被 顧客點後可傳至印表機 1 列印)。非餐飲版收銀機無此功能。廚房印表機的設置詳見第 **8.11.4** 章。

- 7. 系統提示"部門折扣(-%)",輸入銷售該部門單品時的折扣率(如打八折,則輸入 20), 按**[**現金**]**鍵確認。
- 8. 系統提示"部門會員折扣(-%)",輸入當銷售該部門單品給會員時的折扣率,接[現金] 鍵確認。
- 9.系統提示"是否允許小計打折?(0.允許 1.不允許)"。如"酒水部"不參與小計後打折, 則設為'1',銷售時小計打折不對此部門的單品打折。輸入相應數字,按**[**現金**]**鍵確認。
- 注:零售網路版及服裝版程式無部門設置功能。

#### **7.1.2.** 單品

通過此項操作可在收銀機上設置單品資料。

- 1〃置於單品項下,按**[**現金**]**鍵確認。
- 2〃系統提示'條碼',輸入所需設置的條碼,按**[**現金**]**鍵確認。
- 3〃系統提示'名稱',輸入單品名稱。按**[**現金**]**鍵確認。單品名稱輸錯時,按**[**打折**/**非交易收 支**]**鍵將輸錯的名稱逐字刪除,按**[**清除**]**鍵將輸錯的名稱全部刪除。
- 4·系統提示"單價",輸入相應商品的單價。按**[現金]**鍵確認。
- 5.系統提示"會員價",輸入會員價,按**[現金**]鍵確認。
- 6·系統提示"進價",輸入商品的進價,按[現金]鍵確認。錄入進價可算出毛利。
- 7.系統提示"税率号"(0~9),输入税号,按[现金]键确认。
- 8.系統提示"貨號",輸入貨號,按**[現金]**鍵確認。
- 9.系統提示"商品類型(0:普通商品 1:組合商品 2:生鮮商品 4:整件銷售商品)",輸 入商品的類型代碼,按**[**現金**]**鍵確認。(注:組合商品即由多個單品組合的商品,需配合 PC 管理軟體使用;生鮮商品即需要稱重的商品;整件銷售商品即只允許整件銷售的商品。)
- 10·系統提示"1/2 價",輸入商品 1/2 價。按**[現金]**鍵確認。
- 11. 系統提示"1/4 價",輸入商品 1/4 價。按[現金]鍵確認。
- 12·系統提示"允許手動變價(0:不允許 1:允許)",輸入相應數字,按**[現金]**鍵確認,設 置在銷售過程中是否允許手動改變該單品的單價。
- 13.系統提示"是否允許退貨(0:不允許 1:允許),輸入相應數字,按**[現金]**鍵確認,設置 該商品售出之後是否允許退貨。
- 14·系統提示"對應部門號",輸入對應的部門號。按[現金]鍵確認。
- 15·系統提示"單品庫存",輸入單品的庫存。按[現金]鍵確認。餐飲庫存不管理時按[清除] 鍵顯示"空",銷售的庫存都不進行統計。
- 16. 系統提示"單品庫存警告",輸入單品庫存的警告值。按[現金]鍵確認。

# **7.1.3.** 刪除個別單品

此項操作刪除個別不需要或者重複設置的單品,輸入要刪除的單品條碼,按**[**確認**]**鍵,系統提 示如下:

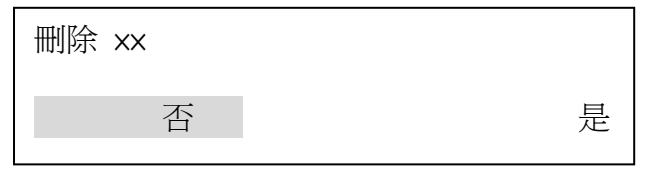

選擇'是'或'否',按[確認]鍵即可。

### **7.1.4.** 清除所有單品資料

使用此項功能將清除所有單品資料。

# **7.1.5.** 單品庫存

查詢單品庫存

查詢現有的單品庫存。操作步驟如下:

- 1. 置於查詢單品庫存項下,按**[**現金**]**鍵確認。
- 2. 系統提示輸入要查詢庫存的條碼,輸入單品的條碼,按**[**現金**]**鍵確認。
- 3. 系統顯示單品庫存,按**[**清除**]**鍵退出。

#### 增加單品庫存

手動增加單品庫存,操作步驟如下:

36

- 1. 置於增加單品庫存項下,按**[**現金**]**鍵確認。
- 2. 系統提示輸入供應商號,輸入供應商號,按**[**現金**]**鍵確認。
- 3. 系統提示輸入入庫單,輸入入庫單,按**[**現金**]**鍵確認。
- 4. 系統提示輸入進價,輸入單品的進價,按**[**現金**]**鍵確認。
- 5. 系統提示輸入增加的庫存量,輸入所增庫存量,按**[**現金**]**鍵確認。

6. 系統將把該單品原庫存量加上增加的庫存量作為新庫存量。

扣減單品庫存

扣減庫存量操作與增加庫存量操作相同。

- 1.置於扣減庫存量項下,按**[**現金**]**鍵確認。
- 2.系統提示輸入條碼,輸入所需扣減庫存的單品條碼(可從掃描槍上讀取),按**[**現金**]**鍵確認。
- 3.系統提示輸入扣減庫存量,輸入庫存量,按**[**現金**]**鍵確認。
- 報廢單品

報廢單品操作與扣減單品庫存操作相同。

庫存盤點

庫存盤點是指人為手工地去清點當前各單品的實際庫存量並存入收銀機內,清點後的庫存資料 存入收銀機後會覆蓋原先舊的庫存,並作為此單品的最新庫存資料,其操作說明如下:

- 1.置於庫存盤點下,按**[**現金**]**鍵確認。
- 2.系統提示輸入條碼,輸入所盤的單品條碼(可從掃描槍上讀取),按**[**現金**]**鍵確認。
- 3.系統顯示原有庫存,輸入所盤的庫存量,按**[**現金**]**鍵確認。

繼續盤點重複步驟 2,否則按**[**清除**/**退出**]**鍵退出。

### **7.1.6.** 熱鍵設定

此項操作可設置熱鍵,可將熱鍵設為單品、套餐、部門或備註。銷售時直接按熱鍵快捷輸入。

- 1.置於'熱鍵設定'項,按**[**現金**]**鍵確認。
- 2. 系統提示"熱鍵號",輸入熱鍵號(1~8),按**[現金]**鍵確認。同一熱鍵位置代表兩個熱鍵號, 只需按**[下功能]**鍵再按相應熱鍵即可切換為第二種熱鍵號,如 1 號和 8 號熱鍵在同一熱鍵位 置,按熱鍵 1 為 1 號熱鍵,若按**[**下功能**]**鍵再按該熱鍵則為 8 號熱鍵。
- 3. 系統提示"輸入熱鍵屬性(0.單品 1.套餐 2.部門 3.備註)",輸入熱鍵屬性代號,按**[現金]** 鍵確認。選"0"系統提示"條碼",輸入熱鍵上的單品條碼(或者用掃描搶讀入條碼)以 及輸入單品的其它資訊,同設置單品項,參看**第7.1.2 章**;選"1"輸入相應套餐號即可,選 "2"輸入相應部門號及部門的其它資訊,同設置部門項,參看**第 7.1.1 章**;選"3"輸入要 設置成熱鍵的備註號。注:套餐和備註為餐飲版特有。

# **7.1.7.** 套餐(餐飲版)

餐飲版收銀機設置套餐資料。操作如下:

- 1. 置游標於收銀機"設置/基礎設置"菜單下的"套餐"項,按[現金]鍵確認。
- 2. 系統提示"輸入套餐號",輸入套餐號 (1~99),按**[現金]**鍵確認。
- 3. 系統提示"名稱",按[小計]切換輸入法,按[**現金]**鍵確認。
- 4. 系統提示"單價",輸入套餐的單價。按**[現金]**鍵確認。
- 5. 系統提示"稅率號"(0~8),輸入稅率號。按[現金]鍵確認。
- 6. 系統提示"會員價",輸入會員價,按**[現金]**鍵確認。
- 7. 系統提示"進價",輸入進價(即成本價)。按[現金]鍵確認。
- 8. 系統提示"對應部門號",輸入對應的部門號。按[現金]鍵確認。收銀機列印出相應的套餐 資訊。
- 9. 同時系統提示"明細條碼(不輸入資料按確認鍵,保存套餐明細)",如果套餐有條碼, 則輸入條碼(可從掃描槍上讀入),如果沒條碼,則按**[**現金**]**鍵確認。這樣即增加了相應的 套餐資料。

# **7.1.8.** 套餐銷售要列印明細?(餐飲版)

餐飲版收銀機在銷售套餐時,可設置是否列印套餐明細。

# **7.2.** 收銀操作管理

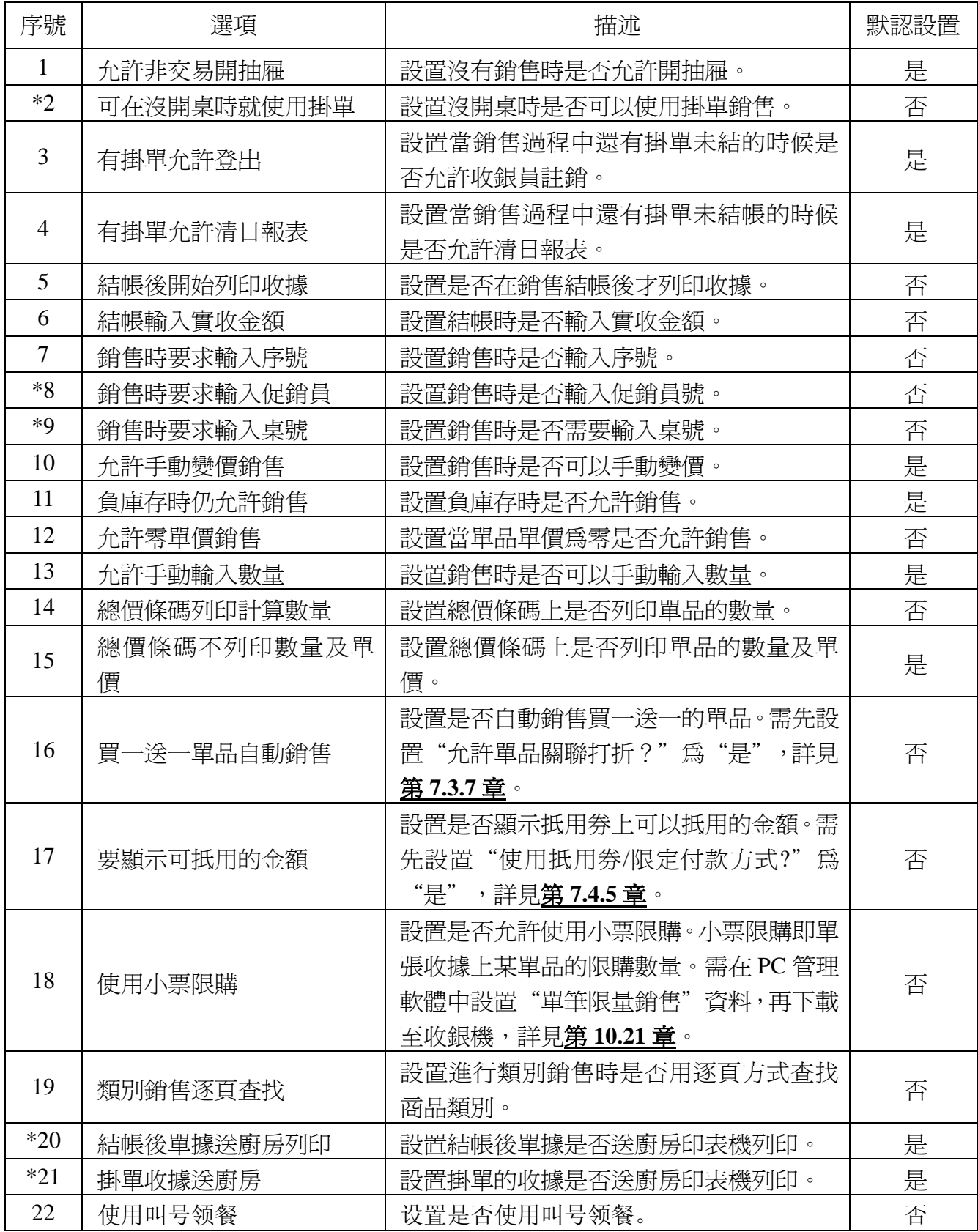

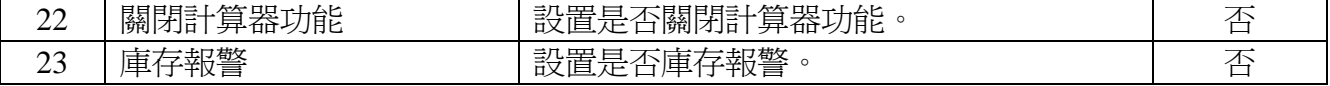

注:帶\*項只用於餐飲版程式。

# **7.3.** 銷售打折設置

## **7.3.1.** 加成率

此項操作設置銷售時的加成比率。

- 1.置於加成率項下,按**[**現金**]**鍵確認。
- 2. 系統提示"加成率(00.00~99.99)",输入相應加成率,按[現金]鍵確認。加成率的設置將 對每項有加成的銷售進行同比率的加成。

## **7.3.2.** 折扣率

此項操作設置銷售的折扣比率。

- 1.置於折扣率項,按**[**現金**]**鍵確認。
- 2. 系統提示"折扣率 (00.00~99.99)",輸入折扣率,按**[現金]**鍵確認。折扣率的設置將對每 項有折扣的銷售進行相同比率的折扣。

## **7.3.3.** 允許單品手動打折**?**

除在收銀機中設置打折率及管理軟體中設置打折率外,在銷售過程中可手動打折,打折率自行 設置,此項設置將設置收銀機是否能手動打折。

# **7.3.4.** 允許小計打折**?**

設置是否允許小計後打折。如果是單機版收銀機,選擇'是'後,系統在此項功能項後面出現 '小計打折後可銷售'和'小計打折分攤到單品'兩項功能功能表。

# **7.3.5.** 允許數量打折**?**

設置當顧客購買某單品或某些單品的數量達到一定數額時是否可以打折。

# **7.3.6.** 使用總價打折**?**

使用多階換購功能時需開啟'使用總價打折'功能。多階換購即當顧客購買的商品總價格達到 一定金額時是否可以打折換購另一種商品。在 PC 管理軟體中設置"多階換購"資料,詳見第 10.22 章。

#### **7.3.7.** 允許單品關聯打折**?**

此項設置可用於銷售中的促銷活動,如同時購買兩個或以上的單品,可以有更低的折扣,例如: 買了一個條碼為 2000000003092 的單品,再買一條碼為 2000000003054 的單品就可打五折,而單獨 買其中的任一項單品只能打七折。關聯的單品可在 PC 後臺管理軟體中設置後下載至收銀機,參看 第 **10.17** 章。

#### **7.3.8.** 小計打折後可銷售**?**

設置小計打折後是否允許再銷售。此項必須在已設置"結帳後開始列印收據"為"否"的情況 下才可設置。

## **7.3.9.** 小計打折分攤到單品**?**

設置小計打折的折價是否分攤到每個單品。若選擇'是',則螢幕出現警告提示:警告!!如

果有接 PC 軟體請勿開啓此功能,確認請輸 123。輸入[1][2][3],按[**現金]**鍵則成功設置為'是' 注:設置此功能前需先設置收銀操作管理中'結帳後開始列印收據'爲'否',否則會報錯。 **7.4.** 付款方式

## **7.4.1.** 付款方式

付款方式有 20 種,設置方法如下:

- 1.置於付款方式名稱項下,按**[**現金**]**鍵確認。
- 2. 系統提示"付款方式序號",輸入 1~20 中一個數字,按**[現金]**鍵確認。
- 3. 系統提示"付款方式",輸入相應的付款方式名稱。按[現金]鍵確認。
- 4. 系統提示"付款方式(0.普通 2.抵用券付款 4.M1 卡 5.信用卡 6.支票)",輸入相應數字,按 **[**現金**]**鍵確認。(注:抵用券付款方式為大娘水餃專用:進入'設置'功能表開啟'其它\使 用大娘水餃專用銷售方式'及'付款方式\使用抵用券/限定付款方式',引將單品設置為允 許使用抵用券付款,則在銷售該單品時可使用抵用券付款。)
- 5.選擇是否四捨五入(0.四捨五入 1.不四捨五入)。選擇 0 或 1,按**[**現金**]**鍵確認。
- 6.系統提示'是否允許找錢(0.不允許,1.找現金 2.找小額)'輸入相應數字,按**[**現金**]**鍵確 認。

# **7.4.2.** 允許用 **M1** 卡餘額付款?

此項設置將設置在銷售結帳時是否允許用 M1 卡餘額付款。

**7.4.3.** 允許刷卡找錢**?**

此項設置將設置在銷售結帳時是否允許使用刷卡結帳找現金。

#### **7.4.4.** 退貨時對客戶全部使用現金**?**

設置退貨時是否一定退還現金。

**7.4.5.** 使用抵用券**(**否**)/**限定付款方式**(**是**)?** 

本項設置是否強制使用抵用券付款。(大娘水餃專用)

#### **7.4.6.** 正常銷售允許現金付款**?**

設置銷售後的收據上是否體現付款方式為現金付款。

# **7.5.** 密碼安全設定

#### **7.5.1.** 管理員及密碼設定

進入該功能功能表進行管理員設置,除收銀模式外,其它模式均只有管理員才可登錄。 置於'管理員及密碼設定'項下,按**[**現金**]**鍵確認,顯示幕顯示如下:

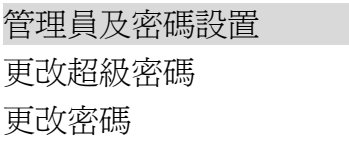

管理員及密碼設置

注:

本收銀機共可設 32 位管理員,其中 1 號管理員為超級管理員,只有 1 號管理員才有權更改其

它管理員的許可權,故在初次登錄設置功能表設置管理員時只能用 1 號管理員身份登錄,其餘管理 員進入管理員及密碼設定功能表後只可更改本身的密碼,無權更改其許可權。此處建議在設置 1 號管理員時請謹慎選擇超級管理員。

操作步驟如下:

- 1.將游標置於'管理員及密碼設置'項,按**[**現金**]**鍵確認。
- 2. 系統提示"輸入管理員號",輸入管理員號(1~32),共可設 32 位管理員。
- 3.系統提示如下:

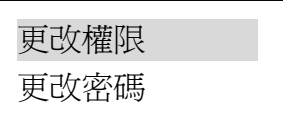

1) 選擇'更改權限'並按**[**現金**]**鍵進入,系統出現管理員權限清單,如下圖示(由於顯示幕 空間有限,帶底線的權限為按**[**↓**]**鍵後出現):

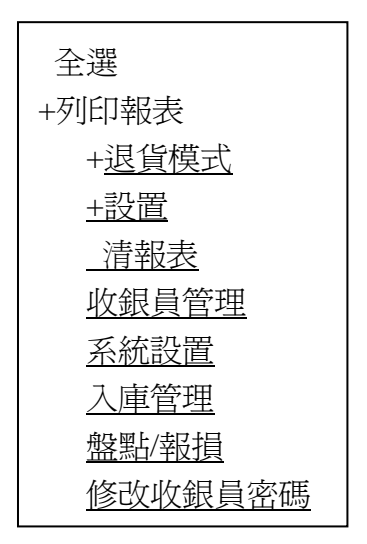

選擇某項權限時只需將游標置於該權限下並按下**[現金]**鍵,系統出現長音警報聲'bee',並 在該項權限前出現'+'號,如需取消該權限做同樣的操作即可。如選擇"全選",則所有權限均 被選中。

注:收銀員在銷售過程中進行退貨**/**隔項取消、立即取消、收據作廢時要求輸入管理員號及密碼, 若該管理員沒有'退貨模式'許可權,則不能進行退貨操作。

2) 選擇'更改密碼'並按**[**現金**]**鍵進入,系統要求'輸入管理員密碼'輸入管理員密碼後按 **[**現金**]**鍵確認,系統提示'確認管理員密碼'重複輸入管理員密碼,按**[**現金**]**鍵確認,系 統即列印出管理員更改密碼的提示資訊。

更改超級密碼

此操作只有 1 號管理員進入才顯示, 此項設置將設置超級密碼。超級密碼是所有需要密碼項的 通用密碼,如管理員登錄、退貨、掛單等等。故要求其保密碼性極強,建議只有最高管理員擁有此 密碼。

- 1.置於'更改超級密碼'項,按**[**現金**]**鍵確認。
- 2. 系統提示"輸入原密碼",輸入原密碼,按**[現金]**鍵確認。系統預設原密碼為 00000000。
- 3. 系統提示"輸入新密碼",輸入新密碼(8個字元),按[現金]鍵確認。
- 4. 系統提示"確認新密碼",再輸入新設置的密碼,按**[現金**]鍵確認。

# **7.5.2.** 作廢收據要密碼**?**

此項設置收銀機在進行作廢收據操作前,是否需要輸入密碼。

## **7.5.3.** 立即取消要密碼**?**

此項可設置收銀機在進行立即取消收銀操作前,是否需要輸入密碼。

#### **7.5.4.** 掛單要密碼**?**(零售版)

設置掛單密碼後,收銀員銷售時如果進行掛單,必需由有掛單許可權管理員輸入掛單密碼,否 則不能進行掛單操作。

# **7.5.5.** 單品手動打折要密碼**?**

此項可設置收銀機在進行手動打折操作前,是否需要輸入密碼。如果不需要密碼可以直接進行 單品手動打折銷售,如果需要密碼,單品手動打折銷售時要輸入有退貨許可權的管理員號碼及密 碼。詳見第 **6.6** 章。

## **7.5.6.** 快速錄入基本資料時需要密碼?

設置快速錄入基本資料時是否需要密碼?

### **7.5.7.** 小計手動打折要密碼

設置銷售過程中如果使用小計手動打折是否需要密碼。如果不需要密碼可以直接進行小計打折 銷售,如果需要密碼,做小計銷售時要輸入有退貨許可權的管理員號碼及密碼。詳見第 **6.6** 章。

#### **7.5.8.** 退貨要密碼

設置銷售過程中如果退貨是否需要密碼。如果不需要密碼可以直接退貨,如果需要密碼,退貨 時要輸入有退貨許可權的管理員號碼及密碼。

### **7.5.9.** 隔項取消要密碼**?**

此項可設置收銀機在進行隔項取消收銀銷售操作前,是否需要輸入密碼。

# **7.6.** 收據設置

#### **7.6.1.** 打印頭 **LOGO?**

此項設置可選擇在列印收據時是否列印收據頭 LOGO。頭 Logo 設置詳見第 **10.26.1** 章。

# **7.6.2.** 列印尾 **LOGO?**

此項設置可選擇在列印收據時是否列印收據尾 LOGO。尾 Logo 設置見第 **10.26.1** 章。

## **7.6.3.** 打印頭信息

此項設置收據上的頭資訊,可用 PC 下載,見軟體功能說明,也可在收銀機上設置。

- 1.置於此項,按**[**現金**]**鍵確認。
- 2. 系統提示"頭資訊序號(1~5)",輸入數位,表示編輯的資訊屬於頭資訊的第幾行,按 金**]**鍵確認。

42

3. 系統提示"頭資訊",輸入頭資訊,按**[現金]**鍵確認。

#### **7.6.4.** 列印尾資訊

同打印頭資訊設置一樣,請參考頭資訊設置操作。

# **7.6.5.** 打印頭尾信息**?**

設置是否在收據上打印頭資訊和尾資訊。

# **7.6.6.** 設置收據格式

本收銀機可調節收據上列印出的各項內容(字元)的寬度,其中各欄位最小值不得小於 4 字元 (且單品欄及總價欄位必頇設置,否則報錯),各寬度之和不得超過 32 字元,一個漢字占兩個字元, 一個英文或數位占一個字元。操作如下:

- 1. 切換到收銀機'設置/收據設置'下的設置收據格式項,按**[**現金**]**鍵確認。
- 2. 系統提示"名稱欄位元寬度(4)",輸入單品名稱欄位的寬度。默認為 4。
- 3. 系統提示"打折欄位寬度(7)",輸入打折欄位的寬度。默認為 7。
- 4. 系統提示"單價欄位元寬度(7)",輸入單價欄位的寬度。默認為 7。
- 5. 系統提示"數量欄位元寬度(6)",輸入數量欄位的寬度。默認為 6。
- 6. 系統提示"總價欄位寬度(6)",輸入總價欄位的寬度。默認為 6。

### **7.6.7.** 在收據上的列印流水號**?**

設置是否在收據上列印銷售流水號。

## **7.6.8.** 在收據上列印序號**?**

設置是否在收據上列印銷售序號。

## **7.6.9.** 在收據上列印日期**?**

設置是否在收據上列印日期。

#### **7.6.10.** 在收據上列印時間**?**

設置是否在收據上列印時間。

## **7.6.11.** 列印就餐順序號**?**(餐飲版)

設置是否在收據上列印就餐順序號。

### **7.6.12.** 在收據上列印'外送'標識**?**

設置在做外送銷售時是否在收據上列印"外送"標識。如選擇'是'在做外送銷售時,會在收 據小票上列印出外送標識,參看第 **6.14** 章不開桌外賣定餐。

# **7.6.13.** 列印會員積分**?**

設置是否在收據上列印會員積分。

## **7.6.14.** 列印 **MC** 及 **IP** 號

設置是否印表機器的 MC 號及 IP。

#### **7.6.15.** 按現金鍵重新列印收據**?**

設置是否按**[**現金**]**鍵複印本次銷售收據。

#### **7.6.16.** 設定可重列印收據次數

設定重新列印 (複印)收據的次數。可重列印收據次數範圍爲 1~99,選擇所需的次數並按**[現** 金**]**鍵確定。如果選擇'3',表示可以重新列印三張收據,銷售結帳後,按一下**[**現金**]**鍵重新列印 一張收據,每按一次列印一張收據,可重複列印的收據張數不能超過所設置的範圍。

### 注:要實現重新列印收據必需在'設置**/**收據設置**/**按現金鍵重新列印收據**?**'項選擇'是'。

## **7.6.17.** 複印時數量為 **0** 的品項也列印**?**

設置複印收據時對於有些為 0 的項是否要列印。

# **7.6.18.** 登入登出列印票據**?**

此項設置收銀員登入或登出時是否列印票據,便於事後查看收銀員登入登出情況。

#### **7.6.19.** 取消商品列印刪除線?

設置是否取消商品列印刪除線。

#### **7.6.20.** 列印掛單收據**?**

設置是否列印掛單收據。

### **7.6.21.** 列印銷售收據**?**

設置銷售時是否列印收據小票。

#### **7.6.22.** 列印非銷售收據**?**

設置非收銀操作情況下,如進行設置,系統設置等情況下是否列印出相應的設置資訊票據。

#### **7.6.23.** 列印報表**?**

設置是否列印銷售報表。

#### **7.6.24.** 列印帳單?

設置是否列印帳單。

## **7.6.25.** 列印條碼**?**

設置銷售小票上是否列印商品條碼。

#### **7.6.26.** 掛單收據全部列印**?**

設置是否列印所有掛單的收據。

#### **7.6.27.** 列印所有取消收據?

設置是否列印所有取消的收據。

### **7.6.28.** 收據上僅列印銷售價**?**

設置在收據上是否體現打折資訊。若此項設置為"是",當銷售打折商品時,在列印出的收據 打折欄不體現打折資訊,在單價欄所顯示的單價不是原價而是折後價。

# 注:當手動打折銷售時,若要實現收據上僅列印銷售價,需先將'設置**/**收銀操作管理**/**結帳後開始 列印收據**?**'項設置為'是'。

例如:若將"收據上僅列印 銷售價"設置為"是"。 -20%打折銷售龍蝦片,原 價為 10.00 元/包,則折後價 為 8.00 元/包。列印的收據 紙如右圖所示。

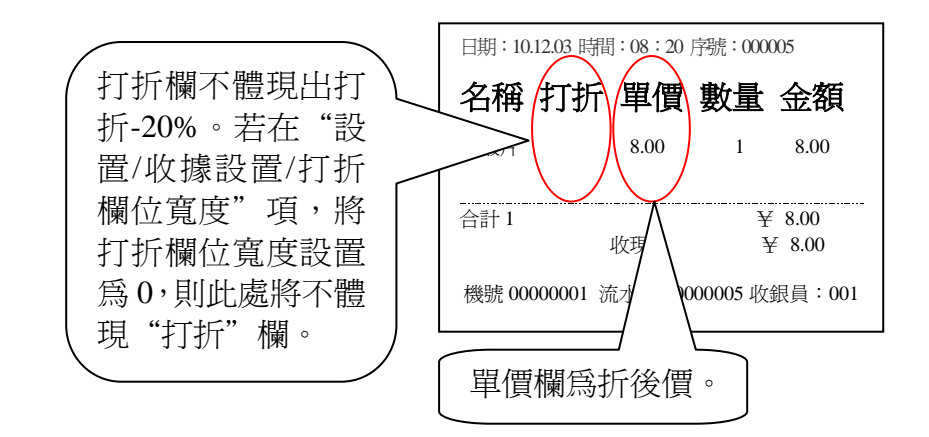

# **7.6.29.** 列印總和條碼

設置是否列印總和條碼。

### **7.6.30.** 字體設置

#### **7.6.30.1.**列印濃度

設置印表機列印濃度(1~9),默認為 3。

#### **7.6.30.2.**列印字體拉長倍數

設置收據上列印的字體拉長倍數(0~4),方便查看。

#### **7.6.30.3.**設定收據時間列印拉長倍數

設置收據上時間一欄字體拉長的倍數(0~4),方便查看。

#### **7.6.30.4.**序號資訊字體加大**?**

設置是否加大收據上序號的字體。

#### **7.6.30.5.**支付方式字體放大**?**

設置是否放大收據上列印的支付方式字體。

#### **7.6.30.6.**收据商品名称字体放大?

設置是否放大收據上列印的商品名稱字體。

# **7.7.** 會員及會員卡設置

## **7.7.1.** 會員卡格式

此項設置可設置會員卡格式。這裡的會員卡格式是指會員卡前面若干個相同的固定數字。當顧 客使用卡支付時,收銀機若讀取到這個會員卡格式時,即辨別為會員卡。

- 1.置於'會員卡格式'項,按**[**現金**]**鍵確認。
- 2. 系統提示"會員卡格式",輸入會員卡格式代碼 (必須和 PC 管理軟體上的'檔/CRV 參數 設定/其它/會員卡格式'一致,參看第 **10.6** 章),按**[**現金**]**鍵確認。

# **7.7.2.** 採用多級別會員卡**?**

選擇是否啟用多級別會員卡功能,不同級別的會員可享受不同的優惠,需在 PC 管理軟體中編 輯多級別會員資料,再下載至收銀機。請參看第 **10.8** 章——商品類別會員扣率表。

注:若收銀機沒有使用後臺軟體,在採用多級別會員卡的時候,需要開啟'讀卡時檢查會員卡有效 區間'(第7.7.4 章),並將會員資料、會員卡等級資料下載到收銀機;若收銀機使用後臺軟體,且 採用多級別會員卡,在使用會員卡消費時會自動線上從後臺軟體中下載會員卡號,同時檢查會員的 生日及會員卡是否過期,如果當日為會員的生日則收銀機提示"生日快樂",如果會員卡已過期, 則提示該會員卡已過期。

# **7.7.3.** 會員卡積分記在本機**?**

設置是否在本機上記錄會員卡積分,此功能需先下載會員卡號及會員積分至收銀機。

# **7.7.4.** 讀卡時檢查會員卡有效區間**?**

設置系統讀卡時(包括刷卡、手動輸入會員卡,掃描會員卡等)是否需要檢查所讀的會員卡屬 於會員卡有效區間,如果會員卡不屬於有效的會員卡則不能使用。

會員卡的有效區間是指有效的會員卡號段,如設置 10110000 至 10119999 這一區間的號碼為有 效的會員卡號,關於有效會員卡號的設置請參考第 **10.24** 章。

#### **7.7.5.** 允許手動輸入會員卡**?**

設置是否允許手動輸入會員卡(如不帶掃描器環境下需要手動輸入會員卡號碼)。

#### **7.7.6.** 促銷商品參于會員積分**?**

設置是否允許促銷商品參與會員積分計畫。

### **7.7.7.** 積分兌換時從 **PC** 下載積分**?**

設置會員用積分換購商品的時候是否從電腦下載積分。

# **7.8.** 設置備註(餐飲版)

#### **7.8.1.** 設置單品備註

本機可預設 60 種單品備註(如加鹹、微辣、七分熟等),根據提示輸入備註序號、備註名稱內 容、以及備註單價。

備註單價指在銷售單品時添加備註需要增加的單價,如果添加備註不需加價,只需將備註單價 設為 0 即可。若備註單價不為 0,在銷售結帳時系統將自動在單品金額和合計中體現備註價格,此 時必須將"設置\收銀操作管理\結帳後開始列印收據"設為"是"。每個單品最多可添加9個備註。

#### **7.8.2.** 列印單品備註**?**

選擇是否在收據上列印單品備註。在收據上列印單品備註可方便廚房根據備註資訊準備餐點, 若要將收據送廚房列印,需開啟收銀操作管理中的'結帳後單據送廚房列印'功能(詳見第**7.2**章)。

# **7.9.** 設置清報表選項

可根據實際需要選擇清報表項。清報表選項包括:

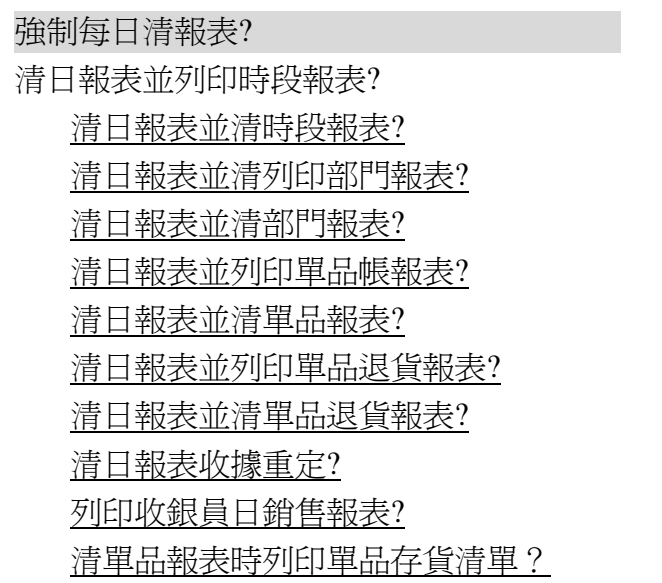

# **7.10.** 設置報表列印選項

## **7.10.1.** 列印毛利金額**?**

設置列印報表時是否列印銷售毛利金額。

置於"列印毛利金額"項,按**[現金]**鍵確認。系統提示"列印毛利金額?",選擇"是"或 '否'。

## **7.10.2.** 列印單品報表時列印庫存量**?**

設置列印單品報表時是否列印庫存量。

置於"列印單品報表時列印庫存量"項,按[現金]鍵確認。系統提示"列印單品報表時列印庫 存量?",選擇"是"或"否"。

## **7.11.** 收據查詢

## **7.11.1.** 按流水號查詢收據

此項操作可按流水號查詢到相應流水號的銷售報表。

1. 置於"按流水帳查詢收據"項,按[現金]鍵確認。

2. 系統提示"要查詢的收據流水號",輸入相應流水號。按**[現金]**鍵確認。

流水號與收據序號不同,清日報表後序號可歸為 0,但流水號不歸 0,而是每次銷售後流水號 都加 1,所以每個流水號都唯一地對應一筆銷售(即一張收據)。

## **7.11.2.** 按序號查詢收據

每一張銷售收據上都會有一個收據序號,在"設置"項下"設置清報表選項"內有"清日報表 收據重定"的功能選項,當設置'是'後,收據上的序號會重新累計,則無法按序號查詢。如選 '否',則收據上的序號將一直累計,可按序號查詢每一張收據明細。操作說明如下:

1.將游標置於'按序號查詢收據'項下,按**[**現金**]**鍵確認。

2. 系統提示"輸入收據序號",輸入收據上的序號,按**[現金]**鍵確認。收銀機將列印出相應序 號收據的銷售明細。

# **7.11.3.** 按 **Z1** 查詢日報表

此項操作可按 Z1 號查詢到每筆日銷售報表。

- 1. 置於"按 Z1 查詢日報表"項, 按[現金]鍵確認。
- 2. 系統提示"要列印的 Z1 號",輸入 Z1 號,按[**現金]**鍵確認。所謂 Z1 號,即每張日報表上列 印出的唯一標誌該日報表的序號。系統在每次列印日報表後 Z1 號加 1,所以 Z1 號可以唯一 地標誌出每張日報表。

注:先清報表才能進行按 **Z1** 查詢日報表。查詢範圍是最近的 **16** 張清日銷售報表。

#### **7.11.4.** 列印單品資料

選擇此項後,按**[現金]**鍵進入,系統提示"輸入要列印的部門(0 全部列印)",輸入部門號, 系統便列印出該部門的所有單品資料內容,如需要中途停止列印可以按下**[**送紙**]**鍵。

## **7.12.** 條碼設置

條碼設置包括設置 13 碼條碼類型的前兩個碼和類型、18 碼條碼類型的第一碼和類型。選擇此 項後按**[**現金**]**鍵進入,螢幕顯示如下:

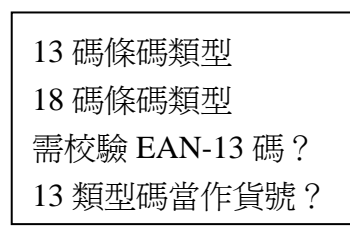

如果是設置 13 碼條碼類型,選擇 13 碼條碼類型,按**[**現金**]**鍵進入,螢幕提示'請輸入 13 碼 的前兩個碼',輸入前二碼(只能以 2 開頭),按**[**現金**]**鍵確認。

螢幕提示'請輸入 13 碼類型(0~64)'輸入 13 碼的類型(條碼類型參看第 **13** 章附錄三), 按**[**現金**]**鍵確認。

如果是設置 18 碼條碼類型,選擇 18 碼條碼類型,按**[**現金**]**鍵進入,螢幕提示'請輸入要設置 18 碼的第一碼',輸入 18 碼的第一碼,按**[現金]**鍵確認。

螢幕提示'請輸入 18 碼類型(0~12)'輸入 18 碼的類型(條碼類型參看第 **13** 章附錄三), 按**[**現金**]**鍵確認。

如果需要校驗 EAN-13 碼,則必須先做設置,選擇'需校驗 EAN-13 碼?按[確認]鍵進入,選 擇'是'(如果不校驗則選擇'否'),按**[**確認**]**鍵確定。

如果我們銷售的商品用13類型碼來當貨號,則必須先做設置,選擇'13類型碼當貨號',按 **[**確認**]**鍵進入,選擇'是'(如果不是用 13 類型碼當貨號則選擇'否'),按**[**確認**]**鍵確定。

## **7.13.** 其它

#### **7.13.1.** 設置外幣

本收銀機可設置 6 種外幣,並可設置外幣與人民幣的兌換率,如 1 美元兌換 6.8 元人民幣。

- 1. 游標置於設置外幣項下,按**[**現金**]**鍵確認。
- 2. 系統提示"外幣序號",輸入外幣序號(1~6),按**[現金]**鍵確認。
- 3. 系統提示'外幣名稱',按字元輸入法輸入外幣的名稱。按**[**現金**]**鍵確認。
- 4. 系統提示"是否有輔幣(0 無,1 有)",輸入 0 或 1, 按**[現金]**鍵確認。
- 5. 系統提示"外幣匯率",輸入外幣的匯率(如美元與人民幣的匯率爲 6.8,則輸入 6.8), 按**[現** 金**]**鍵確認。

設置外幣之後,當顧客付現金時用到在收銀機內有設置的外幣時,可用外幣付款結帳。

## **7.13.2.** 四捨五入設定

總計的四捨五入

本項設置銷售結帳時的舍入。其中可設置舍去的位數和最大數,如設置爲'元'和'5',則 5 元以下的金額將被舍去,5 元及 5 元以上的金額被進爲 1 拾元。

- 1.置於四捨五入項下,按**[**現金**]**鍵確認。
- 2.系統提示'要舍的位數(0. 元 1. 拾元 2.佰元)',輸入相應數字,按**[**現金**]**鍵確認。
- 3. 系統提示"要四捨五入的入數位 (11 表示使用自**定義**四捨五入表)",輸入要舍入的最小 數(例如四捨五入,則輸入 5),按**[**現金**]**鍵確認。如果要使用自訂的四捨五入表,則輸入 11,按**[**現金**]**鍵確認。
- > 單品四捨五入
- 本項設置銷售稱重的單品(如生鮮)時分幣的舍入。 ▶ 自定義四捨五入

本項設置自訂的四捨五入表,只用於自訂總計的四捨五入。

- 1.置於自訂四捨五入項下,按**[**現金**]**鍵確認。
- 2.系統提示:

四捨五入表(0:舍去 10:進位)

#### 0.0.0.0.0.0.0.0.0.0

輪入自訂四捨五入表,用"."作為分隔符號,按[現金]鍵確認。"0.0.0.0.0.0.0.0.0"表示舍 入位元上的十個數字(0~9)四捨五入的結果,如輸入"0.0.0.5.5.5.5.5.10.10",表示 0、1、2 舍為 0,3、4、5、6、7 進為或者舍為 5,8、9 進為 10。

#### **7.13.3.** 設置抵用券發行比率

本項設置前請先設置"使用抵用券/限定付款方式?"。抵用券的比率直接與銷售金額掛鉤,如 設置成 2 表示抵用券比率為 2%,當顧客購物滿 100 元時即可獲得價值 2 元的抵用券,可以用於購 買其它商品。

#### **7.13.4.** 市電脫落時警告**?**

設置當收銀機裝有蓄電池時,如果未插市電是否發出警報聲。

## **7.13.5. LCD** 對比度

本項設置顯示幕的對比度。步驟如下:

1. 切換到此項下按**[**現金**]**鍵進入。

2. 螢幕提示當前對比度並顯示'請輸入 LCD 對比度(1~7)'。

輸入對比度值,按**[**現金**]**鍵確認。若輸入 0 則恢復為預設值,出廠時默認對比度為 4。

## **7.13.6. LCD** 刷新

本項設置顯示幕的刷新頻率。步驟如下:

- 1. 切換到此項下按**[**現金**]**鍵進入。
- 2. 螢幕提示當前刷新頻率並顯示'LCD 刷新(0~255)'。

輸入刷新值,按**[**現金**]**鍵確認。若輸入 0 則恢復為預設值,出廠時默認對比度為 0。

# **7.13.7.** 按鍵速度

本項設置按鍵的反應速度。步驟如下"

- 1. 切換到此項下按[現金]鍵進入。
- 2. 螢幕提示當前按鍵速度並顯示'按鍵速度(1~3)'。輸入對比度值,按**[**現金**]**鍵確認。 可選值為"1~3", "1" 最慢, "3"最快。出廠預設按鍵速度值為"2"。

# **8.** 系統設置

# **8.1.** 轉為訓練模式

訓練模式可供收銀員進行臨時銷售訓練。將游標置於該項下,按**[**現金**]**鍵進入,根據提示輸入 收銀機號,按**[**現金**]**鍵進入,系統出現如下提示:

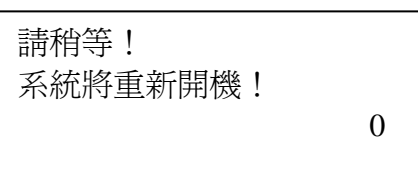

系統重新開機後,收銀機處於訓練模式,此時,收銀機進入收銀員登錄介面,輸入收銀員號及 密碼,如收銀員1 登錄進行銷售訓練,登錄後螢幕顯示如下:

收銀員:1 訓練模式!!!!! 正常營業不可使用  $\Omega$ 

銷售員在銷售臨時訓練模式下進行銷售訓練,銷售記錄將被系統自動刪除,完全不影響正常的 銷售工作。

退出銷售臨時訓練模式時,需先清日報表,然後選擇'系統設置/轉爲銷售模式',系統重新 開機回到正常銷售模式。

# 注:轉為訓練模式前需先將'資料上傳相關設置**/**流水帳傳到 **PC**?'設置為'否'。

# **8.2.** 數據上傳相關設置

- ▶ 流水帳上傳到 PC? 設置流水帳是否上傳至 PC 管理軟體中。
- ▶ 收據及時傳回 PC? (乙太網機型) 設置銷售收據是否及時傳到 PC 管理軟體中。
- ▶ 收據作廢單據送到 PC? 此項設置需先設置'流水帳上傳到 PC'為'是'。 此設置選擇'是'後,當有作廢的收據資料時,系統自動傳至 PC 管理軟體中。 ▶ M1 交易資料送到 PC?
- 設置 M1 交易資料是否送到 PC?

# **8.3.** 清除銷售資料設置

清除銷售資料設置可以選擇所要清除的銷售資料,進入此項後選擇'設定所要清除的銷售資 料', 螢幕顯示如下:

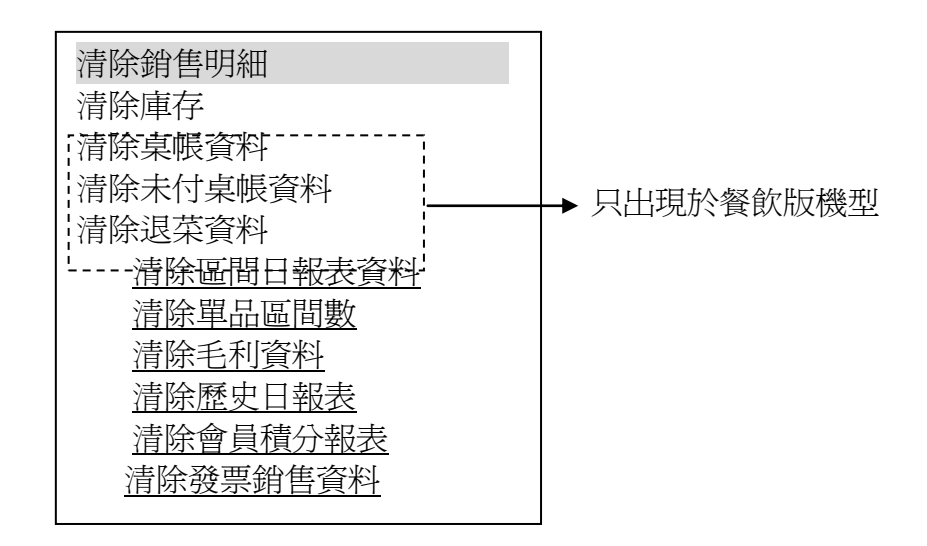

當需要清除銷售資料時,選擇'清除銷售資料',系統提示如下:

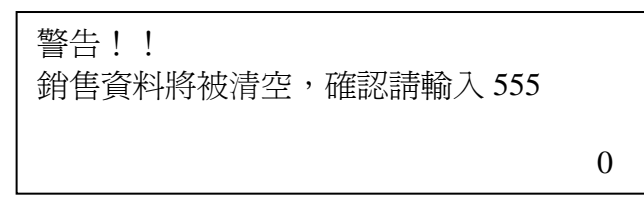

輸入 555,按**[**現金**]**鍵完成清除操作。

# **8.4.** 設置本國貨幣符號

置於該項下,螢幕提示輸入本國貨幣符號,按[現金]鍵確認。

# **8.5.** 設置收據類型

收銀機內有兩種收據類型可供選擇:整齊格式和非整齊格式。關於收據格式請參考第 **6.1** 章。 進入收據類型設置項,系統提示"收據格式(0.整齊收據 1.非整齊收據 1 2. 非整齊收據 2 3. 非 整齊收據 3)',輸入收據格式代碼,按**[**現金**]**鍵確認選擇的收據格式。

# **8.6.** 修改日期時間

修改收銀機上的日期、時間和時間補償值。 日期格式為'YYYYMMDD',即'年月日'。 時間格式為'HHMMSS', 即'時分秒'。 設置時間補償值時顯示:

> 每日誤差(s/d-180S~180S) 本機比標準時間 (快+,慢-) 0

設置收銀機系統時間與標準時間的每日誤差値(範圍-180s~180s),則系統每日將自動進行時 間差補償。例如,若本機時間比標準時間快 10s,則輸入 10,按**[**現金**]**鍵確認;若本機時間比標準 時間慢 10s,則輸入-10,按**[**現金**]**鍵確認。

### **8.7.** 設置時間差報警值

設定此項可提醒用戶校準收銀機的時間。兩者的時間差若超過設定的時間差報警值則系統會發 出警報聲。

螢幕顯示'請輸入收銀機與 PC 時差報警值(分)',輸入報警分鐘數,按**[**現金**]**鍵。

# **8.8.** 總分店相關設置(零售版)

單機版收銀機可在收銀機上記錄進貨、退貨、盤點等資料,進銷存標誌項的設置表示設置在收 銀機上是否可進行改庫存及進行訂貨退貨操作。

1. 進入'總分店相關設置',選擇'設置進銷存標誌'項,按**[現金]**鍵確認。

系統提示'輸入進銷存標誌(0,1)',輸入進銷存標誌,按**[**現金**]**鍵確認。其中,進銷存 標誌有三位元,每一位設置為"0"或"1",當為 1 時,表示分店有限權進行相應位元所對應 的內容操作。三位分別對應為:分店入庫、分店退貨、分店盤點。如為標誌為 111,則表示在此 收銀機上不可進行入庫、退貨、盤點操作,如設為 000,則表示有權進行入庫、退貨、盤點操作。 可根據具體情況進行設置。

2. 進入'總分店相關設置',選擇'進銷存資料送回總部?'項,按[**現金**]鍵確認。 系統提示"進銷存資料送回總部?否 是",選擇"是"或者"否",按**[現金]**鍵確認。

# **8.9.** 網路設置

#### **8.9.1.** 切換網路類型

置於該項下,螢幕提示網路類型(0:以太網, 1:ADSL),選擇 0 或 1, 按[現金]鍵確認。

# **8.9.2. IP** 相關設置

置於該項下,螢幕提示本地 Intenet 協議(TCP/IP),按[現金]鍵確認。

本地 IP 獲取方式

置於該項下,螢幕提示 IP 獲取方式(0:使用 IP 設定 1:自動獲取 IP 地址), 選擇'0'或 '1',按[現金]鍵確認。

- 本地 IP 地址
	- 置於該項下,螢幕提示 IP 號,用[.]分隔,按[現金]鍵確認。
- 子網掩碼 置於該項下,螢幕提示 IP 號,用[.]分隔。
- ▶ 默認網關 置於該項下,螢幕提示 IP 號,用[.]分隔。
- ▶ 首選 DNS 服務器地址 置於該項下,螢幕提示 IP 號,用[.]分隔。
- 備用 DNS 服務器地址 置於該項下,螢幕提示 IP 號,用[.]分隔。
- ▶ 設置收銀機 PORT 置於該項下,螢幕提示請輸入 PORT(3000~5000),輸入 PORT, 按[現金]鍵確認。

# **8.9.3.** 设置 **ADSL** 用戶名及密碼

置於該項下,螢幕提示 ADSL 用戶名,輸入用戶名,按[現金]鍵確認。

#### **8.9.4.** 设置主機 **IP** 號

▶ 服務器地址獲取方式 置於該項下,螢幕提示服務器地址獲取方式 (0:使用 IP 設定 1:域名獲取 ),輸入 0 或 1, 按[現金]鍵確認。 ▶ 域名

置於該項下,螢幕提示輸入域名,輸入域名,按[現金]鍵確認。

#### **8.9.5. Web Server** 設定

#### **Web Server 1**

- URL:輸入 URL 位址。
- 資料庫名:輸入資料庫名。
- 商戶編碼:輸入商戶編碼。
- 門店號:輸入門店號。

#### 雲電子稅控 **Web Server 2(**接臺灣雲電子稅控伺服器**)**

- ▶ URL:輸入 URL 位址。
- 資料庫名:輸入資料庫名。
- ▶ 商戶編碼:輸入商戶編碼。
- 門店號:輸入門店號。

## **8.10.** 數據整理

資料整理可以整理單品資料、庫存資料及單品區間資料。此項操作可清除在收銀機記憶體中的 無用的資訊,整理出更多的空間存放 PLU 單品資訊,此項操作將佔用一定的時間。

# **8.11.** 外接設備設置

### **8.11.1. RS232** 串口設備設定

本收銀機通訊介面的串口連接的硬體可自訂。操作如下:

- 1. 將游標置於"RS232 串口設備設定"項下,按[現金]鍵確認。
- 2. 系統提示"輸入 RS232 串口號(1)"
- 3. 如果串口號輸入: "1",則系統提示設備代碼 "0.掃描槍 2.秤 4.大客顯 5.廚打 8. 发票打 印机 10.RD1 11.DONGLE", 按[現金]鍵確認。如輸入 0 則表示此串口與掃描槍連接。

#### **8.11.2.** 設置電子秤類型

收銀機結合電子秤使用時,可連接兩種電子秤,在此選擇。操作如下:

- 1.切換至系統設置項的'設置電子秤類型'項下,按**[**現金**]**鍵確認。
- 2.系統提示'秤類型(0.頂尖 FTP 秤 1.天使秤 2.怡先秤 3.嵌入秤 5.四合一秤),根據實際所 連的電子秤輸入代碼,按**[**現金**]**鍵確認。

# **8.11.3.** 設置廚房列印機(餐飲版本)

收銀機可外接多個廚房列印機,每個廚房列印機負責不同菜類的功能表列印。因此必頇把每一 個廚房列印機與相應製作該菜的部門(廚房)對應。設置操作如下:

1. 選擇"設置廚房印表機"項,按**[現金]**鍵確認。

廚房列印機

2. 選擇"廚房印表機",按**[現金]**鍵確認。系統提示"輸入廚房印表機序號",輸入相應的廚房

印表機序號(1~16),按**[**現金**]**鍵確認。系統提示廚房印表機類型,如下所示:

- 頂尖標籤印表機 KL1 頂尖標籤印表機 LP3 頂尖 PP4/PP6 頂尖 KP7X 愛普生 TM-T88 佳博 GP-76xx/80xx Series 佳博 GP-58xx Series 頂尖 乙太網 KP2X 頂尖 乙太網 PP6XE 頂尖 乙太網 KP7E 頂尖乙太網 KL1 標籤印表機 三星 SRP-350 佳搏乙太網 GP-76xx/80xx 佳博乙太網 GP-586x 本機列印 狀態:停用
- 3. 選擇需要連接的印表機;輸入 0 表示之前沒有設置廚房印表機,不再用的情況,直接關閉;
- 4.如果選擇非乙太網機型的廚房印表機,只需要輸入機號即可,如果選擇乙太網機型除了輸入 機號或埠外還需輸入 IP 號 (例如:192.168.1.7), 印表機機號在出廠時已設置好,用戶只需照 抄即可(當用戶發現機號為 058 的印表機時,表示該機出廠機號設置有錯,請與我司售後部門 聯繫。因為'058'的機號是通用機號,當機號設置為 058 時所有印表機都可與收銀機通訊, 造成錯誤)。
- 5.其它設置項請根據收銀機系統提示進行操作,在此不贅述。

#### **8.11.4.** 發票印表機

置於該項下,螢幕提示發票印表機,按[現金]鍵進入, 螢幕顯示:

EPSON RPU420 發票印表機 狀態:停用

#### **8.11.5. M1** 卡設定

【注】:

收銀機外接 RD1 才會出現此項設定。即在'外接設備設定/RS232 串口設備設定'中選擇'代碼設 備"為 10.RD1,詳見第 8.11.1 章。

#### **1.** 設定卡的類型

- 1. 進入該項功能後,系統提示"輸入卡序號(1~5)",輸入卡類型序號,按[現金]鍵確認(最 多可以設置 5 種卡類型)。
- 2. 系統提示"輸入卡名稱",選擇輸入法輸入卡名稱,按[現金]鍵確認。
- 3. 系統提示"輸入付款的最小餘額",輸入付款後的最小餘額,按[現金]鍵確認。
- 4. 系統提示"輸入允許的最大餘額", 輸入付款後的最大餘額,按[現金]鍵確認。
- 5. "輸入卡屬性" (卡屬性有 16 項,依次為:□允許付款、□允許充值、□允許退卡、□允 許髮卡、□允許卡複製、□付款時按會員卡重新計算價格、□退卡時要輸入密碼、□退卡要 PC 確認、□允許更改密碼、□非現金充值、□檢查卡啓用、□有效期以最後一次消費、□

有效期以最後一次充值、□可況換積分當天的有效、□套票功能、□批量充值),輸入屬性 時總共要輸入 16位元數位,每位元數位代表是否選取該位元數上相對應的卡屬性,由"0" 或"1"代表, "0"表示不選擇, "1"表示選擇。例如"1010000000000000"表示卡屬性 為允許付款和允許退卡。有的功能收銀機需在下一版本才能實現。

- 6.系統提示'允許消費天數'(消費有效天數),即 IC 卡從充值後或開始消費後允許消費的天 數,輸入允許消費的天數,按[現金]鍵確認。
- 7. 系統提示"有效期的開始標誌",它由 8 位元數位表示 (每位元數位只能由 1 或 0 表示), 每位元數字代表是否選取該位元數位代表的標誌(1 代表啟用該標誌,0 代表不啟用該標 誌),目前只有前 2 位元數字有效,第 1 位元數字代表'有效期以最後一次消費';第 2 位 元數字代表'有效期以最後一次充值'。例如'10000000'表示卡的有效期以最後一次消費 為開始標誌。

# **8.11.6. DONGLE** 設置

置於 DONGLE 設置項,按【現金】鍵確認。 系統提示"商店識別碼",輸入商店識別碼,按【現金】鍵確認。 系統提示"本機 DONGLE IP",輸入 IP 位址,按【現金】鍵確認。

# **8.11.7.** 叫號領餐系統設置

# **8.12.** 稅控功能設置

#### **8.12.1.** 稅率

操作步驟如下:

- 1. 置於稅率項,按[現金]鍵確認。
- 2. 螢幕提示"稅率序號"(1~8),輸入稅率序號,按[現金]鍵確認。
- 3. 螢幕提示"稅標誌",輸入稅標誌,按[小計]鍵切換輸入法,按[現金]鍵確認。
- 4. 螢幕提示"稅名稱",輸入稅名稱,按[小計]鍵切換輸入法,按[現金]鍵確認。
- 5. 螢幕顯示稅率値。

# **8.12.2.** 設定營業信息

操作步驟如下:

- 1. 置於設定營業資訊項,按[現金]鍵確認。
- 2. 螢幕提示"店名",輸入店名,按[小計]鍵切換輸入法,按[現金]鍵確認。
- 3.螢幕提示"營業人地址", 輸入營業人地址,按[小計]鍵切換輸入法,按[現金]鍵確認。
- 4. 螢幕提示"門市",輸入門市,按[小計]鍵切換輸入法,按[現金]鍵確認。
- 5. 螢幕提示"雷話", 輸入電話號碼, 按[現金]鍵確認。

# **8.12.3.** 校準信息

操作步驟如下:

- 1. 置於校準信息項,按[現金]鍵確認。
- 2· 螢幕提示"核准日(YYMMDD)", 輸入日期, 按[現金]鍵確認。
- 3. 螢幕提示"核准文",輸入核准文,按[現金]鍵確認。
- 4. 螢幕提示"核准號", 輸入核准號,按[現金]鍵確認。

# **8.12.4.** 店內機器號

輸入機器號(4 位),按[現金]鍵確認。

# **8.12.5.** 營業者統編

置於營業者統編項,輸入營業者統編號(8 位),按[現金]鍵確認。

# **8.12.6.** 小票上列印稅率?

此項設置是否在小票上列印稅率。
# **9. [**其他功能**]**鍵的操作

在功能按鍵鍵盤上設有**[**其他功能**]**鍵,對收銀機其它功能進行設置操作。按**[**其他功能**]**鍵,顯 示幕顯示如下:

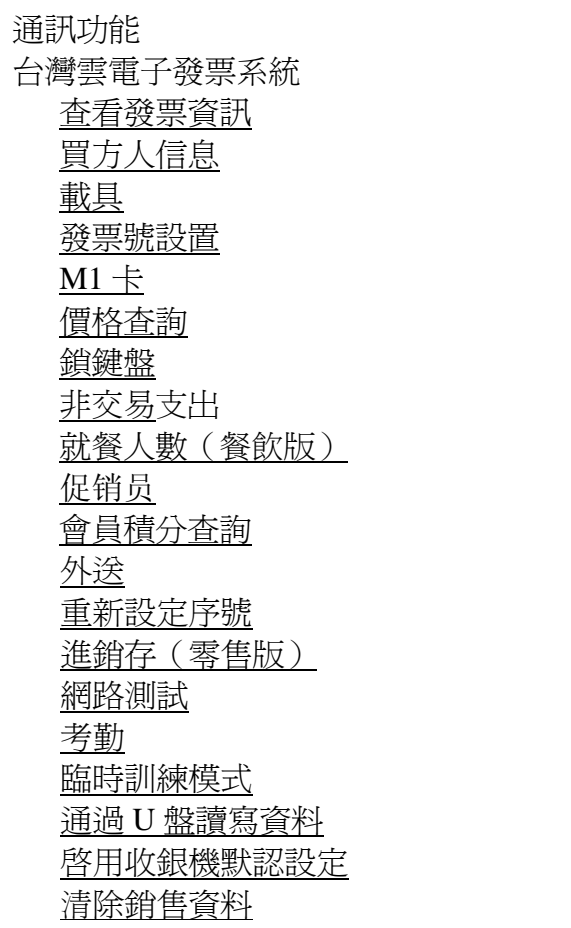

## **9.1.** 通訊功能

按**[**其他功能**]**鍵選擇'通訊功能',按**[**現金**]**鍵確定,進行 VPN 通訊。

## **9.2.** 台灣雲電子發票系統

- 1〃 下載本期發票配號。
- 2〃 下載下期發票配號。
- 3〃 同步時間。
- 4〃 上傳開立發票訊息。
- 5· 上傳作廢發票訊息。

## **9.3.** 查看發票信息

1. 杳看當前發票資訊。點擊可杳看當前發票資訊。

٦

- 2〃 查看本期備用發票資訊。
- 3〃 查看下期發票資訊。

# **9.4.** 買方人信息

1. 置於該項,系統提示"統一編號",輸入統一編號,按[現金]鍵確定。

2. 系統提示"買方名稱",輸入買方名稱,按小計鍵切換輸入法,按[現金]鍵確定。

#### **9.5.** 載具

置於該項,系統提示"載具號碼",輸入載具號碼,按[現金]鍵確定。

#### **9.6.** 發票號設置

該功能用於設置發票號,操作步驟如下:

- 1. 置於該項,系統提示"發票期號年號",輸入發票期號年號,按[現金]鍵確定。
- 2. 系統提示"發票期號月號",輸入發票期號月號,按[現金]鍵確定。
- 3. 系統提示"輸入發票號",輸入發票號,按[現金]鍵確定。
- 4. 系統提示"輸入開始發票號",輸入開始發票號,按[現金]鍵確定。
- 5. 系統提示"輸入結束發票號",輸入結束發票號, 按[現金]鍵確定。

#### **9.7.** 字母搜索單品

置於該項,系統提示'名稱'。輸入名稱。按小計鍵切換大小寫,按[現金]鍵確定。可搜索 單品。

#### **9.8. M1** 卡

【注】:

收銀機外接 RD1 才會出現此項設定。即在'外接設備設定/RS232 串口設備設定'中選擇'代碼設 備"為 10.RD1,詳見第 8.11.1 章。

**[**其它功能**]**鍵,選中"M1 卡",顯示幕顯示如下:

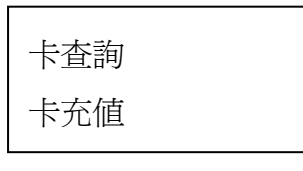

#### **9.8.1.** 卡查詢

1. 進入此項, 按[現金]鍵確認, 螢幕顯示如下:

卡查詢 請刷卡!

2. 將要查詢的 IC 卡置於無線刷卡區刷卡後,螢幕顯示如下卡資訊:

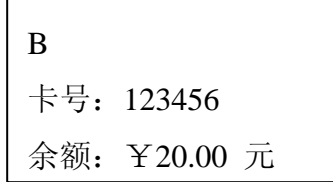

重複以上操作,可查詢其它卡資料。

#### **9.8.2.** 卡充值

1. 進入此項,螢幕提示"輸入充值金額",輸入充值金額,按**[現金]**鍵確認。

2. 螢幕顯示現有的付款方式,根據實際需要選擇相應的付款方式,按[現金]鍵確認。

3. 螢幕顯示'充值 請刷卡!'。

4. 刷卡後,聽到"bee"一聲表示充值成功。

重複以上步驟,可進行其它卡的充值。

#### **9.9.** 價格查詢

接**[其他功能]**鍵,選擇價格查詢,按**[現金]**鍵進入。系統提示"輸入查詢單品條碼",輸入或 掃描要查詢的單品條碼,按**[**現金**]**鍵確認,系統將顯示該單品單價及會員價。

#### **9.10.** 鎖鍵盤

當收銀員未退出收銀模式但不需進行收款時,為避免不小心按下單品熱鍵,收銀機自動進行銷 售,我們可選擇鎖鍵盤模式將鍵盤鎖定。

將游標置於'鎖鍵盤'項,按**[**現金**]**鍵進入,螢幕顯示如下:

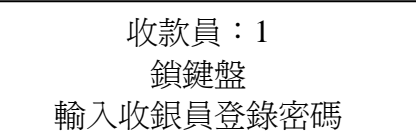

此時,輸入收款員登錄密碼再按**[**現金**]**鍵即可解開鍵盤鎖。

## **9.11.** 非交易支出

詳細操作請參看第 **6.11** 章。

## **9.12.** 就餐人數(餐飲版)

在收據和廚房印表機列印出就餐人數,以便服務員準備碗筷以及廚師備菜的大小份數。按**[**其 他功能**]**鍵後,選擇'就餐人數'按**[**現金**]**確認並輸入就餐人數。

## **9.13.** 會員積分查詢

此項功能可查詢會員卡積分。進入此功能,輸入會員卡號,按**[**現金**]**確認,顯示該會員卡積分。 注:請先將'設置**/**會員及會員卡設置**/**積分兌換時從 **PC** 下載積分**?**'項設置為'否'。 **9.14.** 外送

選擇此項後進入外送銷售,同店內收銀操作一致,參看**第 6.14 章**,不開桌外賣定餐。如果要 在銷售收據上列印"外送"標識則需在'設置/收據設置/在收據上列印外送標識'項選擇'是'。

#### **9.15.** 重新設定序號

重新設定序號可根據使用者意願輸入數位作為收據序號的起點。收據序號位於收據右上方。

#### **9.16.** 進銷存

進銷存操作及功能見第 **7.1.5** 章。

## **9.17.** 網路測詴(乙太網機型)

乙太網機型可通過此功能進行網路通訊測詴。

#### **9.18.** 考勤

記錄員工的上下班時間,可在 PC 管理軟體上載考勤記錄報表並上傳到後臺資料庫。需配合人 力資源管理軟體使用。

按收銀機的 **[**其他功能**]** 鍵,用**[**↓**]**鍵將游標切換到'考勤'項,按**[**現金**]**鍵進入,根據提示進 行操作,按**[**清除**]**鍵可退出。零售行業還可通過按**[**下功能**][**考勤**]**鍵便捷進入。

## **9.19.** 臨時訓練模式開啟

臨時訓練模式可供收款員進行臨時銷售訓練。將游標置於該項下,按**[**現金**]**鍵進入,系統提示 輸入管理員號及密碼,輸入管理員及密碼後,按**[**現金**]**鍵進入,螢幕顯示如下:

收銀員:1

銷售臨時訓練

銷售員在銷售臨時訓練模式下進行銷售訓練,銷售記錄將被系統自動刪除,完全不影響正常的 銷售工作。如需退出銷售臨時訓練模式則按下**[其它功能]**鍵,選擇'退出臨時訓練模式'即可退出。

## **9.20.** 通過 **U** 盤讀寫資料

通過 U 盤可進行上傳流水帳、上傳日報表、上傳單品銷售報表、上傳區間報表、上傳單品區 間報表、下載單品資料、下載單品熱鍵資料等操作。

將游標置於此項按**[**現金**]**鍵進入,通過輸入管理員帳戶及密碼進入此項並選擇所需操作。如果 選擇下載單品資料,需輸入檔案名,輸入的檔案名應與 U 盤中的 PLU 檔案名一致,默認為 'PLUDATA.HEX'。

#### 9.21. 啓用收銀機默認設定

當收銀機設置出現錯亂或用戶遺忘已作的設置時,可使用恢復收銀機默認設置功能將收銀機的 各項參數設置恢復到出廠時的狀態。操作如下:

按**[**其他功能**]**鍵,選擇'啟用收銀機默認設置'項,按**[**現金**]**鍵進入;輸入管理員號碼,按**[**現 金**]**鍵,輸入管理員密碼,按**[**現金**]**鍵確認;選擇是否啟用收銀機默認設置,按**[**現金**]**鍵確認。

### **9.22.** 清除銷售資料

根據螢幕提示,輸入管理員號碼及密碼,再輸入 555 按**[**現金**]**鍵,可清除已設定需要清除的銷 售資料。關於設置需要清除的銷售資料請參看第 **8.3** 章。

# **10.** 管理軟體使用說明

## **10.1.** 連接收銀機至電腦

一、 串口通訊:通過 RS232 埠連接至電腦:

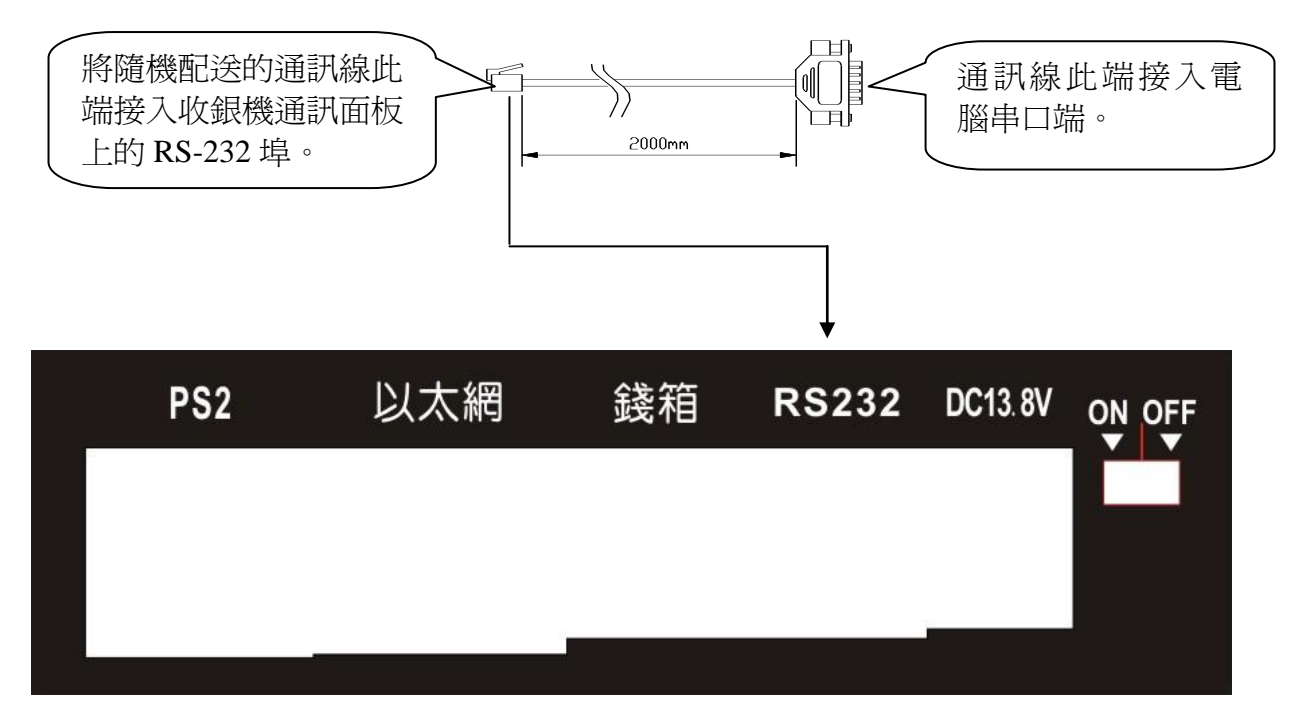

二、 網路通訊:通過乙太網口連接至電腦:

# 若是網路機型,則將網路線一端接入收銀機乙太網介面,另一端接入電腦網路介面。

# **10.2.** 登錄 **PC** 管理軟體與選擇機型

後臺管理軟體可對收銀機進行管理,組建乙太網網路進行資料通訊,可全面地管理每一台收銀 機。將隨機所配的光碟資料複製到電腦硬碟上,打開其中的管理軟體 PCr5X.exe。第一次登錄時, 普通使用者登錄名和密碼均為"aa",管理員使用者登錄名和密碼均為"admin",登錄後可更改。 輸入用戶名和密碼,點擊'確認'按鈕登錄。

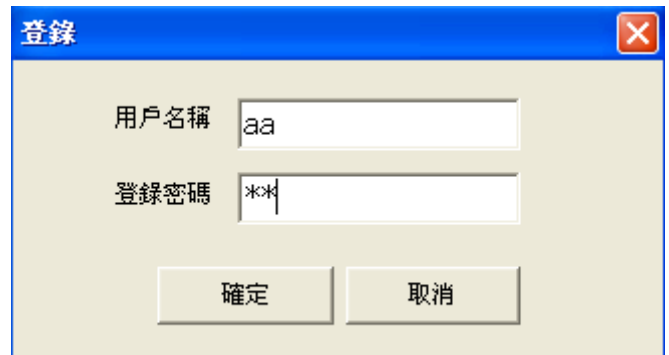

不同版本程式的收銀機軟體功能不同,如部分功能在說明書裡有而您的管理軟體上沒有,可跳 過不閱。

登錄後介面如下圖所示:

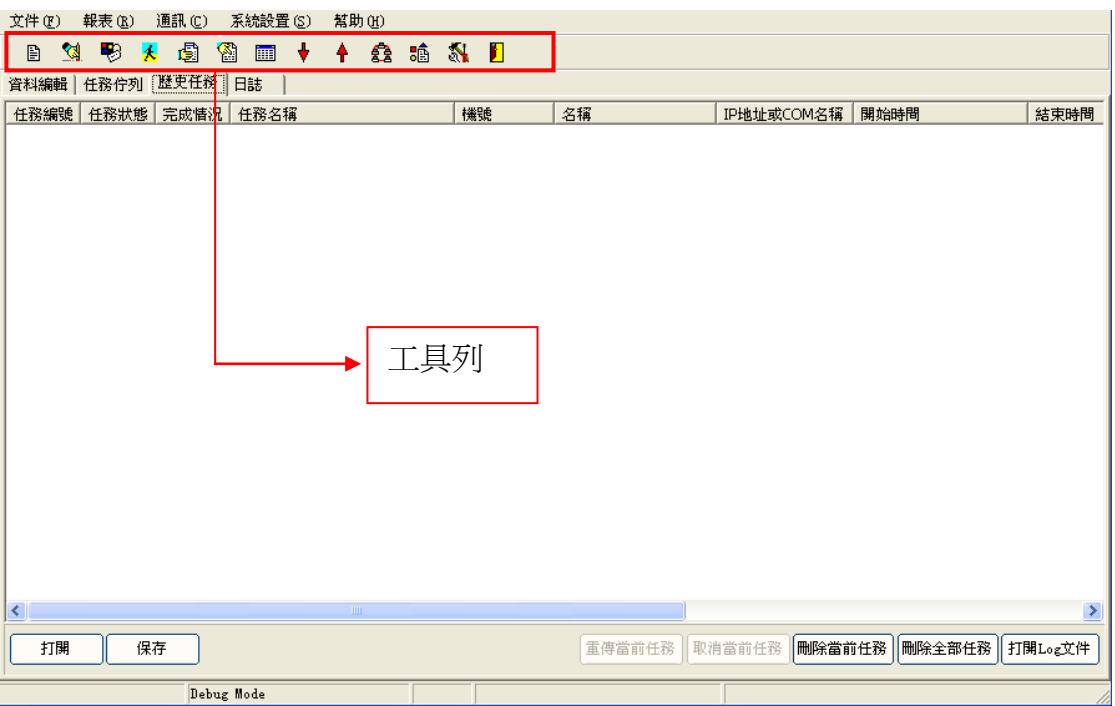

將游標置於工具列各圖示上,將出現相應功能的文字提示。

使用後臺管理軟體之前要注意以下幾項提示:

一、 如果您購買我司收銀機是使用於服裝行業,需要支援 39 碼,在使用後臺管理軟體之前 需進行以下的設置:

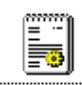

打開隨軟體配備的<sup>[AppSrv.in]</sup> 文檔,找到 isBCode39=0 把 "0"改為"1"即可。如 果要退出服裝行業,改做其它行業用,要做一個相反的動作,即將 isBCode39=1 中的 '1'改為'0'。

二、 不同型號的收銀機功能功能表會有部分差異,所以在進行管理軟體操作之前要先進行收 銀機的機型的設置,按一下'系統設置/收銀機型號設置'如下:

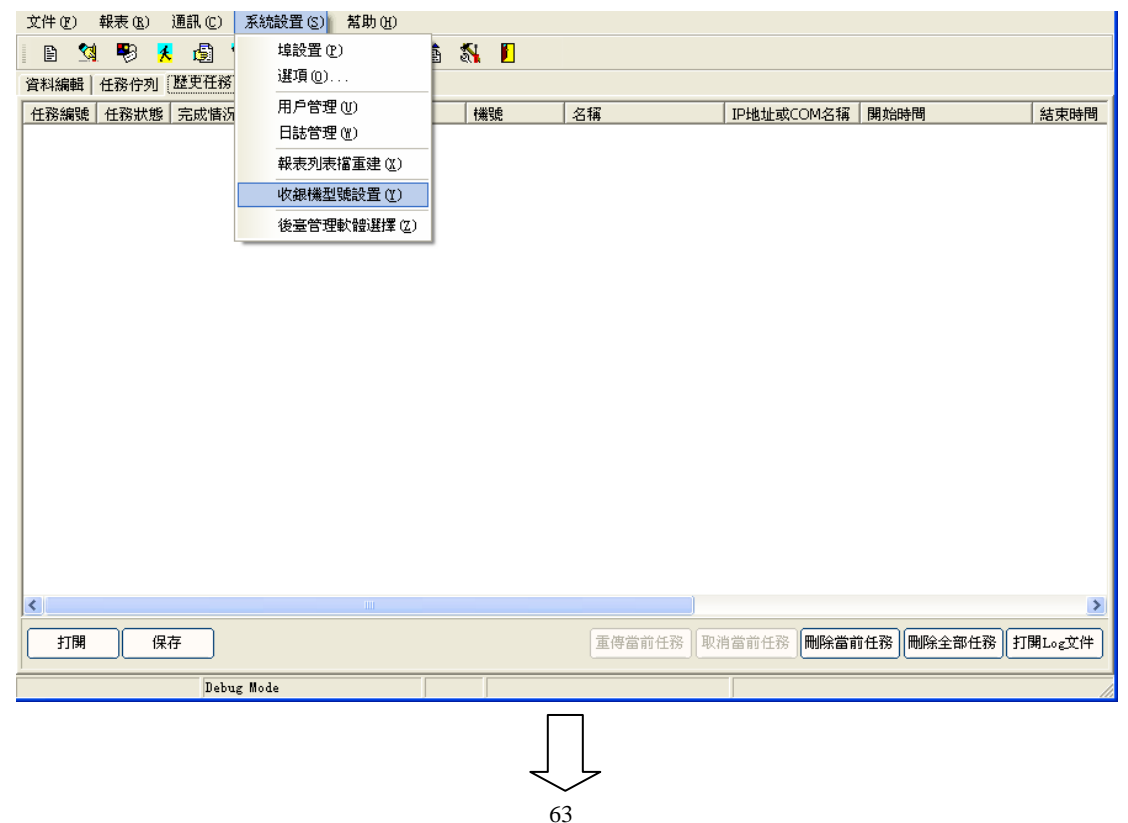

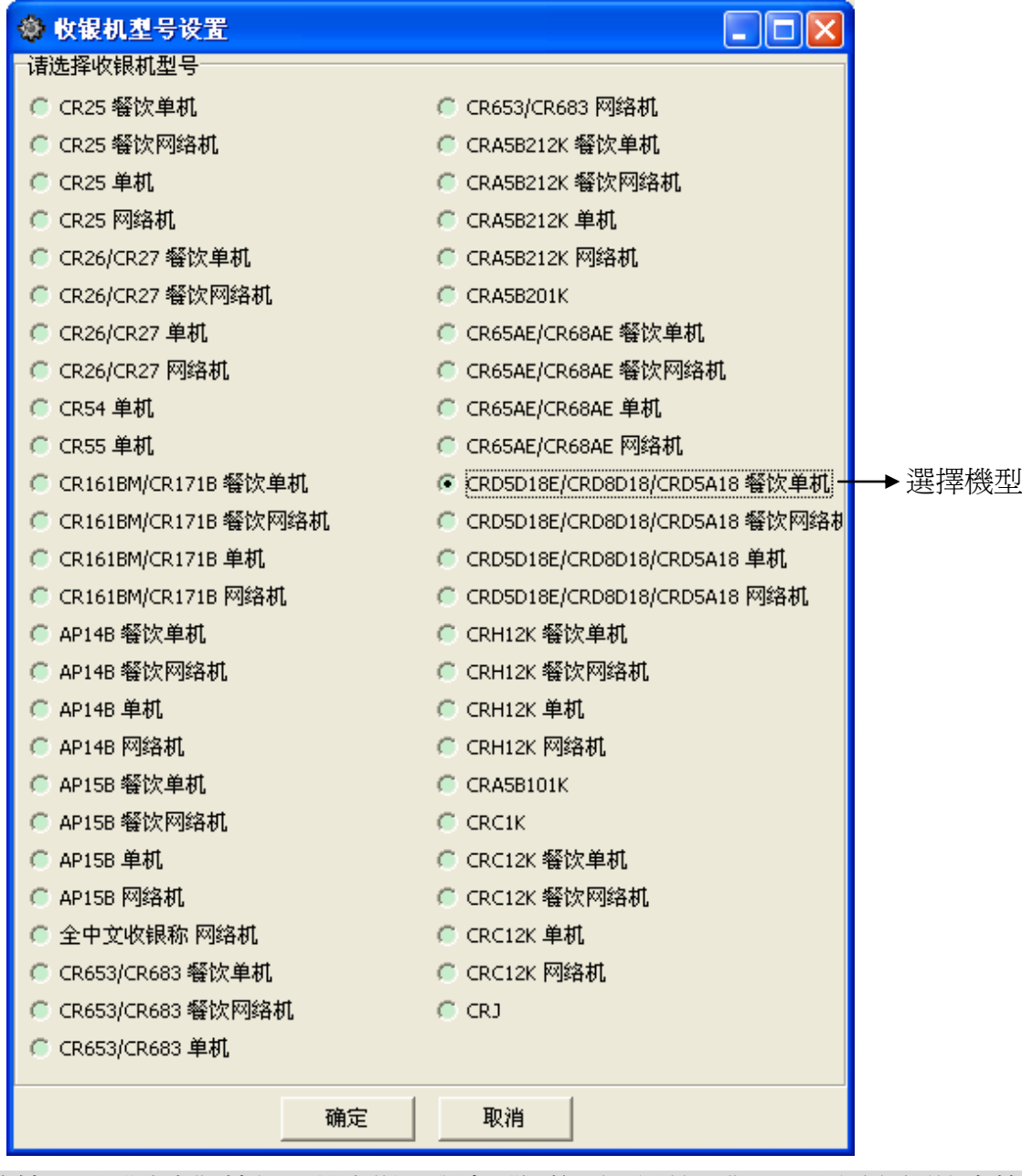

注:選擇機型後按一下"確定"按鈕,彈出提示視窗"切換到不同機型",必須重新開機本管理 程式。此時,需關閉該軟體,再重新打開方可對新選擇的機型進行設置。

三、PC 管理軟體與收銀機連接以後,在進行資料上下載之前要先保證通訊正常,首先要進行埠設 置,詳見第 10.3 章。其次需進行通訊測試,詳見第 10.4 章。

#### **10.3.** 埠設置

點擊打開'系統設置'功能表下的'埠設置',進行通訊埠設置。通訊類別中 UDP 為乙太網 通訊,COM 為串口通訊。收銀機機號出廠時已設置,標注在收銀機通訊面板上,照抄錄入即可。

如果使用 UDP 乙太網通訊網路,需在 PC 管理軟體中設置收銀機 IP 通訊位址及埠(埠默認為 5002),即管理軟體中的設置與收銀機中的設置一致。各收銀機都有其相應的 IP 通訊位址, 與一般 局域網相同。

如果使用 COM 口通訊,需輸入 COM 埠名稱及串列傳輸速率。COM 口通訊:

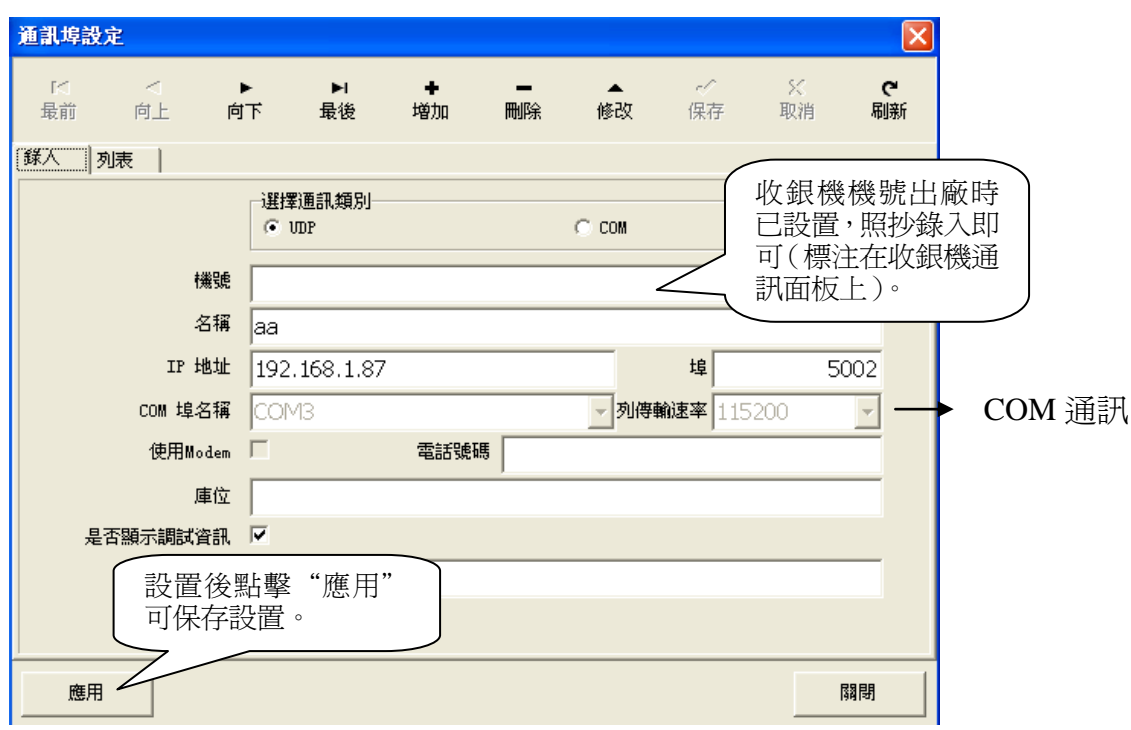

乙太網通訊:

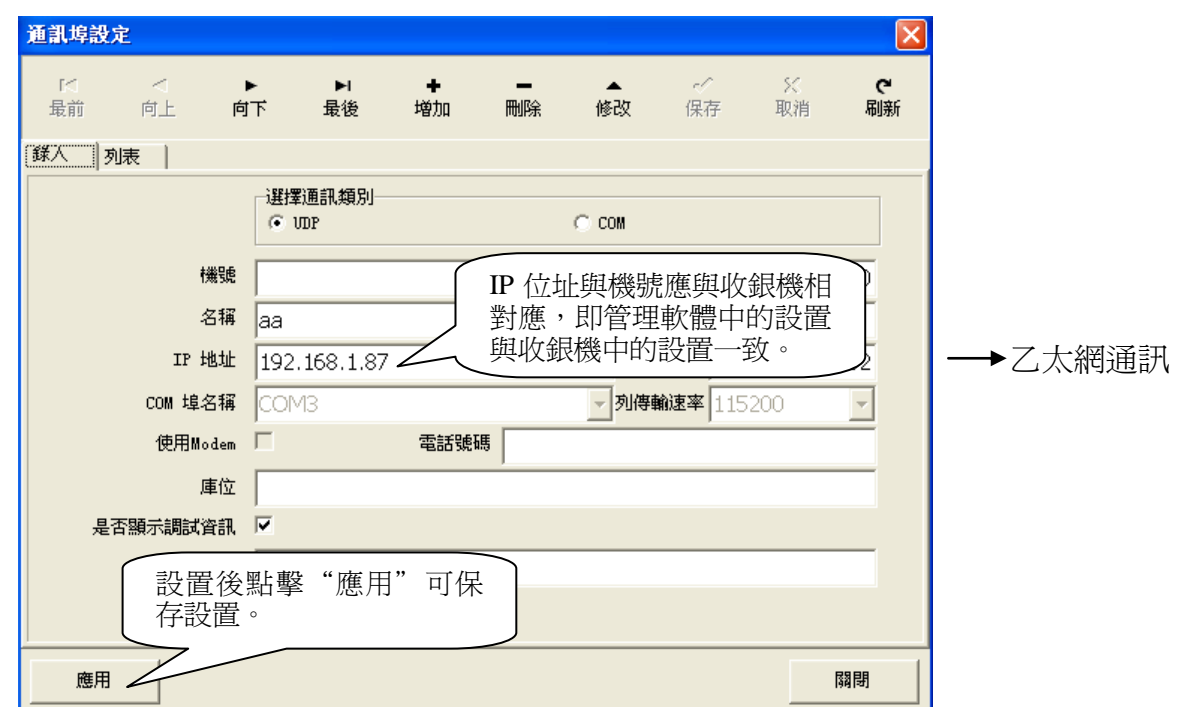

# **10.4.** 通訊測詴

管理軟體可測試與收銀機通訊連接是否正常(可選擇具體每一台),點擊通訊功能表的"通訊 測詴'項,打開如下介面:

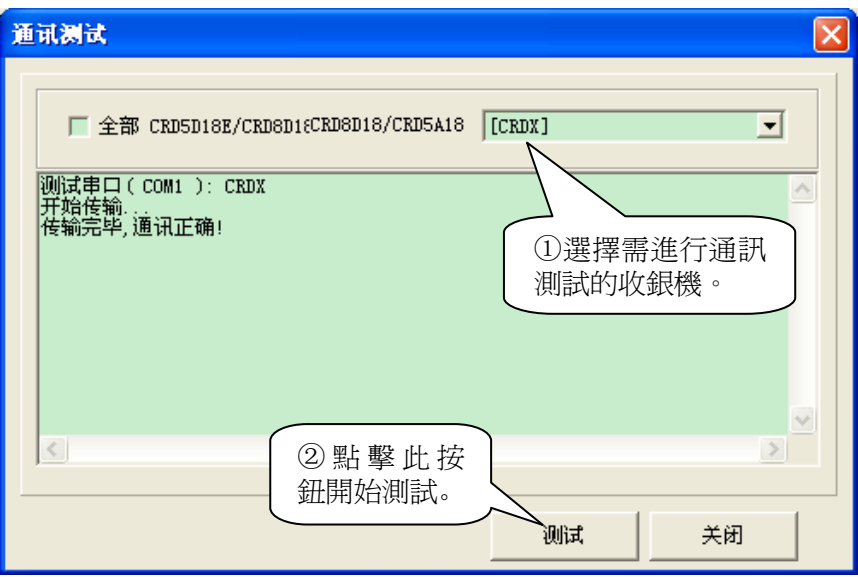

# **10.5.** 建立單品資料

點擊功能表上"檔\單品資料"或 自 圖示,如下圖:

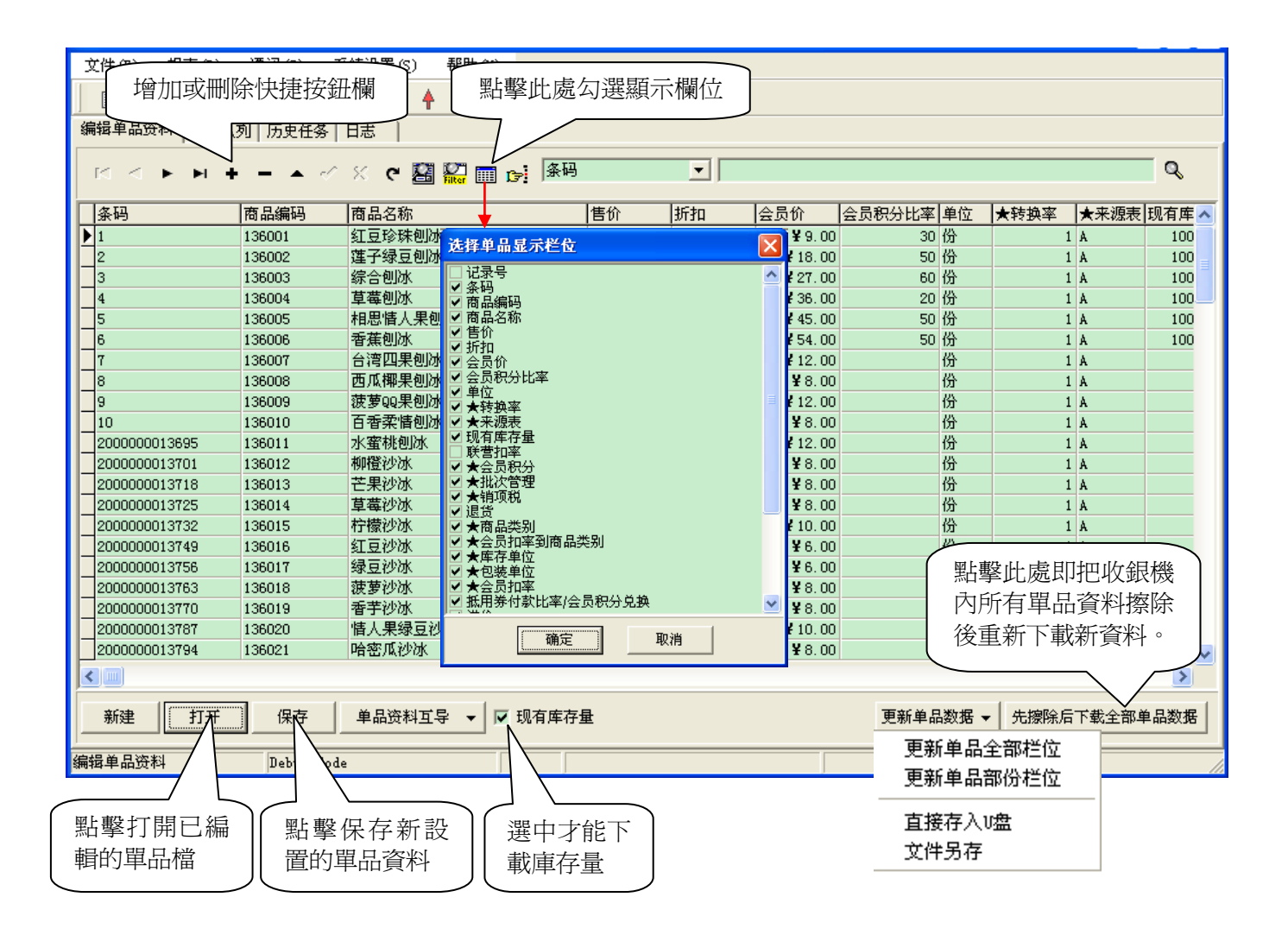

以上視窗可打開已有的單品資料或新建單品資料。可在打開的視窗中手動輸入各單品資料,其 中各欄位元資訊解釋如下:

- 條碼:辨別單品的唯一標誌,可手動輸入,或把游標置於條碼欄,用連接電腦的掃描槍掃描商品的 條碼。
- 商品編碼:商品編碼有區別於商品條碼,如 2.50 升與 1.00 升可口可樂都有其單獨的條碼,但其商 品編碼都是相同為可口可樂商品編碼。
- 商品名稱: 商品的名稱。
- 售價:單品銷售單價。
- 折扣:設置折扣率。
- 會員價:會員購買此商品的單價。
- 會員積分比率:輸入會員積分比率,設置用會員卡購買此商品時消費的金額與兌換成的會員積分的 比率。例如,會員積分比率設為 30,當消費金額滿 30 即可兌換成 1 個積分。
- 現有庫存量:當前庫存量。
- 單位:商品包裝最小單位,如"個"、"包"等。
- 轉換率:商品句裝轉換率,如一箱酒 12 瓶,則轉換率爲 12,入庫時按箱爲單位入庫,系統將在庫 存顯示時換算為以瓶為單位的庫存,如進貨 10 箱酒,轉換率為 12,則在庫存中將顯示 120 瓶。
- 來源表:商品來源,A:普通商品,B:組合商品,C:生鮮商品,D:限量銷售商品。
- 會員積分:選擇後將記錄會員積分,可按金額或點數等方式記錄積分。

批次管理:體現商品進貨的批次,從批次管理號中可區分出某一商品是哪個批次的進貨。 銷項稅:銷售所含稅。

- 退貨:設置是否允許退貨。
- 商品類別:商品所屬類別。
- 庫存單位:庫存時的單位。
- 包裝單位:包裝時的單位,如酒為箱等。
- 會員扣率:會員銷售時的扣率。
- 抵用券付款:設置該商品是否可用抵用券付款。(大娘水餃專用)
- 抵用券付款比率:該商品可用抵用券付款的百分比。(大娘水餃專用)
- 部門編號:每個單品都有其所屬的部門才能銷售,此項必頇錄入。
- 進價:錄入單品進價可計算毛利。

#### 注:

以上資料可打開已有的單品資料或新建單品資料,新建或修改的單品可點擊'先擦除後下載 全部單品資料'替換收銀機內的所有單品,或點擊'更新單品資料',可選擇'直接存入 **U** 盤' 或'檔另存'方式將單品資料先備份保存。

其中,如果更改後的單品資料選擇 *'直接存入 U 盤'*的更新方式時務必將檔直接存放在 U 盤 根目錄下,檔案名要大寫且只能是字母或數位,如'PLUDATA.HEX';同時該單品資料的檔案 名必需與收銀機內設置的單品檔案名一致(收銀機設置路徑為:'**[**其他功能**]**鍵→通過 **U** 盤讀寫資 料→下載單品資料→輸入檔案名')。

#### **10.6.** 參數設定

可通過上位機軟體對收銀機的一些參數進行設置,此項設置同在收銀機內設置功能相同。 打開"文件"→ "CRV 參數設定"可進入如下畫面:

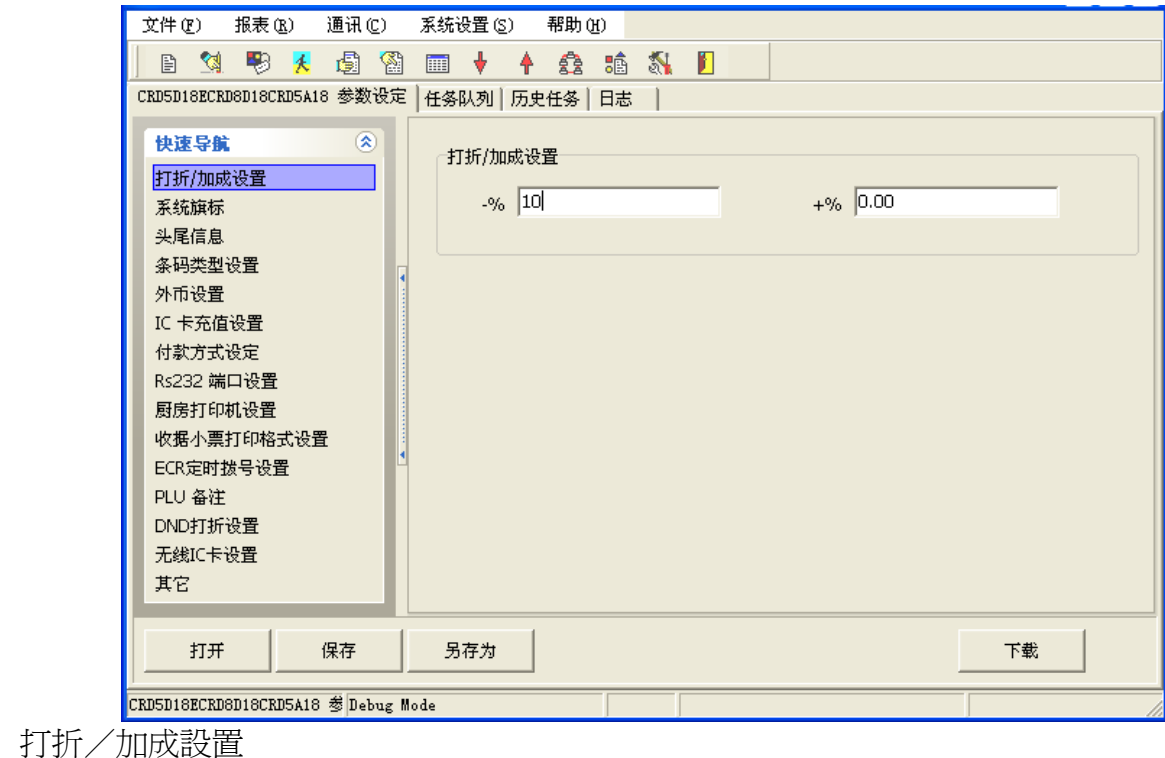

設置打折率和加成率。

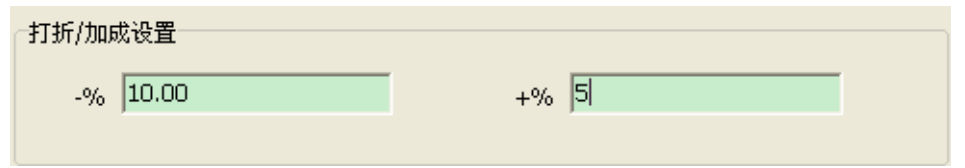

如上圖,將-%欄設置成 10,表示商品打九折,銷售時輸入單品條碼後,選擇打折,自動對 商品打九折。+%加成率設置同理。啓用此項要同時選中系統旗標的"單品允許手動打折"。

系統旗標

系統旗標和第 **7** 章各種功能的設置一致,在此不再贅述。

- ◆ 頭尾信息 設置收據頭資訊和尾資訊。頭資訊可錄入 5 行,尾資訊可錄入 2 行。
- ◆ 條碼類型設置

選擇條碼類型,條碼類型明細請查閱第 **13** 章。

◆ 外幣設置

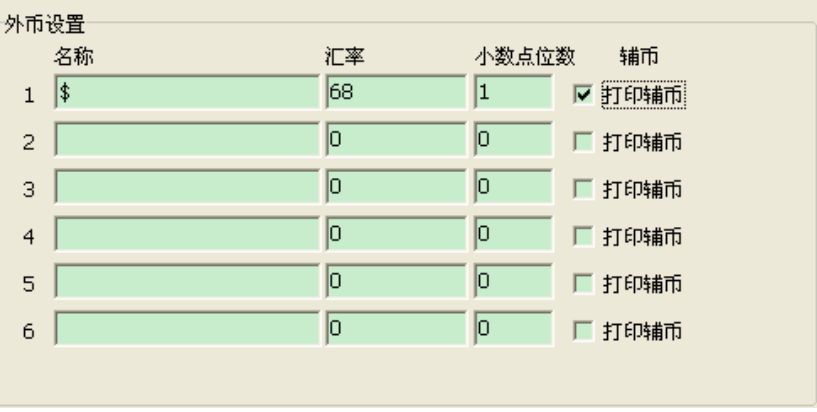

可設置六種外幣。如上圖第 2 條,表示美元與人民幣比率為 1:6.8,在匯率欄塡 68,小數點位 數為1位,表示6.8的匯率,選中輔幣表示有'角''分'之類的輔幣。

◆ IC 卡充值設置

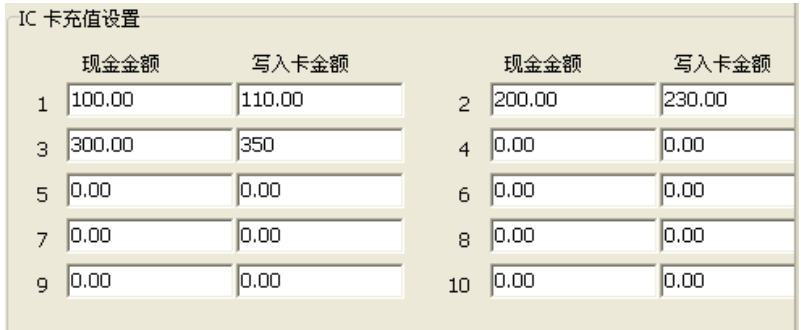

設置 IC 卡充值現金金額與寫入卡金額。如, IC 卡充值 100 元, 可享受 110 元的實際消費金額, 即現金金額為 100,寫入卡金額為 110。

◆ 付款方式設定

可設置 20 種付款方式, 其中可在"屬性"欄中選擇只列印付款方式名稱或列印付款方式屬性, 如無線 IC 卡、E 通卡、抵用券付款等, "允許找錢"欄設置此付款方式的找錢方式。

◆ 分店相關參數設置(網路版)

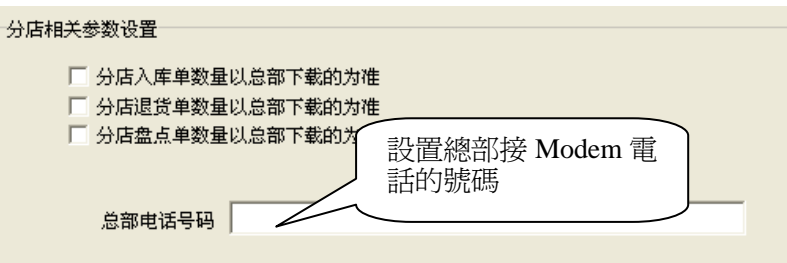

▶ RS232 埠設置

定義 RS232 介面上連接的硬體。 餐飲版:

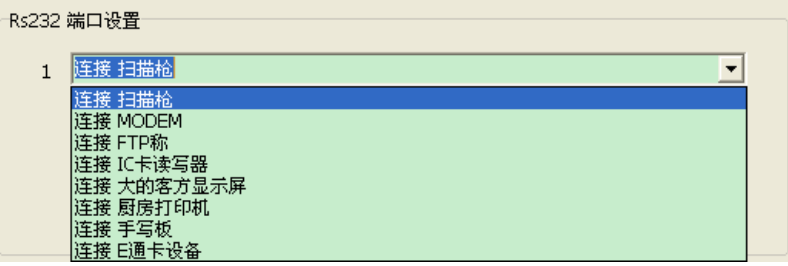

零售版:

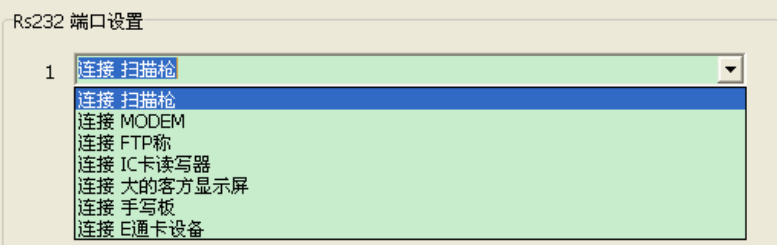

廚房印表機設置(餐飲版)

廚房印表機最多能接 16 台,印表機類型包括頂尖 PP3 印表機、乙太網 PP3 印表機、KP2X 印 表機、乙太網 PP61E 印表機等 20 種類型。設置如下:

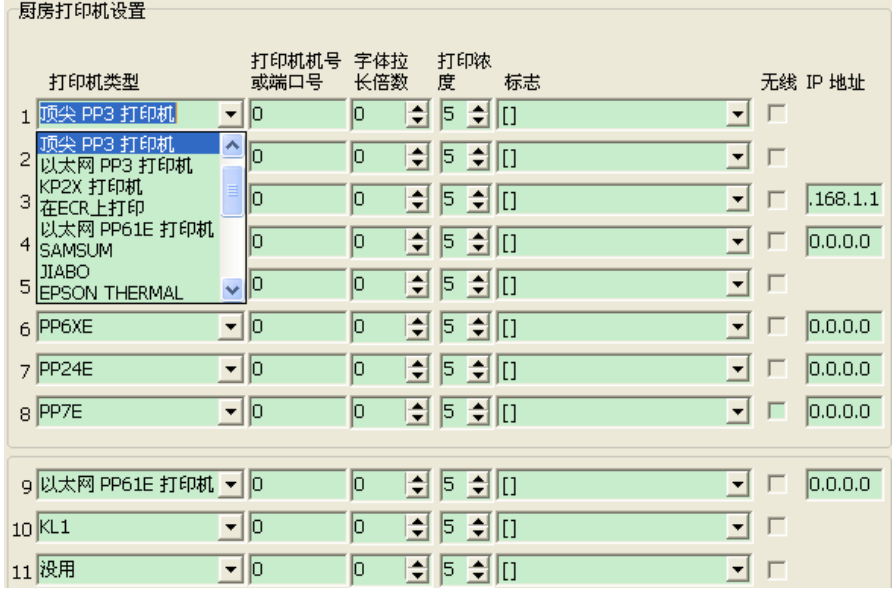

◆ 收據小票列印格式設置

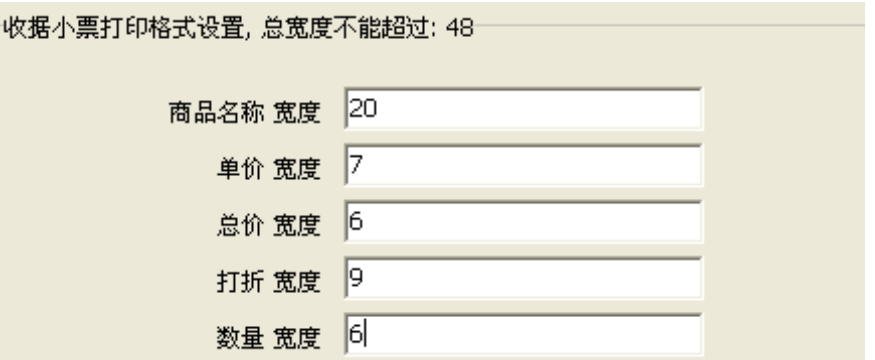

設置收據的列印格式(各欄位的寬度),所有欄位的總寬度不能超過 48。

- ◆ ECR 定時撥號設置(網路版) 使用 VPN 通訊時設置時間可自動撥號,最多可設 20 個時間段。
- ◆ PLU 備註(餐飲版)

可預設 60 種單品備註(如加鹹、七分熟、麻辣、微辣等)及其單價,銷售時可在廚房印表機和 收據上列印出來。每個單品最多可添加 9 個備註。

啓用此功能要在系統旗標中選中"收據上列印每個 PLU 的備註"及"事後列印"。

◆ 無線 IC 卡設置

進入無線 IC 卡設置, 螢幕顯示如下圖, IC 卡名稱可自行設置, 可設置 5 種卡類型, 如會員卡、 VIP 卡。

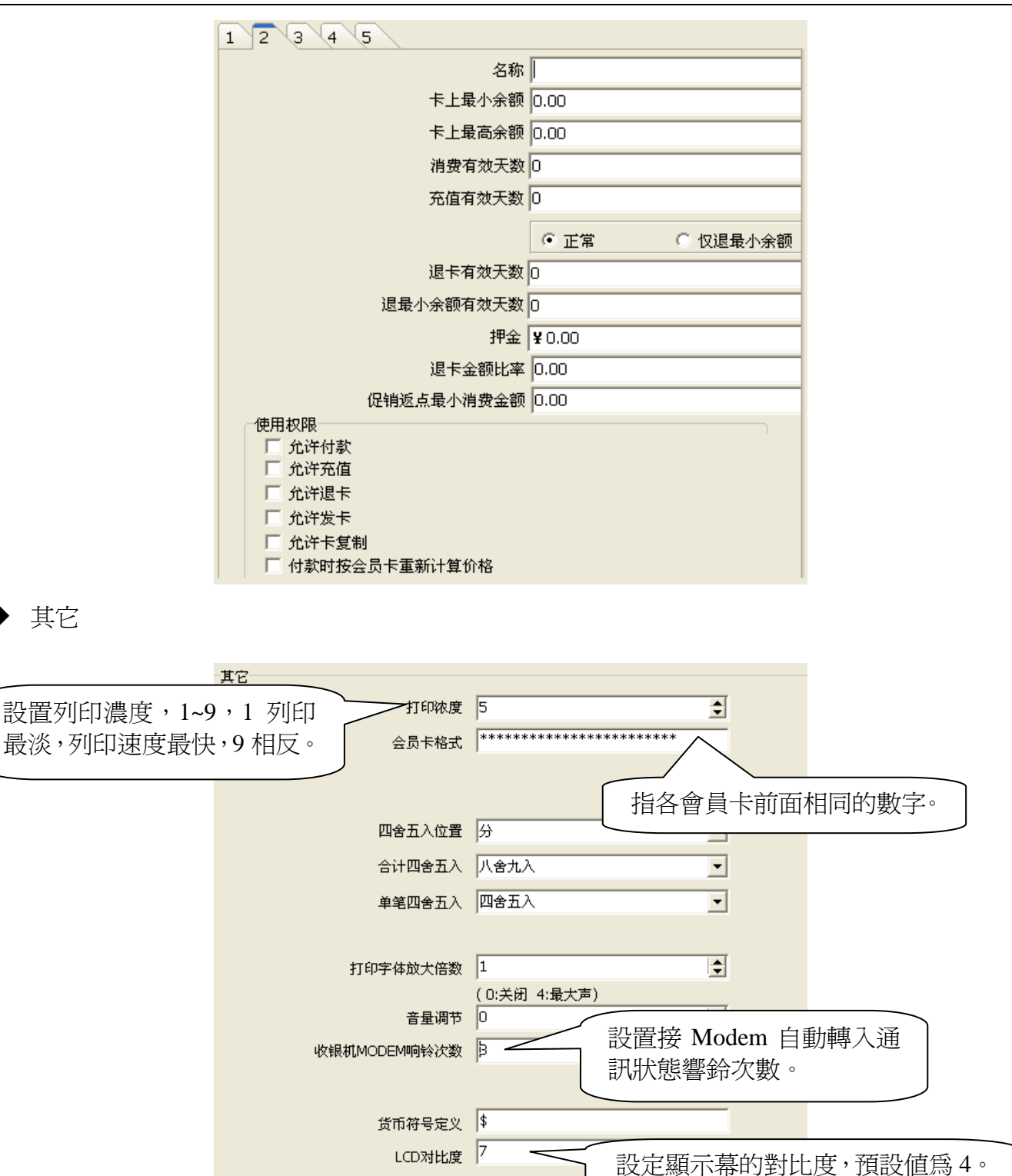

警告:不可隨意提高列印濃度,否則熱寫頭不予保修。

'單筆四捨五入'設置銷售時散裝的稱重單品(如生鮮)價格分幣的舍入。其中可設置舍去的 最大數。

## **10.7.** 收銀員資料

在軟體中可編輯收銀員資料(最多可編輯 255 個收銀員)並可保存及下載至收銀機中。點擊'文 件"功能表項目的"收銀員資料"視窗:

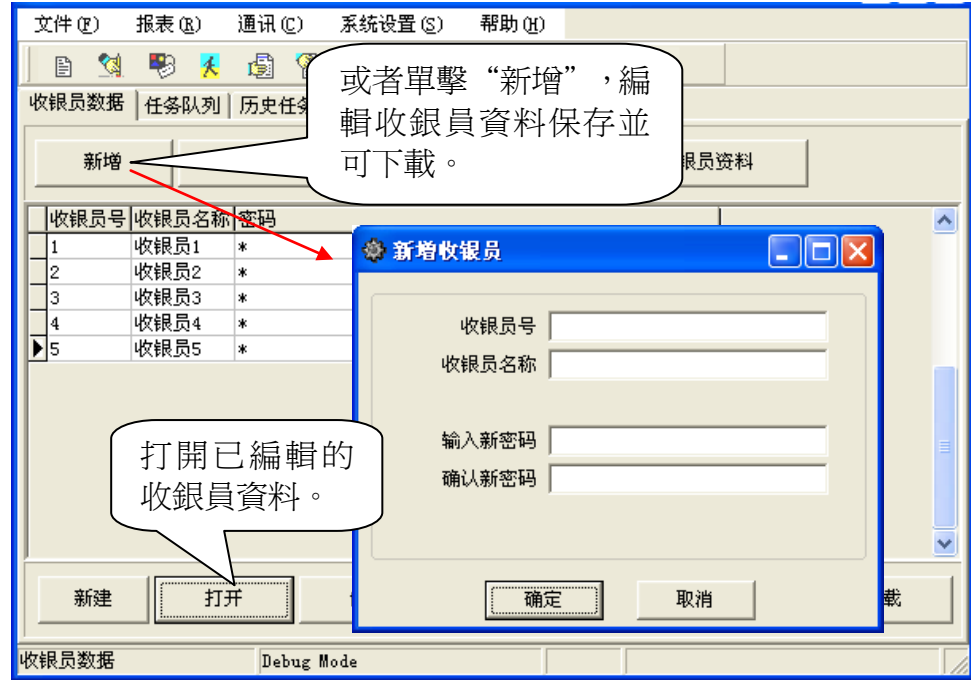

# **10.8.** 商品類別會員扣率表

可設置會員扣率,回應收銀機進行會員銷售。其中有會員扣率與特殊會員扣率。 點擊檔功能表的商品類別會員扣率打開如下視窗,可編輯會員扣率資料。

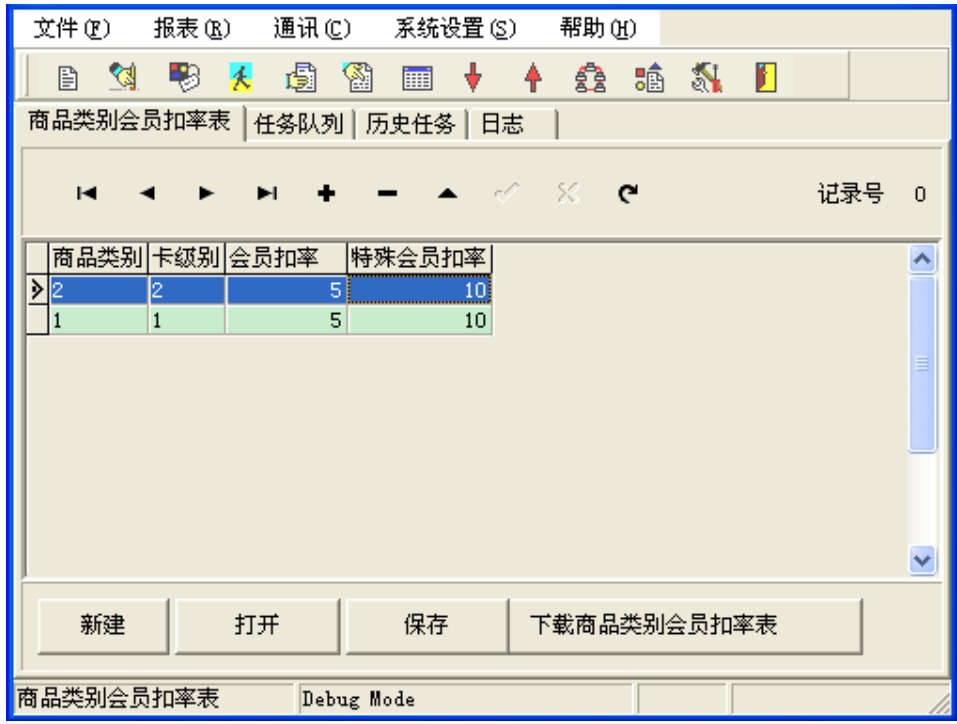

## **10.9.** 商品類別關係表

各商品都有所屬類別,如大米屬食品類。食品即屬一種商品類別。點擊檔功能表的商品類別關 係表,進入如下視窗:

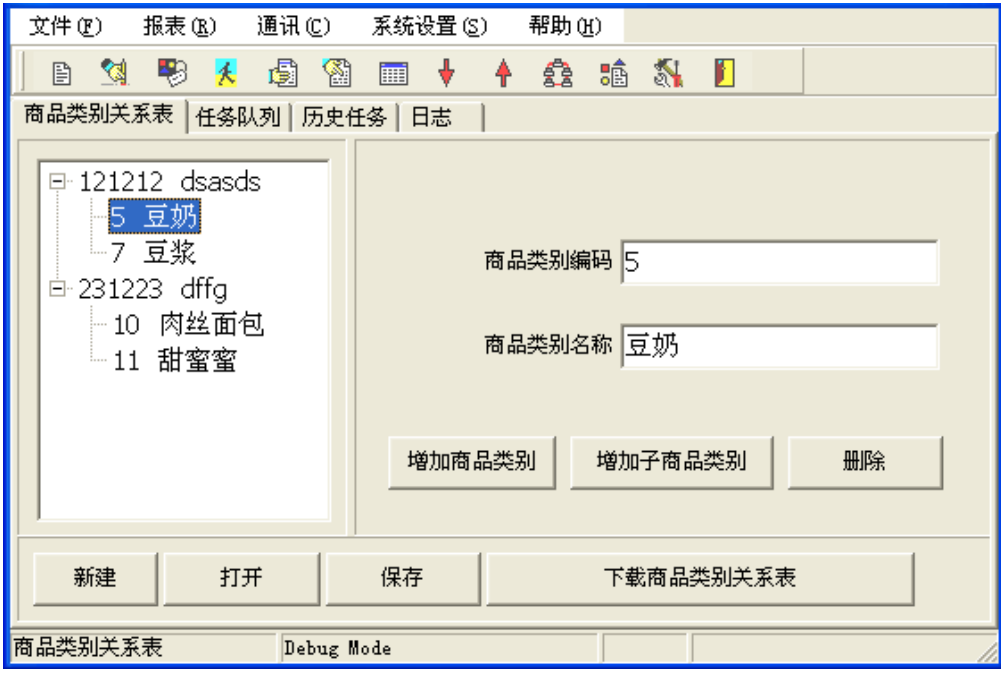

在商品類別編碼欄內輸入類別編碼,下一欄內輸入類別名稱。點擊增加商品類別項可增加商品 類別,商品類別有大類與子類之分,各子類都屬於一大類,如糧油類屬於食品類,如上圖所示,可 依次增加。

在給商品編類別時,建議按一定的規則進行,如此可容易區別出每一種商品的所屬類別不用查 詢單品資料。

## **10.10.** 商品打折排程表

可根據市場銷售情況等因素對商品分時段進行打折,在此可編輯打折排程並下載至收銀機。 點擊檔功能表項目的商品打折排程表,進入如下介面:

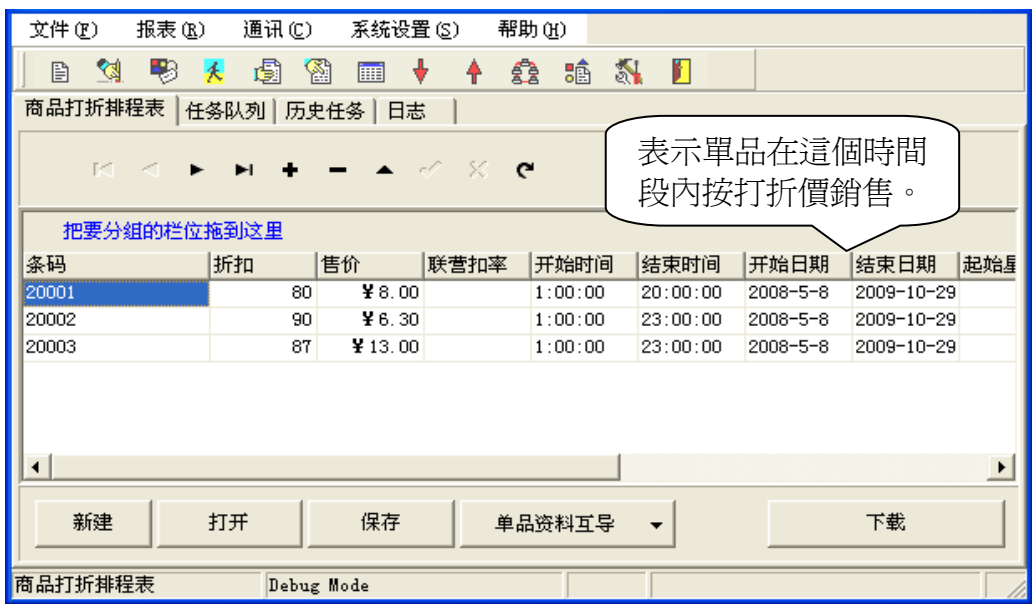

[名詞解釋]

- 聯營扣率:一般用於商場及超市銷售,指的是廠家的產品進入某商場或超市銷售,售出後要給商場 或超市的銷售所得分紅。如單品 2000002246 的聯營扣率為 2 表示該產品在某商場或超 市售出後要給商場或超市銷售價 2%的利潤(180×2%=3.6 元)。
- 會員標誌:此項有 0、1、2 三種選擇,選擇 0 表示打折針對所有的顧客,選擇 1 表示打折只針對非 會員,選擇 2 表示打折只針對會員。

啓用標誌:此項有 1、0 兩種選擇,選擇 1 表示啓用打折功能,選擇 0 表示不啓用打折功能。 打折期間標誌:此項主要區別打折的開始時間和結束時間所代表的內容。

- 1. 打折期間標誌為 0 時:
	- 1) 當開始時間大於結束時間(假設開始時間為 10:00 結束時間為 8:00),表示打折所經 歷的時間為當天 10:00 至 24:00 加上隔天的 0:00 至 8:00。
	- 2) 當開始時間小於結束時間(假設開始時間為 8:00 結束時間為 10:00),表示打折所經 歷的時間段為當天的 8:00 至當天的 10:00。
- 2. 打折期間標誌為 1 時:結束時間代表持續時間,假設開始時間為 10:00,結束時間為 8:00, 表示打折時間從當天 10:00 開始到當天 18:00 點結束,共持續 8 小時。
- 注:

#### 如果要停止或改變打折排程,更改其中的時間重新下載至收銀機即可更改。

## **10.11.** 數量打折排程表

在收銀機數量打折排程功能開啟下,可設置當購買一定數量相同商品時,在一段時期內給予一 定比例的折扣。

啓用此項功能需先選中系統旗標中'允許數量打折'。

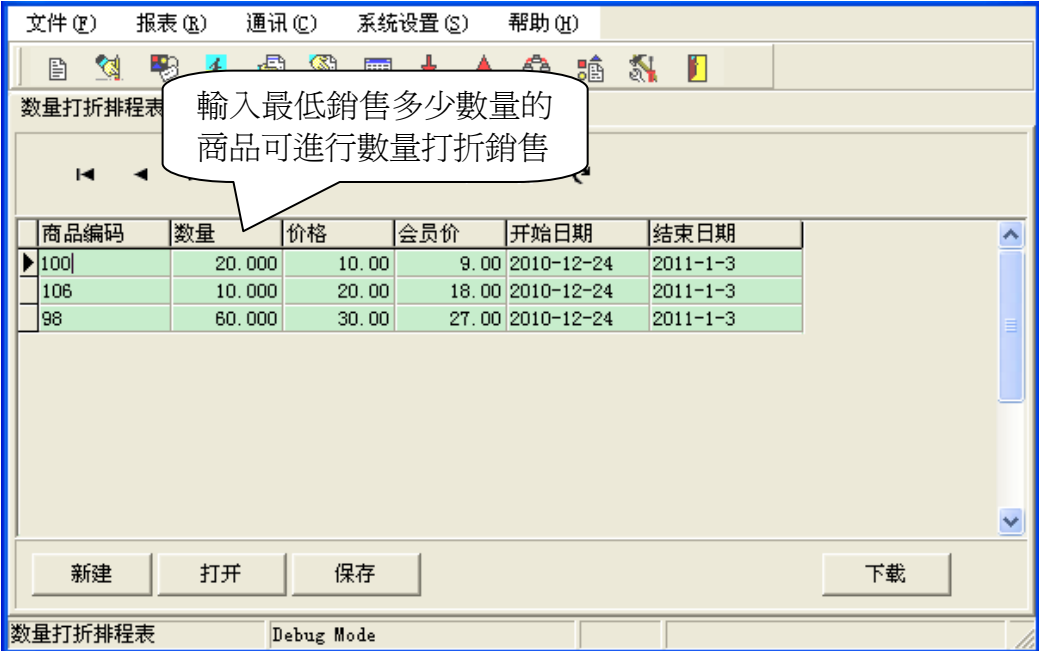

管理員資料項設置收銀機的管理員,管理員許可權設置說明請參照第 **7.5.1** 章。

## **10.15.** 管理員資料

當入庫單、退貨單、盤點單需要總部確認時,此功能是總部確認完再重新下載資料至收銀機。

## **10.14.** 下載分店相關資料(單機版)

在套餐包含的單品欄中的'是否列印單價'欄打勾表示在收據上列印單品的單價。 要在收據上列印套餐包含的單品詳細資訊,須在系統旗標中選中"銷售套餐要列印明細"。

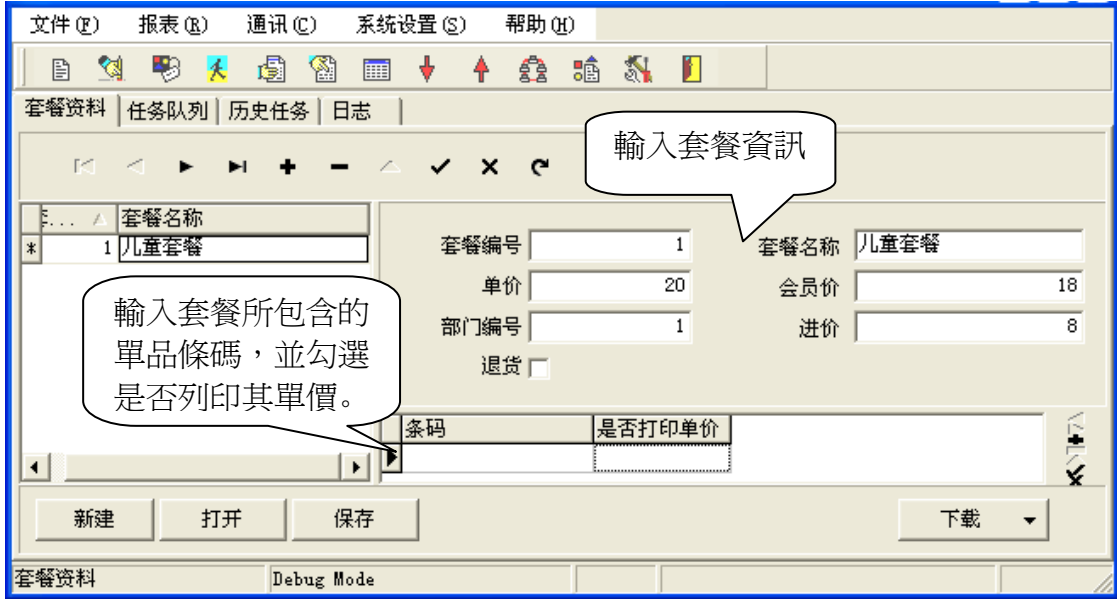

# **10.13.** 套餐資料(餐飲版)

每一單品都有其所屬部門,故只在設置部門後單品才可銷售,否則銷售出錯。 如上圖,部門1的'折扣率'設為 20 表示該部門的所有單品一律打二折。 部門 2 選中'不參與小計後打折'表示小計打折時該部門的商品不打折。 如果是餐飲行業收銀機,每個部門產品可同時連接多台廚房印表機。

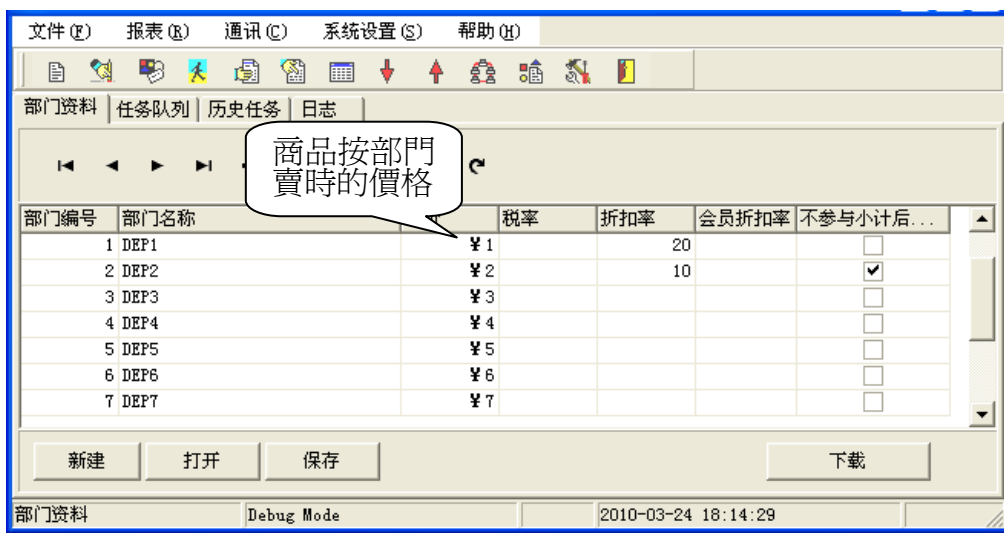

# **10.12.** 部門資料

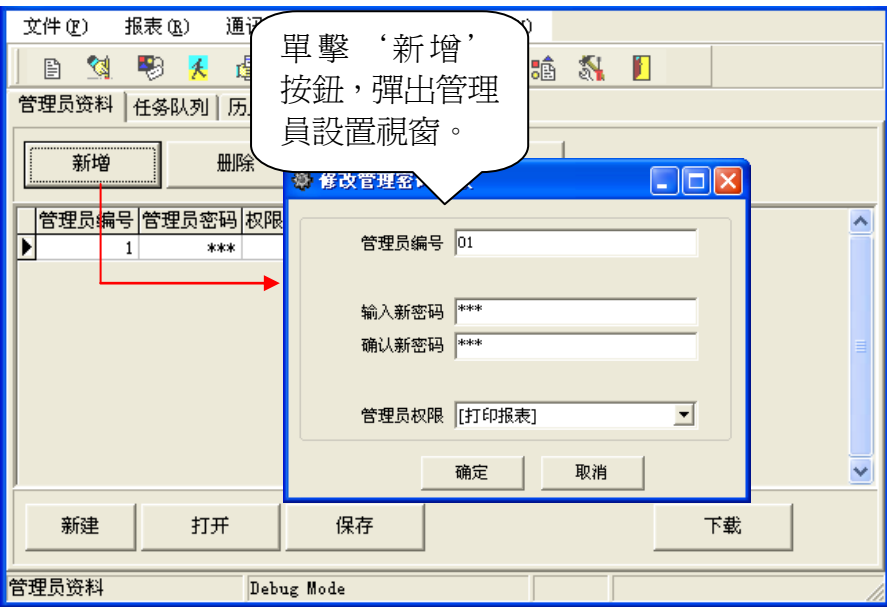

# **10.16.** 會員卡積分

設置會員卡積分並下載至收銀機。

# **10.17.** 單品關聯打折表

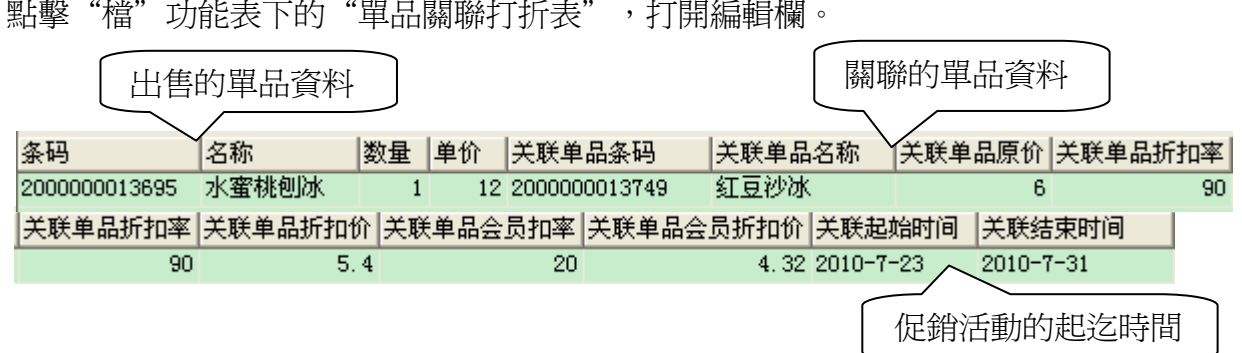

例如:顧客購買了一個單品,再購買另一個關聯單品,關聯單品折扣率為 90 則表示顧客購買 單品後可以以 9 折的優惠價購買關聯單品,關聯單品會員扣率為 20 則表示會員購買關聯單品可以 享受在 9 折的基礎上再打 8 折的優惠。

在單品欄位欄按兩下滑鼠,彈出如下視窗:

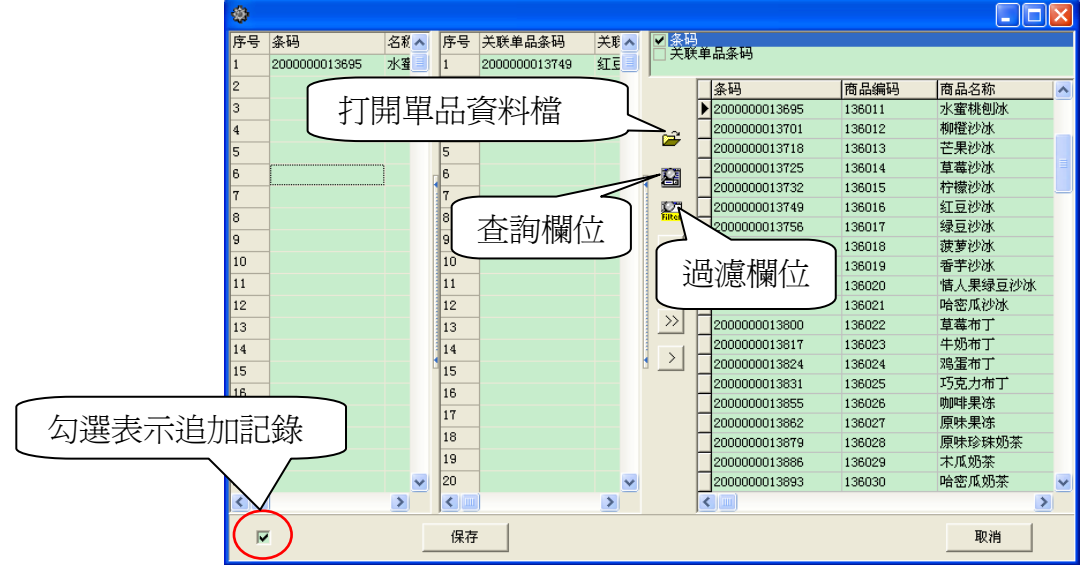

文件(F)

条码

20000035

20000042

20000059

20000066

20000080

20000103

20000110

新建

会员积分兑换信息表

∣ю

 $\blacktriangle$ 

开始日期

 $2010 - 1 - 1$ 

 $2010 - 1 - 1$ 

 $2010 - 1 - 1$ 

下载

 $18:00:00$ 

 $18:00:00$ 

12:00:00

|结束

 $2010 - 1 - 31$ 

 $2010 - 1 - 31$ 

 $2010 - 1 - 31$ 

 $\mathbb{F}$ 

只在右上欄的'條碼'選項前打勾,選中A單品,點擊<mark>了</mark>;

啟用此項功能需選中系統旗標中'開啟單品關聯打折'。 設置自訂桌號及名稱,最多可支援 128 個。 編號:1~128 的數字;桌號:長度 8 位元以內的數字;桌名:長度 12 位元以內的字元。 可在報表中上傳自訂桌號數據。 **10.19.** 會員積分兌換資訊表 點擊'檔→會員積分兌換資訊表'進入。 會員積分兌換資訊表記錄以會員卡積分購買或兌換某商品時的情況,如下圖中第一行表示:用 會員卡購買條碼為'20000035'的商品時,如果用積分抵扣需要扣 700 分積分,再加價 10 元購買。

报表(R) 通讯(C) 系统设置(S) 帮助(H)

会员积分兑换信息表 在务队列 历史任务 日志 |

把要分组的栏位拖到这里

商品编码

100001

100002

100003

100004

100005

100006

100007

保存

-52  $\epsilon$ 

折扣

# **10.18.** 桌號定義(餐飲版)

**10.20.** 商品類別銷售關係表

打开

'水果'是總類別,'西瓜'和'草莓'爲水果的子類別。

點擊'檔→商品類別銷售關係表'即可進入。

Debug Mode

在'數量欄'內填數量, '關聯單品折扣率'欄填折扣率,其關聯單品折扣價會自動算出,點 擊關聯起迄時間欄內空白處,其右邊出現三角號後點擊下拉選擇時間。

77

商品類別銷售關係表體現商品的類別關係,如'水果'的子類別有'西瓜'和'草莓'等。

记录号

数量

 $\overline{10}$ 

 $\overline{0}$ 

 $\overline{\mathbf{5}}$ 

 $\overline{a}$ 

 $10<sub>1</sub>$ 

 $20$ 

5.

 $\ddot{\phantom{0}}$ 

加价

 $100$ 

 $80$ 

 $90<sub>2</sub>$ 

80

100

100

 $100 -$ 

单品资料互导

 $\overline{9}$ 

 $\mathbf{1}$ 

 $\overline{1}$ 

 $\mathbf{1}$ 

 $\mathbf{1}$ 

 $\mathbf{1}$ 

1

会员积分 开始时间 结束时间

 $700.8:00:00$ 

700 8:00:00

700 8:00:00

700

800

800

800

點擊保存。

若點擊左下角的追加記錄項,則在關聯打折表添加記錄;不選取則覆蓋原來的記錄。

只在右上欄的'關聯單品條碼'選項前打勾,選擇B單品,點擊<mark>了</mark>。

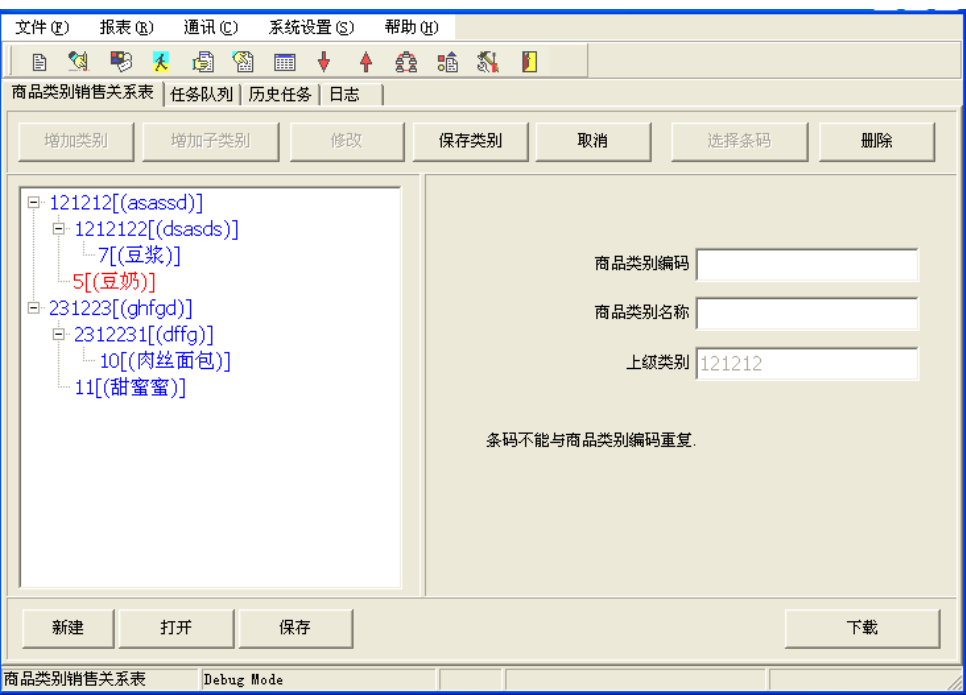

按一下'增加類別'按鈕,輸入類別資料,按一下'保存類別'按鈕保存設置好的類別。若要 在已設置的類別下增加子類別,選中該類別,按一下'增加子類別'按鈕,輸入子類別資料,按一 下'保存類別'按鈕保存設置好的子類別。

完成編輯'商品類別銷售關係表'後按一下'下載'按鈕即可將分類後的類別資料下載至收 銀機進行銷售。在收銀機的**[其它功能]**鍵中進入,收銀機顯示幕將顯示'按類別銷售'詳見**第 9.3** 章。

#### 注:

編輯單品時,可以直接插入單品條碼,點擊'選擇條碼',將單品資料調出。但插入的單品 條碼總數不能超過 **1000** 個。

#### **10.21.** 單筆限量銷售

商家為促銷某種商品,使用特價的方式吸引顧客,為保證低價不至於虧本,同時限定單筆購買 該商品的數量。

點擊'檔→單筆限量銷售'進入:

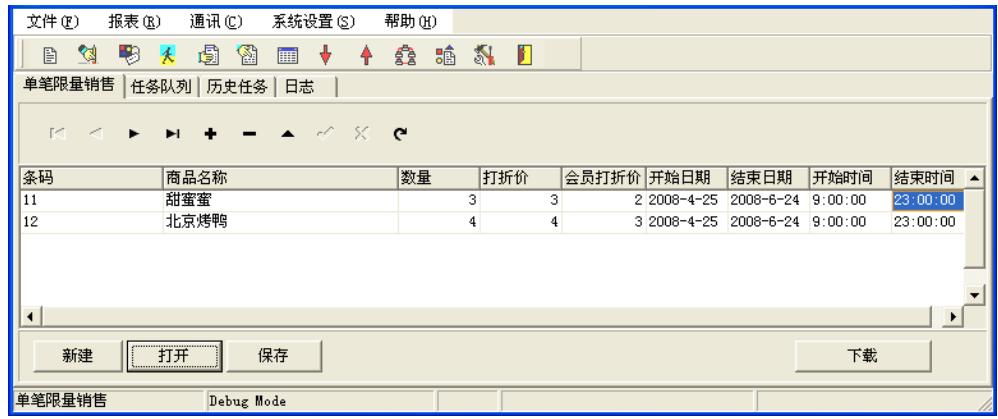

编輯單筆限量銷售表,點擊'保存'或下載。 啟用此項功能需先在參數設置的系統旗標中選中'使用小票限購'。

#### **10.22.** 多階換購

為鼓勵顧客消費,商場使用多階換購,銷售總價達到一定數額後,可以優惠價換購某種商品。 如下表格中,會員消費滿 50 元可以 5 元換購價換購一份豬肝湯,非會員消費滿 50 元可以 6 元換購 價換購一份豬肝湯。

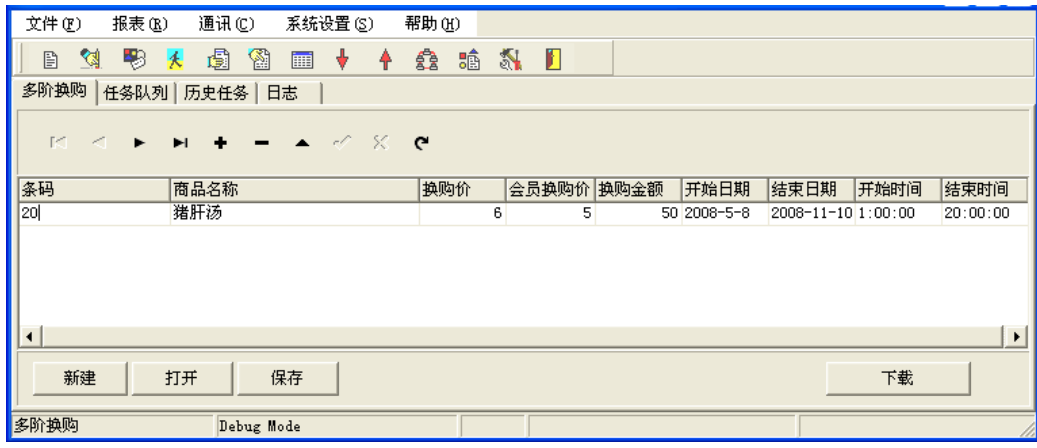

點擊後臺管理軟體'檔→多階換購'即可打開視窗進行編輯,編輯完成後保存或下載。 啓用此項功能需先選中系統旗標中的'使用總價打折'。

## **10.23.** 禁止銷售的單品

由於某種原因,商場上的某些商品臨時列入禁止銷售的行列,為避免將禁止銷售的商品銷售出 去,必需進行此項設置。

打開'檔→禁止銷售的商品'並輸入條碼和商品名稱,保存並下載。示例圖片如下圖所示:

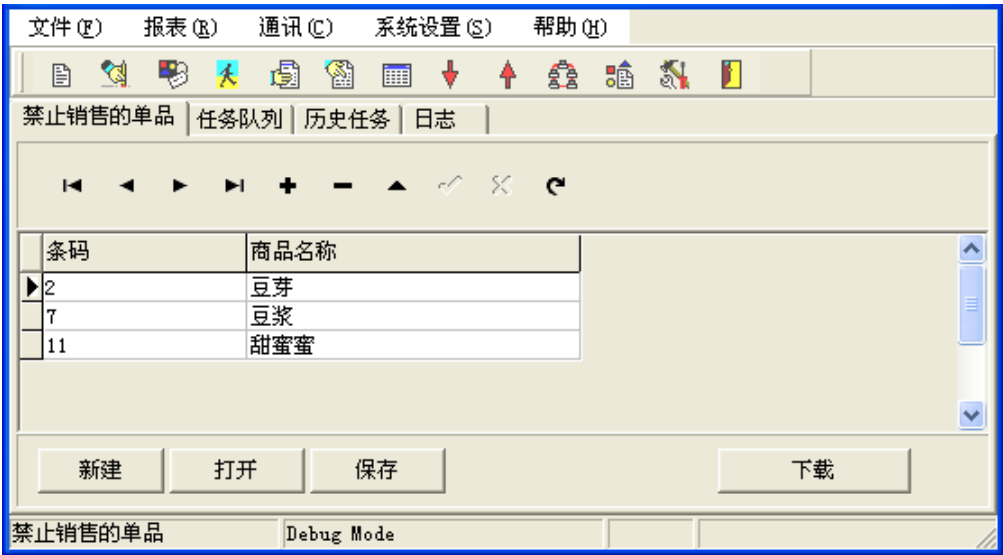

## **10.24.** 有效會員卡號

點擊後臺管理軟體的'檔→有效會員卡號'進入有效會員卡號的錄入介面。將有效會員卡卡號 或號段錄入即可。

啟用此項功能需先選中系統旗標中的'讀卡時檢查會員卡有效區間'。

### **10.25.** 報表與報表查詢

在收銀機中可進行讀日報表 、清日報表、查詢交易明細等操作,同樣,在電腦後臺管理軟體 中也可以主動向收銀機提取這些資訊並保存。

報表內容包括:單品資料、部門資料、讀單品報表、清單品報表、讀單品區間報表、清單品區 間報表、讀日銷售報表、清日銷售報表、讀區間報表(單機版)、清區間報表(單機版)、時段報表、 促銷員報表、讀桌帳報表(餐飲版)、清桌帳報表(餐飲版)、交易明細報表、交易明細按流水號查 詢、毛利報表、會員卡積分報表、桌號定義資料(餐飲版)、單品退貨報表、考勤記錄報表、無線 IC 卡交易記錄、按日銷售匯總報表、任務日誌報表。

#### **10.25.1.** 單品數據

從收銀機內上載單品資訊,供查詢等用。

#### **10.25.2.** 部門資料

從收銀機內上載部門資訊,供查詢等用。

#### **10.25.3.** 讀單品報表

讀單品報表將羅列出銷售過的單品的銷售明細(如數量、金額)等。

#### **10.25.4.** 清單品報表

清單品報表將把收銀機內的單品銷售報表清除。

#### **10.25.5.** 讀單品區間報表

區間報表指最後兩次清日銷售報表間的銷售金額資訊。點擊報表功能表項目下的'讀單品區間 報表"項,打開如下視窗:

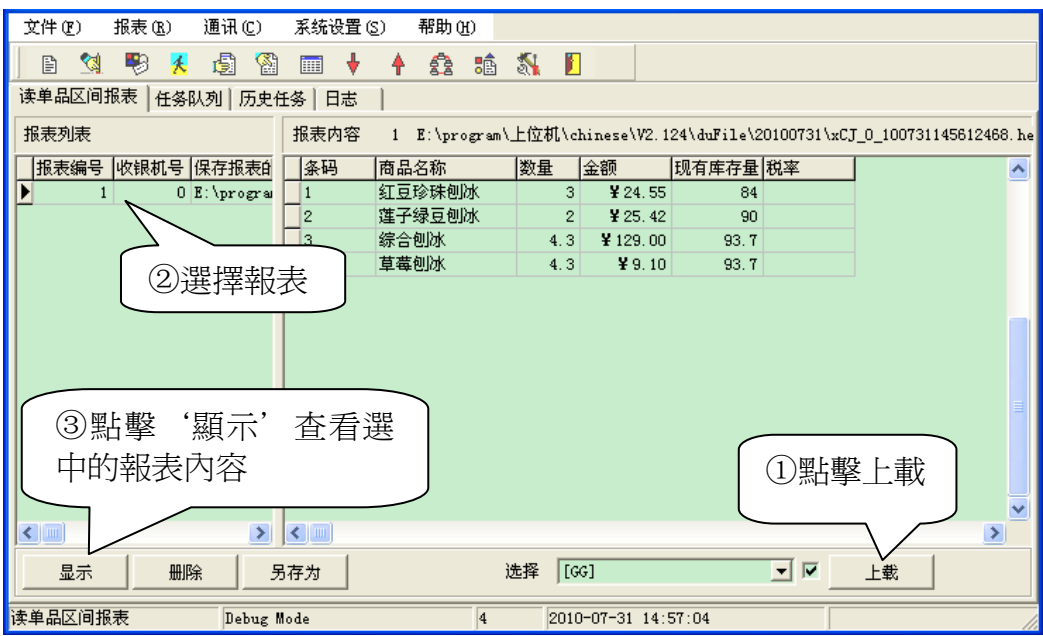

#### **10.25.6.** 清單品區間報表

清區間報表可把收銀機內的區間報表清除,詳細操作不再贅述。

#### **10.25.7.** 讀日銷售報表

點擊報表功能表列的讀日銷售報表項,可打開如下畫面:

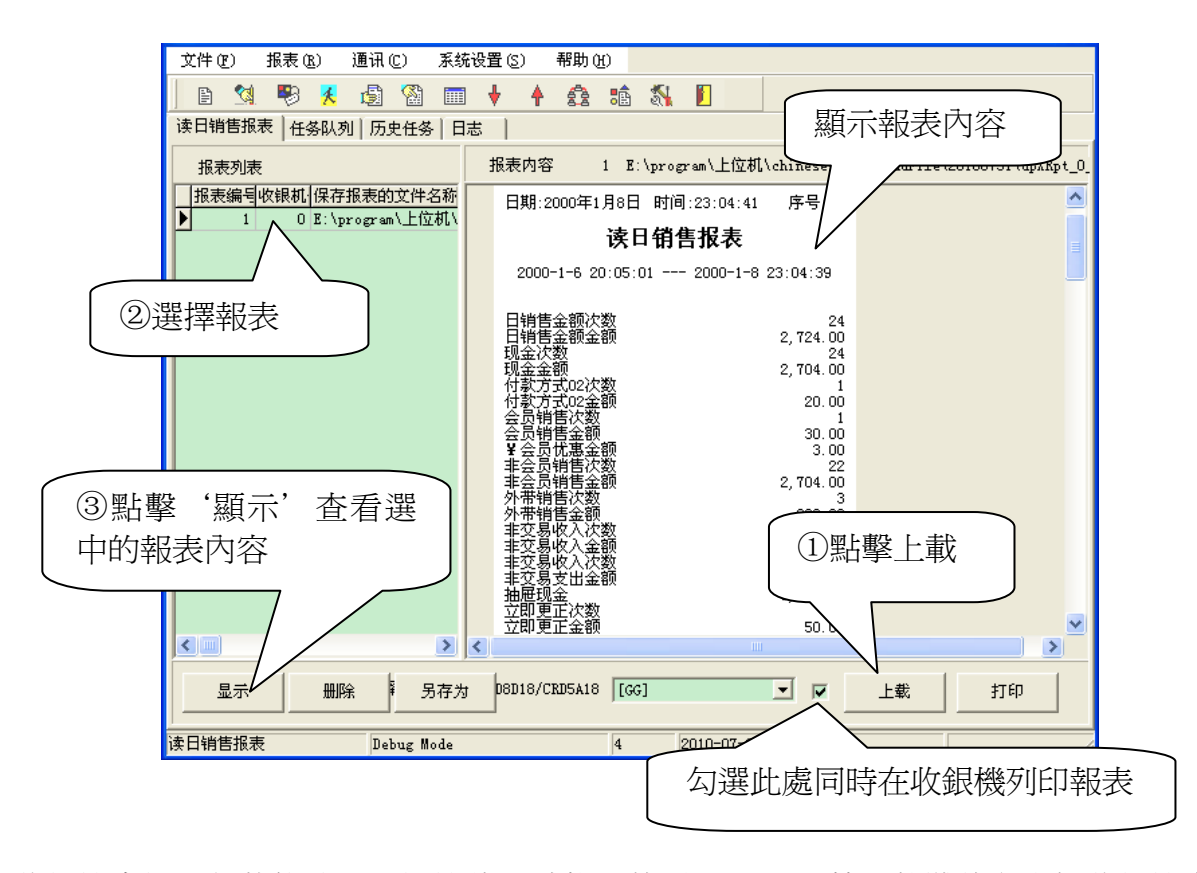

收銀機處於通訊狀態時,選擇機號,點擊上載項,CRDX 管理軟體將主動把收銀機中的最新 一次日銷售報表上載至 PC 中,並自動保存在相應目錄下(管理軟體將自動按日期建立資料夾與檔 案名稱),點擊顯示項,將把報表內容顯示如上圖。

讀日銷售報表將從收銀機中讀取報表,但不把報表從收銀機中清除,與清日銷售報表有區別。

#### **10.25.8.** 清日銷售報表

可將收銀機中的日銷售報表清除並保存在 PC 中。點擊報表功能表項目的清日銷售報表,打開 如下視窗:

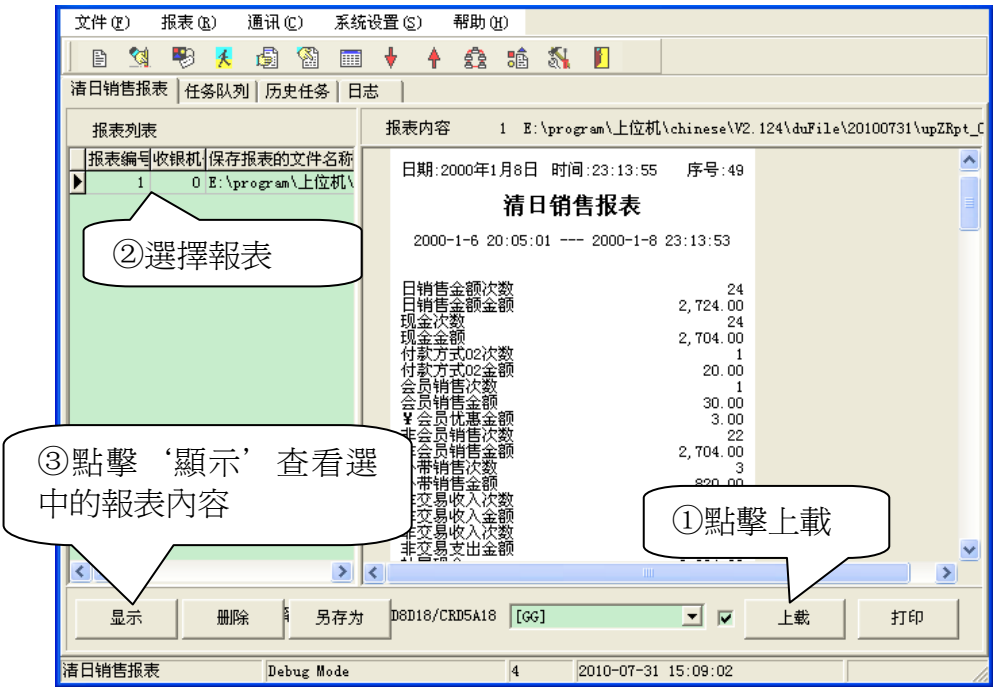

清日銷售報表操作與讀日銷售報表操作相同,但讀日銷售報表操作不把收銀機中的報表資料清

除,而清日銷售報表將把收銀機中的日銷售報表清除。因此在操作前請確認是讀報表還是清報表。

## **10.25.9.** 讀區間報表(單機版)

讀區間報表可列印出上次清報表到本次讀區間報表間的銷售明細。

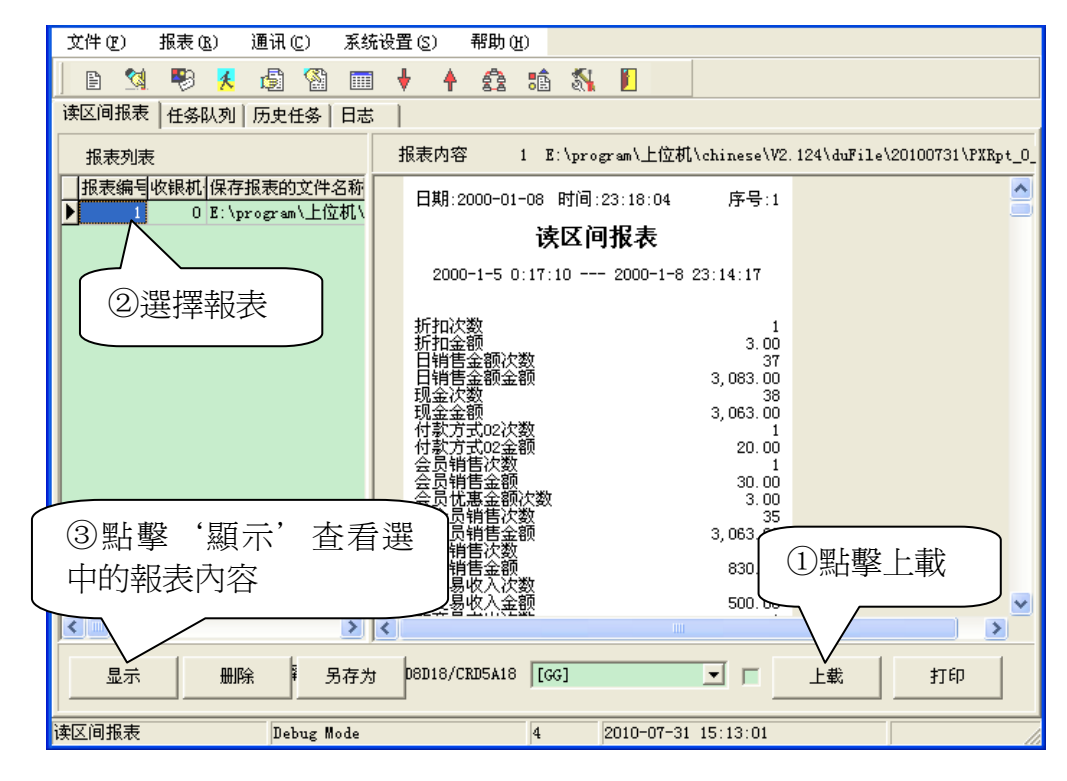

## **10.25.10.** 清區間報表(單機版)

清區間報表把區間報表清除。

## **10.25.11.** 時段報表

時段報表記錄了本收銀機各時間段(以小時為單位)的銷售總比數和總金額,如下圖所示:

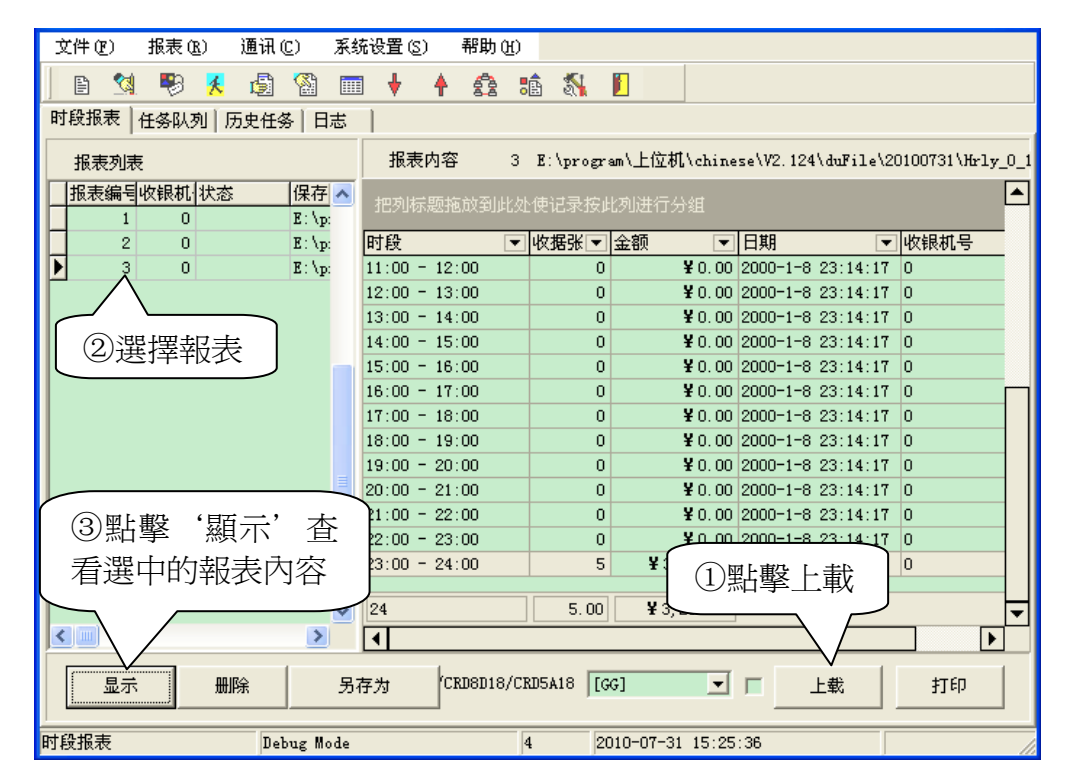

### **10.25.12.** 促銷員報表

促銷員報表記錄每一位元促銷員的銷售數量、銷售總額等。如下圖所示:

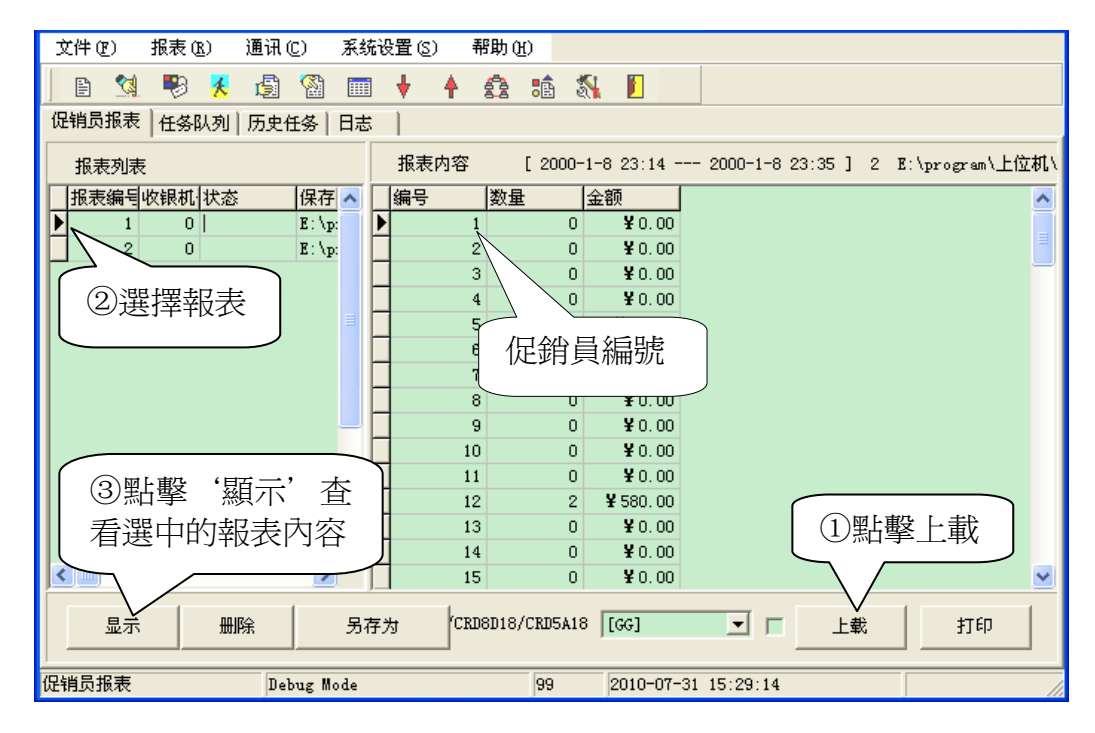

## **10.25.13.** 讀桌賬報表(餐飲版)

讀取桌號及消費金額。

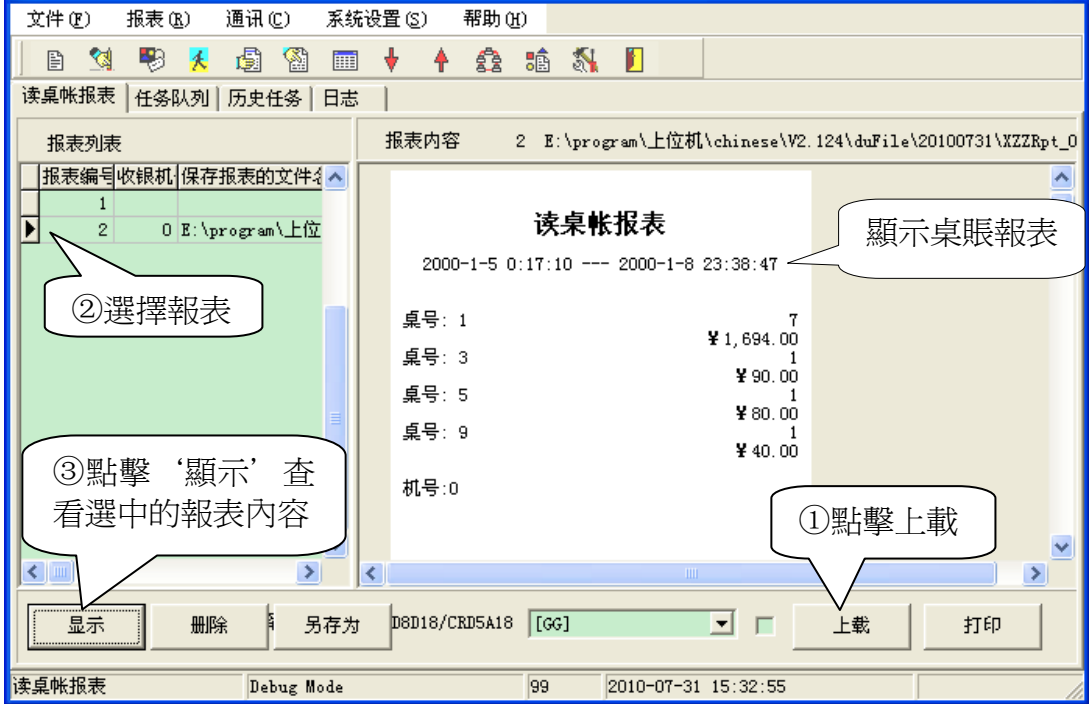

## **10.25.14.** 清桌賬報表(餐飲版)

清除桌帳單報表。

#### **10.25.15.** 交易明細報表

可在 PC 後臺管理軟體的交易明細報表中查詢每一台收銀機的每一筆銷售記錄。 點擊報表功能表的交易明細報表,打開如下畫面:

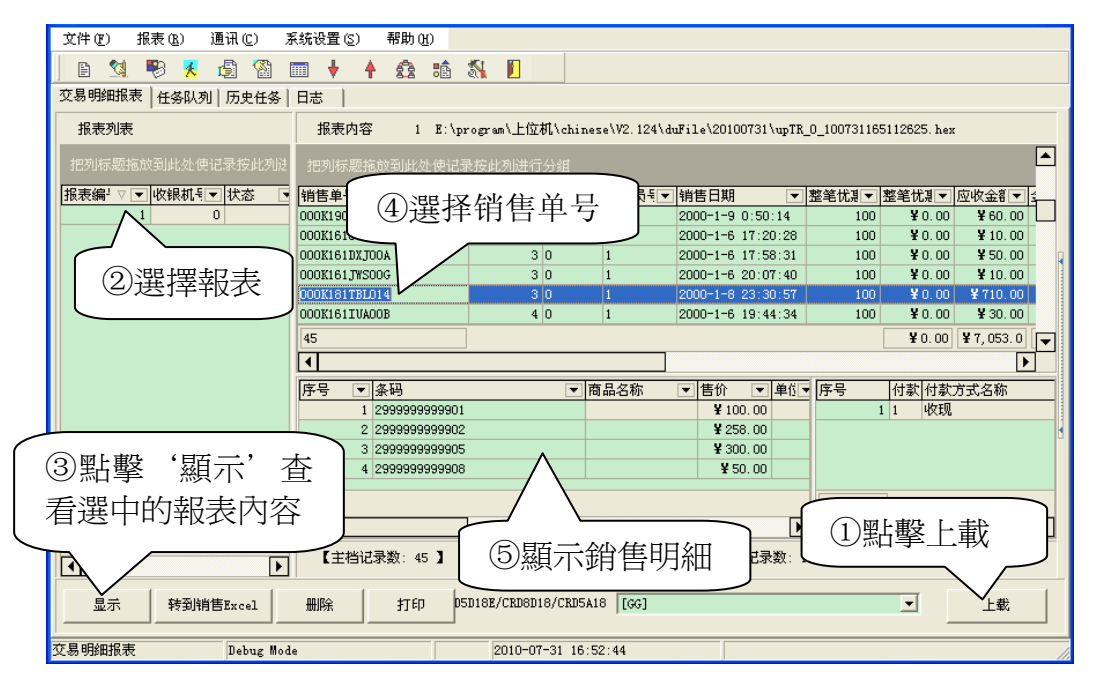

選擇報表列中的要杳看的報表, 在右邊上欄位置將顯示每一筆銷售(每一張銷售收據), 選擇 一筆銷售,將在銷售清單下面顯示每一筆銷售的詳細銷售商品。如上圖所示。

注:必頇將'系統設置**/**資料上傳相關設置**/**流水帳上傳到 **PC?**'設置為'是',此報表才可上傳。

#### **10.25.16.** 交易明細按流水號查詢

如果在很多的交易明細中挑選某一筆交易,則需花費相當的時候去查找,這種情況下可銷售流 水號來查詢一筆銷售明細。

點擊報表功能表項目下的交易明細按流水號查詢,可打開如下介面:

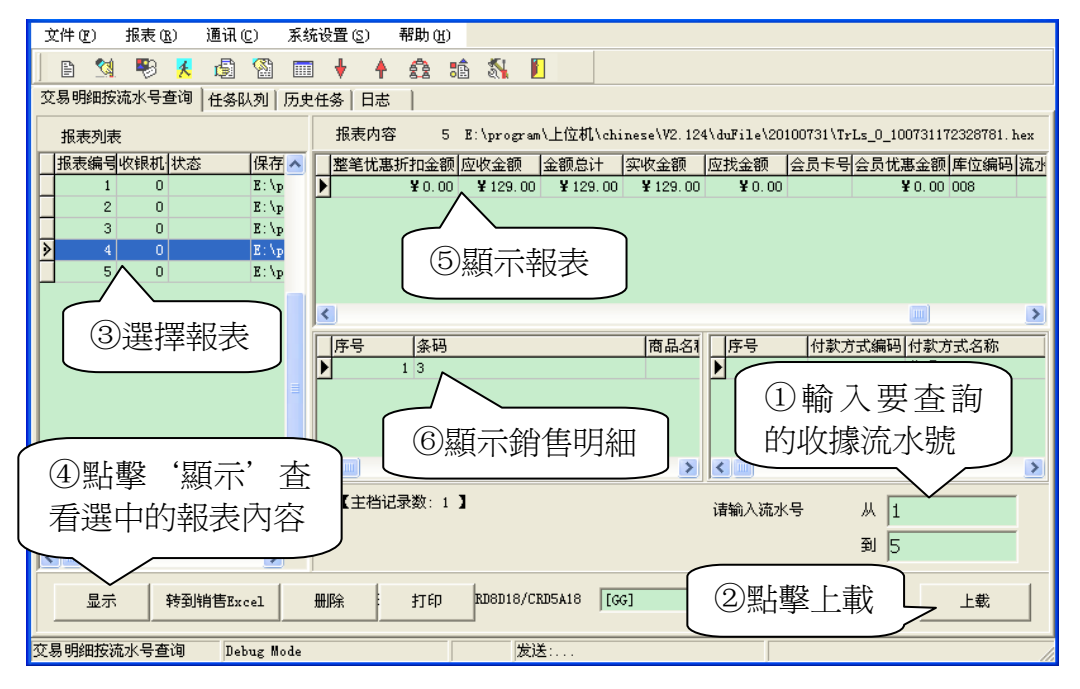

每一張銷售收據都有唯一的流水號,可從收據中查看。本收銀機可存 1000 張最新流水報表。 注:必須將"系統設置/資料上傳相關設置/流水帳上傳到 PC?"設置為"是",此報表才可上傳。

#### **10.25.17.** 毛利報表

毛利報表可列印出銷售單品的毛利總和。列印毛利報表前必須先清日報表,且進價須設置正 確,否則會造成資料錯亂。

## **10.25.18.** 會員卡積分報表

會員積分報表可列印出每個會員的積分。會員積分指將此會員的消費金額作為積分累積起來, 從中可查詢出其消費量.。單機版收銀機可管理 1000 個會員的積分。

啟用此項頇在'系統旗標'中選中'會員卡積分記在本機'。

#### **10.25.19.** 桌號定義資料(餐飲版)

將收銀機的桌號定義資料上載至管理軟體後臺,顯示桌編號,桌號,桌名等資訊。

#### **10.25.20.** 單品退貨報表

上載查看單品退貨明細。

#### **10.25.21.** 考勤記錄報表

上載員工的考勤記錄並直接傳到後臺管理軟體。

#### **10.25.22.** 按日銷售匯總報表

上載並顯示每台收銀機日銷售次數及金額。

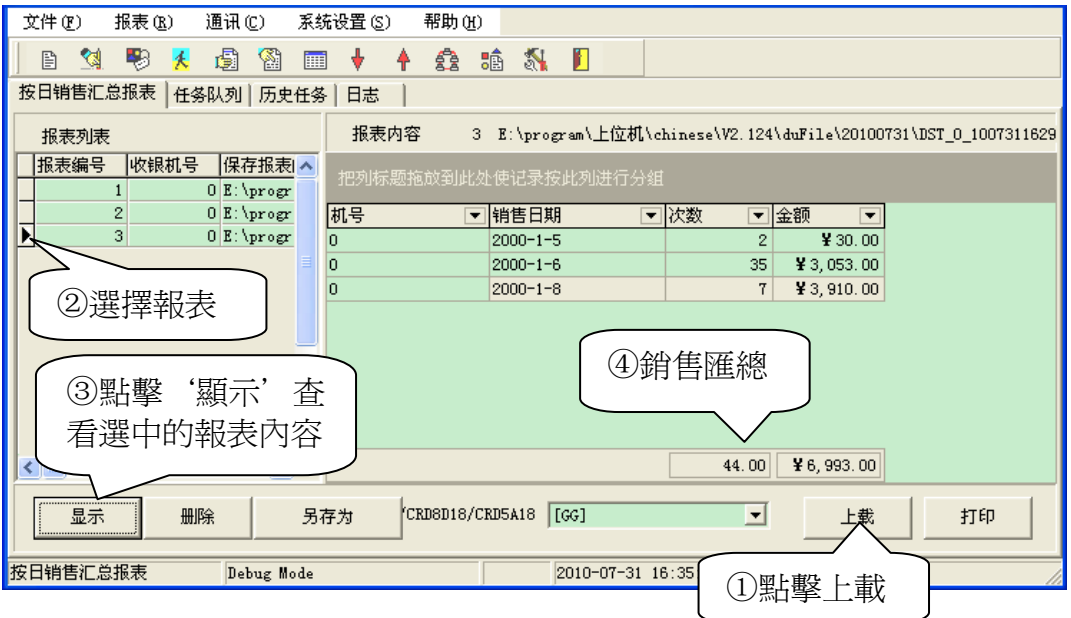

### **10.25.23.** 任務日誌報表

記錄不同機子不同時間任務操作情況。 注:未說明的報表在此不一一贅述。

#### **10.26.** 通訊

#### **10.26.1.** 如何編輯頭、尾 **Logo?**

頭、尾 Logo 指收據頭和收據尾部圖片,頭 Logo 規格為 384\*60 圖元, 尾 Logo 規格為 384\*80 圖元,在 Windows 畫圖板裡做好後下載至收銀機。

打開 Windows 開始功能表的附件中的"畫圖",選擇"圖像"功能表中的"屬性",將寬度 設為 384,高度設為 60 或 80,單位為圖元,顏色爲黑白。再繪製圖片或插入文字。畫好後保存即 可下載。如下圖所示:

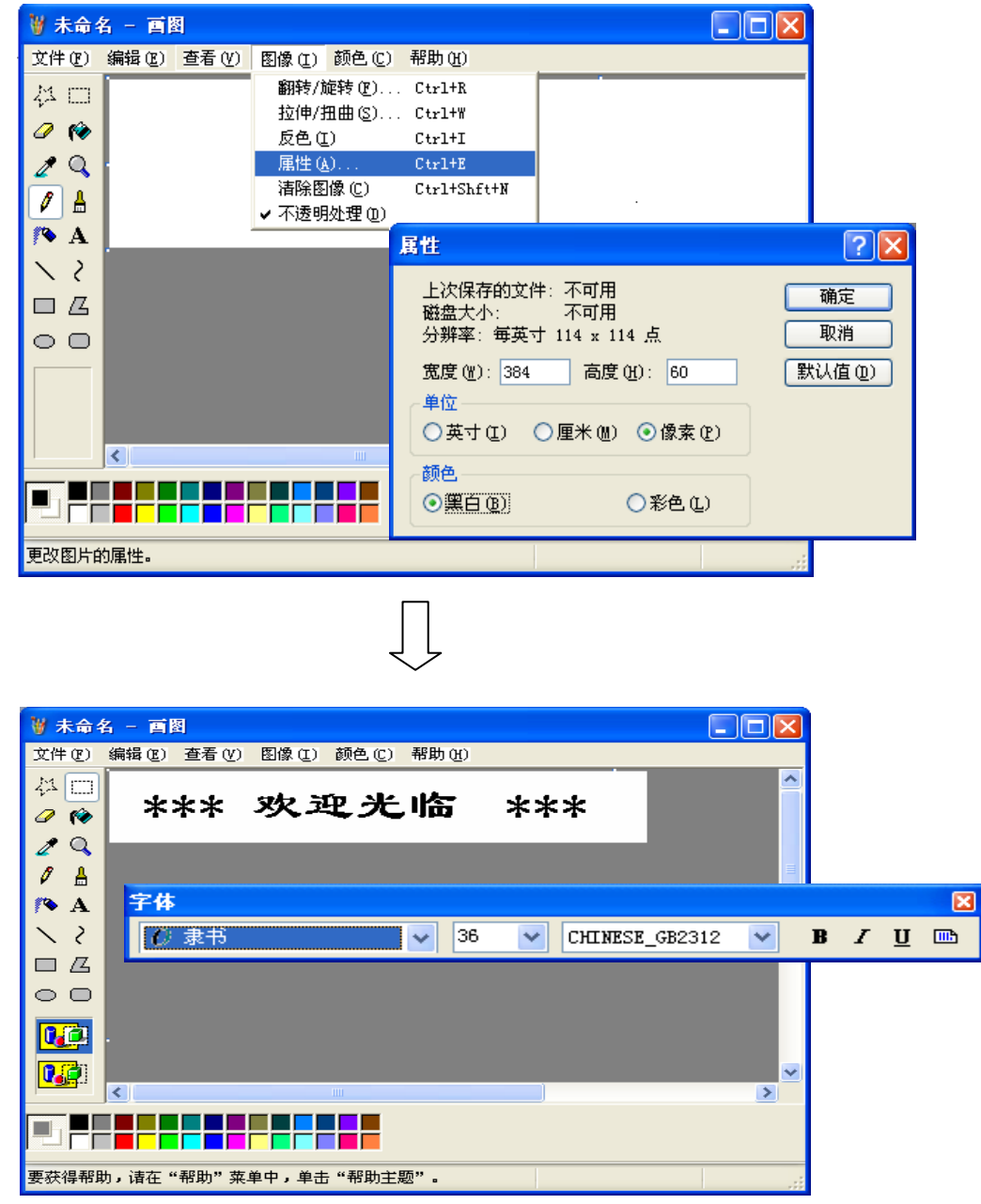

#### **10.26.2.** 數據下載

管理軟體對收銀機進行資料下載,點擊"通訊/資料下載"項,或點擊工具列的 → 圖示,打 開如下視窗:

注:選擇下載的檔時,請選擇副檔名為'**hex**'的檔,否則收銀機不能接受,下載過的 **PLU** 等資料系 統將其從 **txt** 轉為 **hex**。

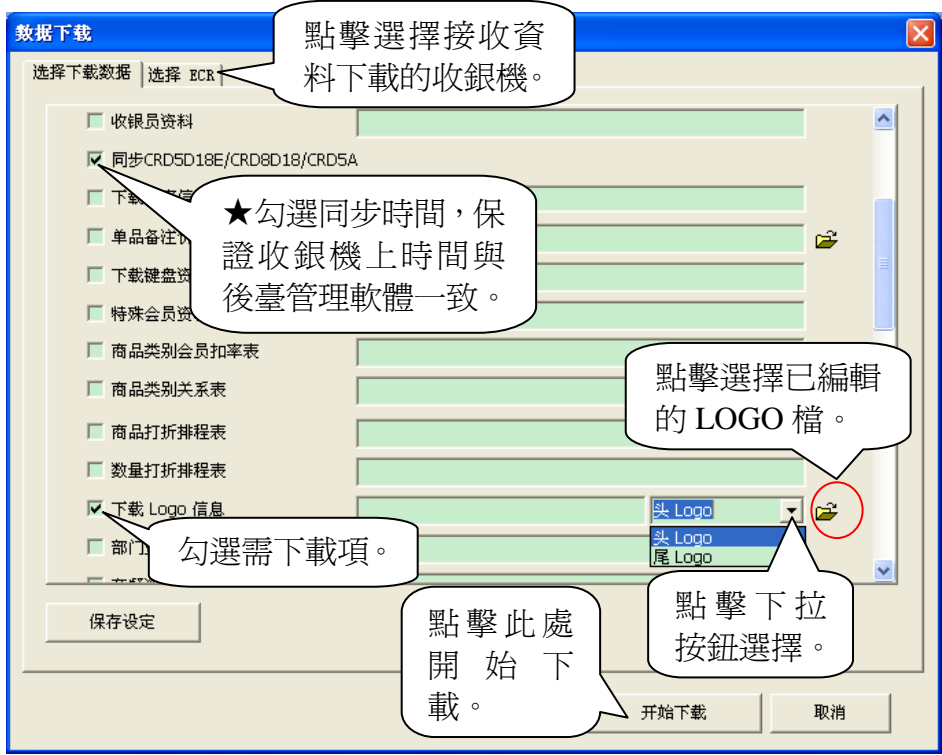

當需下載字形檔、輸入法、程式時,同時按**[Alt] [Ctrl] [F8]**三鍵,可在下載窗口中調出如下圖 所示的下載項。

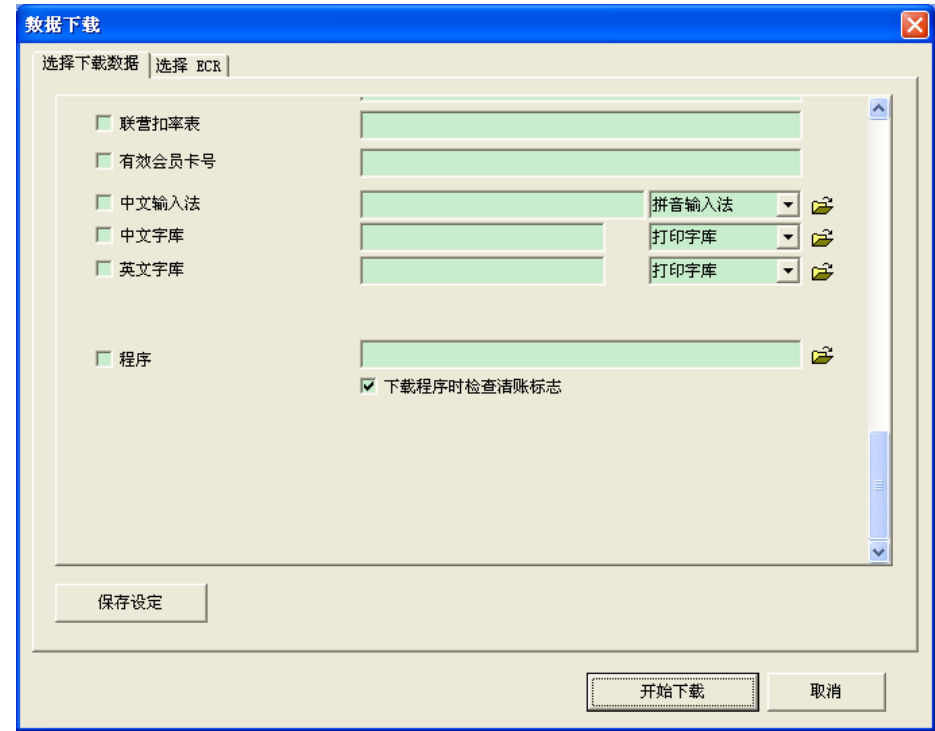

## **10.26.3.** 更新程式

先將隨機配送的程式光碟安裝入電腦,再連接收銀機與電腦的通訊口 (參照<mark>第 10.1 章</mark>)。 參照第 **10.2** 章進行機型選擇,第 **10.3** 章進行埠設置,第 **10.4** 章進行通訊測詴。 測試通訊正常後點擊"通訊/資料下載"項,或點擊工具列的 → 圖示,彈出資料下載框,再 同時按**[Alt] [Ctrl] [F8]**三鍵彈出如下窗口:

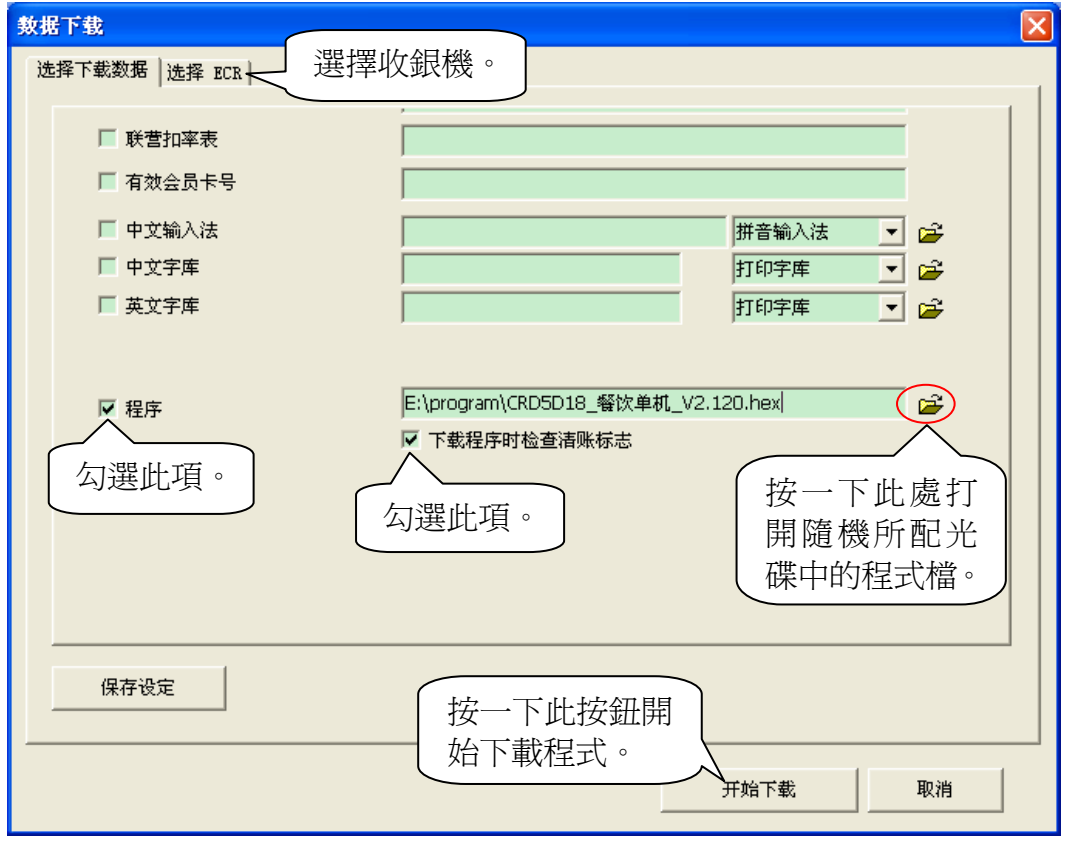

通常情況下載程式需要選中"下載程式時檢查清帳標誌",當下載程式過程中發生異常,程式 無法繼續下載時,則不選中"下載程式時檢查清帳標誌",這樣程式才能重新下載。

注:完成程式下載後,若需下載字形檔、輸入法:點擊"通訊/資料下載"項,或點擊工具列

的 圖示,彈出資料下載框,再同時按**[Alt] [Ctrl] [F8]**三鍵彈出如下窗口:

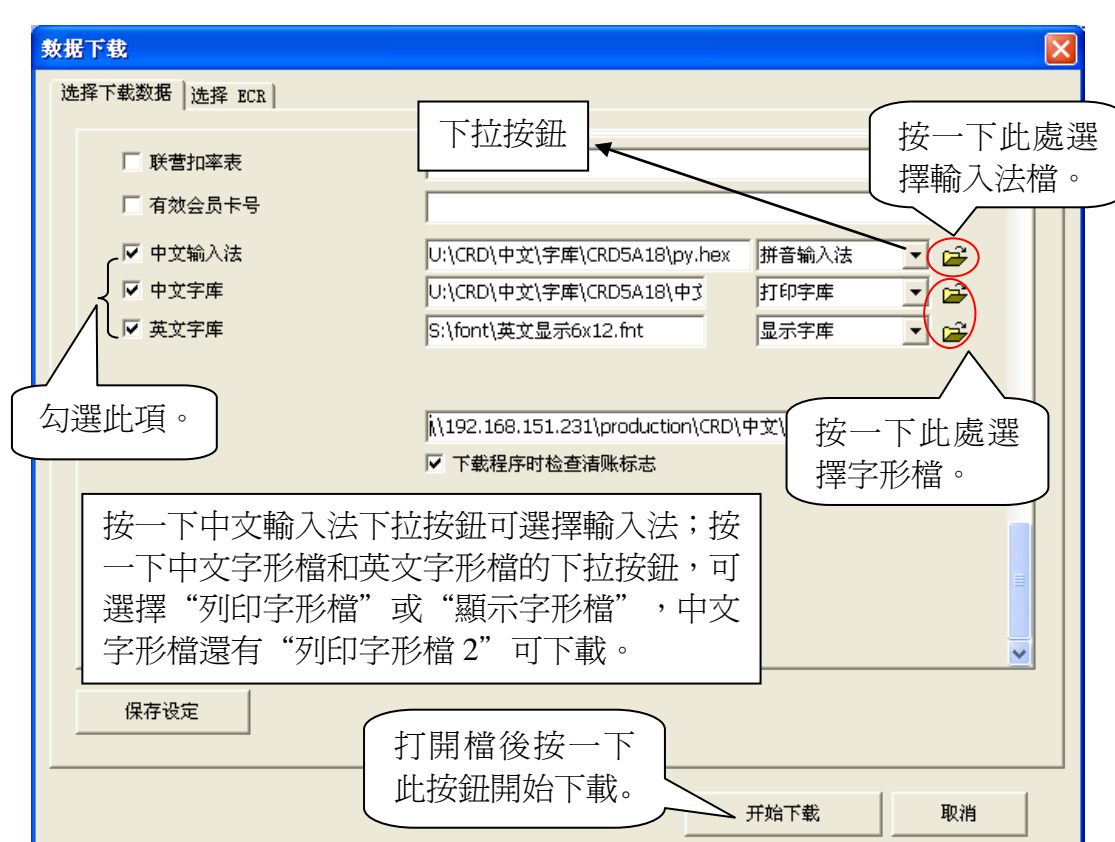

#### **10.26.4.** 數據上載

在如下視窗中可把收銀機的參數設置上載至後臺管理軟體中,其它報表必頇在報表管理項內上 載。選擇"資料上載"項打開如下介面:

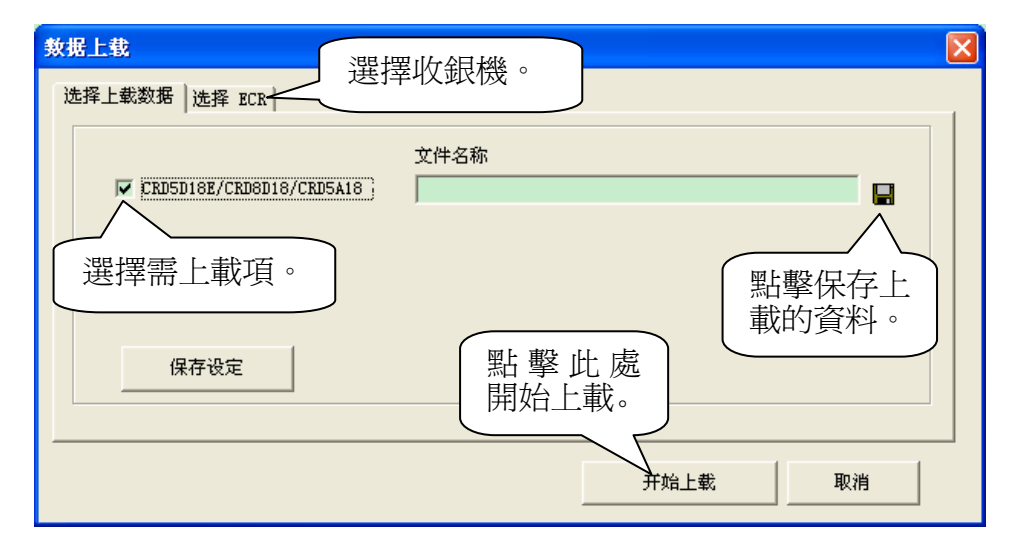

注:上載資料時需打開收銀機。

#### **10.26.5.** 任務列表

工作列清單可顯示出所有上下載的任務及其狀態。 點擊通訊功能表列的任務清單項,打開如下介面:

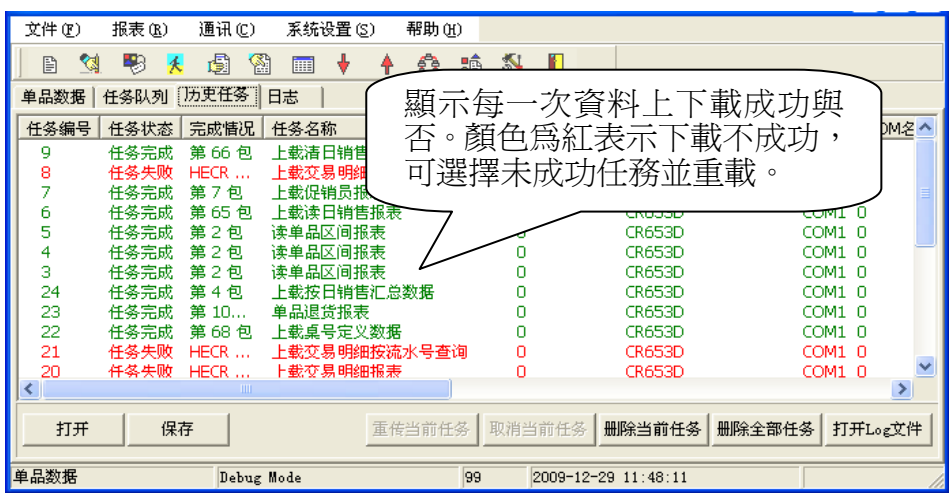

#### **10.26.6.** 下載首席資料

將首席資料下載至收銀機。

點擊"通訊"→"下載(智門首席超市軟體)資料",選擇要下載的首席資料(更新單品資料, 打折排程表,數量打折排程表,特殊會員資料,商品類別會員扣率表,商品類別關係表,單品關聯 打折表,會員限量促銷表,收銀員資料等等)。

選擇先擦除後下載全部單品時,系統會出現庫位元選擇,點擊'全選'或者'全不選',按[確 定**]**鍵完成操作。

#### **10.26.7.** 最後通訊狀態統計

最後通訊狀態記錄上下載資料的情況並進行統計。有利於事後查詢任務完成情況,如:資料下 載至其它機子等錯誤。

點擊"通訊"→"最後通訊狀態統計"進入最後通訊狀態統計介面。

#### **10.27.** 系統設置

#### **10.27.1.** 選項

此項功能可設置三種收銀機上傳銷售記錄的方式:每隔一段時間上載一次交易明細表;收銀機 一旦發生銷售交易行爲即自動發起上傳;在設定的時間點自動上傳。點擊'系統設置/選項',打 開如下視窗:

一、間隔一段時間收銀機自動上傳交易明細。

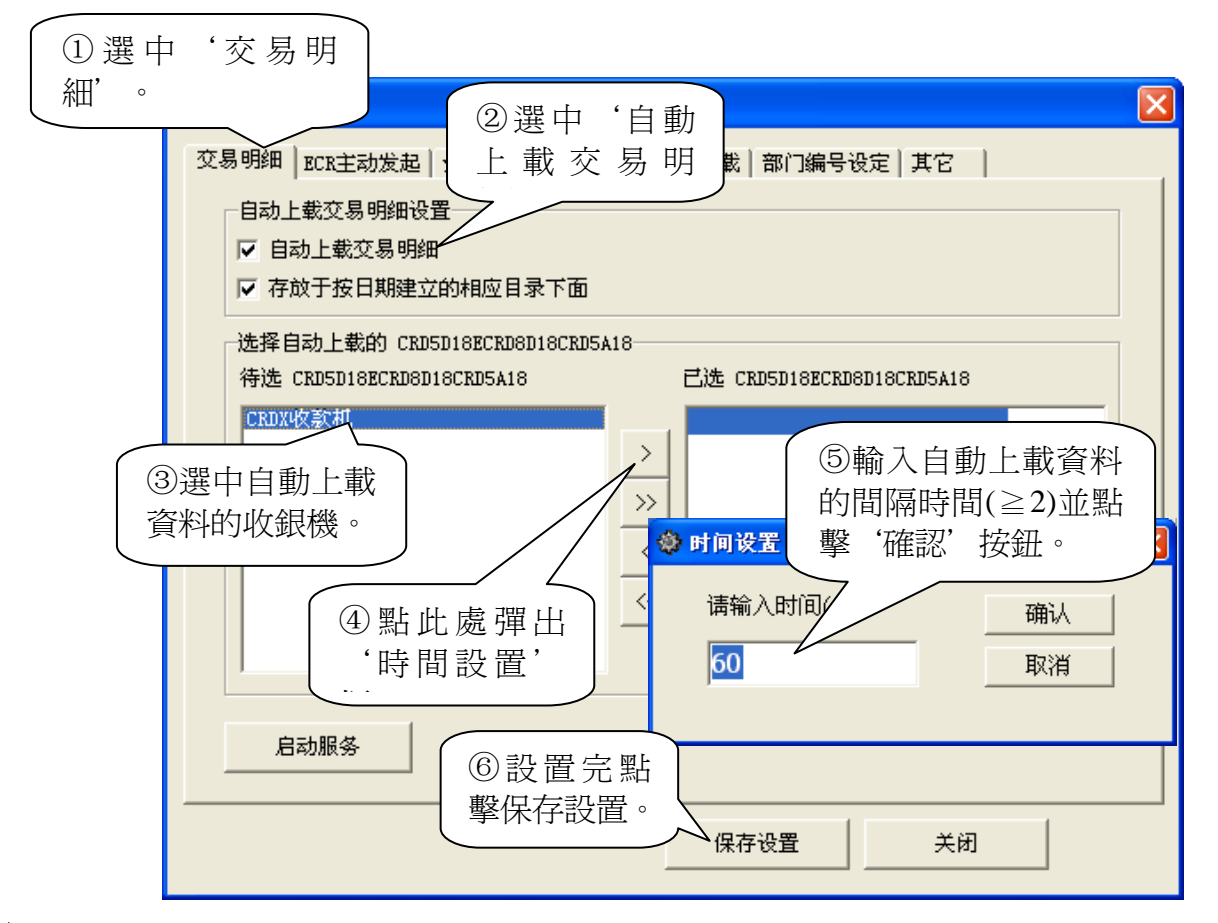

注:

如果選擇了自動上載交易明細,在收銀機上也要做相應的設置,即在'系統設置**/**資料上傳相 關設置**/**流水帳上傳 **PC**'項選擇'是'。

二、收銀機主動發起上載任務。

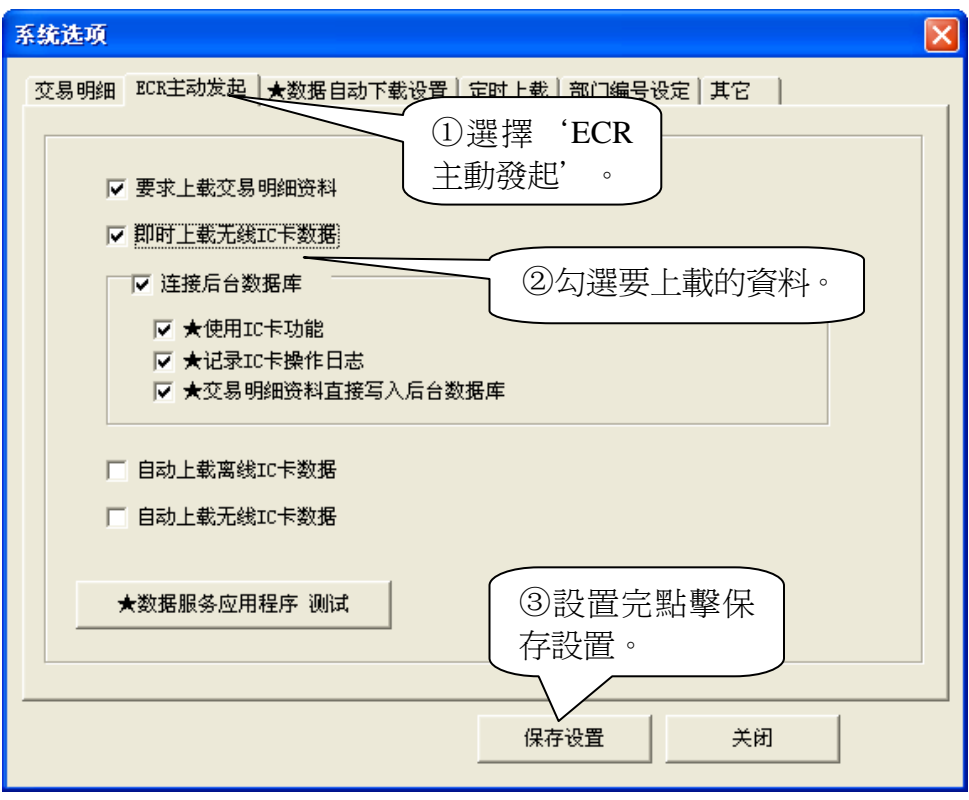

- 注: 如果選擇'ECR 主動發起上傳', 必須做以下設置:
- **1.** 必頇勾選交易明細上傳方法(一)中的'自動上載交易明細'。
- **2.** 在收銀機上的'系統設置**/**資料上傳相關設置**/**流水帳上傳 **PC**'項選擇'是'。
- 3. 在收銀機上的'系統設置**/**資料上傳相關設置**/**收據及時傳回 **PC**'項選擇'是'。
	- 三、資料自動下載設置

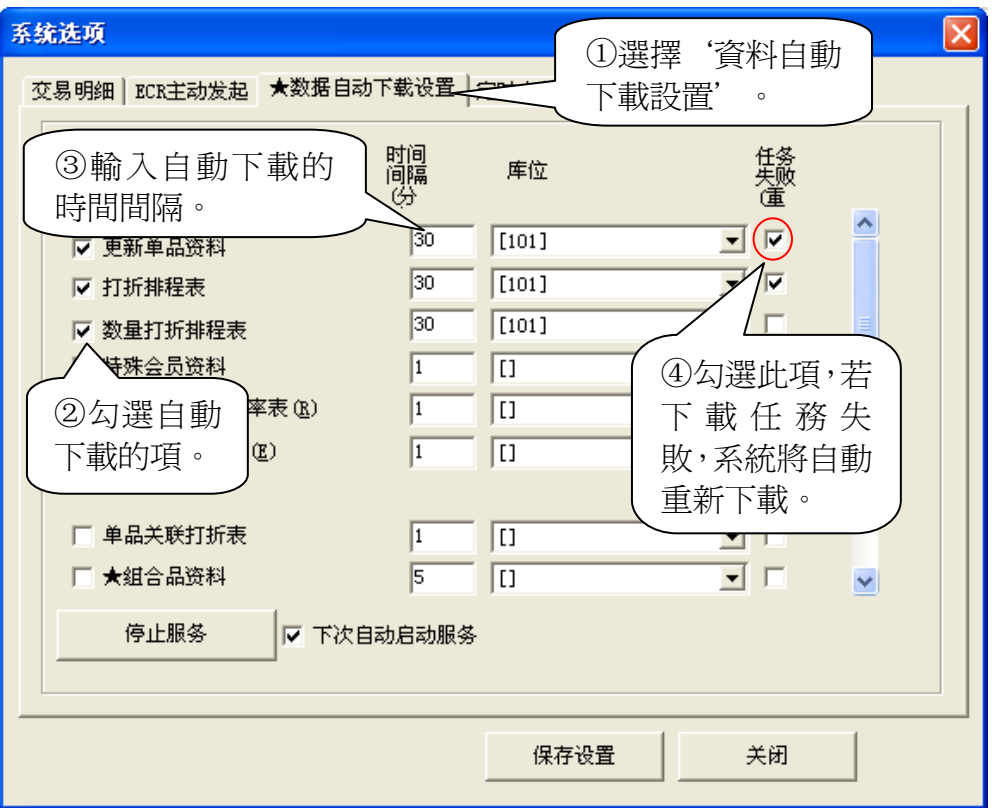

## 四、定時上載

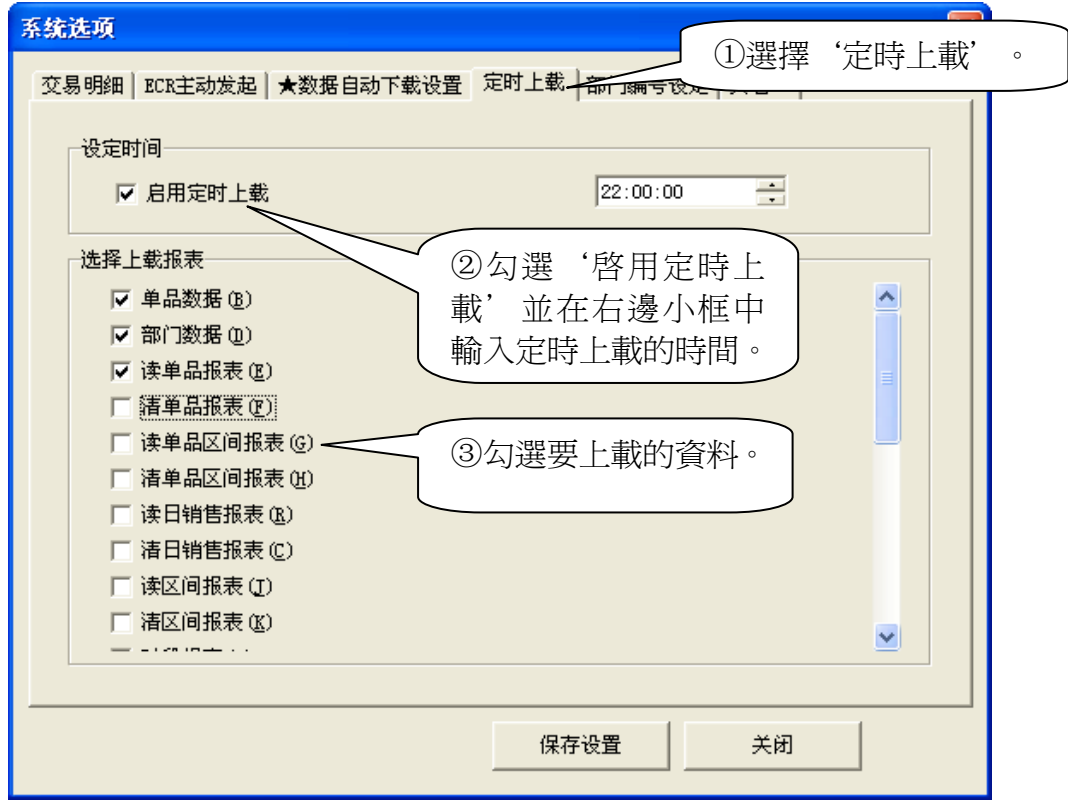

五、部門編號設定

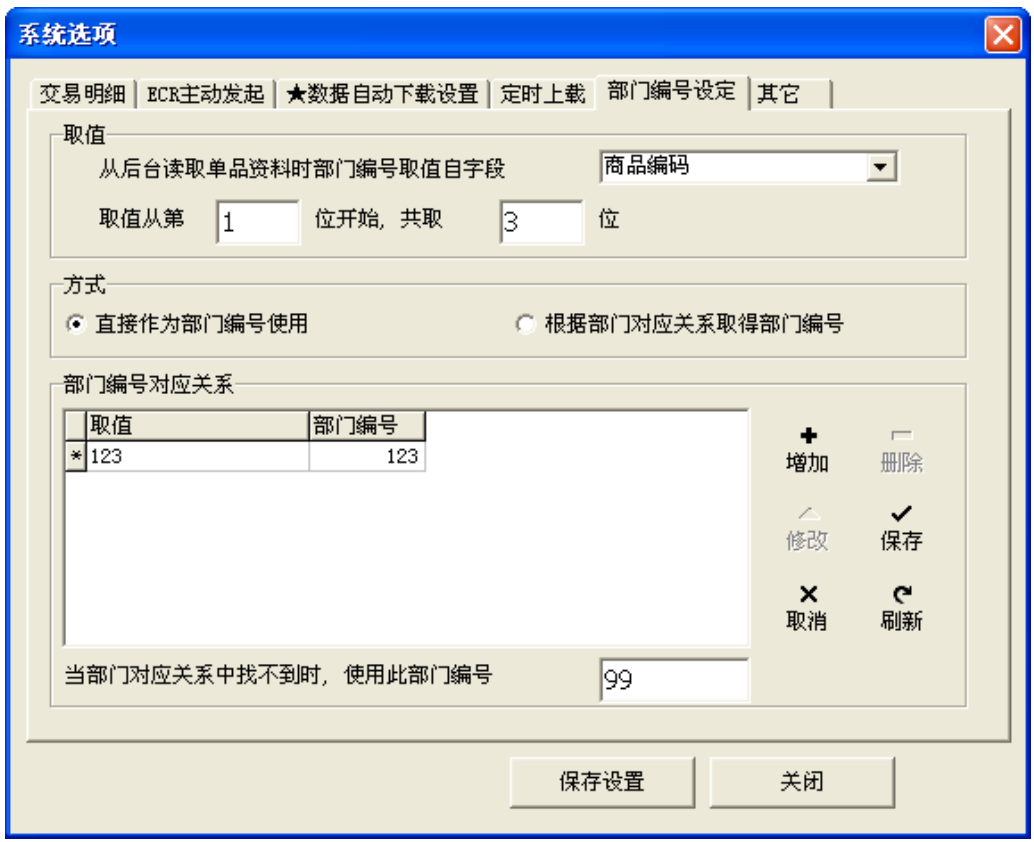

## 六、其它

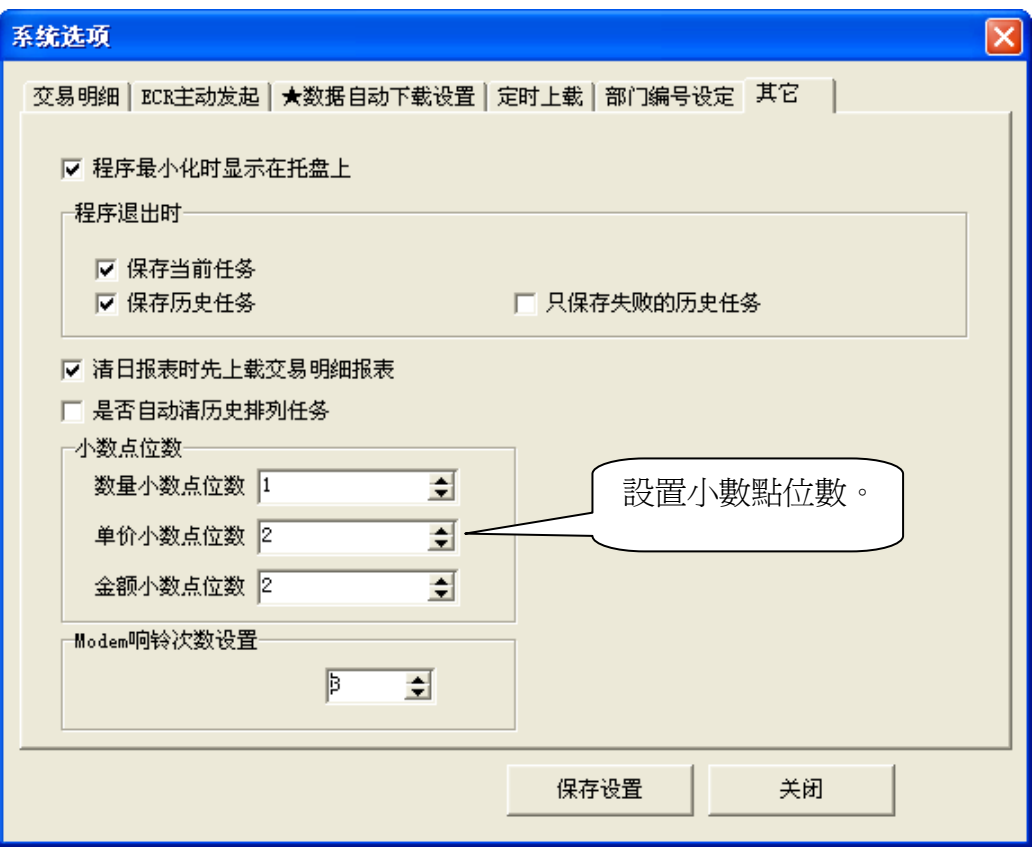

## **10.27.2.** 用戶管理

使用者管理項可增加使用者,修改使用者密碼。普通使用者只能更改其自身密碼。 當需要增加使用者時,必須以超級用戶即管理員的身份登錄,超級使用者登錄名和密碼均為 admin。在如下視窗中進行設置:

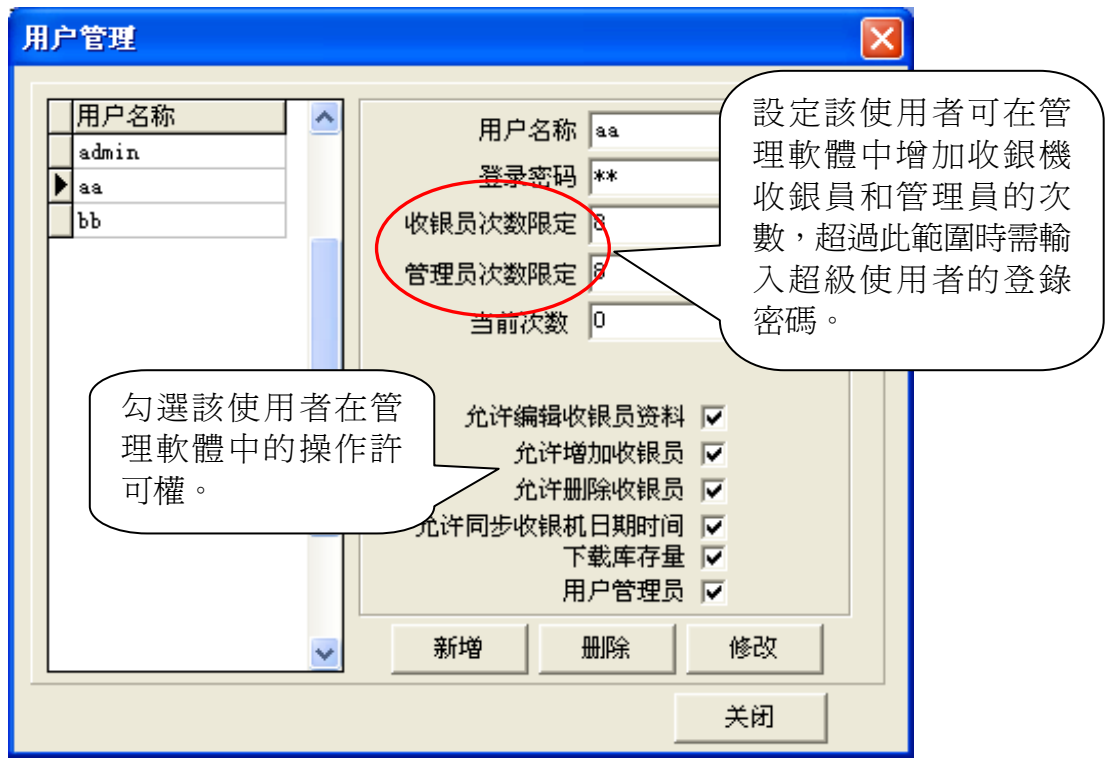
#### **10.27.3.** 報表清單檔重建

在報表資料中,如果某筆資料丟失或損壞不能打開,或是出於查詢的需要,我們可以用手動的 方式重新上傳報表清單檔。

操作步驟:

1. 點擊後臺管理軟體的'系統設置→報表清單檔重建'。進入如下介面:

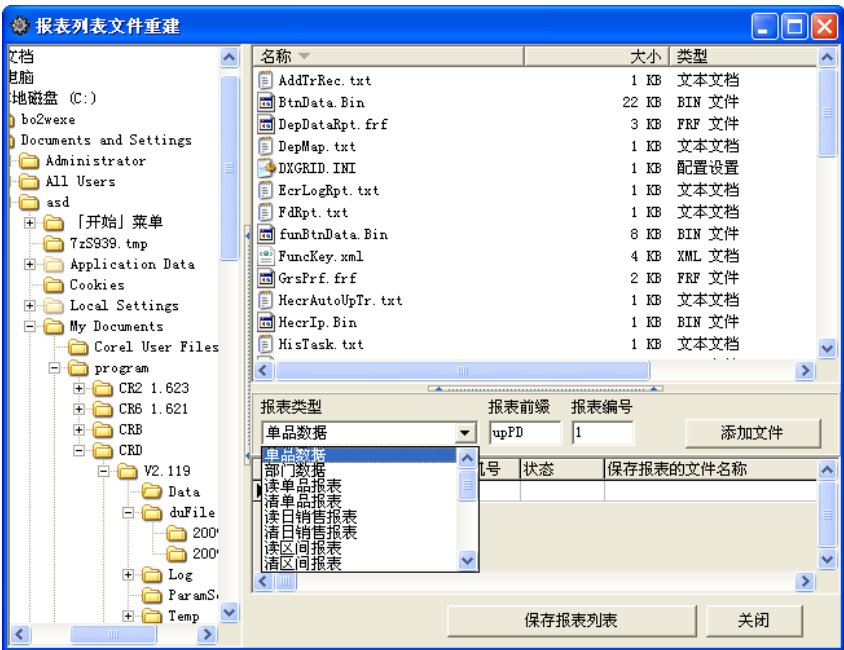

- 2. 在報表類型中選擇'日銷售報表';報表首碼改為'D'(如選擇交易明細類報表或流水帳 類報表,報表首碼改為'N');如果已經存在相同的文檔,在彈出的是否覆蓋舊檔的提示 框中,點擊'是';如果使用 U 盤傳輸資料,則選擇從 USB 上讀取的檔(可選擇多個)。
- 3. 點擊'添加文件'。
- 4. 點擊保存報表清單,系統彈出'檔添加完畢'的提示,點擊'確定'。
- 5. 關閉當前頁面,並點擊後臺管理軟體的'報表→交易明細報表'即可杳看導入的交易明細 報表。

注:

- 1. U 盤的格式要求 FAT 格式。
- 2. 上傳的檔案名為:

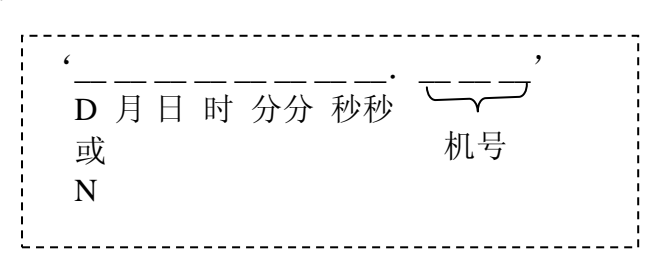

### **10.27.4.** 收銀機型號設置

在收銀機型號設置項下,選擇不同的收銀機可將管理軟體更改為相應的管理軟體。選擇收銀機 後,確定並重啓軟體,管理軟體將更改成所選機型的管理軟體。

### **10.27.5.** 後臺管理選擇

收銀機可連接後臺軟體,以便於更好地進行管理。

按一下'系統設置'下的'後臺管理選擇',彈出後臺管理軟體選擇視窗。勾選用戶所使用的 後台管理軟體,按一下'確認'按鈕。若不使用後臺管理軟體,選擇'協力廠商後臺'即可。

### **11.** 附錄一——輸入法使用說明

注:

1. 本收銀機載有多種字元輸入法。可外接 PS/2 鍵盤輸入字元,或在本收銀機上直接輸入。

2. 用 **[**小計**]** 鍵在各種輸入法間切換,遇有大小寫的情況,用**[**數量**]**鍵切換。

3. 當有重碼漢字且一屏顯示不下時,用鍵盤上的**[**↑**] [**↓**]**鍵在上下屏之間切換。

五筆輸入法(需接 *PS/2* 鍵盤)

本收銀機所載的五筆輸入法與日常 PC 所用五筆輸入法相同,五筆輸入在顯屏上顯示"五筆" 字樣表示處於五筆輸入狀態。用 PS/2 按五筆輸入法法則可輸入漢字。但需輸入漢字以外的字元時, 需切換到相應的輸入方式下輸入。

拼音輸入法(需接 *PS/2* 鍵盤)

本收銀機載的拼音輸入法與日常 PC 所用拼音輸入法相同, 在顯示幕上顯示"拼音"字樣時表 示處於拼音輸入狀態。如需輸入"我"字時,只需輸入"WO"。顯示幕上將顯示"1.我 2.握 3.窩 4.臥 5.撾 6.沃 7.蝸 8.渦 9.斡 10.倭",此時,按數位鍵"1"鍵即可輸入"我"字。 拼音五筆輸入法(需接 *PS/2* 鍵盤)

拼音五筆輸入法綜合了拼音與五筆的輸入法規則。其中拼音優先順序高於五筆,即在輸入字母 進行漢字索引時,先按拼音輸入法規則在漢字形檔中搜索漢字,然後再按五筆輸入法法則搜索。 五筆拼音輸入法(需接 *PS/2* 鍵盤)

五筆拼音輸入法在輸入字元操作時與拼音五筆輸入法相同,只是五筆優先於拼音。 **數字拼音輸入法(直接輸入)** 

本收銀機有載數位拼音輸入法,即手機輸入法,輸入法與手機拼音輸入相同,在此舉例說明其 輸入過程,如需輸入漢字"人",按如下步驟進行:

- 1. 切換至數位輸入法狀態,顯示幕顯示為"數位拼音"(表示為手機輸入法狀態)。
- 2. 對著手機鍵盤,參照其鍵盤配置,如數字鍵"2",表示其上布有"abc",輸入"人"字時, 需輸入"ren"三個字母,輸入第一個字母"r",此時按"7"(因字母"r"在數位 7 鍵上)。
- 3. 接著需輸入字母"e",此時按"**3**",收銀機將自動出現"re"組合。
- 4. 接著輸入字母"n",按數位鍵"6",此時顯示幕上出現"ren"組合。
- 5. 按現金鍵,顯示幕上出現"1.pen 2.ren 3.sen",此時按數位鍵"2",選擇"ren"。
- 6.顯示幕上顯示'1.人 2.任 3.忍 4.認 5.刃 6.仁 7.韌 8.妊 9.紉 0.壬',按數位鍵'**1**',即可輸入 '人'字。
- 數位字元(直接輸入)

數位元元字元輸入可輸入字母,在數位元元元元鍵盤上的所有字元都可輸入,當一個數字鍵上

布有多個字元時,連繼按此鍵將按順序顯示每一個字元。如在數字鍵 上布有'2、A、B、C' ره)<br>四個字元,如果需輸入字元"A",則連繼按 塑 鍵兩次,每次間隔不能超過 1 秒。如超過,則加 上一個相同的字元。

如果用五筆輸入法輸入漢字,在中間需插入字元時,可切換到數位字元法輸入字元,然後再切 換回至五筆輸入法輸入漢字。

### **12.** 附錄二——**PS/2** 鍵值與收銀機鍵值對應表

本收銀機可外接 PC/2 鍵盤,當外接 PS/2 鍵盤替代收銀機鍵盤時,各項操作相同,只需對照按 鍵對照表按相應按鍵進行操作即可。各鍵值對照表如下:

一、PS/2 各鍵值與收銀機各鍵值對照表

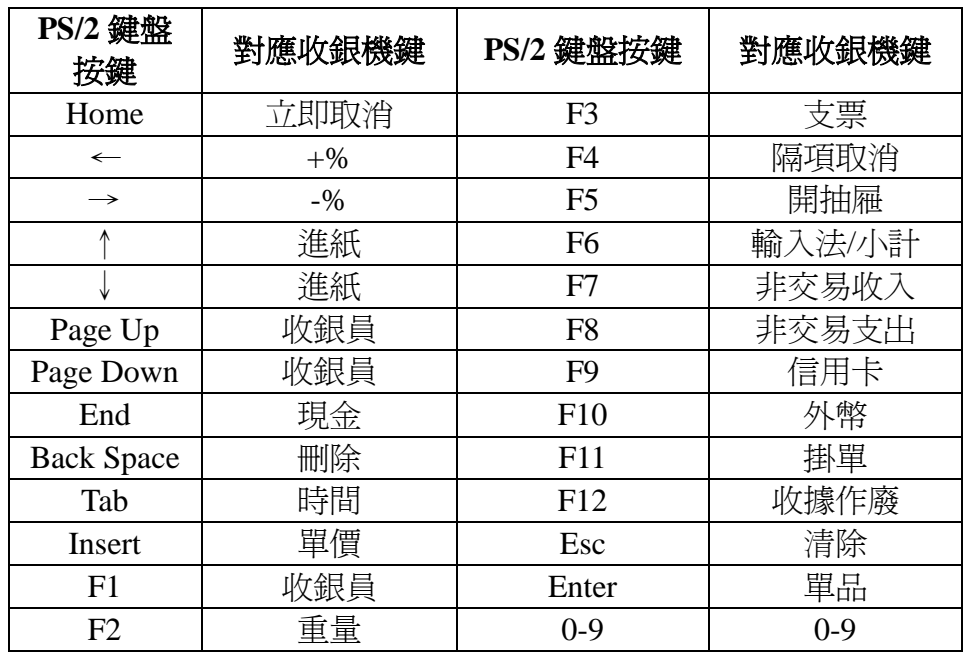

二、收銀機上設置 PLU 的操作對應於用 PS/2 鍵盤設置時的操作如下: 插上 PS/2 鍵盤至收銀機的 PS/2 鍵盤介面上, 進行如下操作: 在此以五筆輸入法輸入字元為例。

- 1.置游標于 PLU 項下,按**[Enter]**鍵(在收銀機上為**[**現金**]**鍵)確認。
- 2. 系統提示"條碼",輸入所需設置的條碼,按[Enter]鍵確認。
- 3. 系統提示"名稱",此時顯示幕上出現 WB 字樣,表示當前輸入法狀態為五筆輸入法,可 按**[Delete]**鍵切換輸入法。五筆(拼音)輸入法輸入字元與在電腦上輸入相同,如需輸入'白 菜"二漢字,則在 WB 狀態下按"rrr",此時顯示幕上出現"白"字,按空白鍵將把"白" 輸入至收銀機,再輸入"aes",將在顯示幕上顯示"菜"字,按空白鍵輸入"菜"字,輸 入 PLU 名稱。按**[Enter]**鍵確認。如在輸入過程有錯,按 **[ESC]**鍵可清除輸入。
- 4. 系統提示"單價",按數位鍵輸入相應商品的單價。按[Enter]鍵確認。
- 5. 系統提示"會員價",輸入會員價,按**[Enter**]鍵確認。
- 6.系統提示'是否允許退貨(0:不允許 1:允許),輸入相應項,按**[Enter]**鍵確認。

# **13.** 附錄三——條碼類型列表

此種收銀機支援 13 位的 EN-13 碼。當條碼的第一位爲 2 時,此條碼被認爲是內部碼。一般來 說, 最後一位 S 用作校驗碼。 此種收銀機可以從 65 種條碼類型中選擇 10 種以 2X(20-29)開頭的 內部條碼。下述是內部條碼表。用 C 表示貨號,用 W 表示重量或數量,用 T 表示價格。使用者可 在'設定'模式下設定條碼類型。

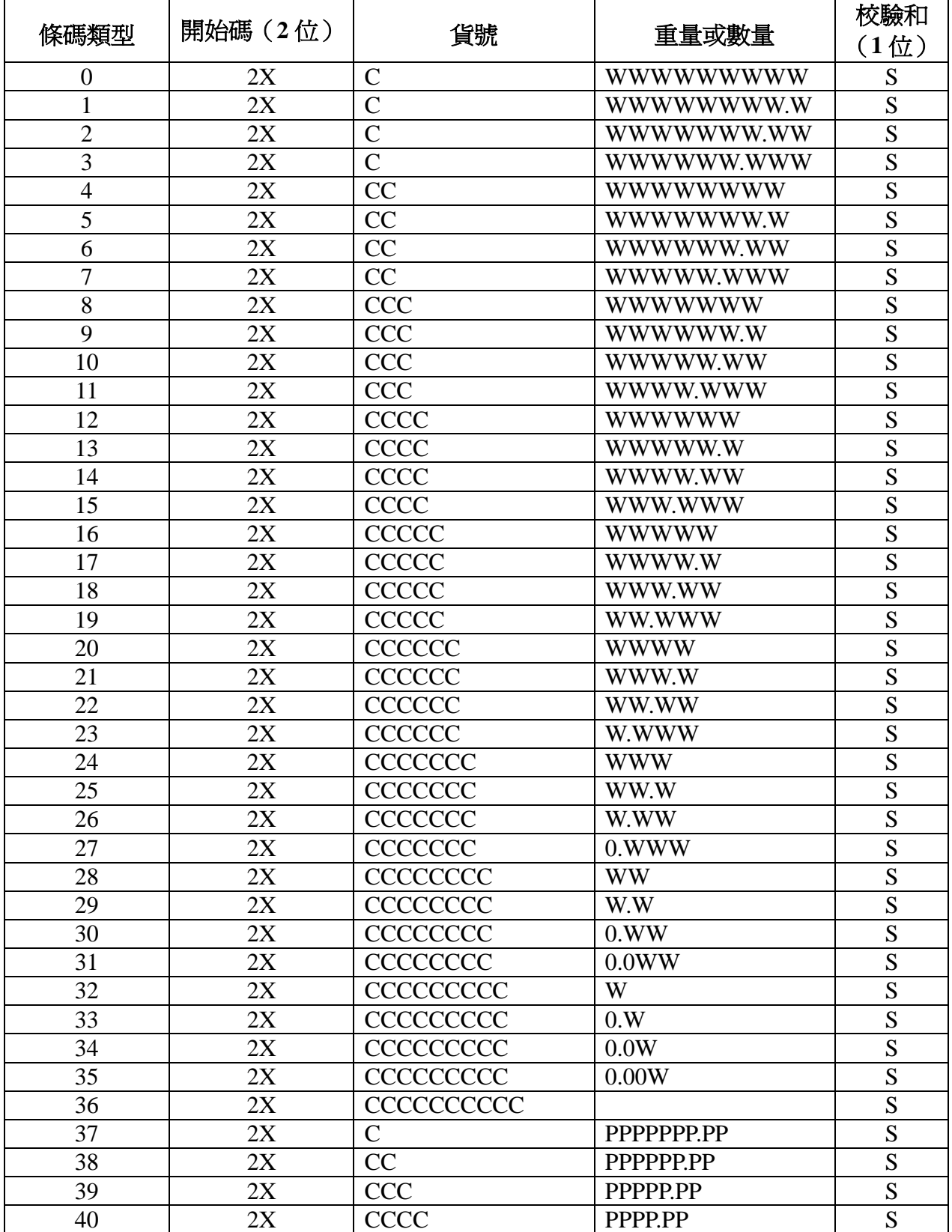

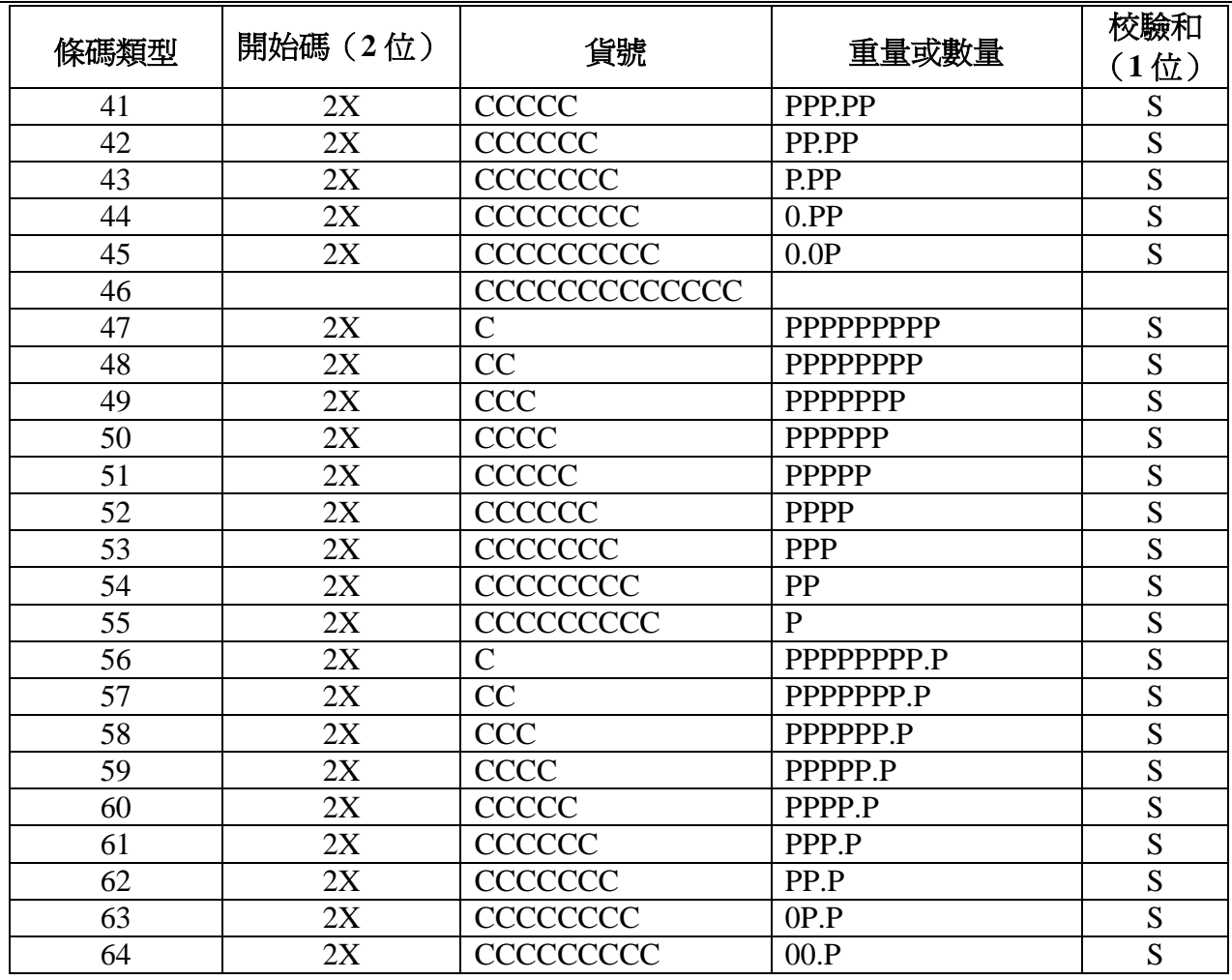

此收銀機也支援 18 碼條碼類型。

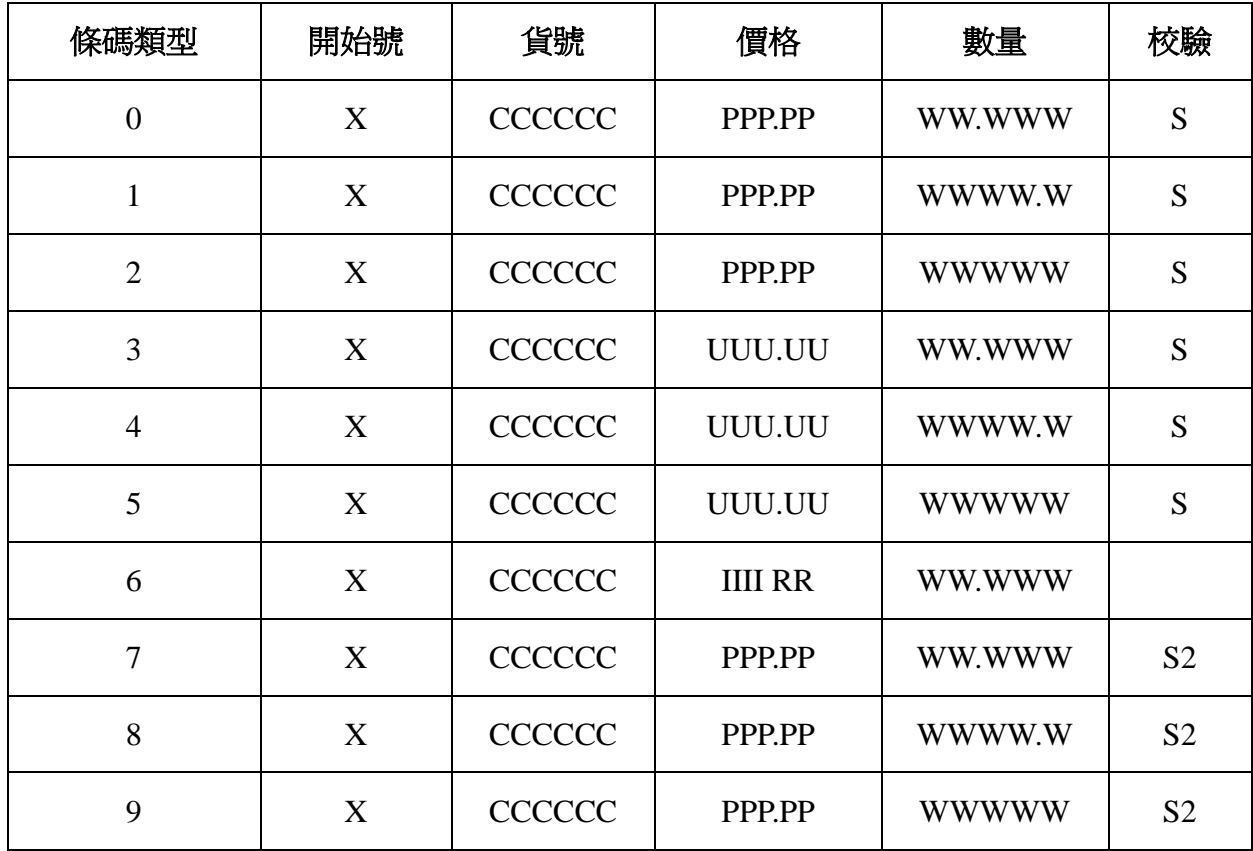

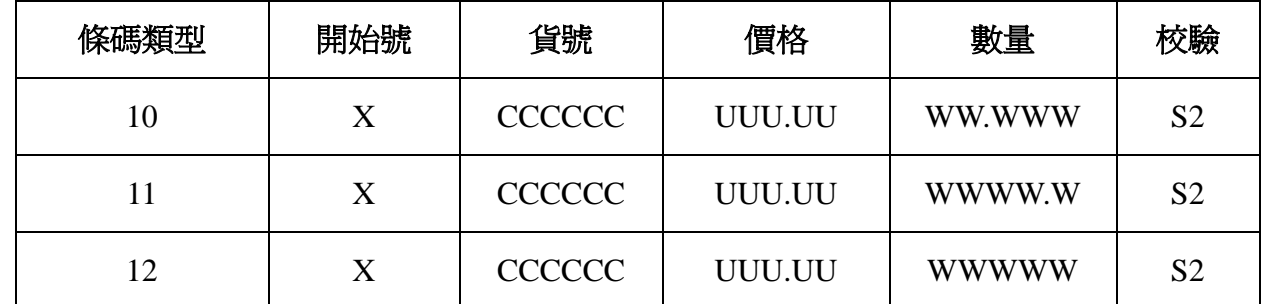

表中 PPP.PP 代表總價

UUU.UU 代表單價

IIII 代表商品批次碼

RR 代表折扣, 例 RR.00%

以下為收銀機各功能表功能綜合導航表,僅供參考。部分功能因機型不同可能存在細微差別, 若您購買的收銀機上有些功能沒有,可跳過不閱。

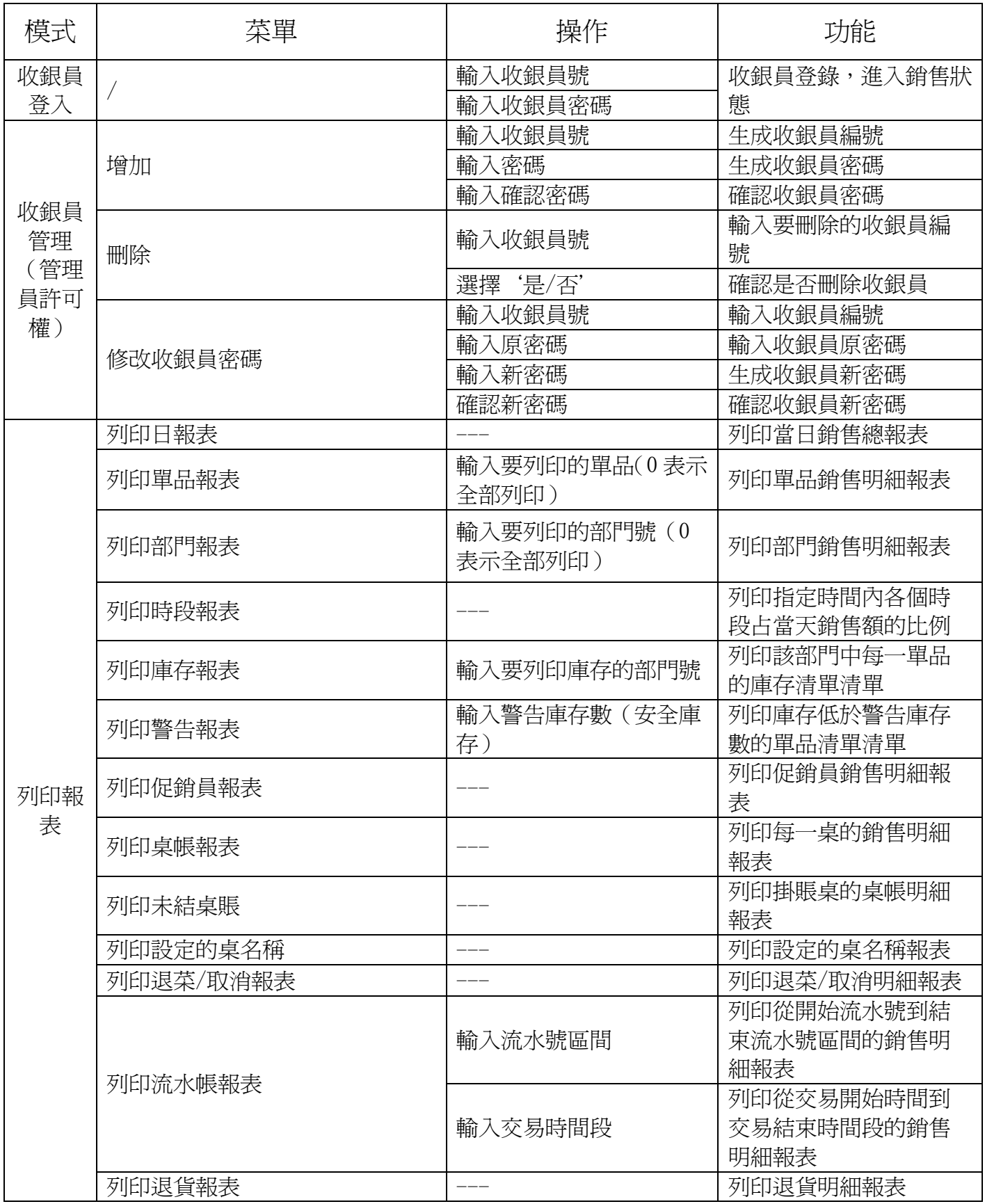

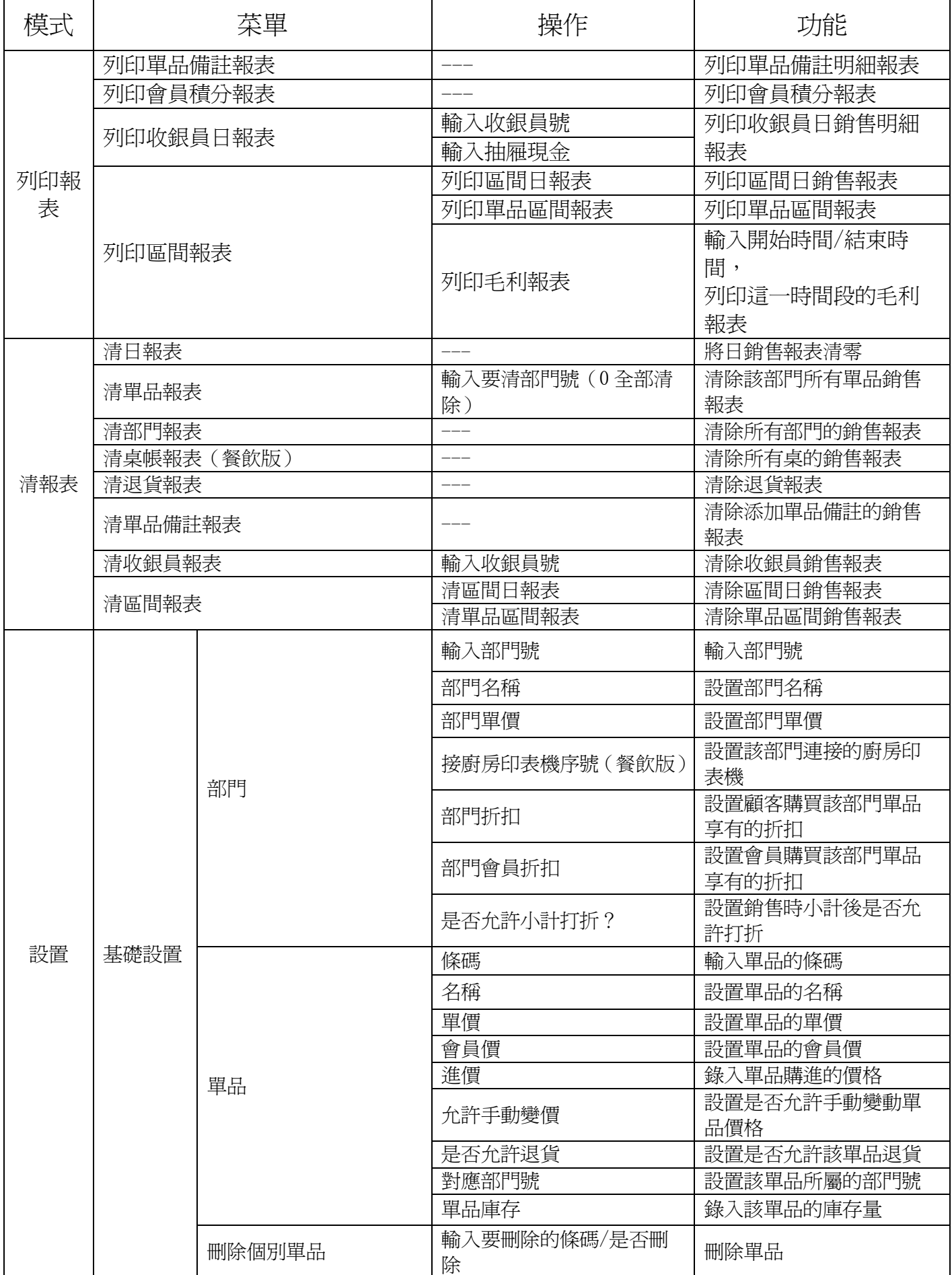

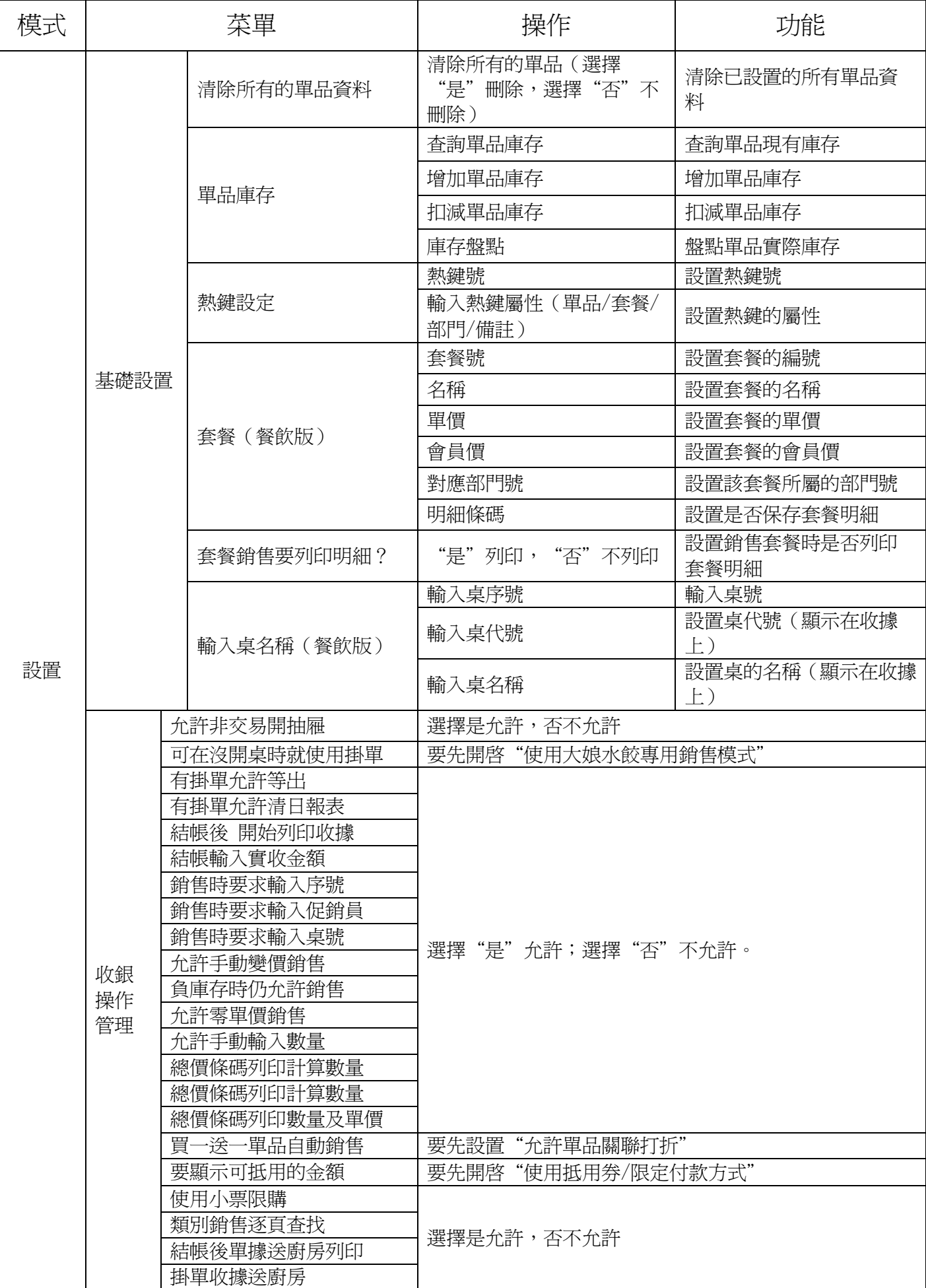

#### 全中文热敏收款机使用说明书 初级的 计二进制 计二进制 计二进制 计二进制 计二进制 计多点 计多点

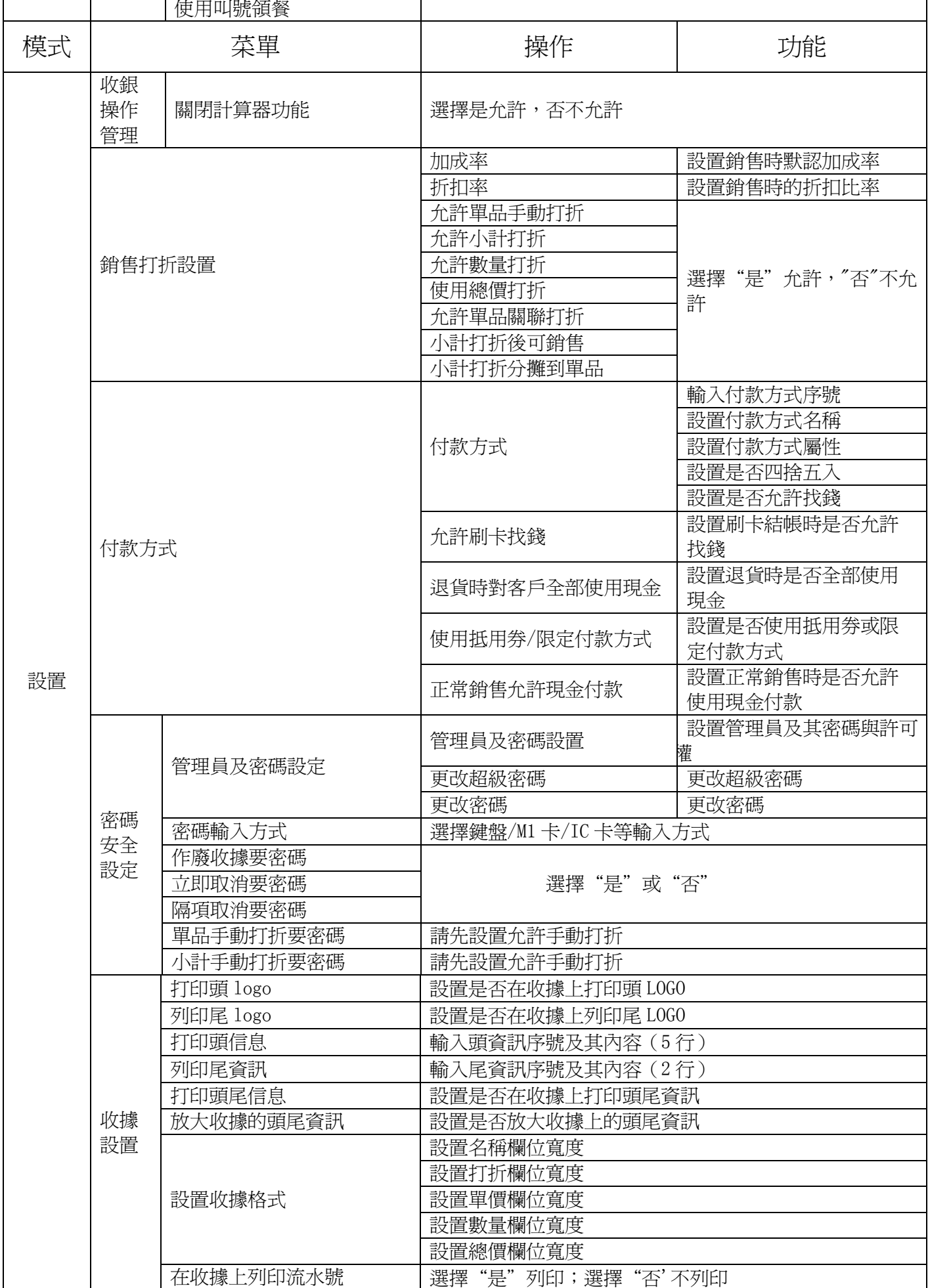

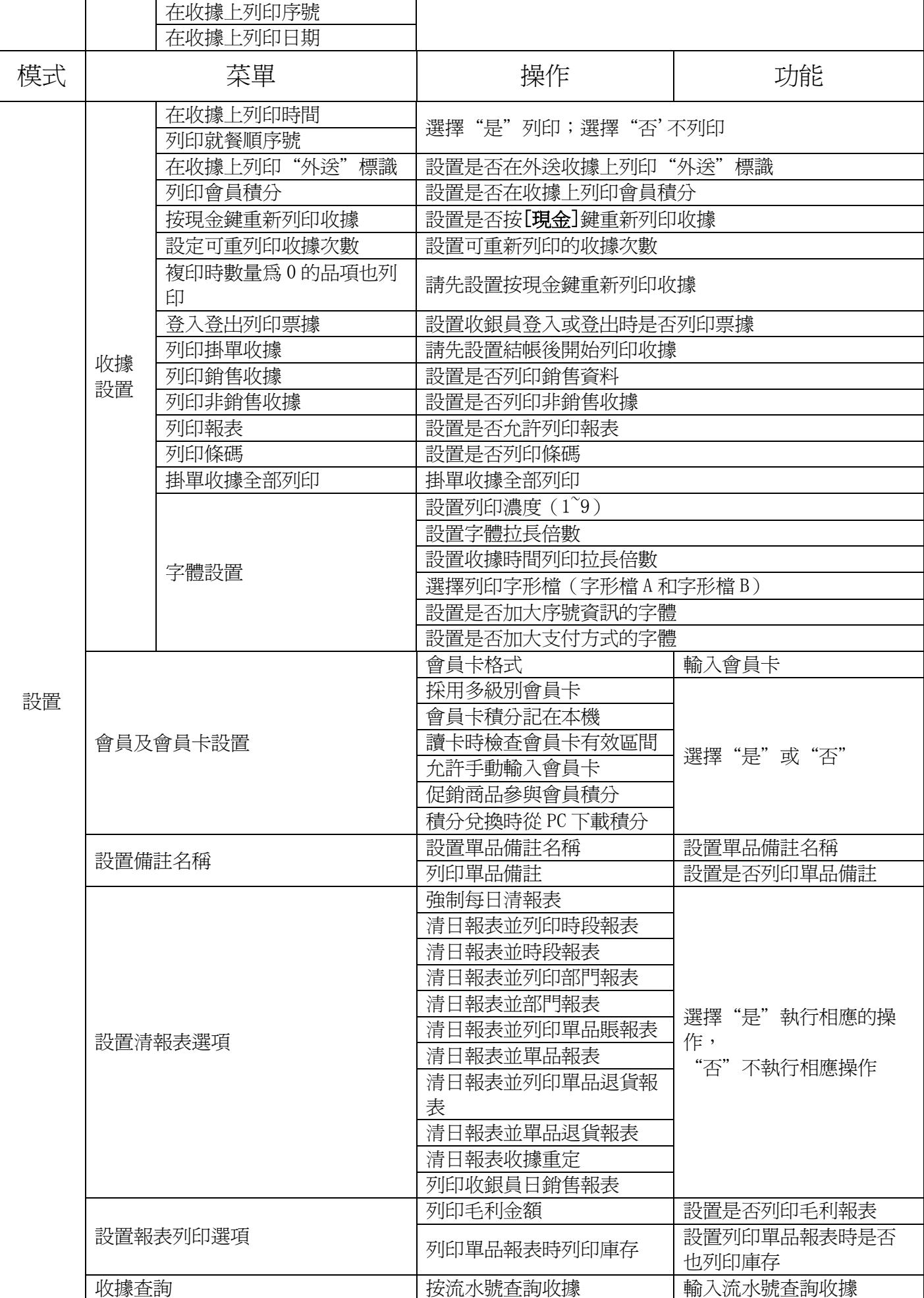

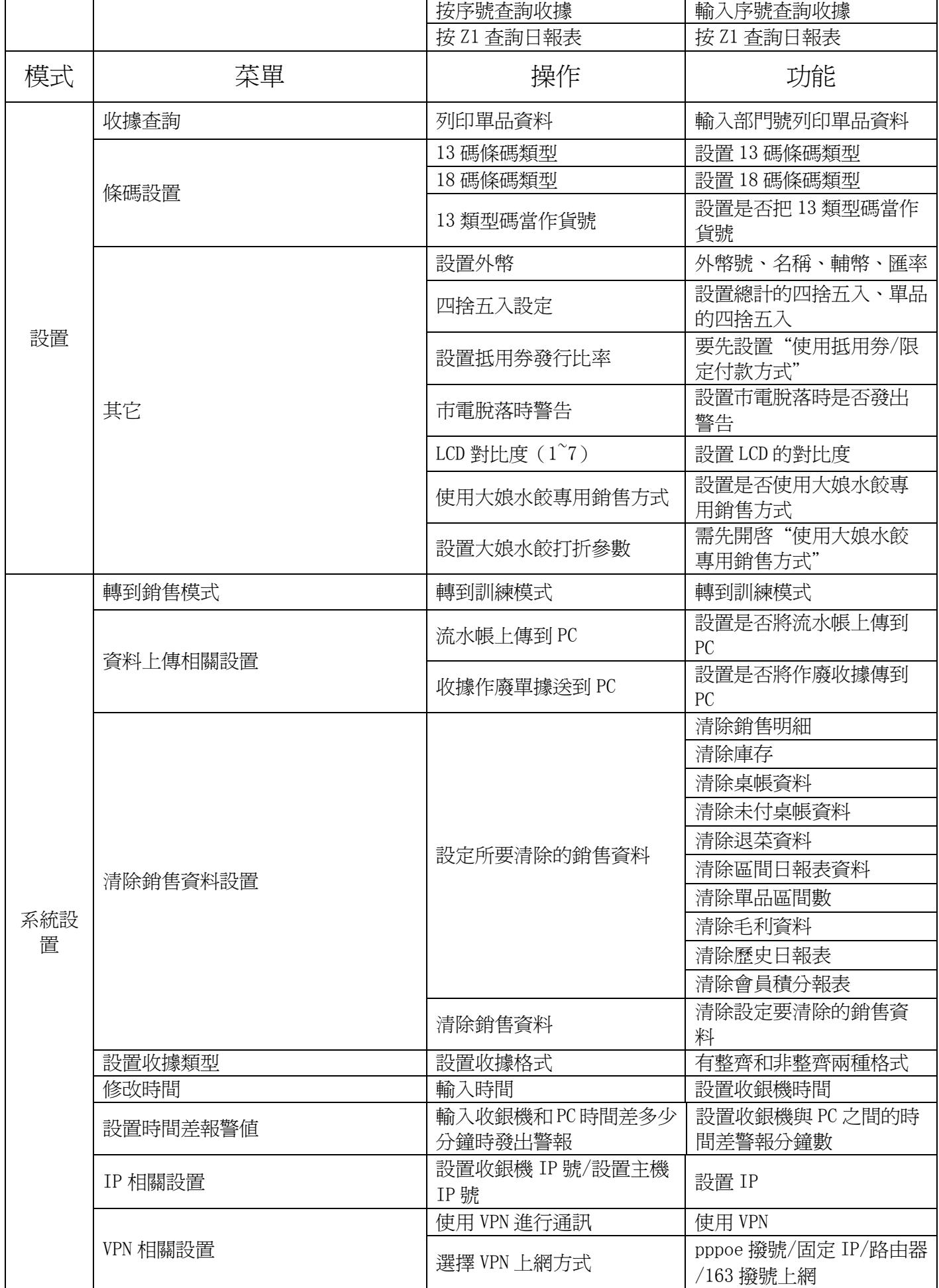

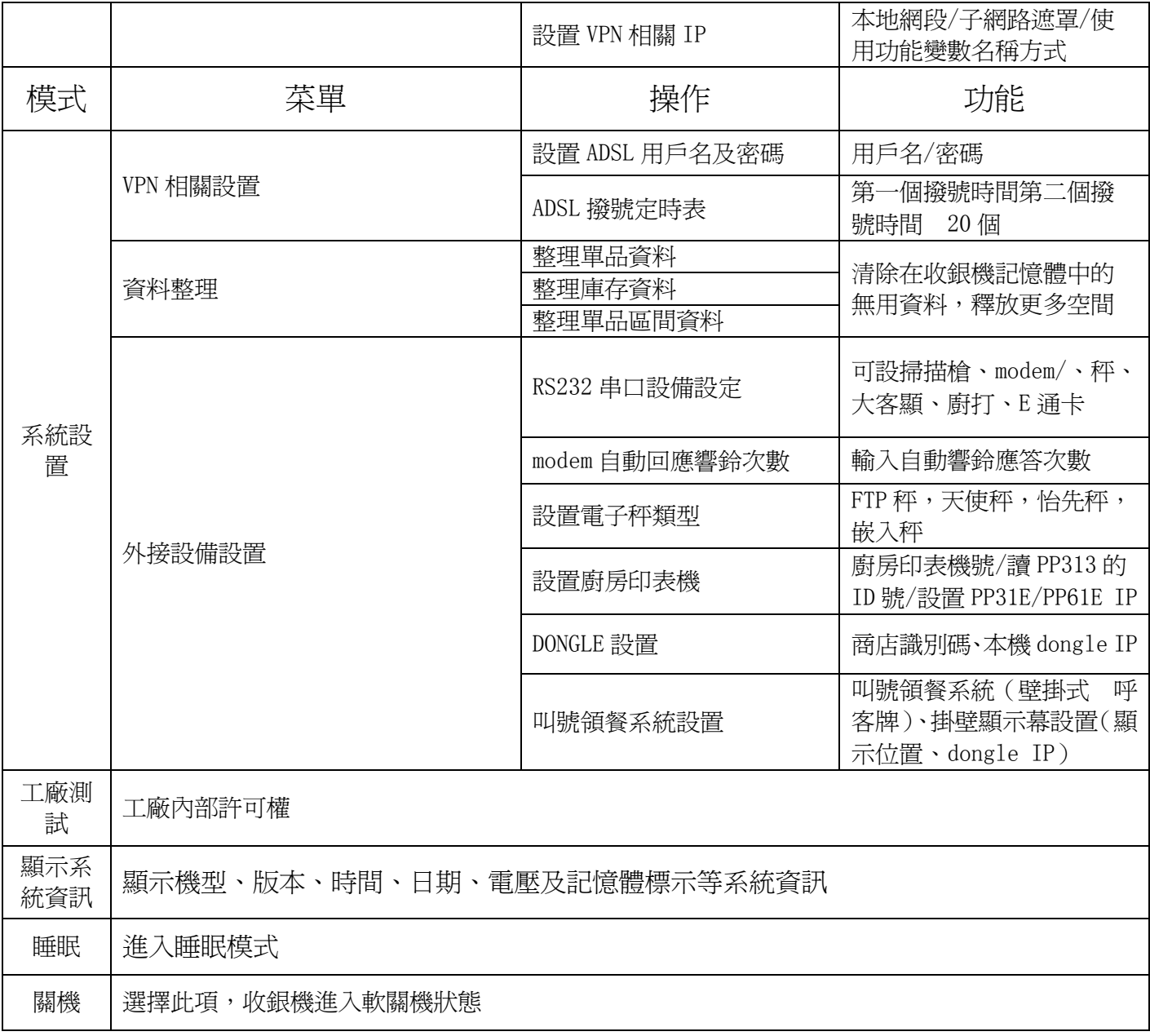

## **15.** 附錄五——收銀機專業術語名詞解釋

本章節收錄部分收銀機專業術語的名詞解釋,以利於用戶更好地使用我司收銀機。

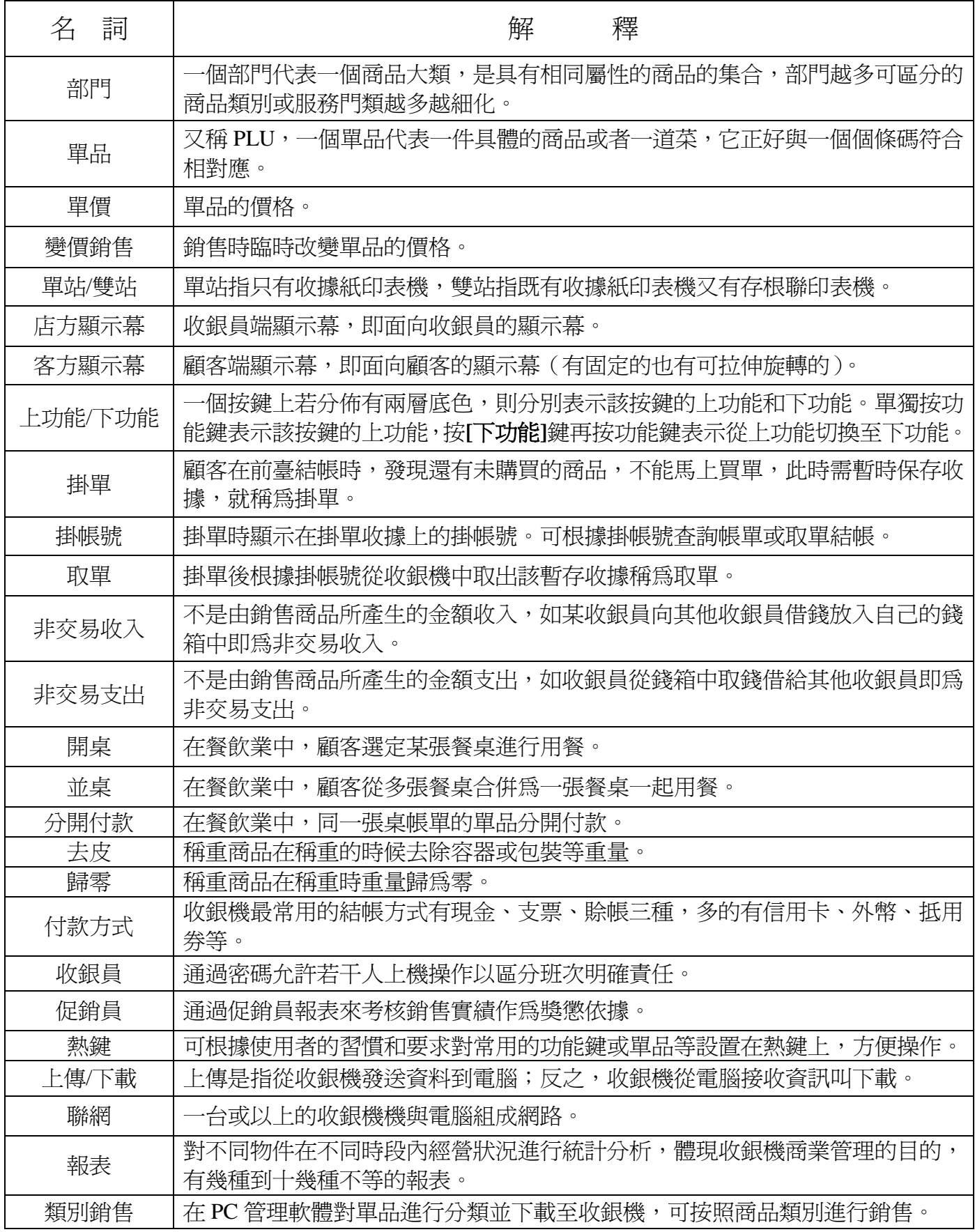

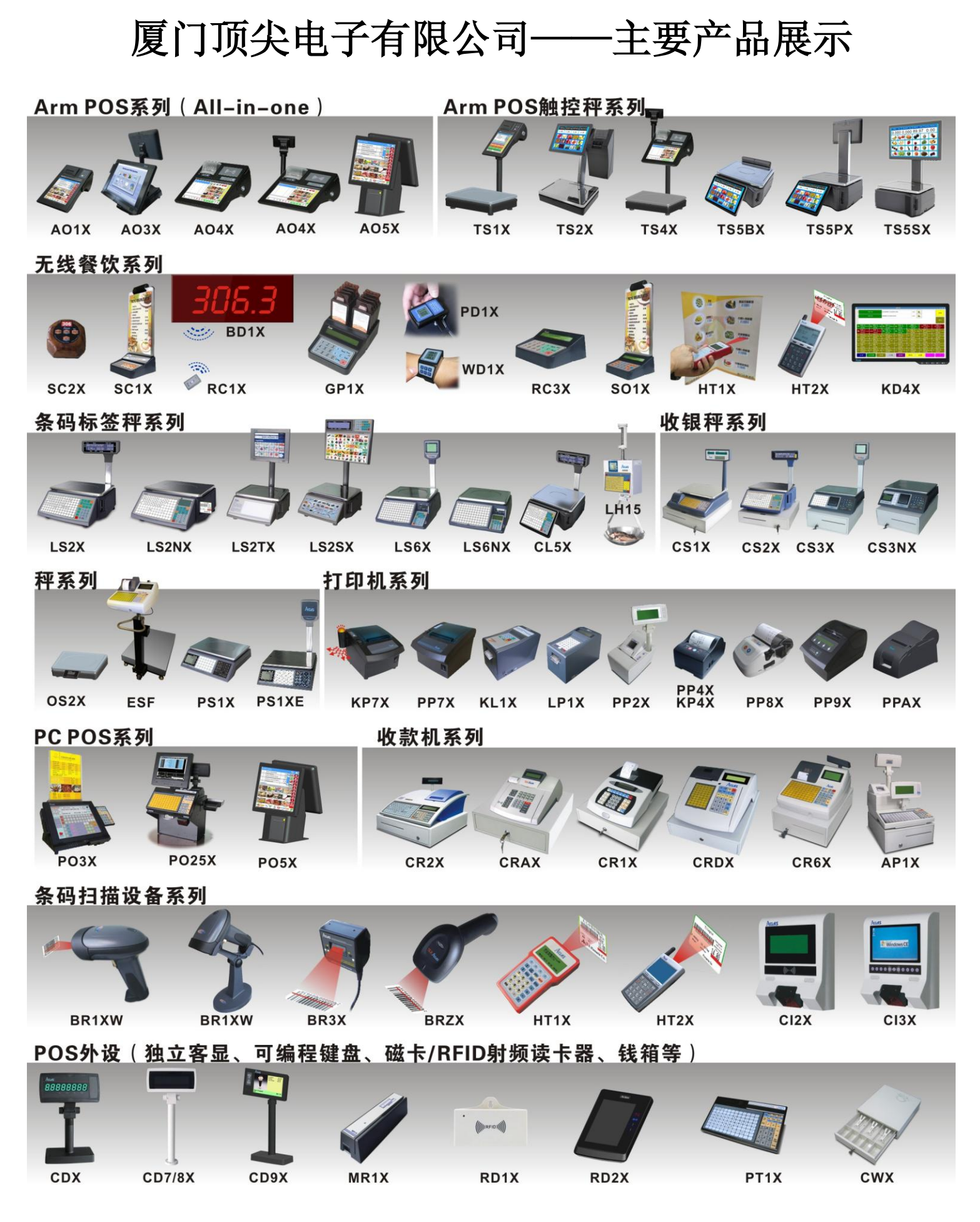

**DCRV01CTV0**